<span id="page-0-0"></span>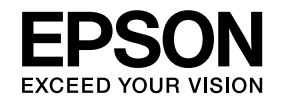

# **User's Guide**

**Multimedia Projector EB-485Wi EB-485W EB-480i EB-480 EB-475Wi EB-475W EB-470** 

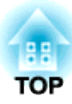

# <span id="page-1-0"></span>**Notations Used in This Guide**

#### • **Safety indications**

The documentation and the projector use graphical symbols to show how to use the projector safely. The indications and their meaning are as follows. Make sure you understand them properly before reading the guide.

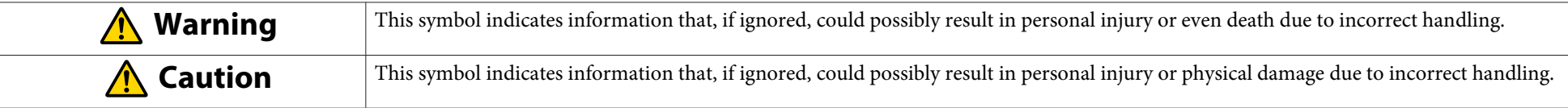

#### • **General information indications**

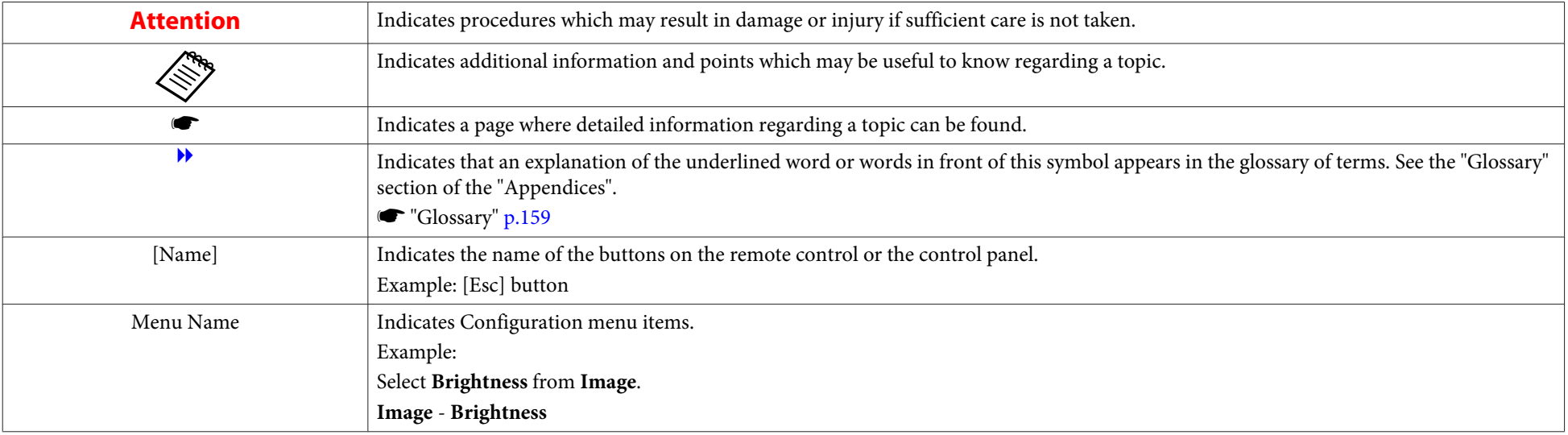

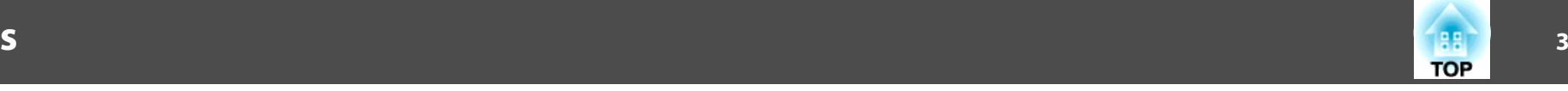

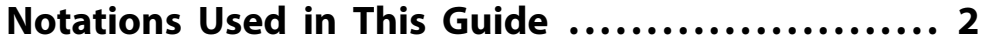

## **[Introduction](#page-6-0)**

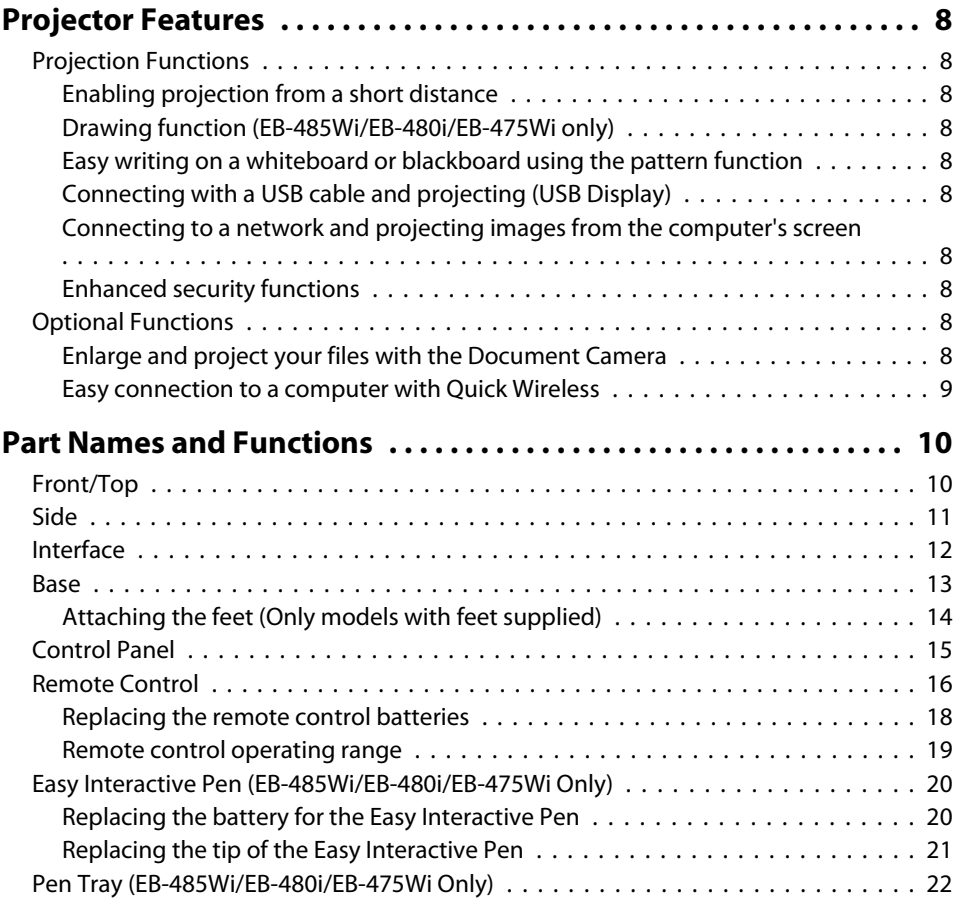

## **[Preparing the Projector](#page-22-0)**

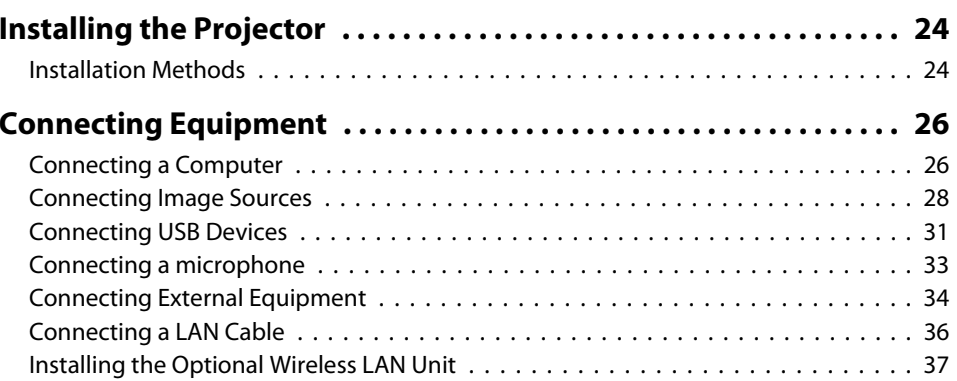

## **[Basic Usage](#page-37-0)**

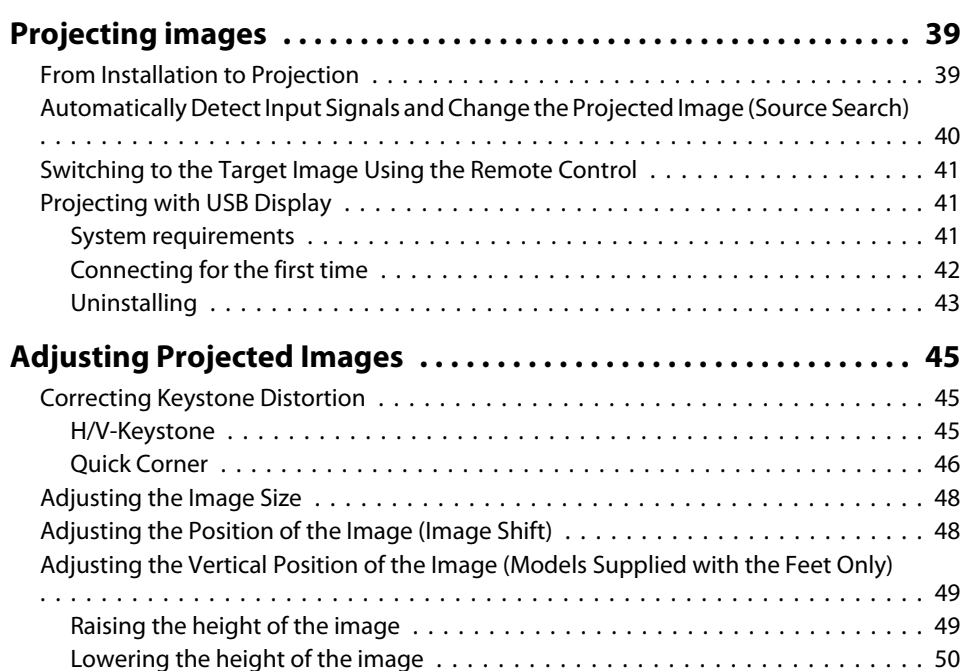

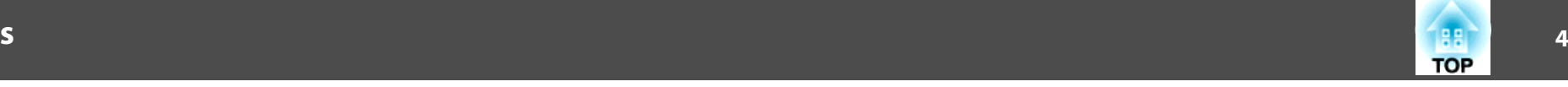

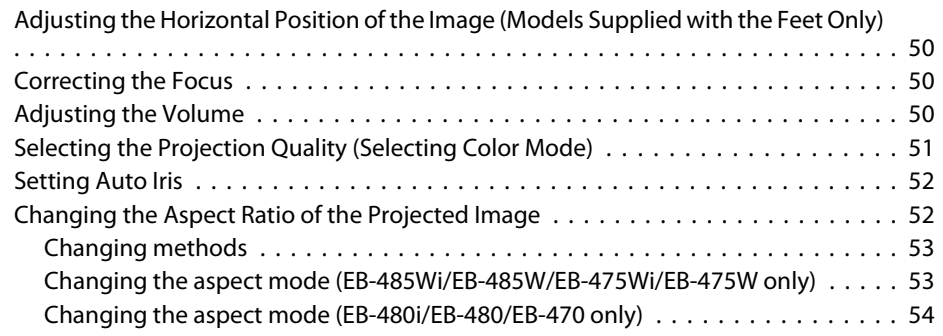

## **[Useful Functions](#page-55-0)**

### **[Easy Interactive Function \(EB-485Wi/EB-480i/EB-475Wi only\)](#page-56-0) [................](#page-56-0) . . . . . . . . . . . . . . . . . . . . . . . . . . . . . . . . . . . . . . . . . . . 57** [Introducing the Easy Interactive Function](#page-56-0) . . . . . . . . . . . . . . . . . . . . . . . . . . . . . 57 [Drawing with the projector's built-in function](#page-56-0) . . . . . . . . . . . . . . . . . . . . . . . . 57 [Operating as a mouse and drawing by connecting to a computer \(Computer](#page-56-0) [Interactive\)](#page-56-0) . . . . . . . . . . . . . . . . . . . . . . . . . . . . . . . . . . . . . . . . . . . . . . . . 57 [Drawing with the Projector's Built-in Function](#page-57-0) . . . . . . . . . . . . . . . . . . . . . . . . . . 58 [Procedure](#page-57-0) . . . . . . . . . . . . . . . . . . . . . . . . . . . . . . . . . . . . . . . . . . . . . . . . 58 [Calibrating the pen](#page-58-0) . . . . . . . . . . . . . . . . . . . . . . . . . . . . . . . . . . . . . . . . . . 59 [Toolbar functions](#page-61-0) . . . . . . . . . . . . . . . . . . . . . . . . . . . . . . . . . . . . . . . . . . . 62 [Operating as a mouse and drawing by connecting to a computer \(Computer](#page-63-0) [Interactive\)](#page-63-0) . . . . . . . . . . . . . . . . . . . . . . . . . . . . . . . . . . . . . . . . . . . . . . . . . . 64 [Install Easy Interactive Driver \(Mac OS X only\)](#page-63-0) . . . . . . . . . . . . . . . . . . . . . . . . 64 [Operating the computer with a pen instead of a mouse .](#page-64-0) . . . . . . . . . . . . . . . . 65 [Allowing two people to use pens at the same time](#page-64-0)  $\dots \dots \dots \dots \dots \dots \dots$ [Adjusting the pen operation area](#page-65-0) . . . . . . . . . . . . . . . . . . . . . . . . . . . . . . . . . 66 **[Projection Functions](#page-66-0) . . . . . . . . . ................. . . . . . . . . . . . . . 67** [Hiding the Image and Sound Temporarily \(A/V Mute\)](#page-66-0) . . . . . . . . . . . . . . . . . . . . . 67 [Freezing the Image \(Freeze\)](#page-66-0) . . . . . . . . . . . . . . . . . . . . . . . . . . . . . . . . . . . . . . 67 [Pointer Function \(Pointer\)](#page-67-0) . . . . . . . . . . . . . . . . . . . . . . . . . . . . . . . . . . . . . . . . 68 [Enlarging Part of the Image \(E-Zoom\)](#page-68-0)  $\ldots \ldots \ldots \ldots \ldots \ldots \ldots \ldots \ldots \ldots \ldots \ldots$ [Using the Remote Control to Operate the Mouse Pointer \(Wireless Mouse\)](#page-69-0) . . . . . . 70 [Saving a User's Logo](#page-70-0) . . . . . . . . . . . . . . . . . . . . . . . . . . . . . . . . . . . . . . . . . . . 71

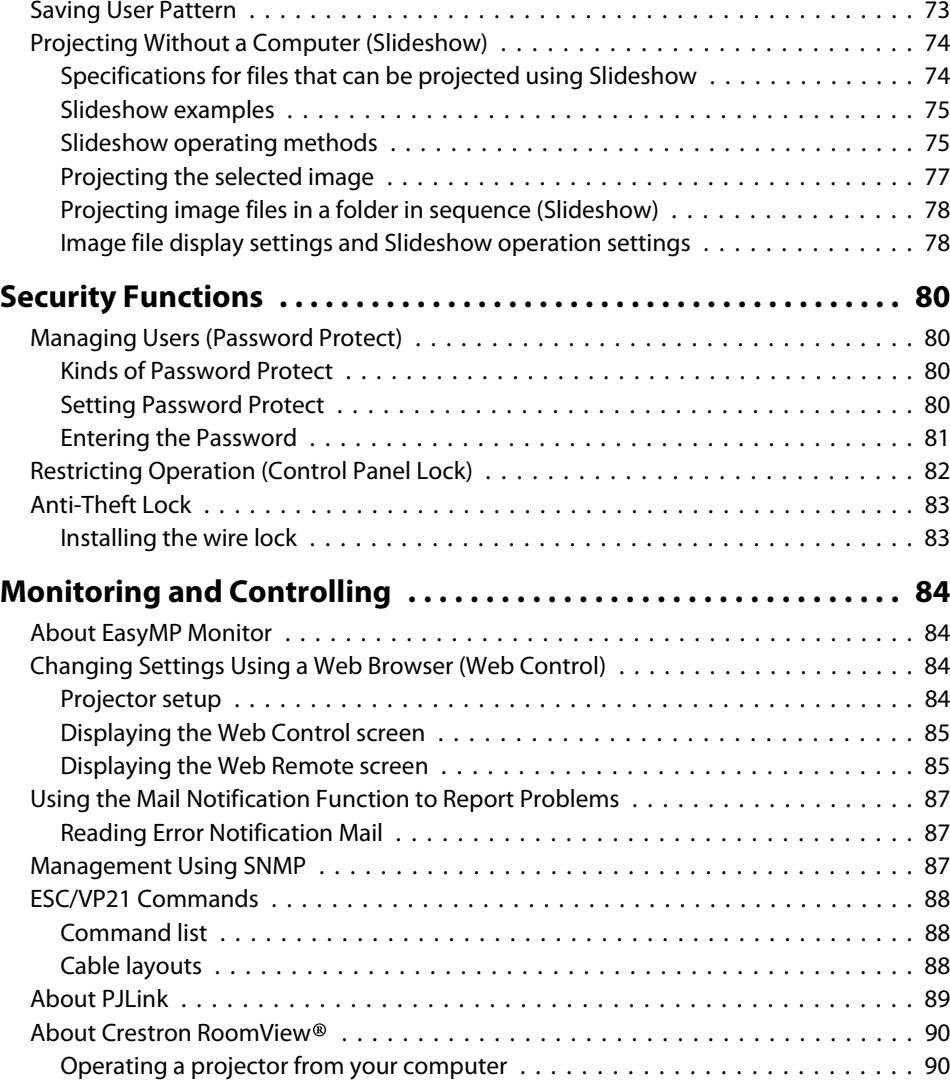

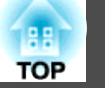

## **[Configuration Menu](#page-93-0)**

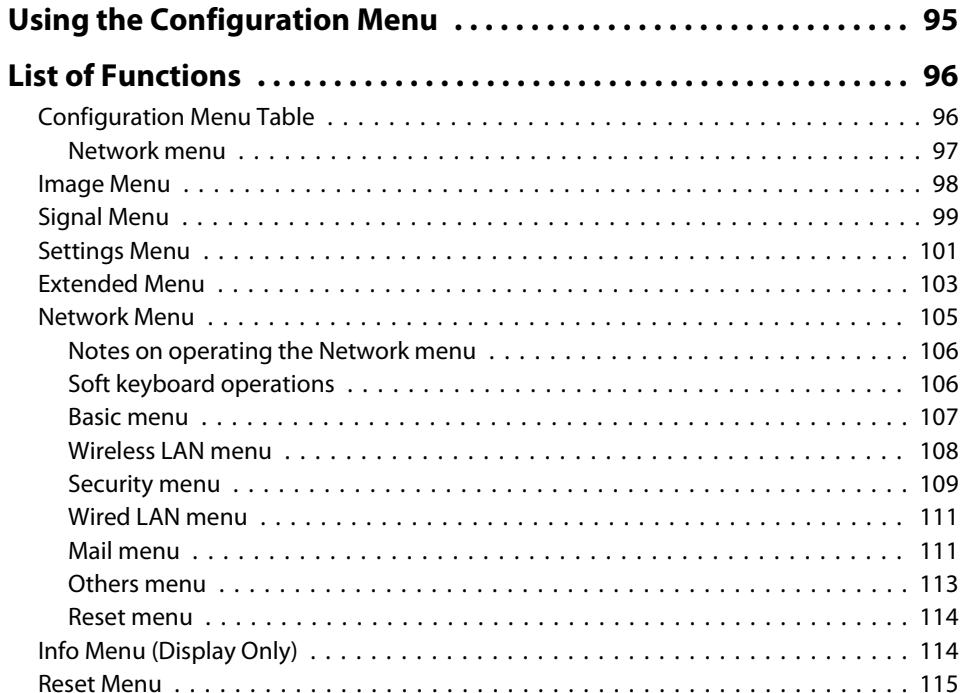

## **[Troubleshooting](#page-115-0)**

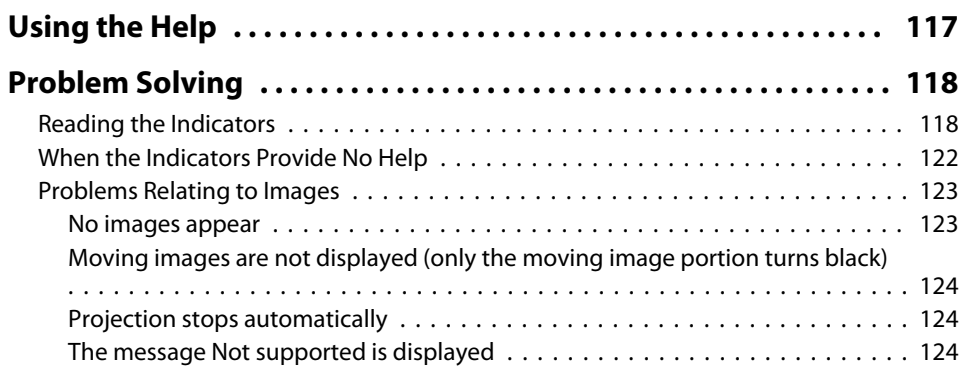

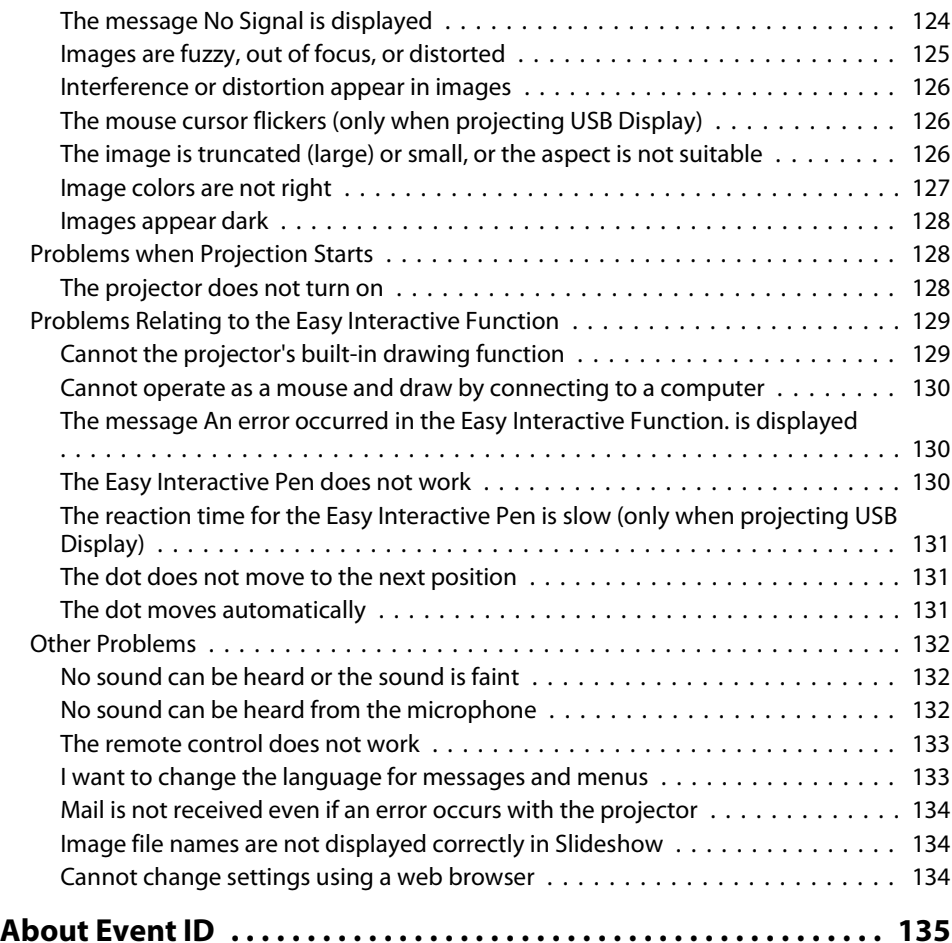

## **[Maintenance](#page-135-0)**

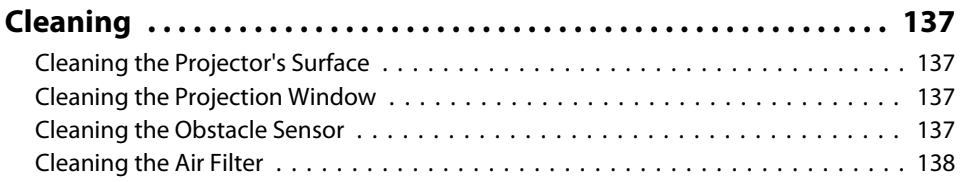

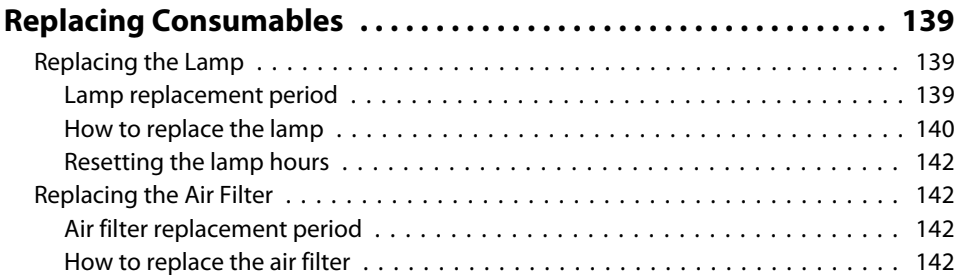

## **[Appendix](#page-144-0)**

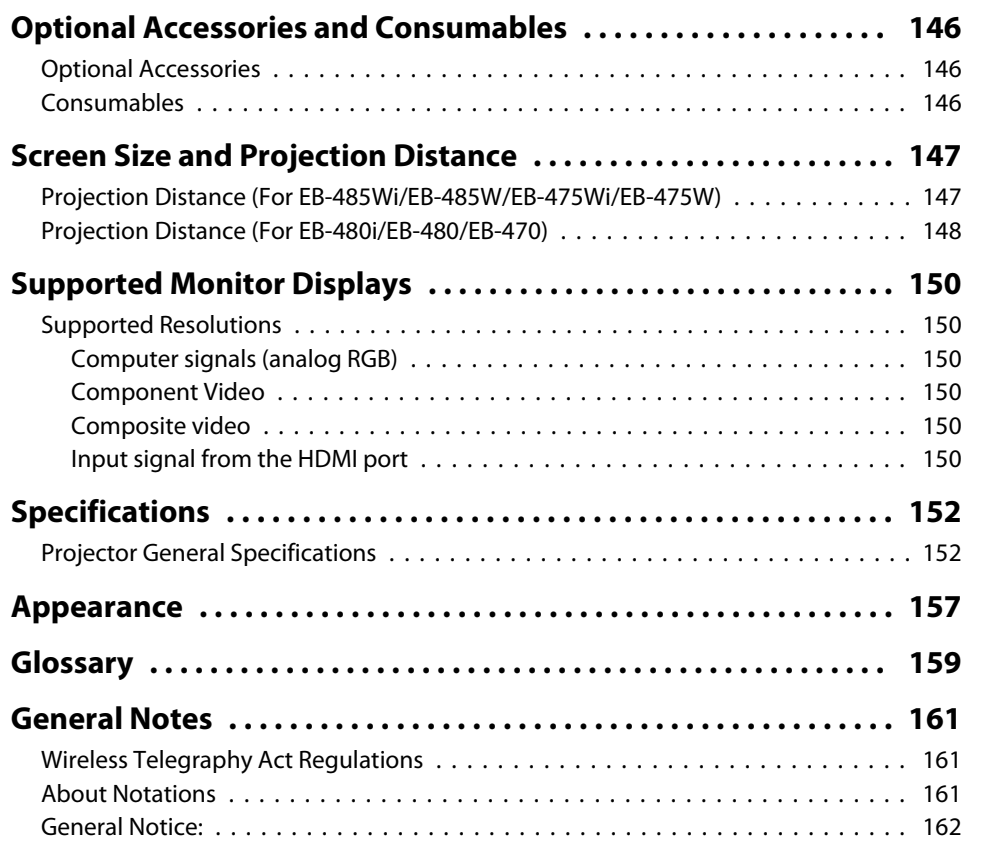

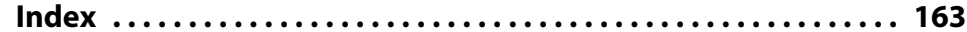

**6**

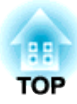

# <span id="page-6-0"></span>**Introduction**

This chapter explains the projector's features and the par<sup>t</sup> names.

## <span id="page-7-0"></span>**Projection Functions**

### **Enabling projection from <sup>a</sup> short distance**

You can project large images from a short distance without having to move the projector away from the screen. By mounting the projector on a ceiling or wall, you can minimize shadows cast on the screen even when you are standing near it and avoid being dazzled by the projected light.

Screen Size and [Projection](#page-146-0) Distance" p.147

#### **Drawing function (EB-485Wi/EB-480i/EB-475Wi only)**

You can write characters and draw figures on the projected screen using the electronic pen (Easy Interactive Pen). You can also draw on <sup>a</sup> computer screen from the projected screen by using the Easy Interactive Tools software supplied.

s "Easy Interactive Function [\(EB-485Wi/EB-480i/EB-475Wi](#page-56-0) only)" p.[57](#page-56-0)

### **Easy writing on <sup>a</sup> whiteboard or blackboard using the pattern function**

You can project ruled lines and grid patterns. This is useful when drawing diagrams on <sup>a</sup> whiteboard or blackboard.

**s Settings** - Pattern p.[101](#page-100-0)

## **Connecting with <sup>a</sup> USB cable and projecting (USB Display)**

By simply connecting the supplied or a commercially available USB cable, you can project images from <sup>a</sup> computer's screen without <sup>a</sup> computer cable.

**•** ["Projecting](#page-40-0) with USB Display" p.41

## **Connecting to <sup>a</sup> network and projecting images from the computer's screen**

You can connect the projector to a computer on a network and project the computer's screen using the supplied EasyMP Network Projection (application software).

**• EasyMP** Network Projection [Operation](#page-0-0) Guide

#### **Enhanced security functions**

- **Password Protect to restrict and manage users**
- By setting <sup>a</sup> password you can restrict who can use the projector.
- **•** ["Managing](#page-79-0) Users (Password Protect)" p.80
- **Control Panel Lock restricts button operation on the control panel** You can use this to preven<sup>t</sup> people changing projector settings without permission at events, in schools, and so on.
	- **•** ["Restricting](#page-81-0) Operation (Control Panel Lock)" p.82

#### • **Equipped with various anti-theft devices**

The projector is equipped with the following types of anti-theft security devices.

- Security slot
- Security cable installation point
- **Theft Lock"** p.83

## **Optional Functions**

#### **Enlarge and project your files with the Document Camera**

You can project paper documents and objects using the optional Document Camera. Image focus is automatically adjusted using the auto focus function. You can also enlarge images using digital zoom.

s"Optional [Accessories"](#page-145-0) p.<sup>146</sup>

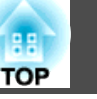

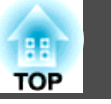

## <span id="page-8-0"></span>**Easy connection to <sup>a</sup> computer with Quick Wireless**

By simply connecting the optional Quick Wireless Connection USB Key to <sup>a</sup> computer, you can project the computer's screen. (Windows computers only)

**•** "Optional [Accessories"](#page-145-0) p.146

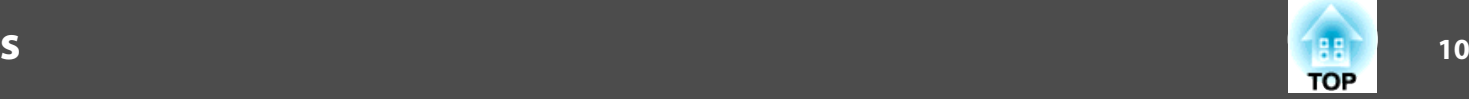

# <span id="page-9-0"></span>**Front/Top**  $87$  $\overline{6}$ G CONDO DE 3

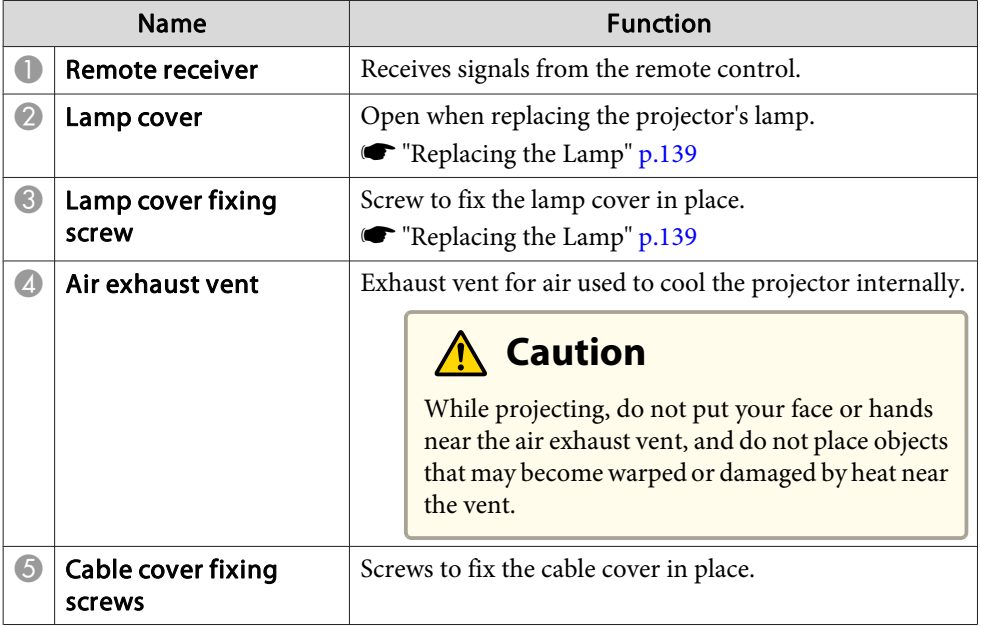

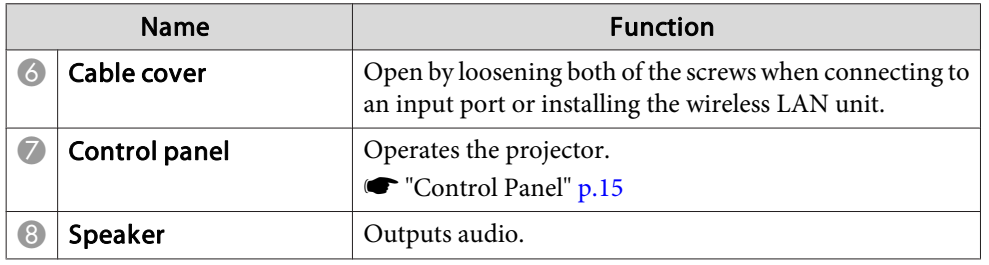

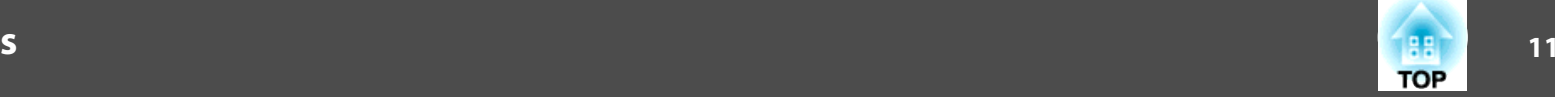

## <span id="page-10-0"></span>**Side**

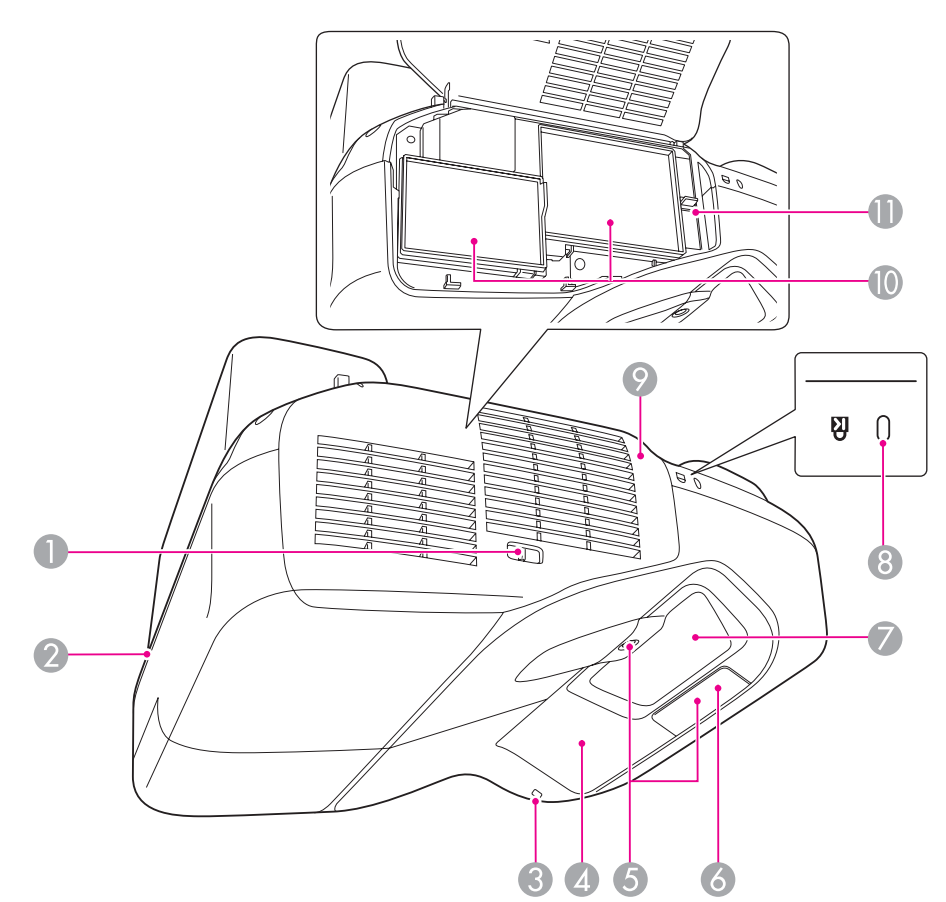

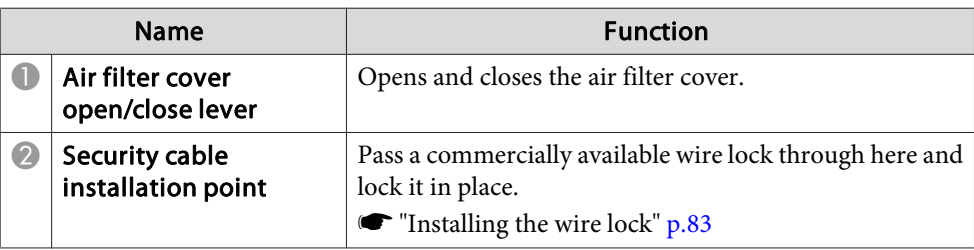

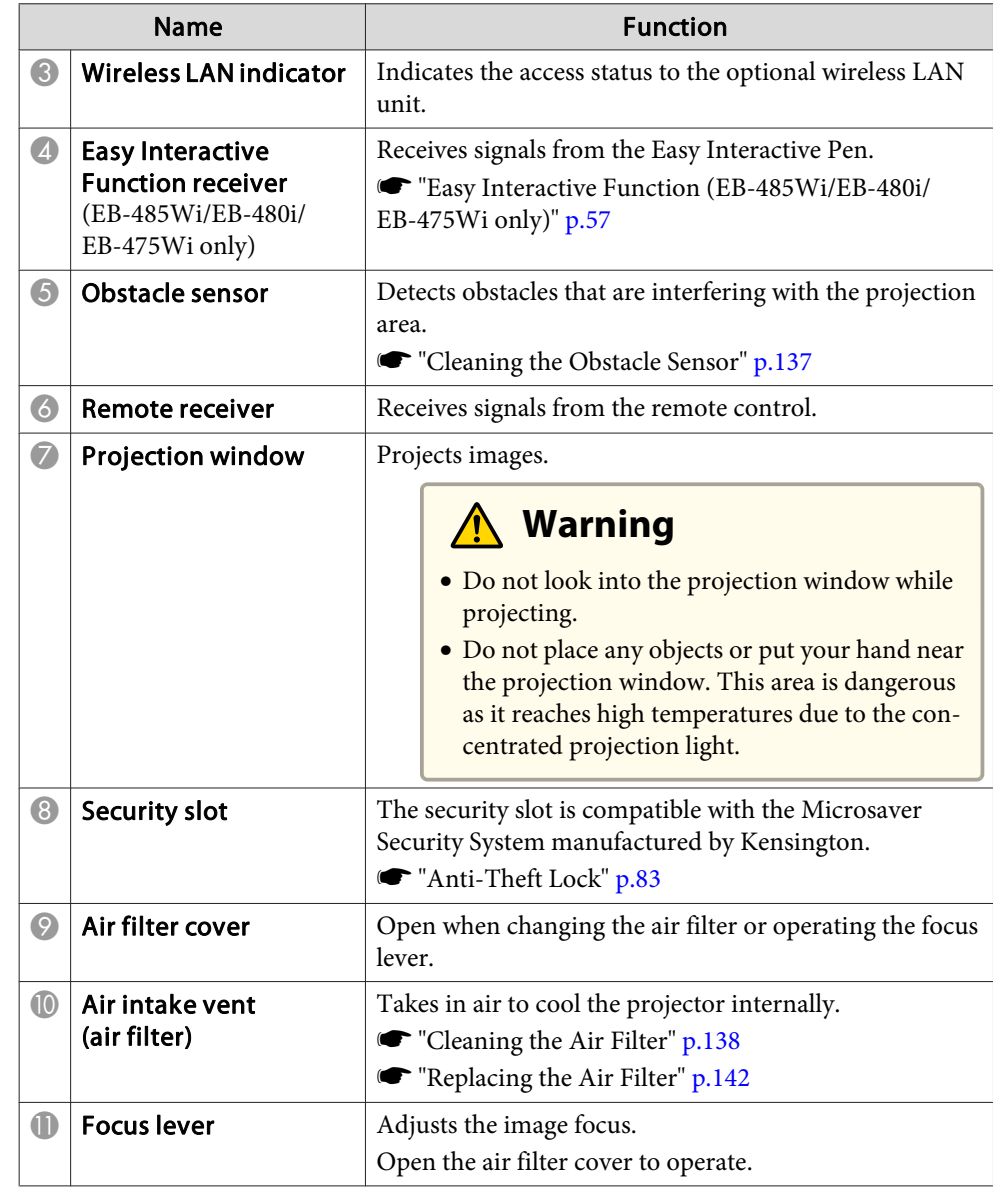

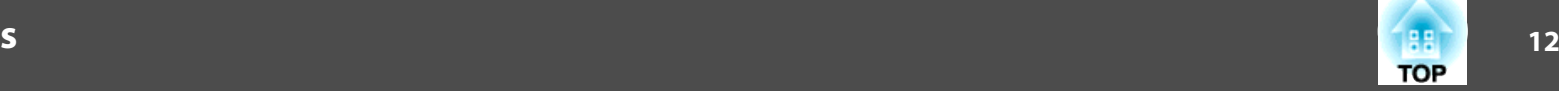

## <span id="page-11-0"></span>**Interface**

The following ports are available under the cable cover.

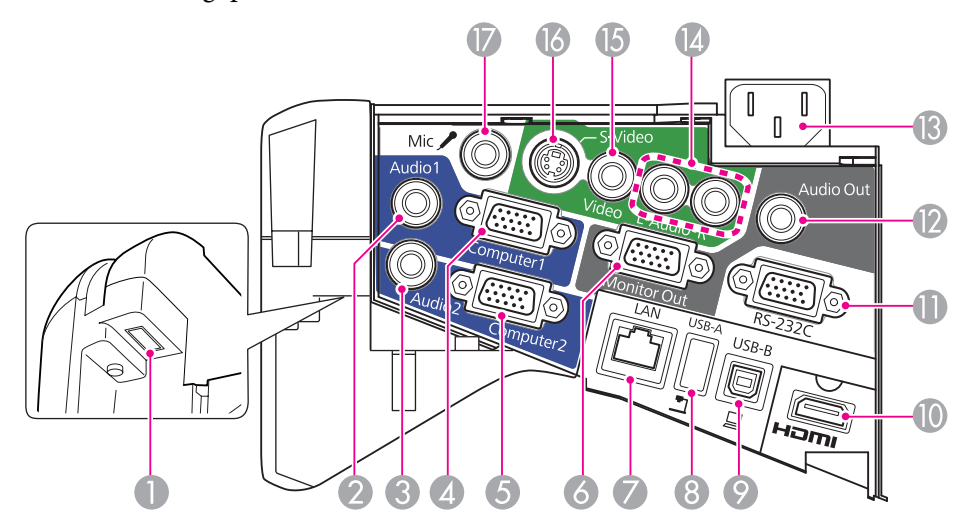

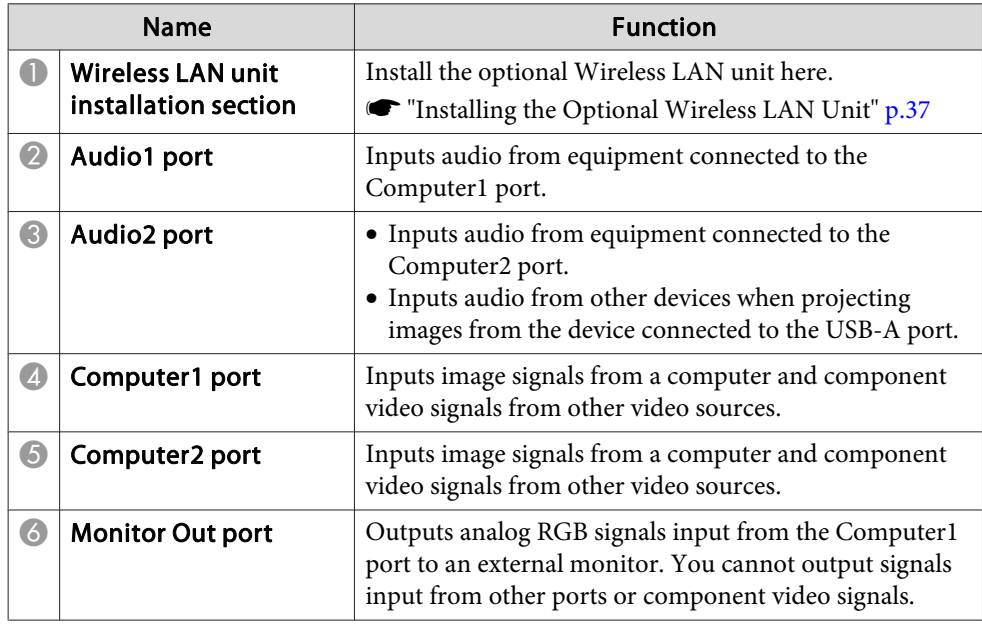

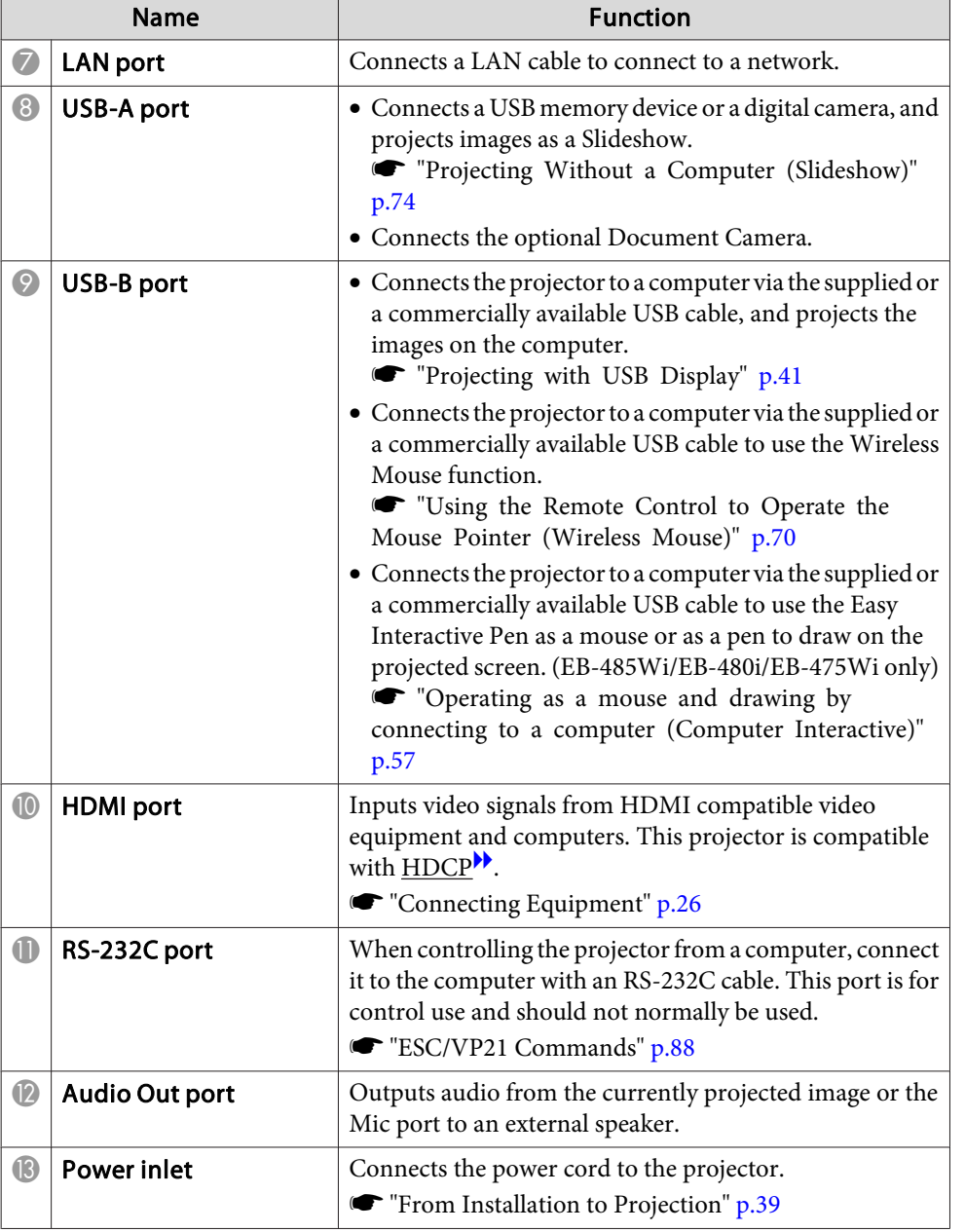

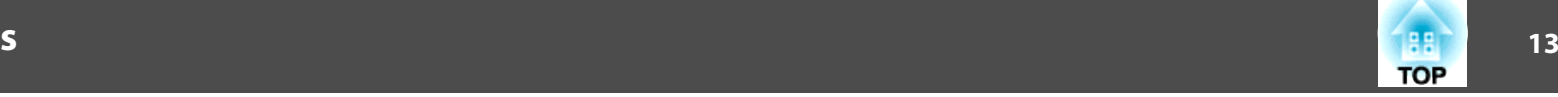

<span id="page-12-0"></span>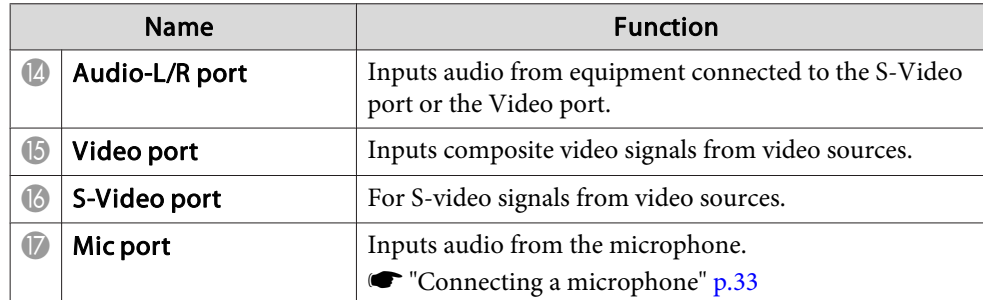

**Base**

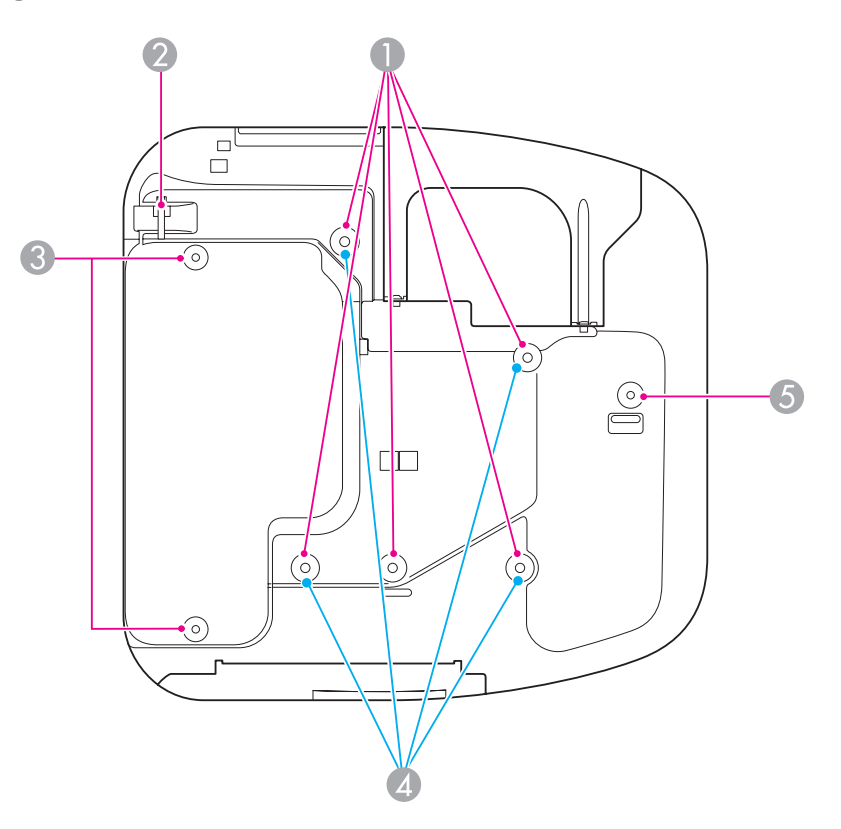

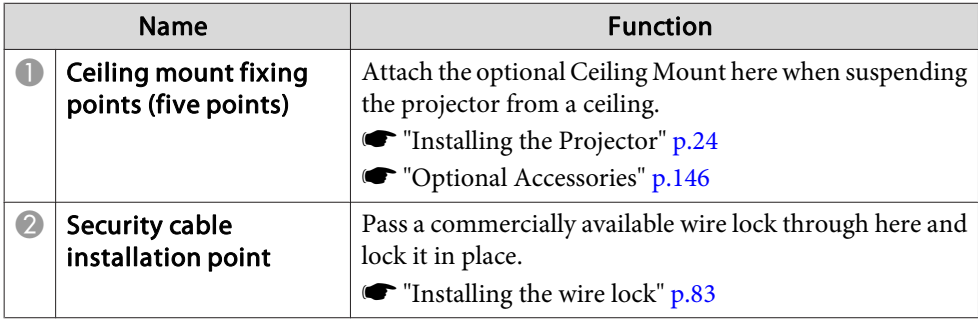

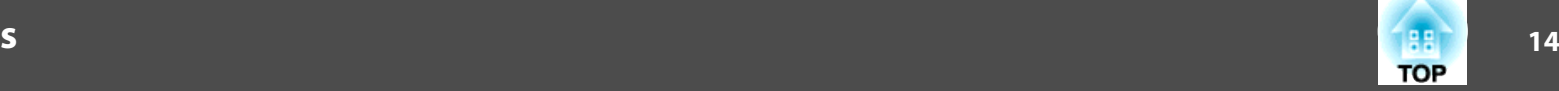

т

<span id="page-13-0"></span>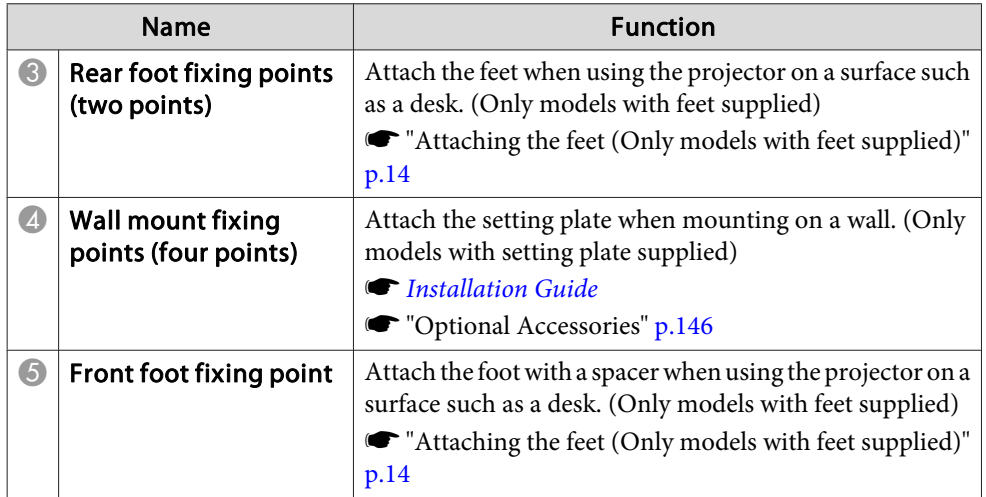

**2** Insert the rear feet  $(x2)$  into the foot fixing points.

You can install this projector vertically on a desk. ["Installation](#page-23-0) Methods" p.<sup>24</sup>

## **Attaching the feet (Only models with feet supplied)**

Insert the feet into the foot fixing points.

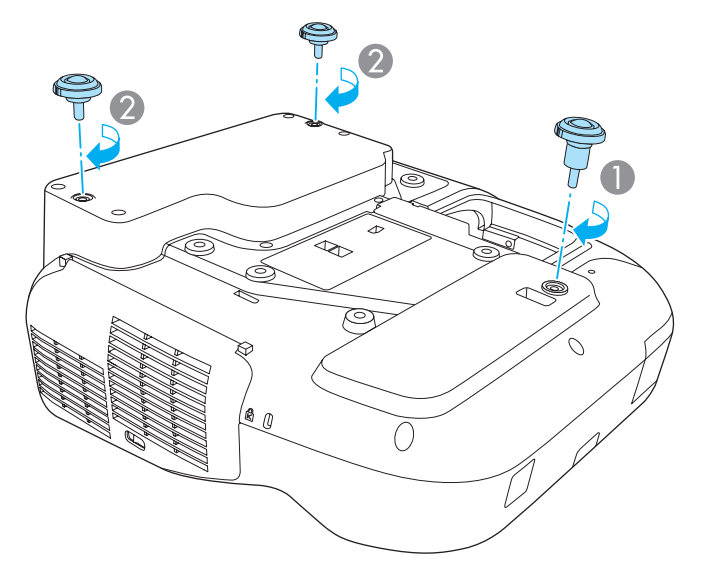

A Insert the foot with the spacer into the front foot fixing point.

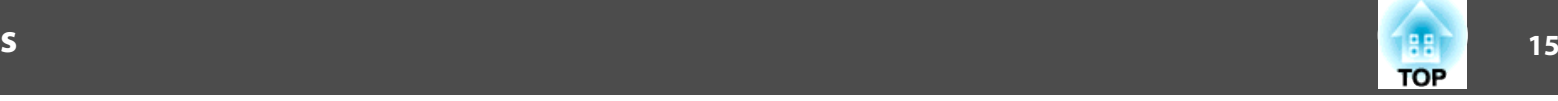

<span id="page-14-0"></span>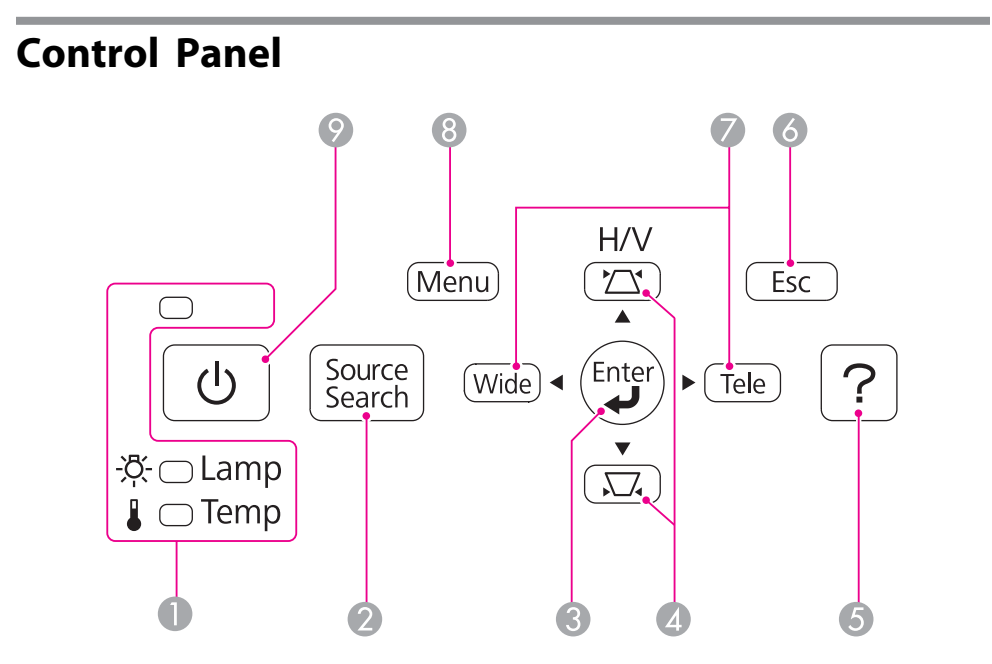

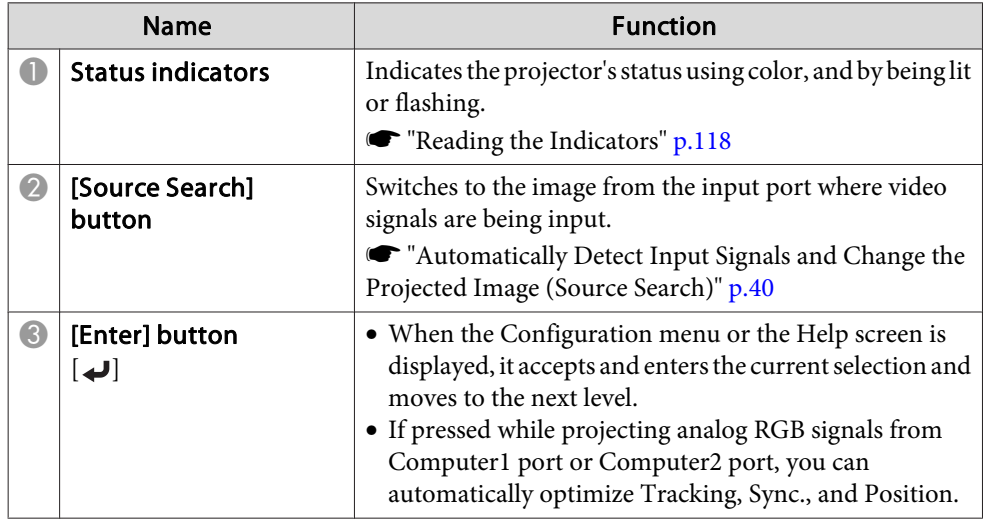

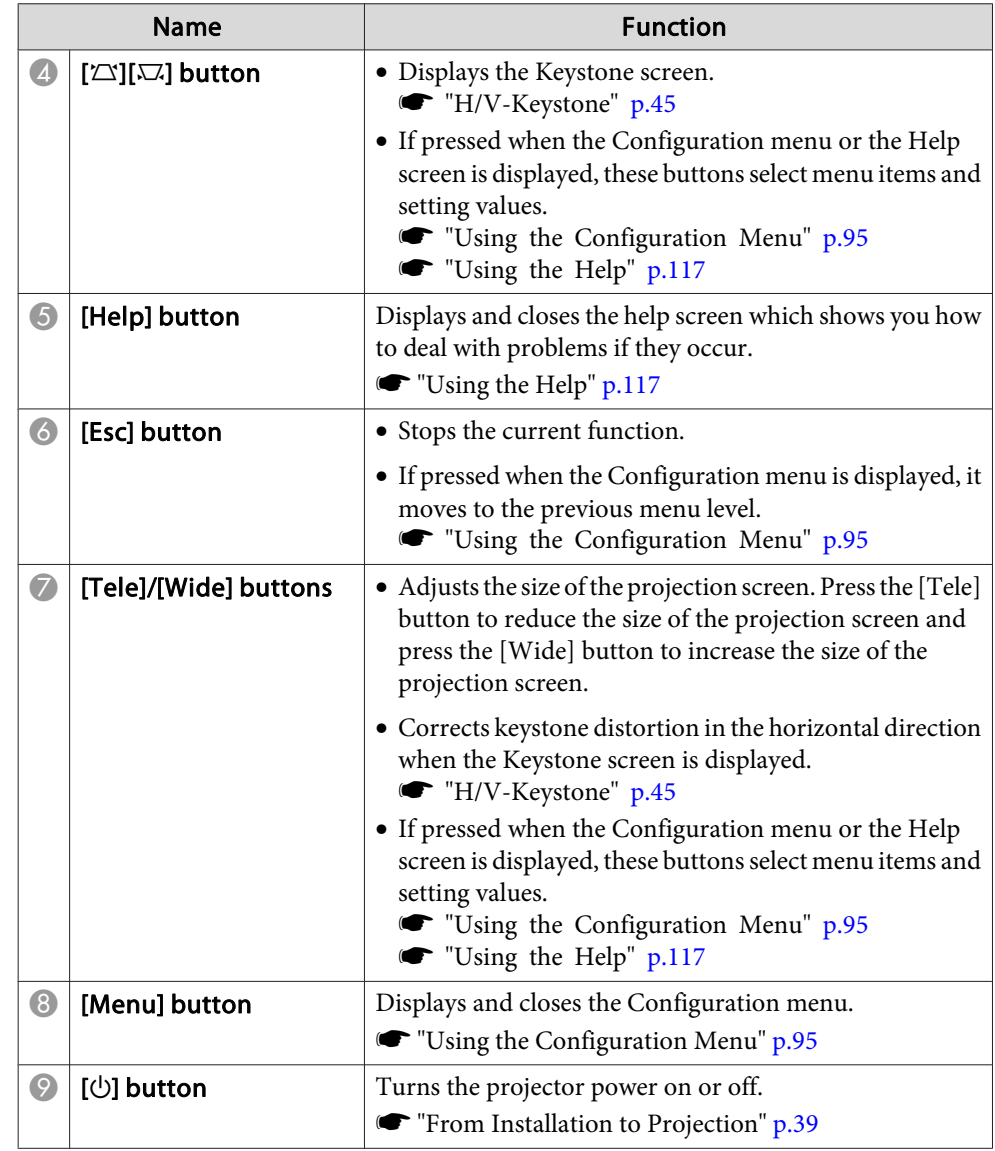

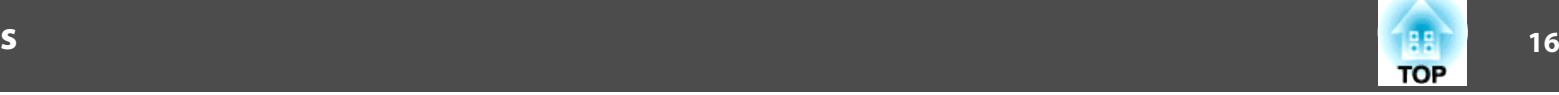

## <span id="page-15-0"></span>**Remote Control**

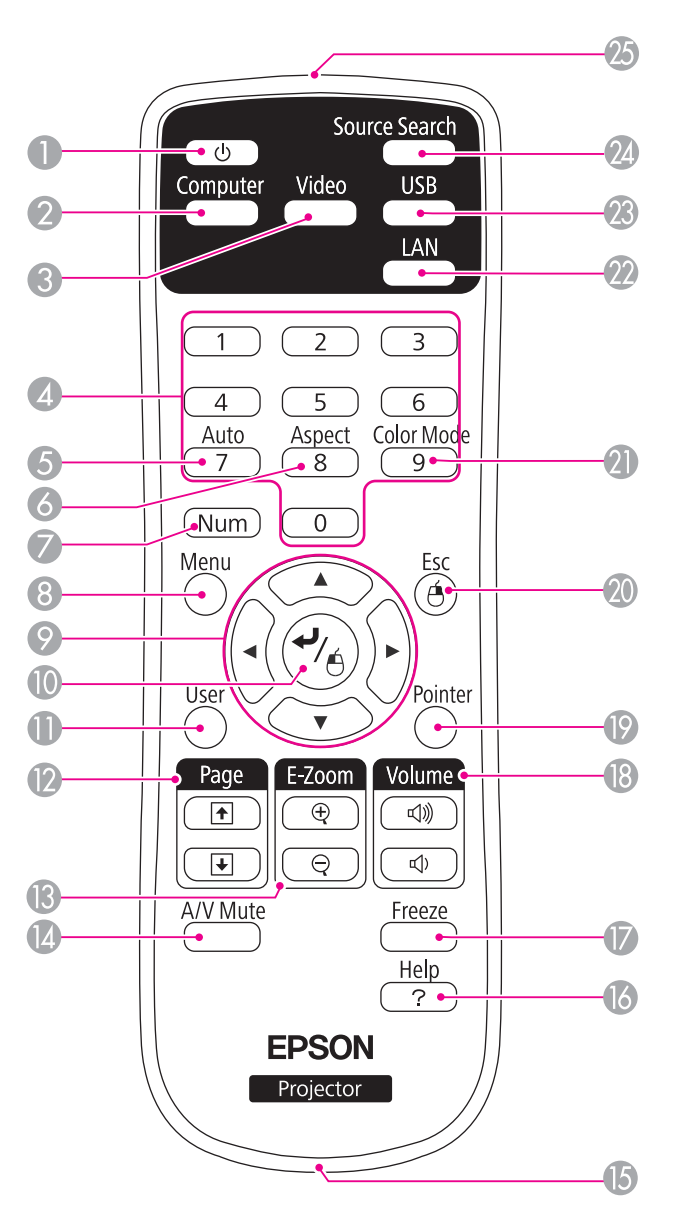

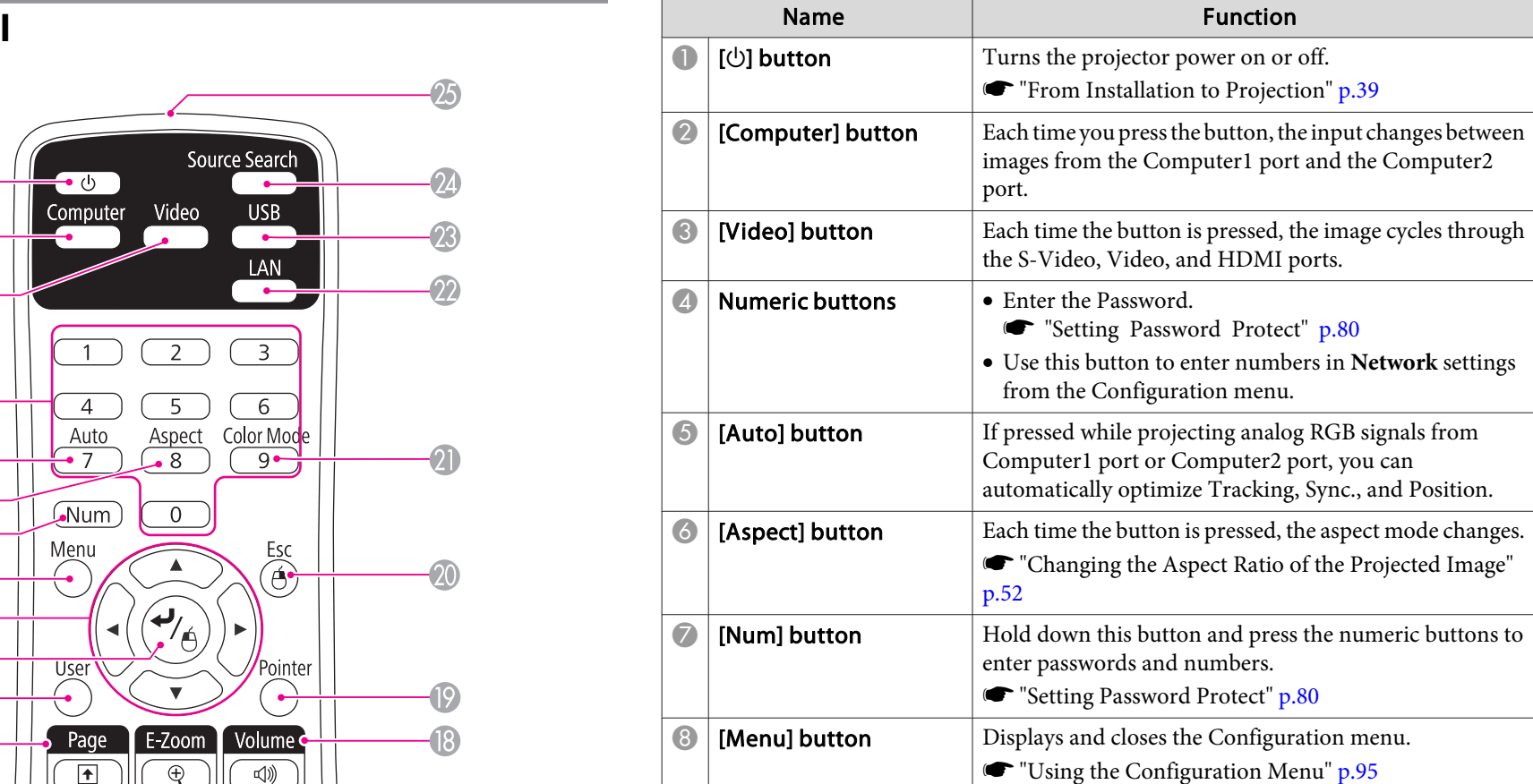

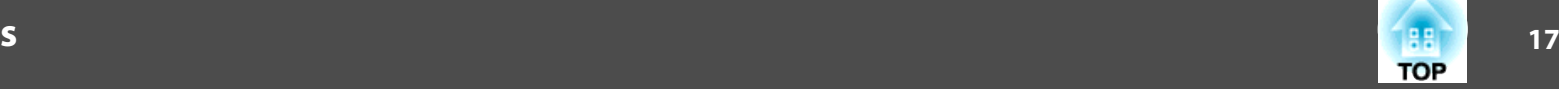

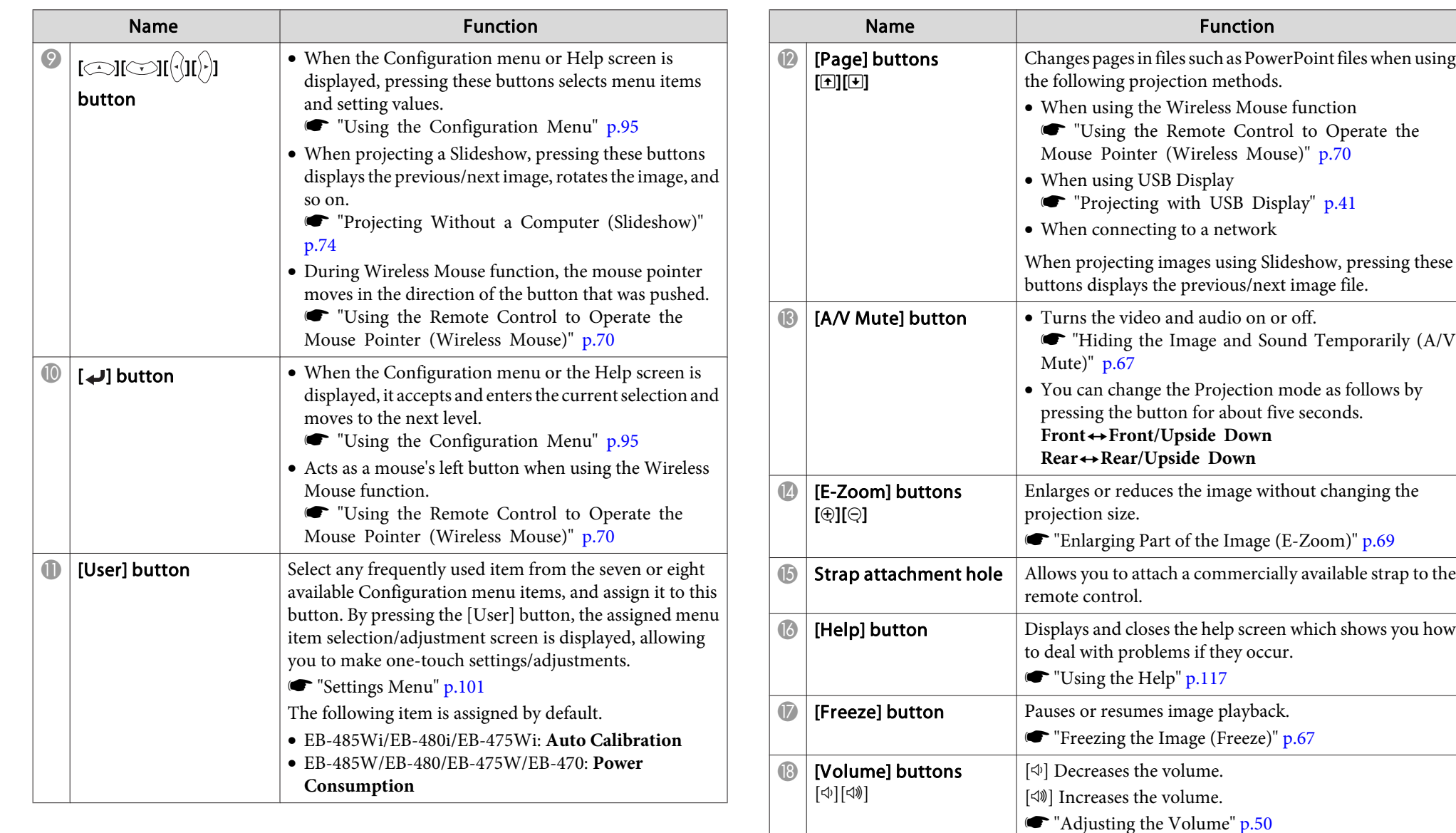

 $\bullet$  [Pointer] button  $\bullet$  Displays the on-screen pointer.

**The "Pointer Function (Pointer)"** p.68

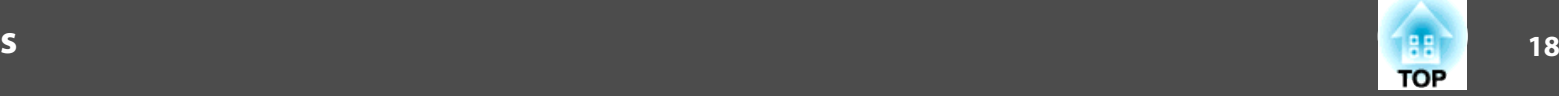

<span id="page-17-0"></span>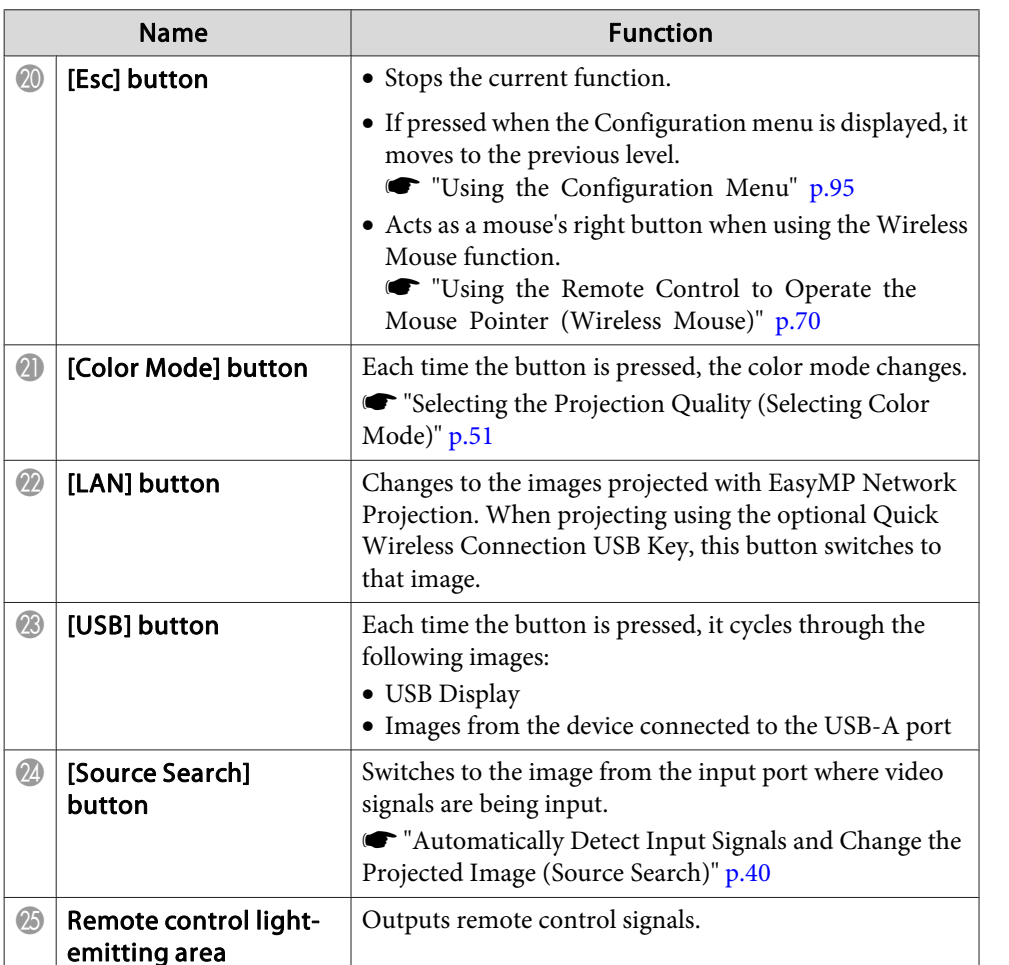

### **Replacing the remote control batteries**

If the remote control becomes unresponsive or inoperable after it has been used for some time, the batteries may have reached the end of their service life. When this happens, replace them with new batteries. Obtain two AA size manganese or alkaline batteries. You cannot use other batteries except for the AA size manganese or alkaline.

### **Attention**

Make sure you read the following manual before handling the batteries.

Safety [Instructions](#page-0-0)

#### aRemove the battery cover.

While pushing the battery cover catch, lift the cover up.

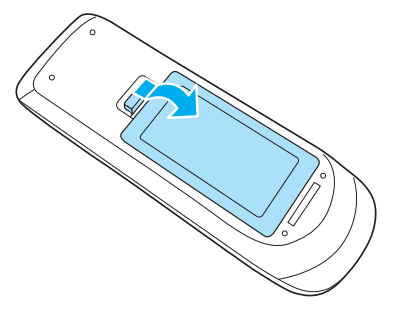

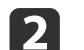

Replace the old batteries with new batteries.

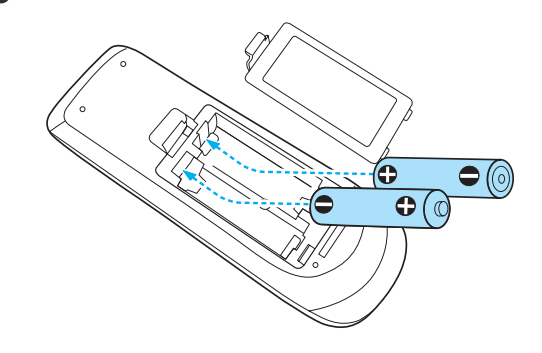

## <span id="page-18-0"></span>**Part Names and Functions**

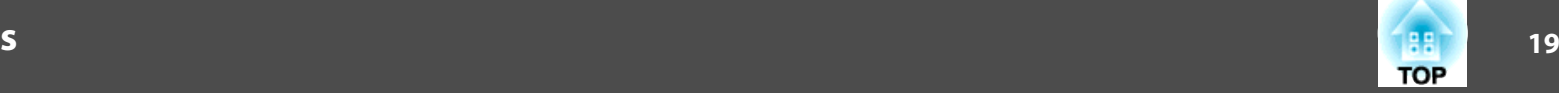

#### $\bigwedge$  **Caution**

Check the positions of the (+) and (-) marks inside the battery holder to ensure the batteries are inserted the correct way.

## $\boxed{3}$

Reattach the battery cover.

Press the battery cover until it clicks into place.

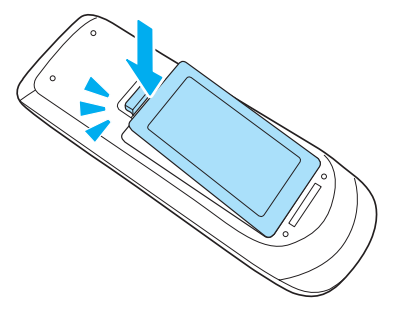

## **Remote control operating range**

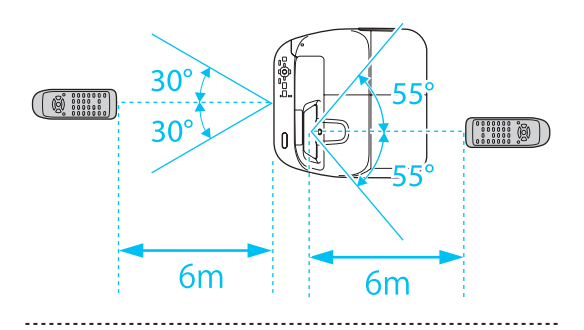

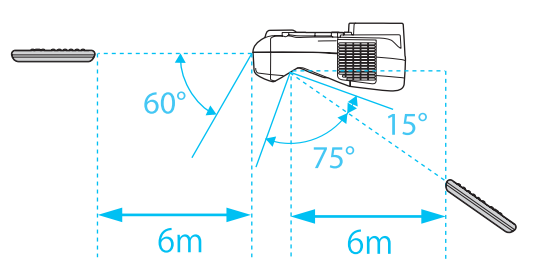

## <span id="page-19-0"></span>**Part Names and Functions**

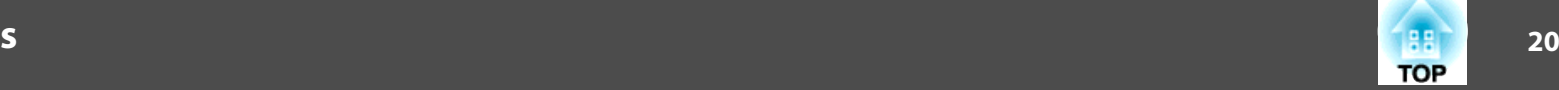

## **Easy Interactive Pen (EB-485Wi/EB-480i/EB-475Wi Only)**

There are two types of Easy Interactive Pens with different colored bottom sections. You cannot use Easy Interactive Pens with the same colored bottom sections at the same time.

**•** "Optional [Accessories"](#page-145-0) p.146

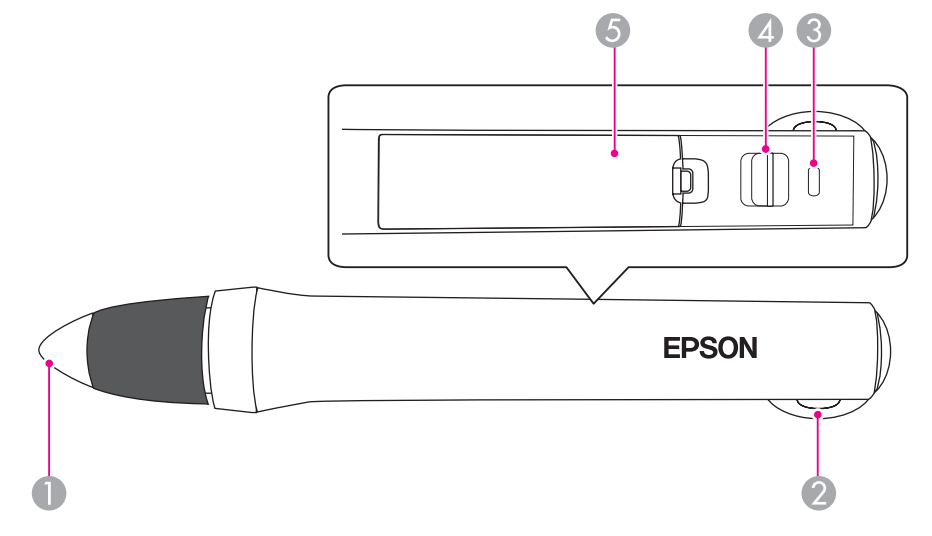

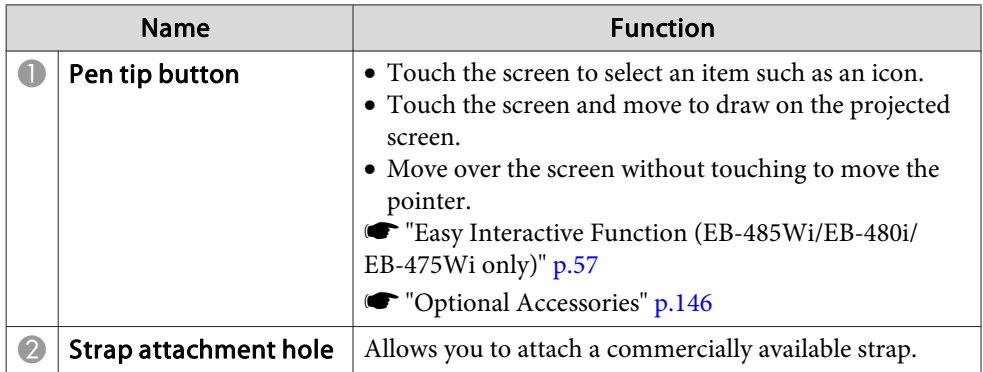

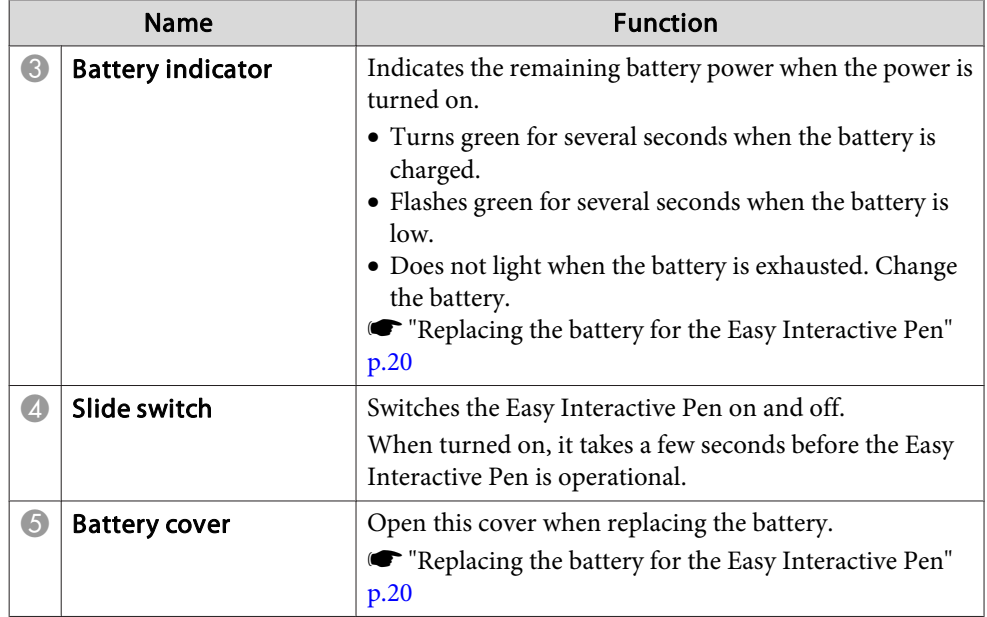

### **Replacing the battery for the Easy Interactive Pen**

The battery indicator on the Easy Interactive Pen lights or flashes when the power is turned on. Does not light or flash when the battery is exhausted. When the indicator no longer lights or flashes, replace the battery. Use one of the following types of battery. Other chargeable batteries cannot be used.

- AA size manganese battery
- AA size alkaline manganese battery
- SANYO eneloop ®\*(HR-3UTG/HR-3UTGA)

\*eneloop ® is <sup>a</sup> registered trademark of Sanyo Electronic Co., Ltd.

#### **Attention**

Make sure you read the following manual before handling batteries.

Safety [Instructions](#page-0-0)

<span id="page-20-0"></span>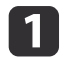

Remove the battery cover.

While pushing the battery cover catch, lift the cover up.

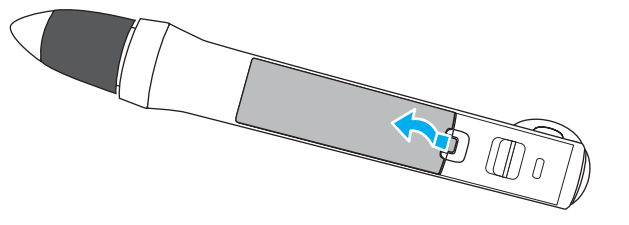

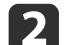

 $\boxed{3}$ 

Replace the old battery with <sup>a</sup> new battery.

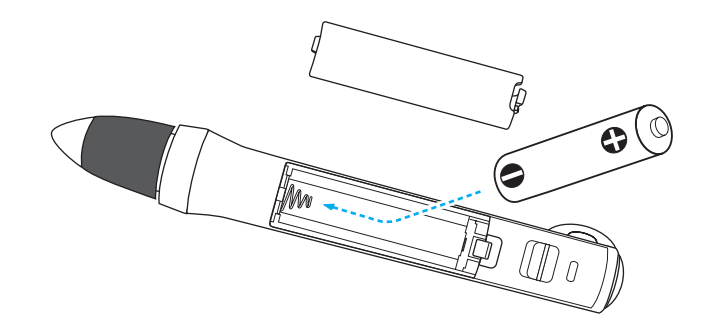

#### **Caution**  $\sqrt{N}$

Check the positions of the (+) and (-) marks inside the battery holder to ensure the battery is inserted the correct way.

## Replace the battery cover.

Press the battery cover until it clicks into place.

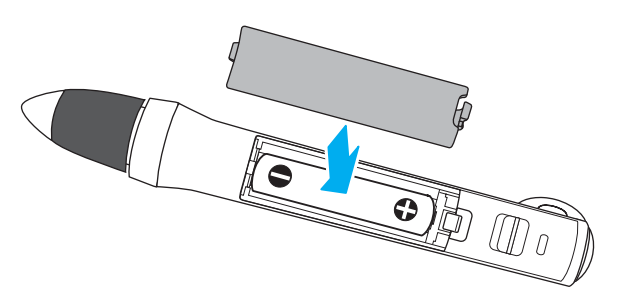

## **Replacing the tip of the Easy Interactive Pen**

Replace the tip of the Easy Interactive Pen when it is worn.

**•** "Optional [Accessories"](#page-145-0) p.146

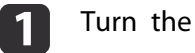

Turn the tip of the pen to remove it.

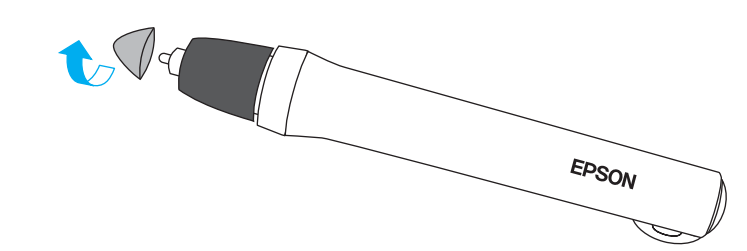

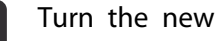

b

Turn the new tip to attach it.

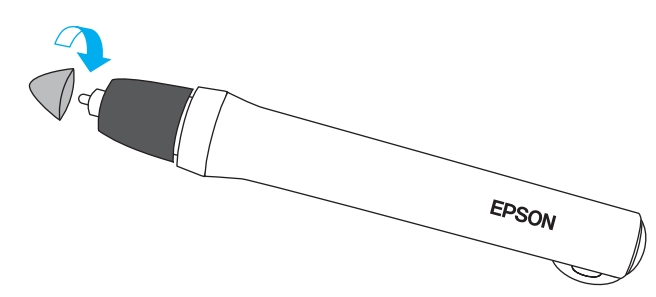

**TOP** 

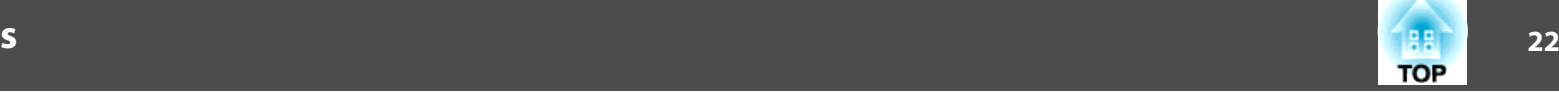

## <span id="page-21-0"></span>**Pen Tray (EB-485Wi/EB-480i/EB-475Wi Only)**

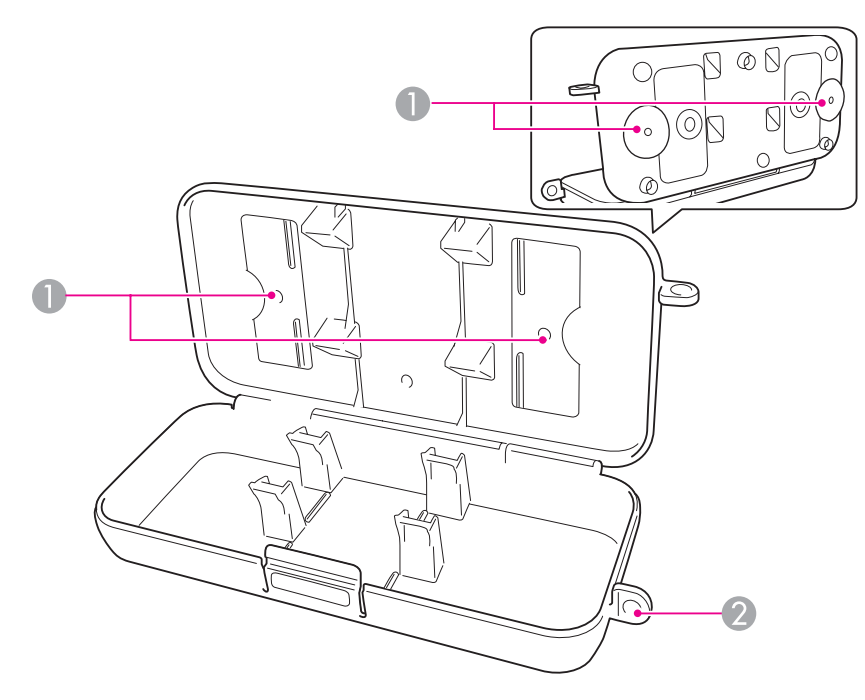

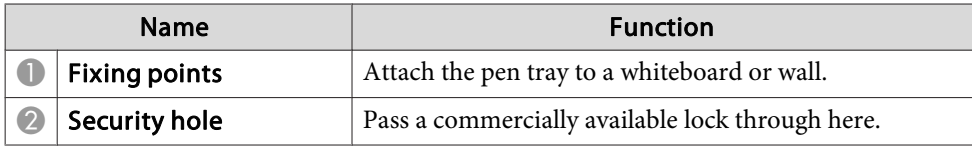

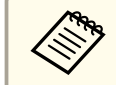

aIt is recommended that the pen tray be tightened with two commercially available M5 bolts.

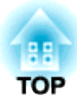

# <span id="page-22-0"></span>**Preparing the Projector**

This chapter explains how to install the projector and connect projection sources.

## <span id="page-23-0"></span>**Installation Methods**

The projector supports the following six different projection methods. Install the projector according to the installation location.

Turn the projector off when you are changing the installation method. Turn the projector back on after changing the installation method.

aYou cannot use the Easy Interactive Function while the Projection setting is **Rear/Upside Down** or **Rear**. (EB-485Wi/EB-480i/EB-475Wi only)

s "Easy Interactive Function [\(EB-485Wi/EB-480i/EB-475Wi](#page-56-0) only)" p.[57](#page-56-0)

• Mount the projector on <sup>a</sup> wall or ceiling and project images from in front of <sup>a</sup> screen. (Front/Upside Down projection)

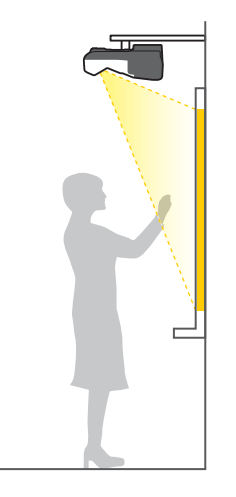

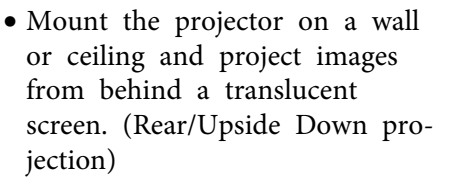

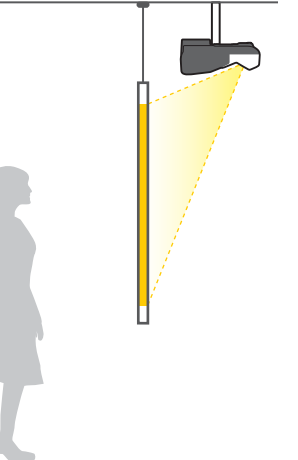

- Project images from in front of the screen. (Front projection)
- Project images from behind <sup>a</sup> translucent screen. (Rear projec‐ tion)

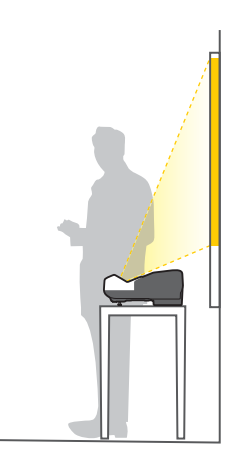

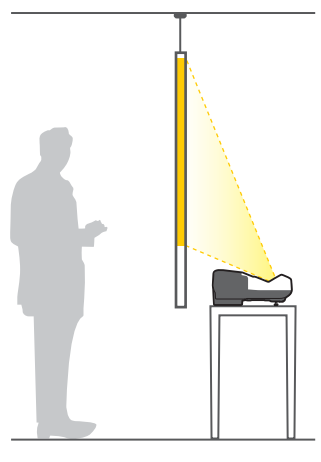

Attach the feet when using the projector on a surface such as a desk. ["Attaching](#page-13-0) the feet (Only models with feet supplied)" p.<sup>14</sup>

• Place the projector vertically and project images from in front of the screen. (Front/Upside Down projection)

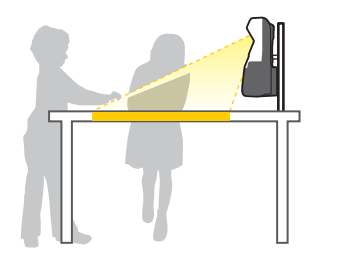

• Place the projector vertically and project images from behind the screen (Rear/Upside Down pro‐ jection)

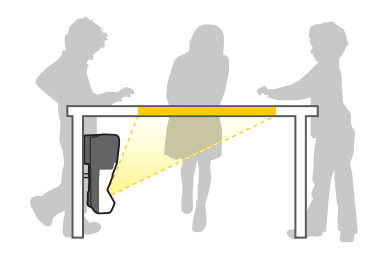

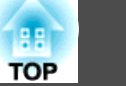

#### **Warning**  $\sqrt{N}$

- <sup>A</sup> special method of installation is required when suspending the projector from <sup>a</sup> wall or ceiling. If it is not installed correctly, it could fall causing an accident and injury.
- If you use adhesives on the wall mount plate fixing points or the ceiling mount fixing points to prevent the screws from loosening, or if you use things such as lubricants or oils on the projector, the projector case may crack causing it to fall from its mount. This could cause serious injury to anyone under the mount and could damage the projector.

When installing or adjusting the mount, do not use adhesives to preven<sup>t</sup> the screws from loosening and do not use lubricant or oil and so on.

- Do not cover the projector's air intake vent or air exhaust vent. If either of the vents are covered, the internal temperature could rise and cause <sup>a</sup> fire.
	- a• When mounting the projector on <sup>a</sup> wall or ceiling, or <sup>p</sup>lacing the projector vertically, make sure you use the correct tools for the installation method.
		- **•** "Optional [Accessories"](#page-145-0) p.146
		- The default Projection setting is **Front/Upside Down**. You can change to other Projection settings from the Configuration menu.
			- s **Extended Projection** p.[103](#page-102-0)
		- You can change the Projection setting as follows by pressing down the [A/V Mute] button on the remote control for about five seconds.

**Front**<**→ Front**/Upside Down

**Rear**←Rear/Upside Down

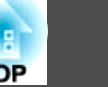

<span id="page-25-0"></span>The por<sup>t</sup> name, location, and connector orientation differ depending on the source being connected.

## **Connecting a Computer**

To project images from <sup>a</sup> computer, connect the computer using one of the following methods.

**A** When using a commercially available computer cable

Connect the computer's display output port to the projector's Computer1 or Computer2 port.

You can output audio from the projector's speaker by connecting the computer's audio output port to the projector's Audio1 or Audio2 port using a commercially available audio cable.

- C **When using the supplied or a commercially available USB cable** Connect the computer's USB port to the projector's USB-B port. You can send the audio with the projected image.
- **2** When using a commercially available HDMI cable Connect the computer's HDMI port to the projector's HDMI port. You can send the audio with the projected image.

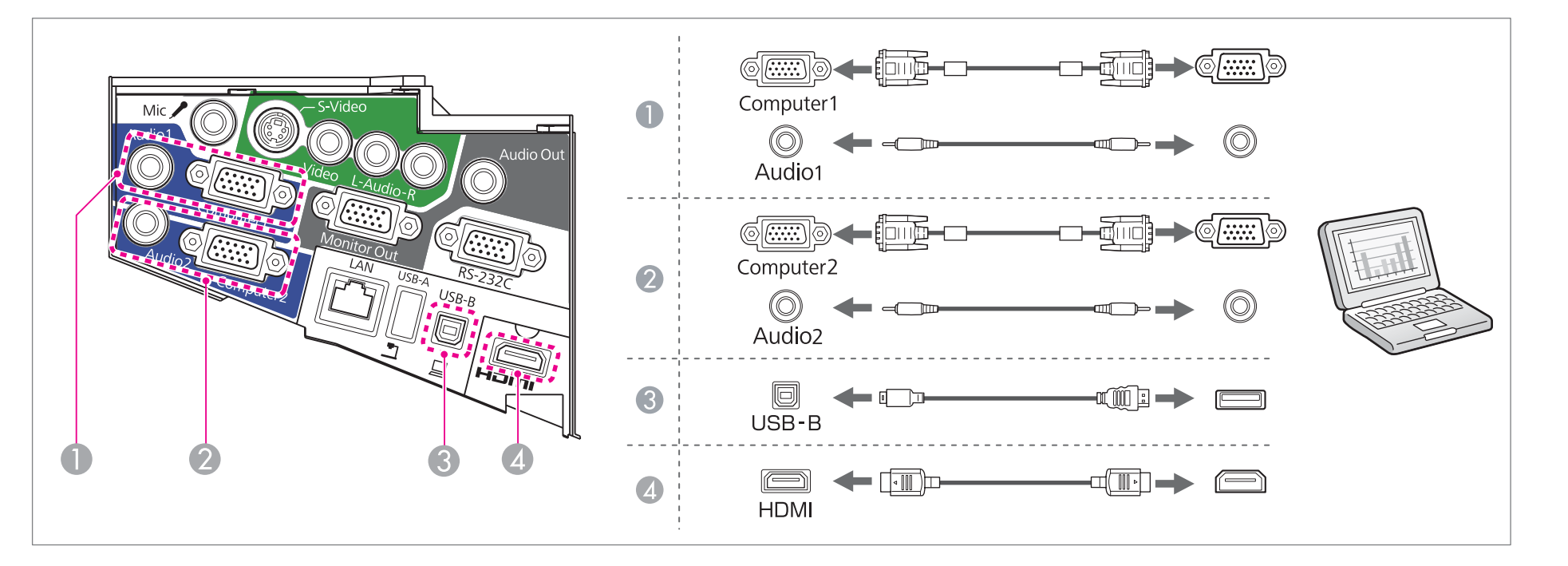

• If it is difficult to connect the computer cable to the projector's Computer2 port, try disconnecting the cable from the Computer1 port, connecting the cable to the Computer2 port, and then reconnecting the cable to the

- You can switch the audio input by using **Audio Input**.
	- s **Extended Operation Audio Input** p.[103](#page-102-0)
- You can use <sup>a</sup> USB cable to connect the projector to <sup>a</sup> computer to project images from the computer. This function is called USB Display.
	- **•** ["Projecting](#page-40-0) with USB Display" p.41

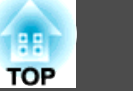

## <span id="page-27-0"></span>**Connecting Image Sources**

To project images from DVD players or VHS video and so on, connect to the projector using one of the following methods.

#### **A When using a commercially available video cable**

Connect the video output port on the image source to the projector's Video port using a commercially available video cable.

You can output audio from the projector's speaker by connecting the audio output port on the image source to the projector's Audio-L/R port using a commercially available audio cable.

#### **B** When using a commercially available S-video cable

Connect the video output port on the image source to the projector's S-Video port using a commercially available video cable.

You can output audio from the projector's speaker by connecting the audio output port on the image source to the projector's Audio-L/R port using a commercially available audio cable.

#### **C**  $\bullet$  When using the optional component video cable

**The ["Optional Accessories and Consumables" p.146](#page-145-0)** 

Connect the component output port on the image source to the projector's Computer1 or Computer2 port.

You can output audio from the projector's speaker by connecting the image source's audio output port to the projector's Audio1 or Audio2 port using a commercially available audio cable.

#### **Example 3** When using a commercially available HDMI cable

Connect the HDMI port on the image source to the projector's HDMI port using a commercially available HDMI cable. You can send the audio with the projected image.

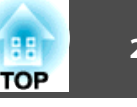

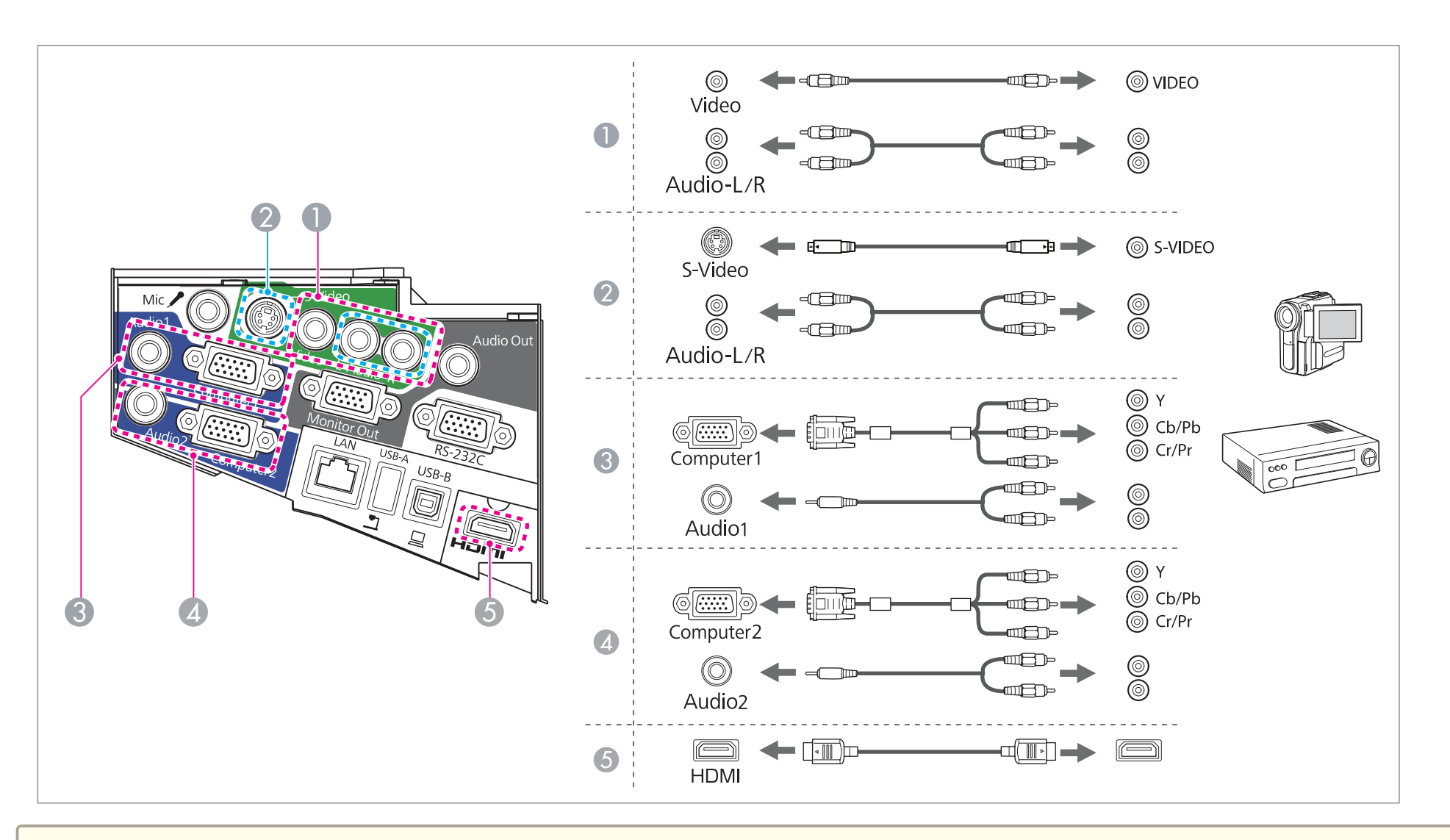

#### **Attention**

- If the input source is on when you connect it to the projector, it could cause <sup>a</sup> malfunction.
- If the orientation or shape of the plug differs, do not try to force it in. The device could be damaged or could malfunction.

# **Connecting Equipment 30**

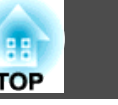

 $\left\{\begin{matrix} \sqrt{2} & \sqrt{2} \\ \sqrt{2} & \sqrt{2} \end{matrix}\right\}$  You can switch the audio input by using Audio Input.

**Extended** - **Operation** - **Audio Input** p.[103](#page-102-0)

• If the source you want to connect to has an unusually shaped port, use the cable supplied with the device or an optional cable to connect to the projector.

• When using <sup>a</sup> commercially available 2RCA(L/R)/stereo mini-pin audio cable, make sure it is labeled "No resistance".

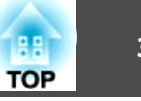

## <span id="page-30-0"></span>**Connecting USB Devices**

You can connect devices such as USB memory, the optional Document Camera, and USB compatible hard disks and digital cameras.

Using the USB cable supplied with the USB device, connect the USB device to the USB-A por<sup>t</sup> on the projector.

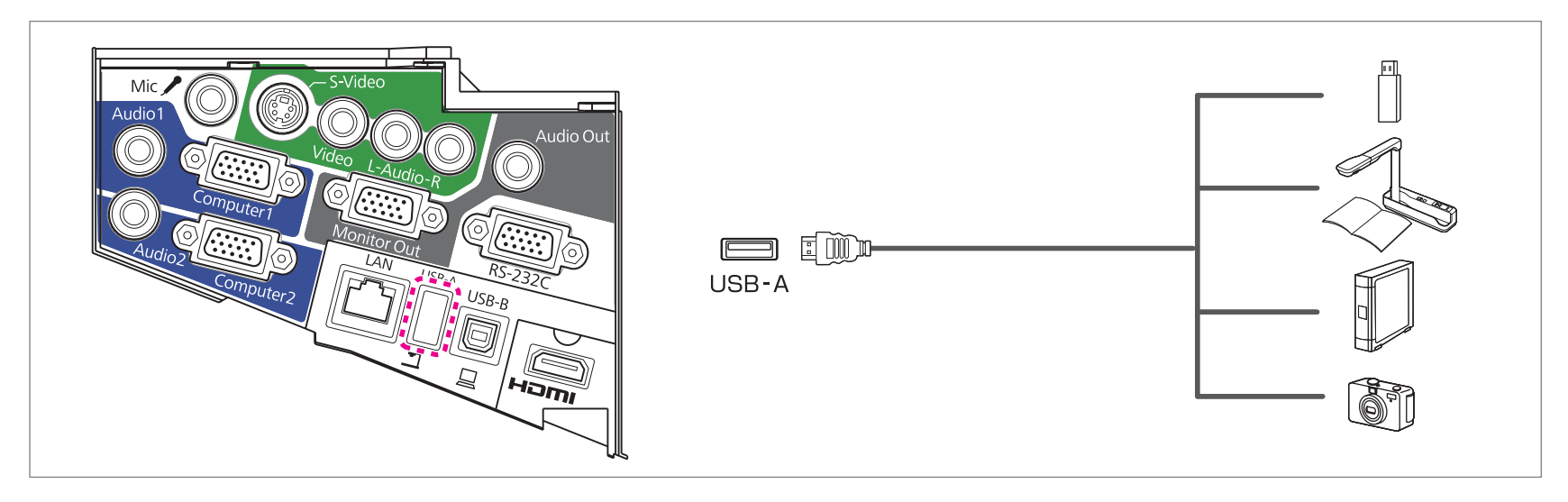

When the USB device is connected, you can project image files on the USB memory or digital camera using Slideshow.

**•** "Projecting Without a Computer [\(Slideshow\)"](#page-73-0) p.74

If the Document Camera is connected while projecting images from another input port, press the [USB] button on the remote control, or the [Source Search] button on the control panel, to switch to images from the Document Camera.

**Solut** ["Automatically](#page-39-0) Detect Input Signals and Change the Projected Image (Source Search)" p.40

aWhile projecting images from <sup>a</sup> USB device, if you want to connect an audio output device, connect it to the Audio2 port.

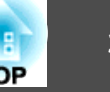

#### **Attention**

- If you use <sup>a</sup> USB hub, operation may not be performed correctly. Devices such as digital cameras and USB devices should be connected to the projector directly.
- When connecting and using <sup>a</sup> USB-compatible hard disk, make sure you connect the AC adaptor supplied with the hard disk.
- Connect <sup>a</sup> digital camera or hard disk to the projector using <sup>a</sup> USB cable supplied with or specified for use with the device.
- Use <sup>a</sup> USB cable less than <sup>3</sup> <sup>m</sup> in length. If the cable exceeds <sup>3</sup> m, Slideshow may not function correctly.

#### **Removing USB devices**

After finishing projecting, remove USB devices from the projector. For devices such as digital cameras or hard disks, turn off the device and then remove it from the projector.

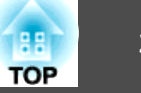

## <span id="page-32-0"></span>**Connecting a microphone**

You can output microphone audio from the projector's speaker by connecting <sup>a</sup> commercially available dynamic microphone.

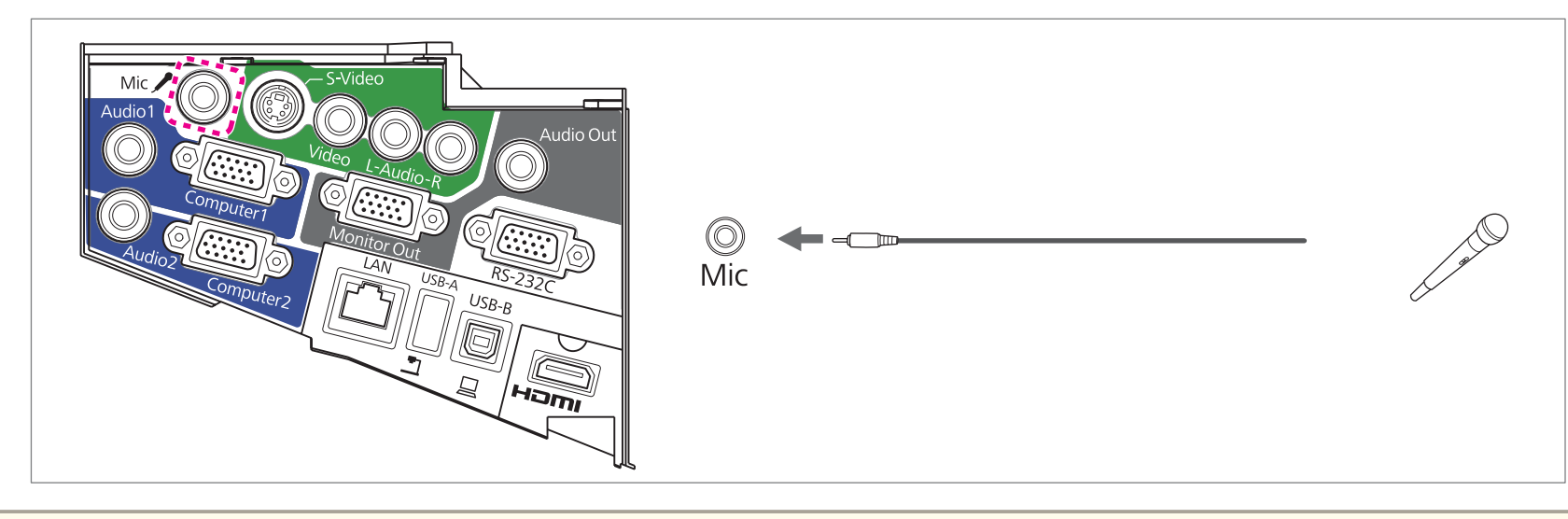

• Plug-in-power is not supported.

- Adjust **Mic Input Level** if the microphone audio is difficult to hear, or if it is too loud resulting in <sup>a</sup> crackling sound.
	- s **Settings Mic Input Level** p.[101](#page-100-0)
- Make the following settings to output audio from <sup>a</sup> microphone when the projector is in standby mode.
- Set Standby Mode to Communication On.  $\bullet$  Extended Standby Setup Standby Mode p.[103](#page-102-0)
- Set Standby Microphone to On. **•** Extended Standby Setup Standby Microphone p.[103](#page-102-0)

## <span id="page-33-0"></span>**Connecting Equipment <sup>34</sup>**

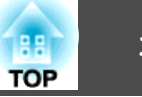

## **Connecting External Equipment**

You can output images and audio by connecting an external monitor or speaker.

A **When outputting images to an external monitor**

Connect the external monitor to the projector's Monitor Out port using the cable supplied with the external monitor.

**2** When outputting audio to an external speaker

Connect the external speaker to the projector's Audio Out port using a commercially available audio cable.

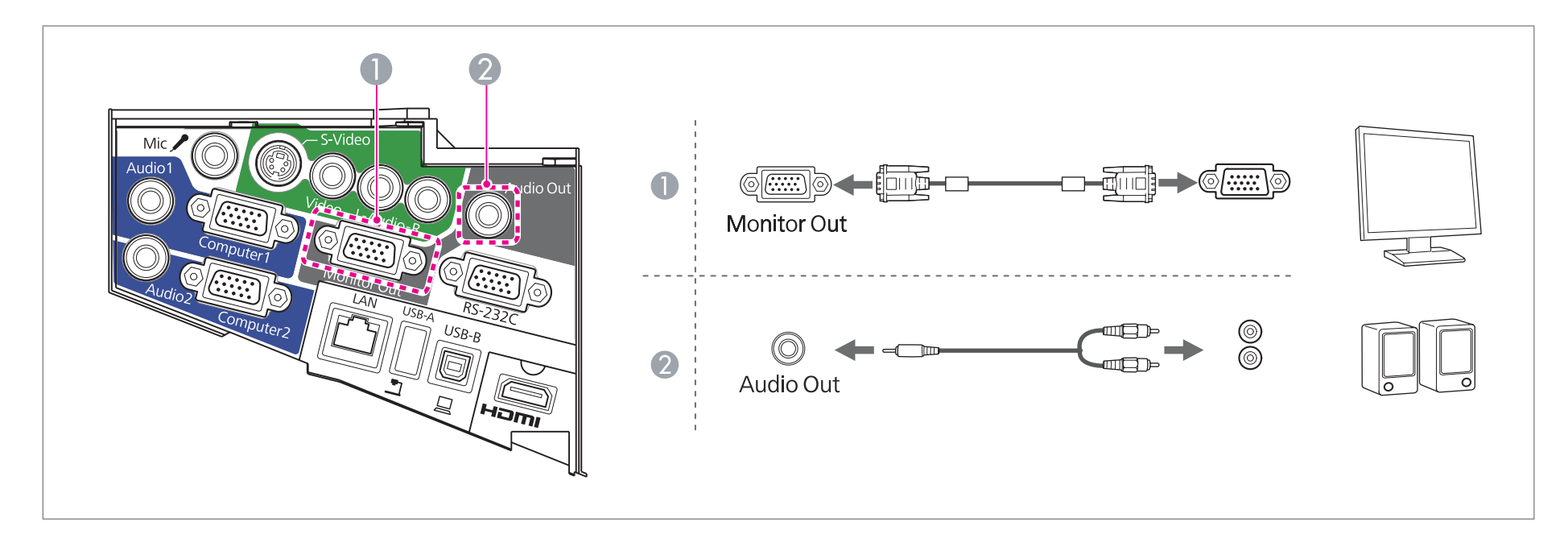

## **Connecting Equipment 35**

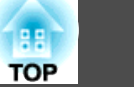

- If you set Standby Mode to Communication On, you can output images to an external monitor even if the projector is in standby mode. You can also output audio to an external speaker. Audio input from the HDMI port, USB-A po
	- s **Extended Standby Setup Standby Mode** p.[103](#page-102-0)
	- Only analog RGB signals from the Computer1 port can be output to an external monitor. You cannot output signals input from other ports or component video signals.
	- Setting gauges for functions such as Keystone, Configuration menu, or Help screens are not output to the external monitor.
	- When the audio cable jack is inserted into the Audio Out port, audio stops being output from the projector's built-in speakers and switches to external output.

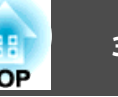

## <span id="page-35-0"></span>**Connecting a LAN Cable**

Connect <sup>a</sup> LAN por<sup>t</sup> on network hubs or other equipment to the projector's LAN por<sup>t</sup> with <sup>a</sup> commercially available 100BASE-TX or 10BASE-T LAN cable.

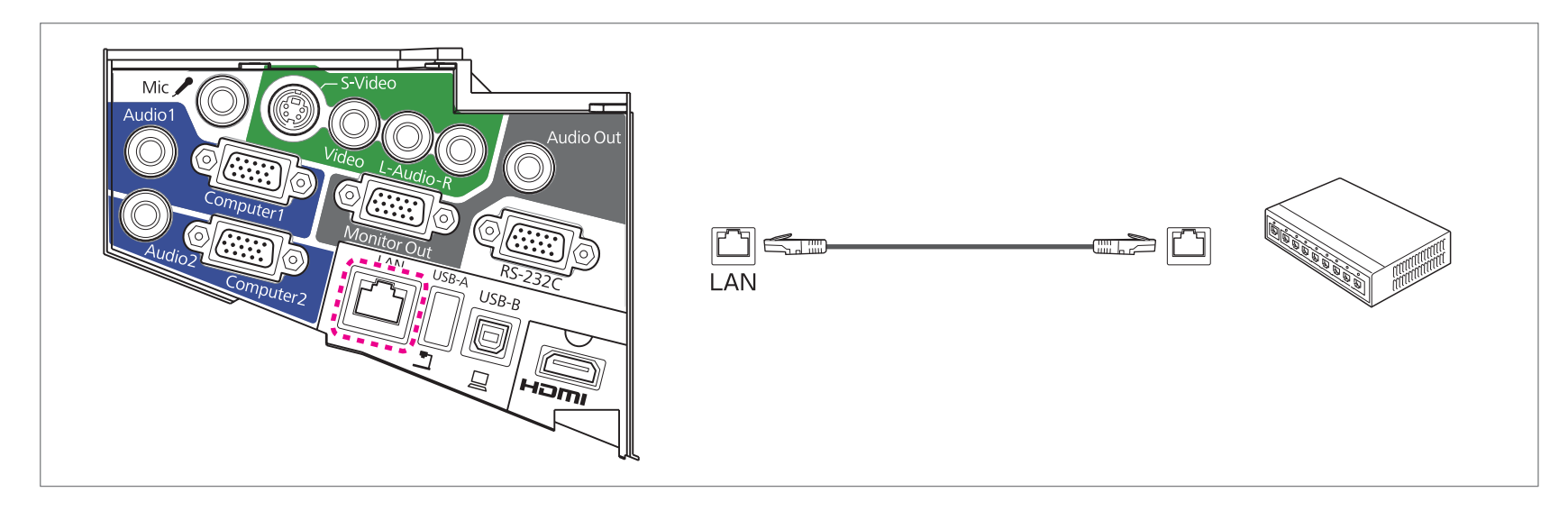

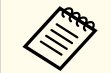

To prevent malfunctions, use a category 5 shielded LAN cable.
# **Connecting Equipment 37**

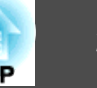

## **Installing the Optional Wireless LAN Unit**

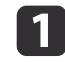

Remove both of the cable cover fixing screws to open the cable cover.

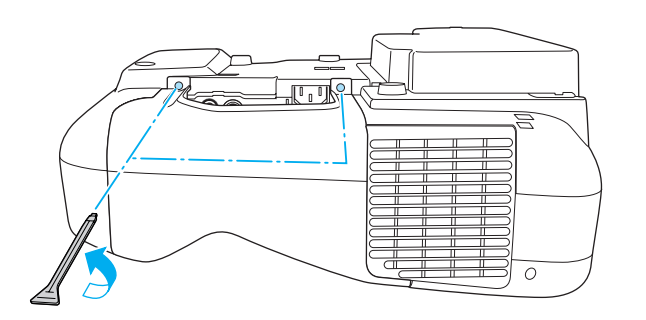

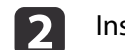

Install the Wireless LAN unit.

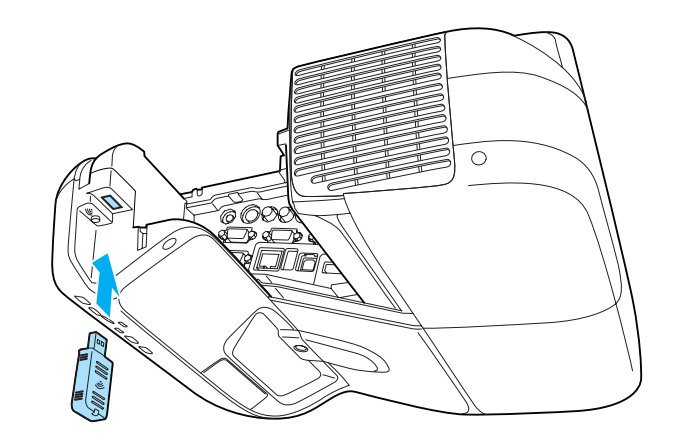

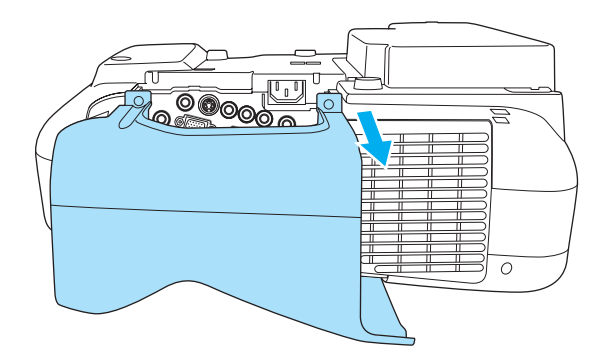

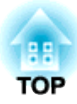

# **Basic Usage**

This chapter explains how to project and adjust images.

# **Projecting images 39**

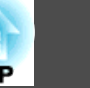

### **From Installation to Projection**

This section explains the procedure for connecting the projector to <sup>a</sup> computer with the computer cable and projecting images.

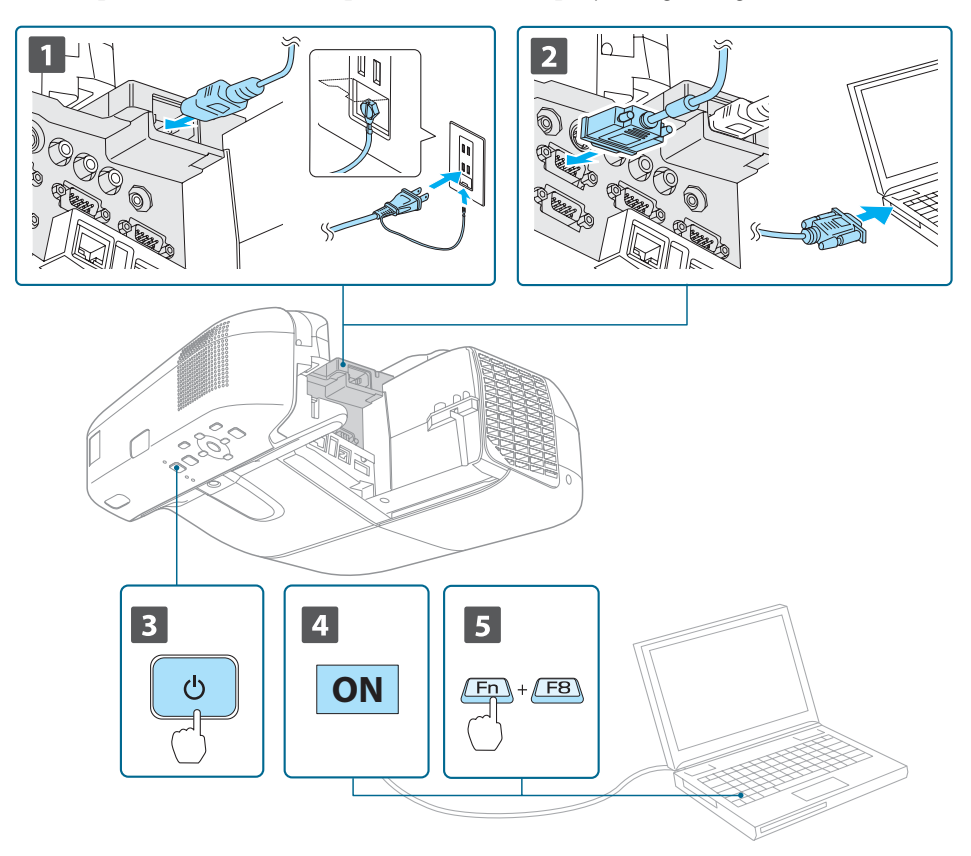

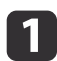

Connect the projector to an electrical outlet with the power cord.

Connect the projector to the computer with the computer cable.

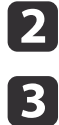

Turn on the projector.

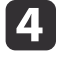

Turn on the computer.

b) Change the computer's screen output.

When using <sup>a</sup> laptop computer, you need to change the screen output from the computer.

Hold down the Fn key (function key), and press the  $\Xi/\Box$  key.

a• The method for changing differs depending on the computer being used. See the documentation supplied with the computer.

• Press the  $[\bigcirc]$  button twice to turn the projector off.

If the image is not projected, you can change the projected image using one of the following methods.

• Press the [Source Search] button on the control panel or the remote control.

**•** ["Automatically](#page-39-0) Detect Input Signals and Change the Projected Image (Source [Search\)"](#page-39-0) p.<sup>40</sup>

• Press the button for the target por<sup>t</sup> on the remote control.

Switching to the Target Image Using the Remote Control" p.41

After projecting the image, adjust the image if necessary.

- **T** ["Correcting](#page-44-0) Keystone Distortion" p.45
- Correcting the Focus" p.50

# <span id="page-39-0"></span>**Projecting images <sup>40</sup>**

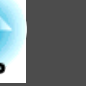

### **Automatically Detect Input Signals and Change the Projected Image (Source Search)**

Press the [Source Search] button to project images from the por<sup>t</sup> currently receiving an image.

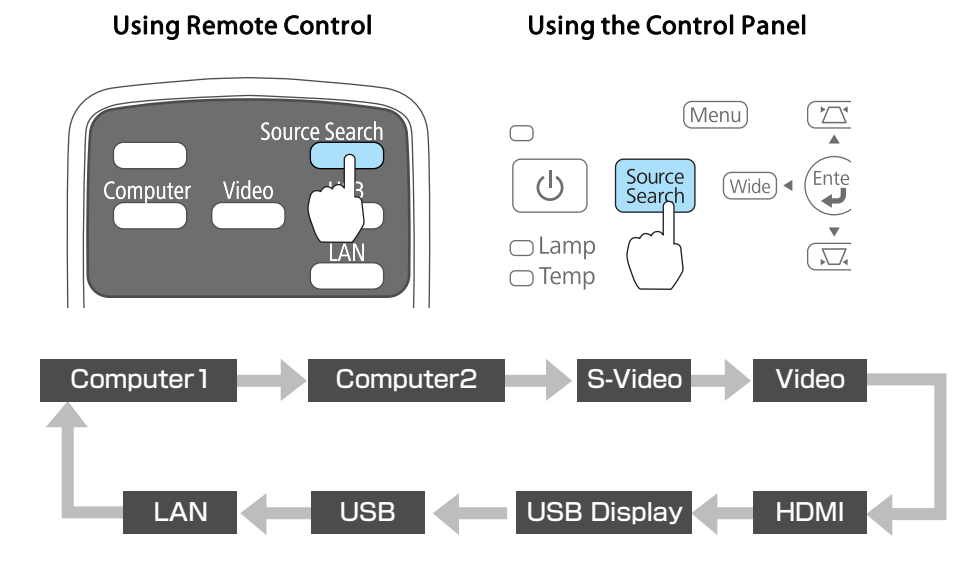

When two or more image sources are connected, press the [Source Search] button until the target image is projected.

When your video equipment is connected, start playback before beginning this operation.

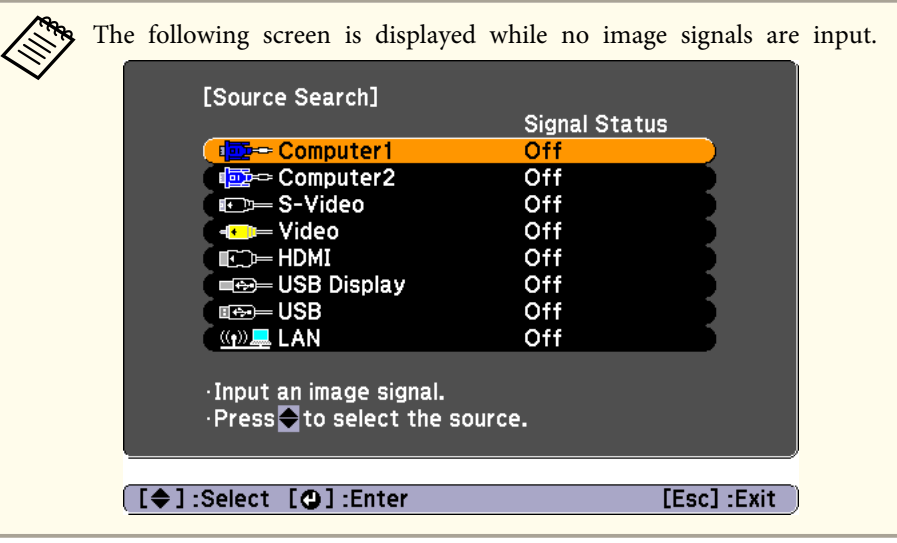

### <span id="page-40-0"></span>**Projecting images <sup>41</sup>**

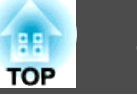

### **Switching to the Target Image Using the Remote Control**

You can change directly to the target image by pressing the following buttons on the remote control.

#### Remote control

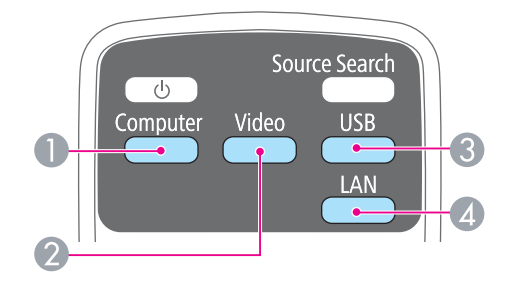

- A Each time the button is pressed, it cycles through the images being input from the following sources.
	- Computer1 por<sup>t</sup>
	- Computer2 por<sup>t</sup>
- B Each time the button is pressed, it cycles through the images being input from the following sources.
	- S-Video por<sup>t</sup>
	- Video por<sup>t</sup>
	- HDMI por<sup>t</sup>
- C Each time the button is pressed, it cycles through the images being input from the following sources.
	- USB Display
	- Images from the device connected to the USB-A por<sup>t</sup>
- **4** Changes to the images projected with EasyMP Network Projection. When projecting using the optional Quick Wireless Connection USB Key, this button switches to that image.

### **Projecting with USB Display**

You can use the supplied or a commercially available USB cable to connect the projector to <sup>a</sup> computer to project images from the computer.

You can send the computer's audio with the projected image.

Set **USB Type <sup>B</sup>** to **USB Display/Easy Interactive Function** or **Wireless Mouse/USB Display** to use USB Display on EB-485Wi/EB-480i/EB-475Wi.

s **Extended** - **USB Type <sup>B</sup>** p.[103](#page-102-0)

#### **System requirements**

**For Windows**

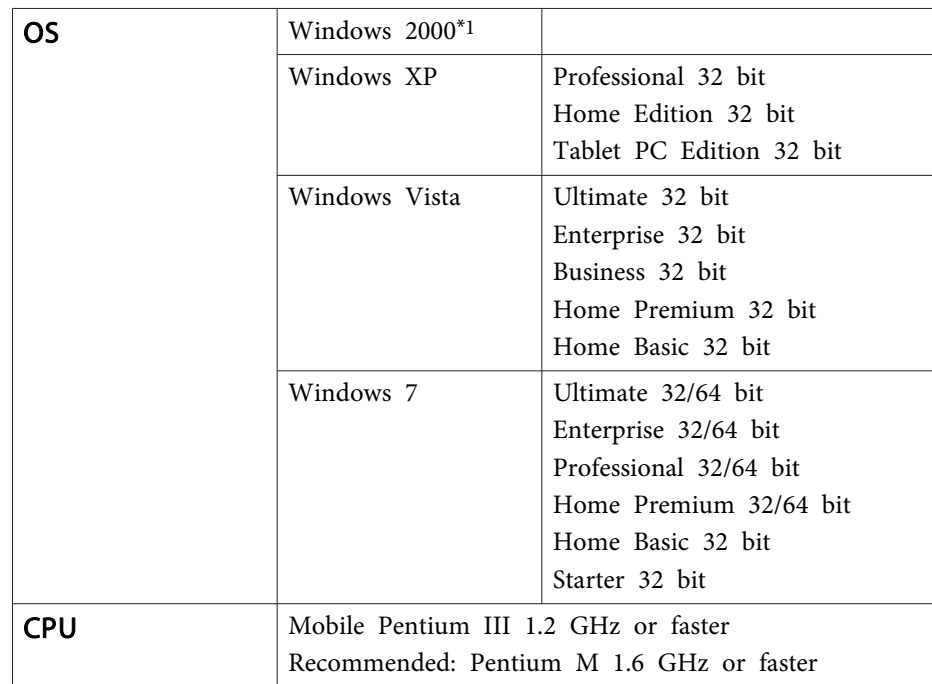

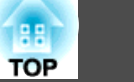

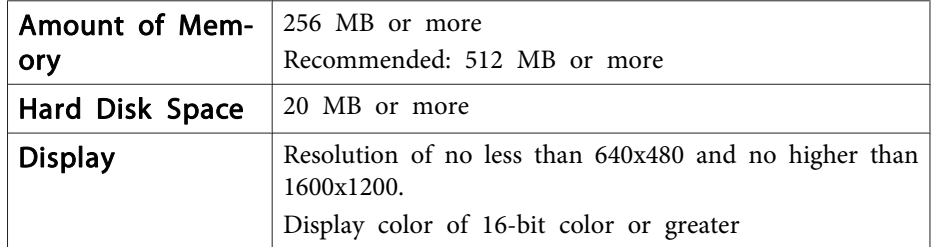

\*1 Service Pack <sup>4</sup> only

#### **For Mac OS X**

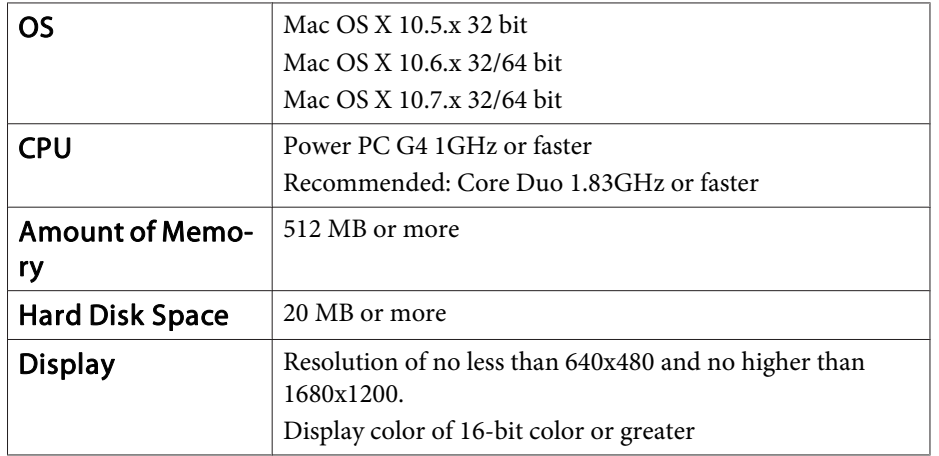

#### **Connecting for the first time**

The first time you connect the projector and the computer using the USB cable, the driver needs to be installed. The procedure is different for Windows and Mac OS X.

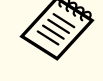

- You do not need to install the driver the next time you connect.
- When inputting images from multiple sources, change the input source to USB Display.
	- If you are using <sup>a</sup> USB hub, operations may not be performed correctly. Connect the USB cable directly to the projector.
	- You cannot change option settings while using USB Display.

#### **For Windows**

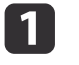

Connect the computer's USB port to the projector's USB-B port using the supplied or <sup>a</sup> commercially available USB cable.

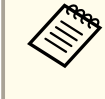

For Windows 2000 or Windows XP, a message asking you if you want to restart your computer may be displayed. Select **No**.

#### **For Windows 2000**

Double-click **Computer**, **EPSON PJ\_UD**, and then **EMP\_UDSE.EXE**.

#### **For Windows XP**

Driver installation starts automatically.

#### **For Windows Vista/Windows 7**

When the dialog box is displayed, click **Run EMP\_UDSE.exe**.

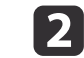

When the License Agreement screen is displayed, click **Agree**.

l 3

**de** 

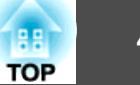

Computer images are projected.

It may take <sup>a</sup> while for computer images to be projected. Until the computer images are projected, leave the equipment as is and do not disconnect the USB cable or turn off the power of the projector.

Disconnect the USB cable when you are finished.

When disconnecting the USB cable, there is no need to use **Safely Remove Hardware**.

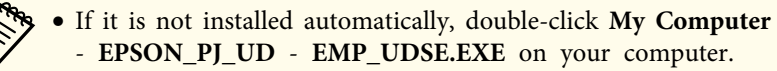

- If nothing is projected for some reason, click **All Programs EPSON Projector** - **Epson USB Display** - **Epson USB Display Vx.xx** on your computer.
- When using <sup>a</sup> computer running Windows <sup>2000</sup> under user authority, a Windows error message is displayed and you may not be able to use the software. In this case, try updating Windows to the latest version, restart, and then try to connect again.

For more details, contact your local dealer or the nearest address provided in the following document.

**Epson [Projector](#page-16-0) Contact List** 

#### **For Mac OS X**

 $\blacksquare$ 

 $\blacksquare$ 

Connect the computer's USB port to the projector's USB-B port using the supplied or <sup>a</sup> commercially available USB cable.

The Setup folder of USB Display is displayed in the Finder.

- $\overline{\mathbf{2}}$  Double-click the **USB Display Installer** icon.
	- Follow the on-screen instructions to install.

d

 When the License Agreement screen is displayed, click **Agree**. Enter the administrator authority password and start the installation. When the installation is complete, the USB Display icon is displayed in the Dock and menu bar.

#### l 51 Computer images are projected.

It may take <sup>a</sup> while for computer images to be projected. Until the computer images are projected, leave the equipment as is and do not disconnect the USB cable or turn off the power of the projector.

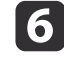

When you have finished, select **Disconnect** from the menu bar or from the **USB Display** icon on the Dock. You can then disconnect the USB cable.

> a• If the USB Display setup folder is not displayed automatically in the Finder, double-click **EPSON PJ\_UD** - **USB Display Installer** on your computer.

- If nothing is projected for some reason, click the **USB Display** icon in the Dock.
- If there is no **USB Display** icon in the Dock, double-click **USB Display** from the Applications folder.
- If you select **Exit** from the **USB Display** icon menu on the Dock, USB Display does not start automatically when you connect the USB cable.

#### **Uninstalling**

#### **For Windows 2000**

aClick **Start**, select **Settings**, and then click **Control Panel**.

2 Double-click **Add/Remove Programs**.

- **B** Click **Change or Remove Programs**.
- dSelect **Epson USB Display** and click **Change/Remove**.

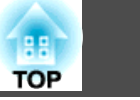

#### **For Windows XP**

- aClick **Start**, and then click **Control Panel**.
- **b**<br>2 Double-click **Add or Remove Programs**.

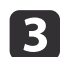

Select **Epson USB Display** and click **Remove**.

#### **For Windows Vista/Windows 7**

aClick **Start**, and then click **Control Panel**.

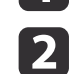

Click **Uninstall <sup>a</sup> program** under **Programs**.

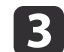

Select **Epson USB Display** and click **Uninstall**.

#### **For Mac OS X**

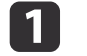

Open the **Applications** folder, double-click **USB Display**, and then double-click Tool.

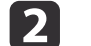

Run **USB Display Uninstaller**.

# <span id="page-44-0"></span>**Adjusting Projected Images <sup>45</sup>**

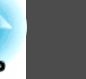

### **Correcting Keystone Distortion**

You can correct keystone distortion using one of the following methods.

• H/V-Keystone

Manually correct distortion in the horizontal and vertical directions independently.

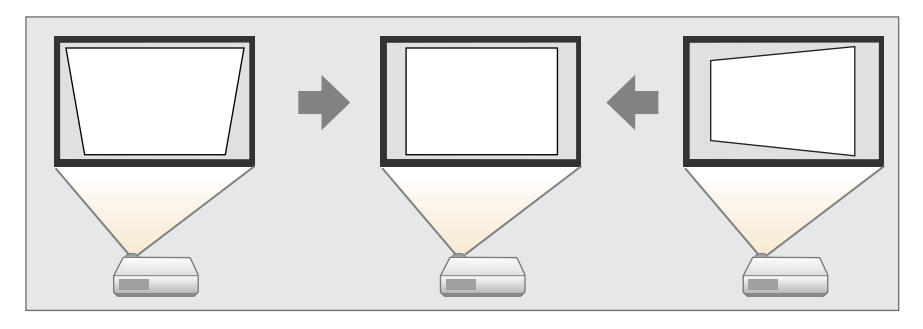

• Quick Corner

Manually correct the four corners independently.

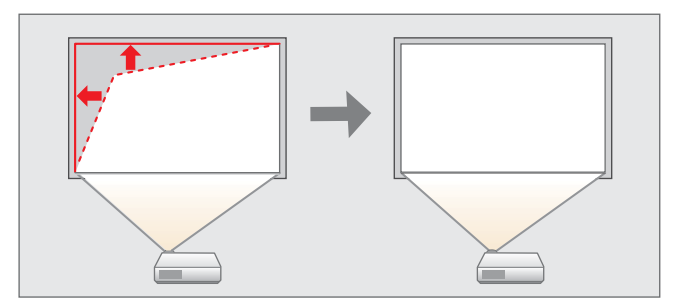

When you correct keystone distortion, the projected image may be reduced.

#### **H/V-Keystone**

Manually correct distortion in the horizontal and vertical directions independently. H/V-Keystone correction is ideal for fine-tuning keystone distortion.

You can use H/V-Keystone to correct the projected image under the following conditions.

Correction angle: Approx. 5˚ right and left/Approx. 5˚ up and down

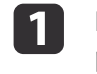

Press the  $[\square]$  or  $[\square]$  buttons on the control panel during projection to display the Keystone screen.

[Keystone] V-Keystone  $0$   $\odot$   $\blacksquare$ D H-Keystone  $0$  O  $\blacksquare$  $\bullet$ 

<sup>[[♦]:</sup>V-Keystone [+ ]:H-Keystone

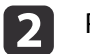

 Press the following buttons to correct keystone distortion. Press the  $[\infty]$  or  $[\infty]$  buttons to correct vertical distortion.

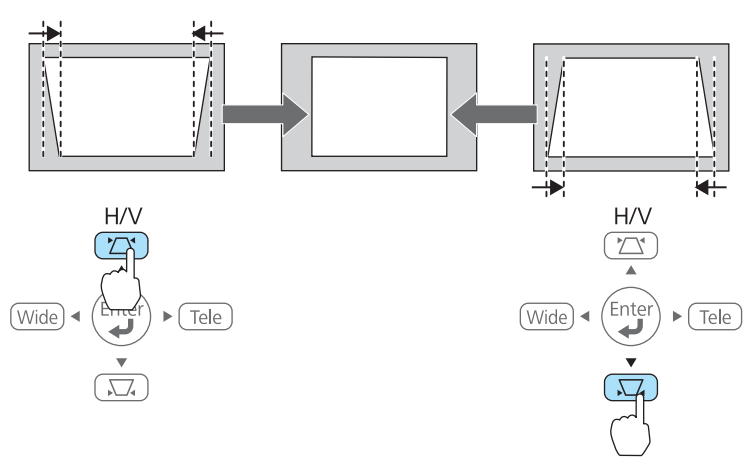

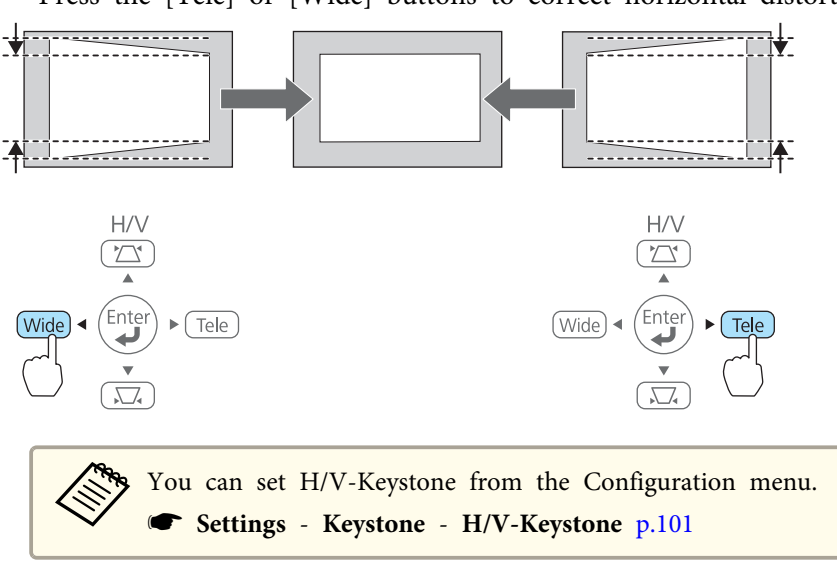

#### **Quick Corner**

This allows you to manually correct each of the four corners of the projected image separately.

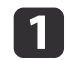

2

Press the [Menu] button while projecting.

**•** "Using the [Configuration](#page-94-0) Menu" p.95

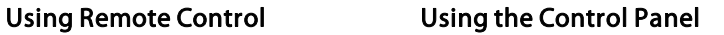

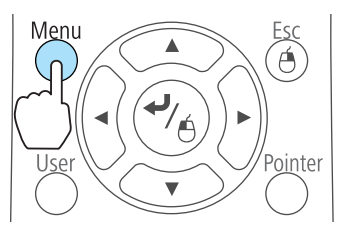

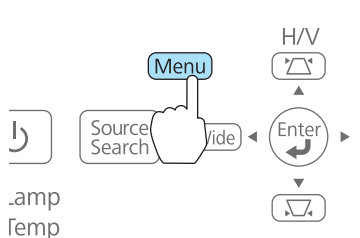

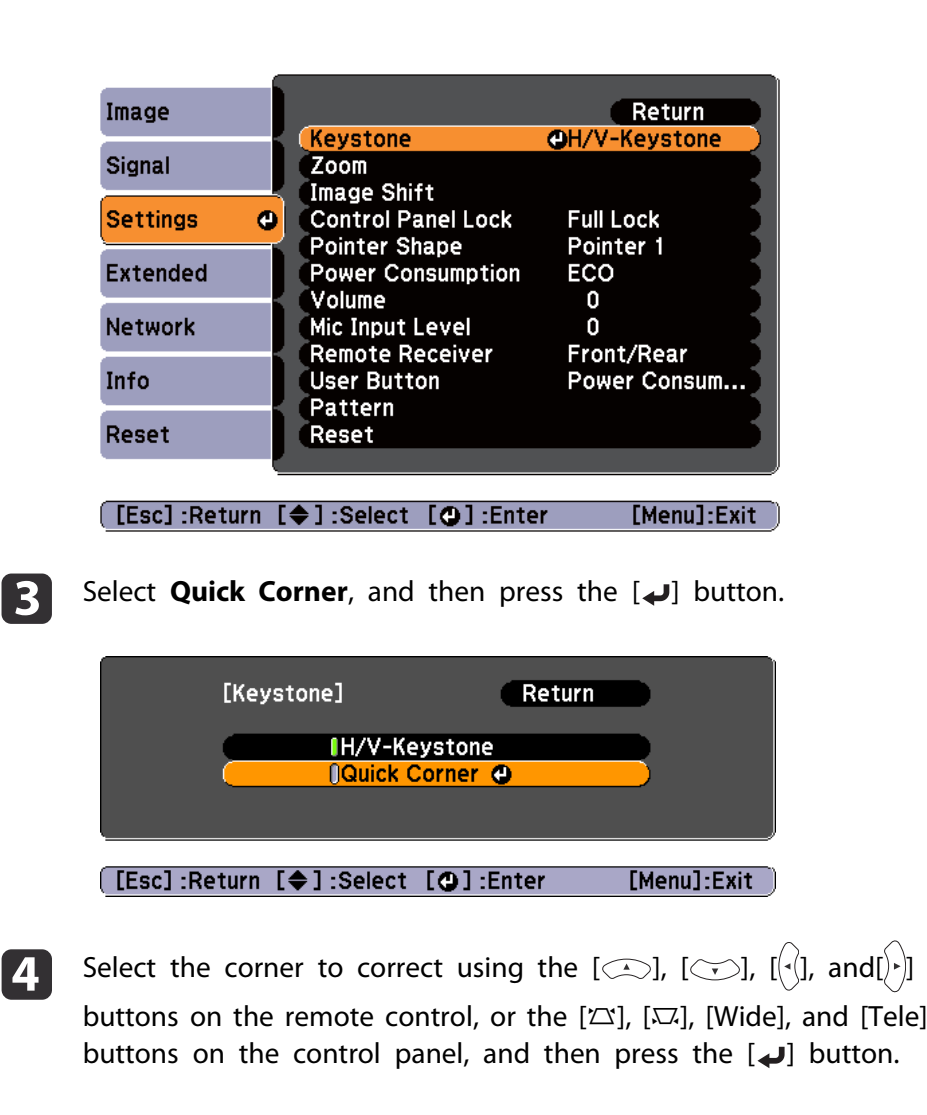

Press the [Tele] or [Wide] buttons to correct horizontal distortion.

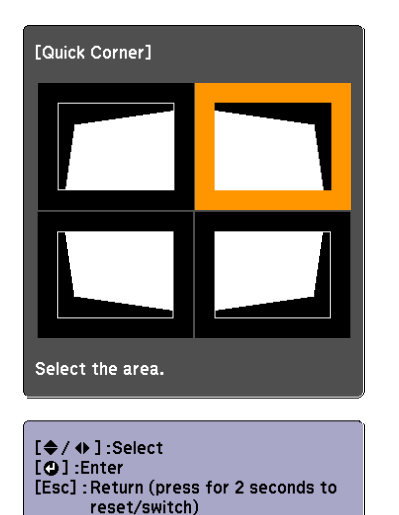

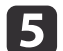

Correct the position of the corner using the  $[\infty]$ ,  $[\infty]$ ,  $[\infty]$ , and

[ $\cdot$ ] buttons on the remote control, or the [ $\approx$ ], [ $\approx$ ], [Wide],

and [Tele] buttons on the control panel.

When you press the  $\Box$  button, the screen shown in step 4 is displayed.

If the message "Cannot adjust any further." is displayed while adjusting, you cannot adjust the shape any further in the direction indicated by the gray triangle.

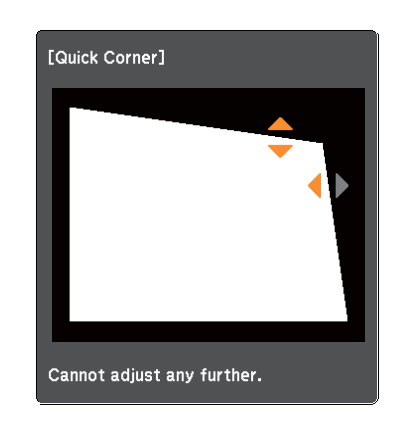

f

- Repeat procedures 4 and 5 as needed to adjust any remaining corners.
- l 7 When you are done, press the [Esc] button to exit the correction menu.

Because **Keystone** was changed to **Quick Corner**, the corner selection screen shown in step 4 is displayed the next time you press the  $[\infty]$  or  $[\infty]$  buttons on the control panel. Change **Keystone** to **H/V-Keystone** if you want to perform horizontal and vertical correction using the  $[\mathfrak{D}]$  and  $[\mathfrak{D}]$  buttons on the control panel.

**s Settings** - Keystone - H/V-Keystone p.[101](#page-100-0)

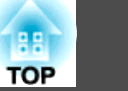

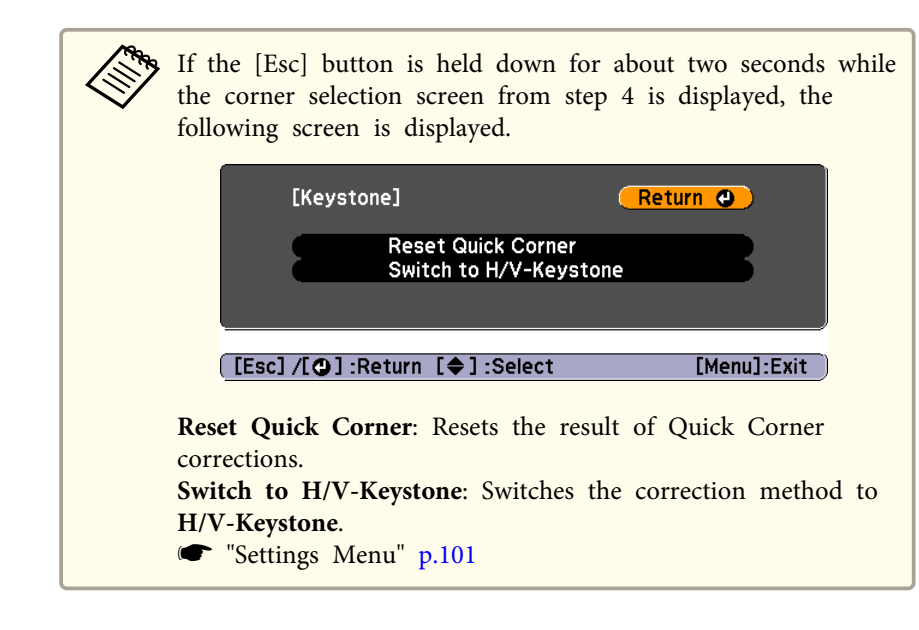

### **Adjusting the Image Size**

Press the [Wide] and [Tele] buttons on the control panel to adjust the size of the projected image.

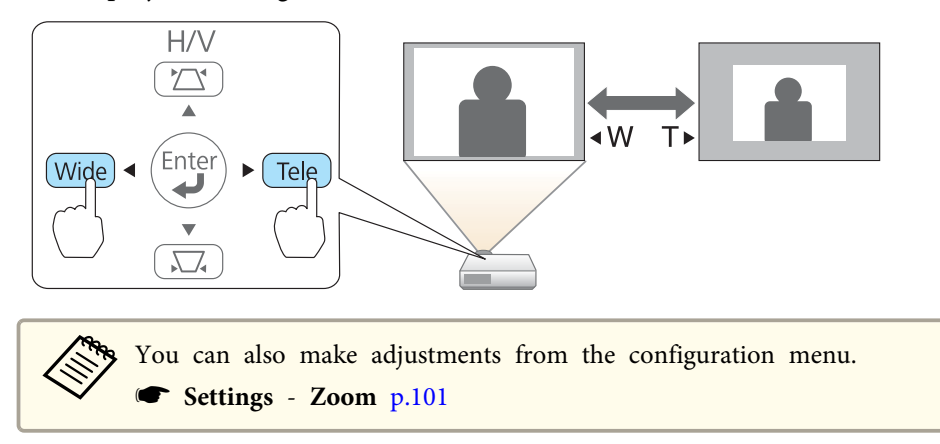

### **Adjusting the Position of the Image (Image Shift)**

You can fine tune the position of the image without moving the projector.

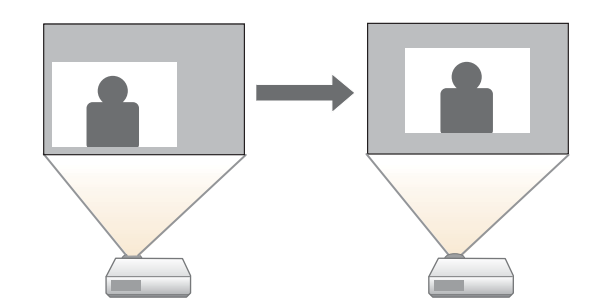

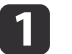

 $\boldsymbol{\mathcal{D}}$ 

Perform Adjust Zoom or Keystone.

- **•** "Adjusting the Image Size" p.48
- **•** ["Correcting](#page-44-0) Keystone Distortion" p.45

The Image Shift screen is displayed after you have made adjustments.

Adjust the position of the projected image.

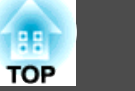

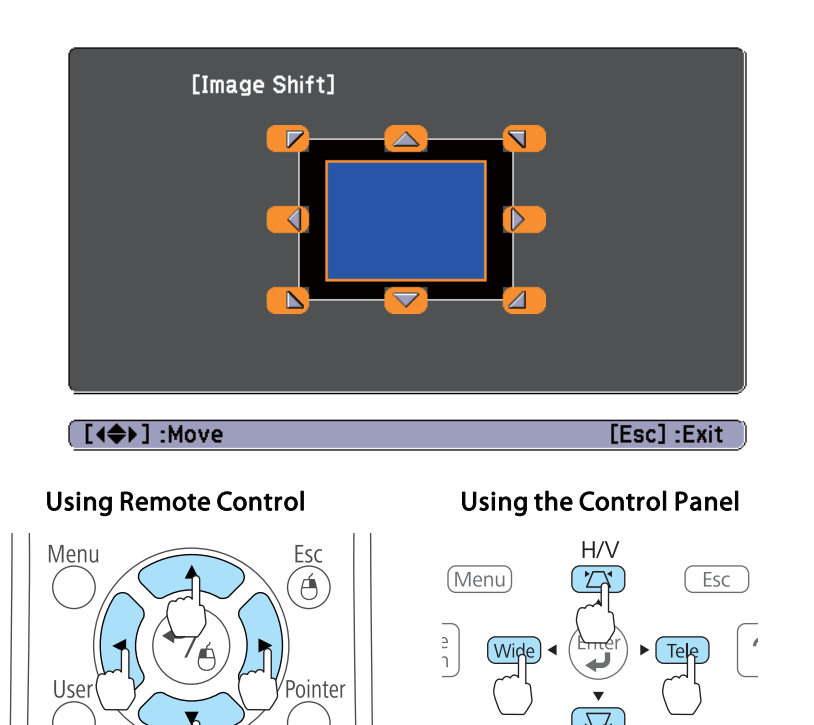

Volume

You can shift the image diagonally by pressing any pair of adjacent  $[\bigcirc \bigcirc]$ ,  $[\bigcirc \bigcirc]$ ,  $[\bigcirc \bigcirc]$ , and  $[\bigcirc \bigcirc]$  buttons, or a combination of  $[\Sigma]$ ,  $[\Sigma]$ , [Wide], and [Tele] buttons.

l 3

Press the [Esc] button to close the adjustment screen. The adjustment screen disappears if no operation is performed after approximately <sup>10</sup> seconds.

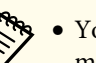

a• You cannot adjust the image position when Zoom is set to the maximum **Wide** position.

- The Image Shift setting is retained even if the projector is turned off. You need to re-adjust the position if you change the installation location or angle of the projector.
- You can also use the Configuration menu to adjust the position of the image.
	- s **Settings Image Shift** p.[101](#page-100-0)

## **Adjusting the Vertical Position of the Image (Models Supplied with the Feet Only)**

Extend the feet. You can adjust the vertical position of the image by tilting the projector up to 1.5˚.

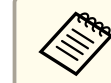

aThe larger the angle of tilt, the harder it becomes to focus. Install the projector so that it only needs to be tilted at <sup>a</sup> small angle.

### **Raising the height of the image**

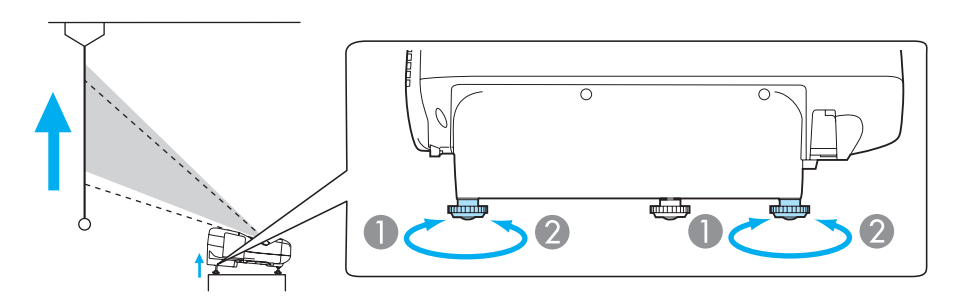

A You can raise the height of the image by extending the rear feet.

**B** Retract the rear feet to return the image to its original height.

#### <span id="page-49-0"></span>**Lowering the height of the image**

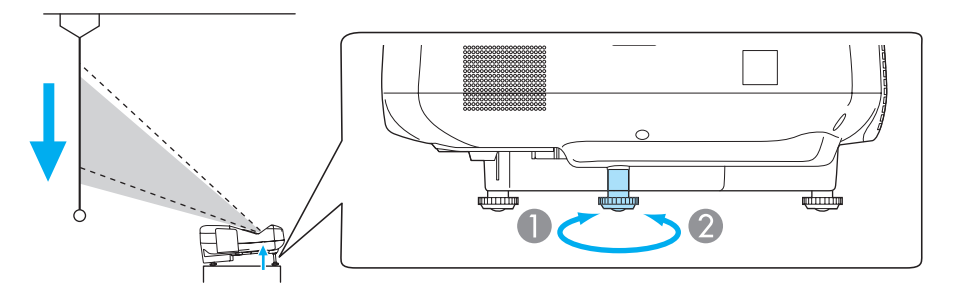

- A You can lower the height of the image by extending the front foot.
- 2 Retract the front foot to return the image to its original height.

### **Adjusting the Horizontal Position of the Image (Models Supplied with the Feet Only)**

Extend and retract the rear feet to adjust the projector's horizontal tilt.

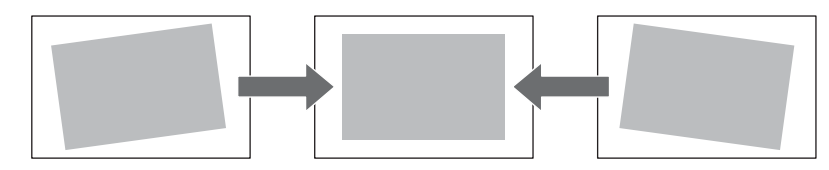

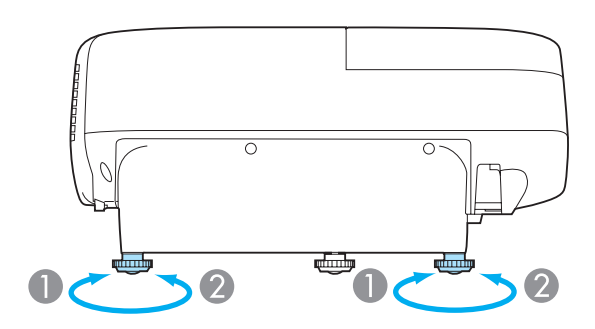

**B** Retract the rear foot.

## **Correcting the Focus**

You can correct the focus using the focus lever.

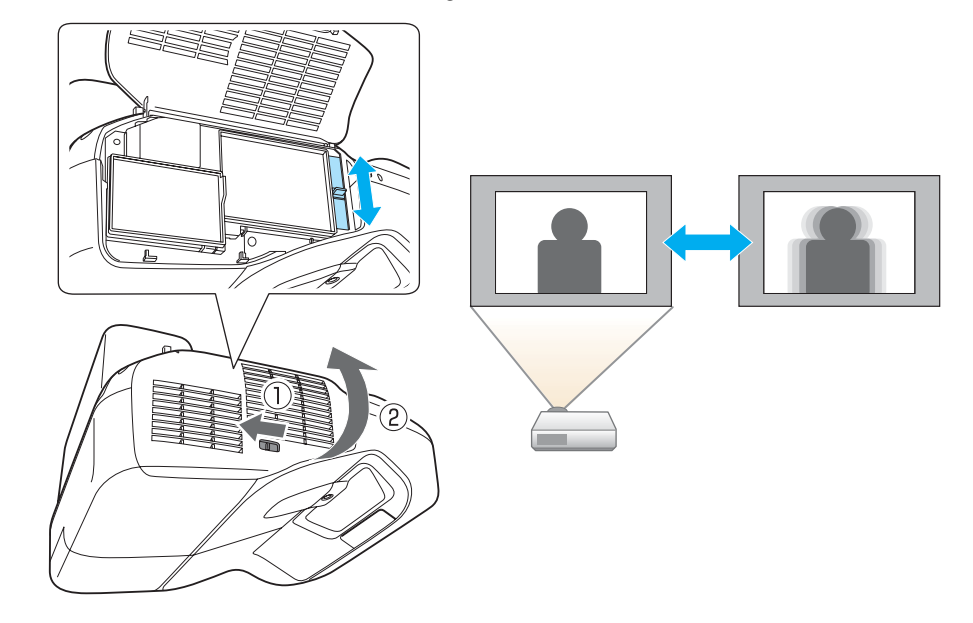

### **Adjusting the Volume**

You can adjust the volume using one of the following methods.

- Press the [Volume] buttons on the remote control to adjust the volume.
- [a] Decreases the volume.
- [<00] Increases the volume.

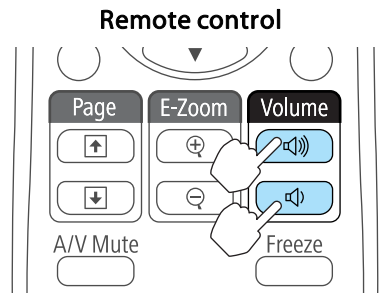

- Adjust the volume from the Configuration menu.
	- s **Settings Volume** p.[101](#page-100-0)

#### **Caution**  $\sqrt{N}$

Do not start when the volume is set too high.

<sup>A</sup> sudden increase in volume may cause loss of hearing. Always lower the volume before powering off, so that you can power on and then gradually increase the volume.

## **Selecting the Projection Quality (Selecting Color Mode)**

You can easily obtain the optimum image quality simply by selecting the setting that best corresponds to your surroundings when projecting. The brightness of the image varies depending on the mode selected.

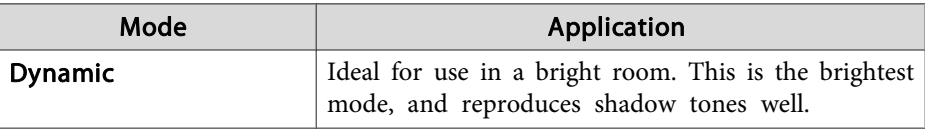

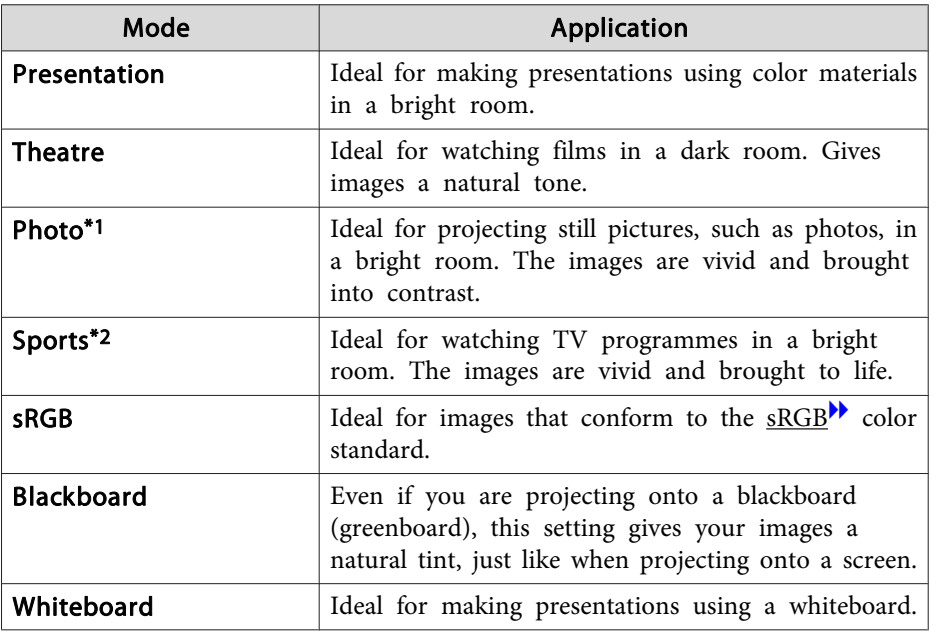

\*1 This selection is only available when the input signal is RGB or when the source is USB Display, USB, or LAN.

\*<sup>2</sup> This selection is only available when the input signal is componen<sup>t</sup> video, or when the input source is Video or S-Video.

Each time you press the [Color Mode] button, the Color Mode name is displayed on the screen and the Color Mode changes.

#### Remote control

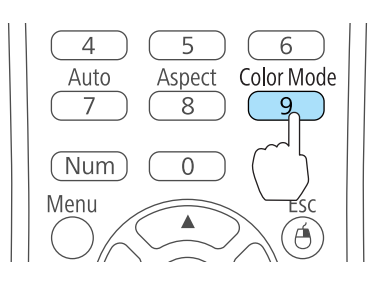

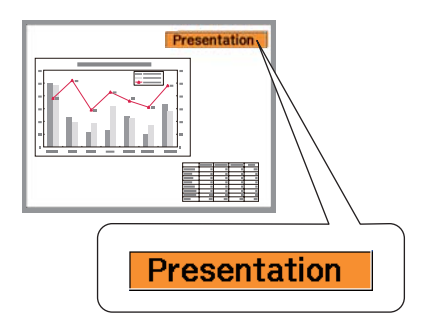

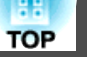

### **Adjusting Projected Images <sup>52</sup>**

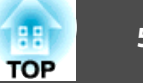

You can set Color Mode from the Configuration menu. **Image** - **Color Mode** p.[98](#page-97-0)

### **Setting Auto Iris**

By automatically setting the luminance according to the brightness of the displayed image, it lets you enjoy deep and rich images.

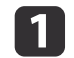

Press the [Menu] button.

**•** "Using the [Configuration](#page-94-0) Menu" p.95

Using Remote Control Using the Control Panel

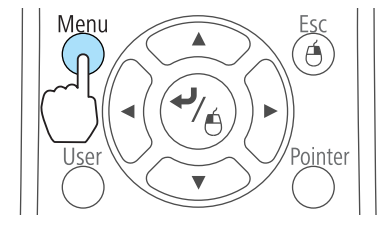

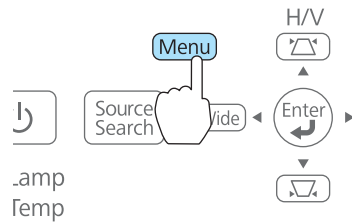

 $\overline{\mathbf{z}}$ 

Select **Auto Iris** from **Image**.

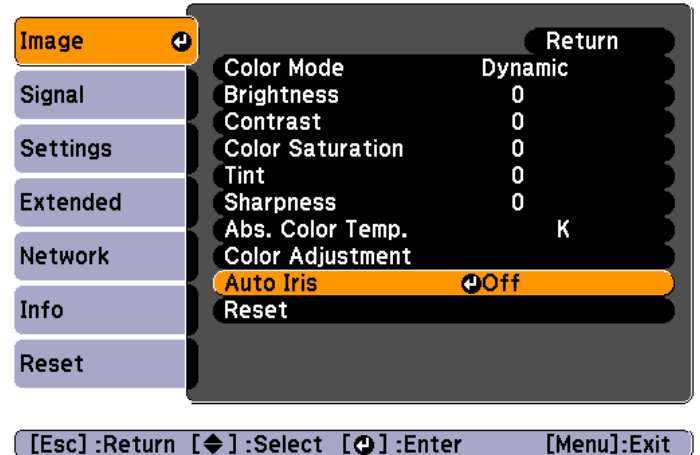

### ([Esc]:Return [♦]:Select [●]:Enter

#### Select **On**.

 $\blacksquare$ 

The setting is stored for each Color Mode.

| 4 Press the [Menu] button to finish making settings.

aAuto Iris can only be set when the **Color Mode** is set to **Dynamic** or **Theatre**.

### **Changing the Aspect Ratio of the Projected Image**

You can chan[g](#page-158-0)e the Aspect Ratio<sup>\*</sup> of the projected image to suit the type, the ratio of height and width, and the resolution of the input signals.

Available Aspect Modes vary depending on the image signal currently being projected.

### **Adjusting Projected Images <sup>53</sup>**

#### **Changing methods**

Each time you press the [Aspect] button on the remote control, the aspec<sup>t</sup> mode name is displayed on the screen and the aspec<sup>t</sup> ratio changes.

#### Remote control

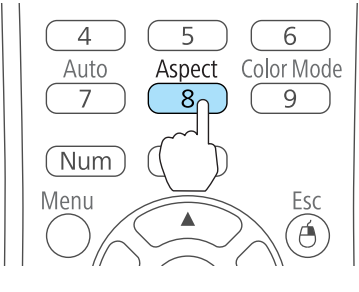

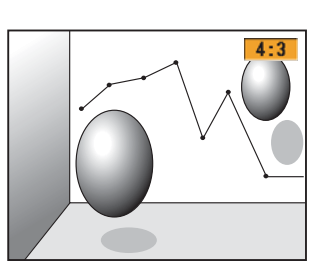

You can set the aspect ratio from the Configuration menu. **Signal** - **Aspect** p.[99](#page-98-0)

#### **Changing the aspect mode (EB-485Wi/EB-485W/EB-475Wi/EB-475W only)**

Projecting images from video equipment or from the HDMI port

Each time the [Aspect] button on the remote control is pressed, the aspect mode changes in the order **Normal** or **Auto**, **16:9**, **Full**, **Zoom**, and **Native**.

Example: 1080p signal input (resolution: 1920x1080, aspec<sup>t</sup> ratio: 16:9)

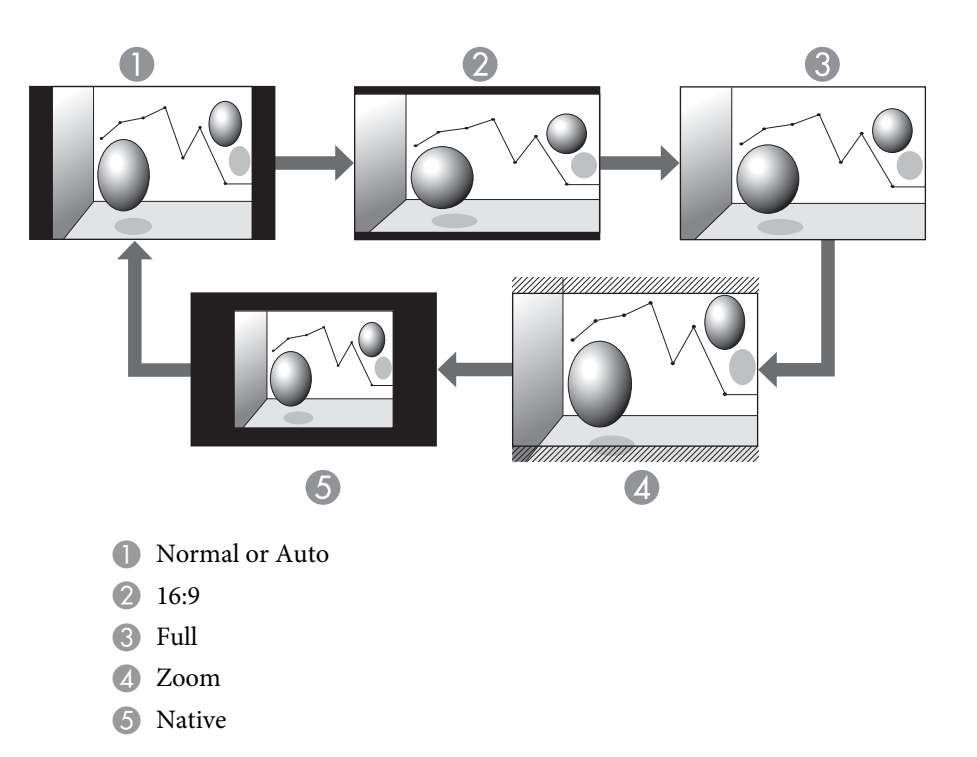

Projecting images from <sup>a</sup> computer

The following shows projection examples for each aspec<sup>t</sup> mode.

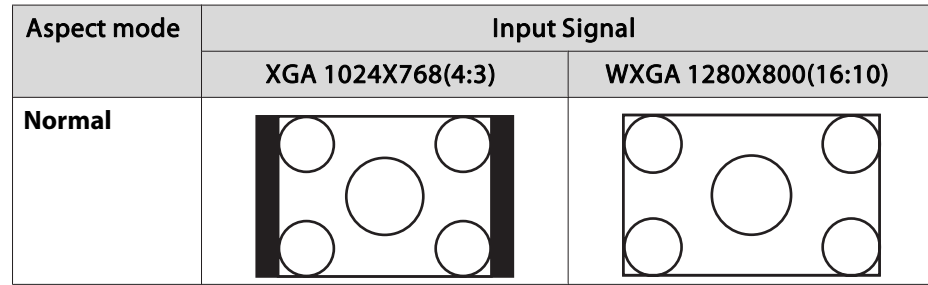

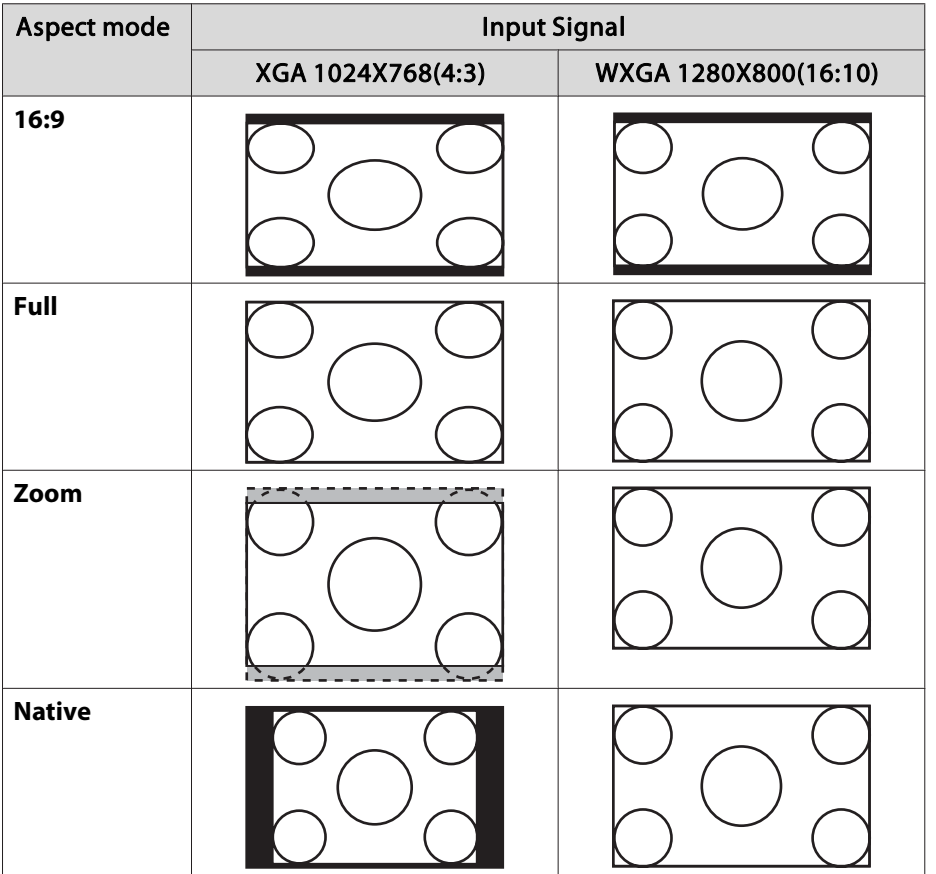

aIf parts of the image are missing, set the **Resolution** setting to **Wide** or **Normal** from the Configuration menu, according to the size of the computer panel.

s **Signal** - **Resolution** p.[99](#page-98-0)

#### **Changing the aspect mode (EB-480i/EB-480/EB-470 only)**

#### Projecting images from video equipment

Each time the [Aspect] button is pressed, the aspec<sup>t</sup> mode changes in the order **4:3** and **16:9**.

When inputting a 720p/1080i signal and the aspect mode is set to **4:3**, a 4:3 zoom is applied (the right and left sides of the image are cut off).

Example: 720p signal input (resolution: 1280x720, aspect ratio: 16:9)

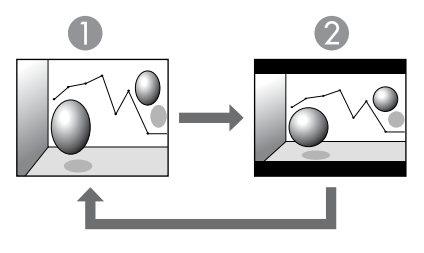

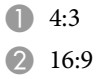

Projecting images from the HDMI port

Each time the [Aspect] button is pressed, the aspec<sup>t</sup> mode changes in the order **Auto**, **4:3**, and **16:9**.

Example: 1080p signal input (resolution: 1920x1080, aspect ratio: 16:9)

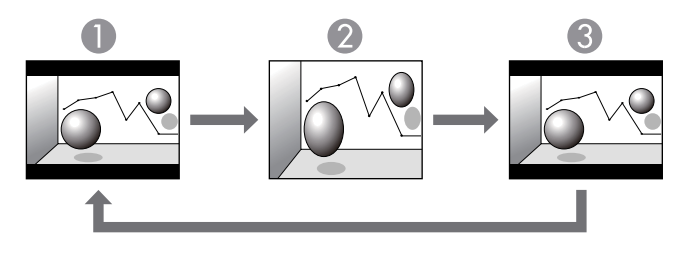

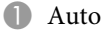

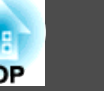

```
2 4:3
B 16:9
```
Projecting images from <sup>a</sup> computer

Each time the [Aspect] button is pressed, the aspec<sup>t</sup> mode changes in the order **Normal**, **4:3**, and **16:9**.

The following shows projection examples for each aspec<sup>t</sup> mode.

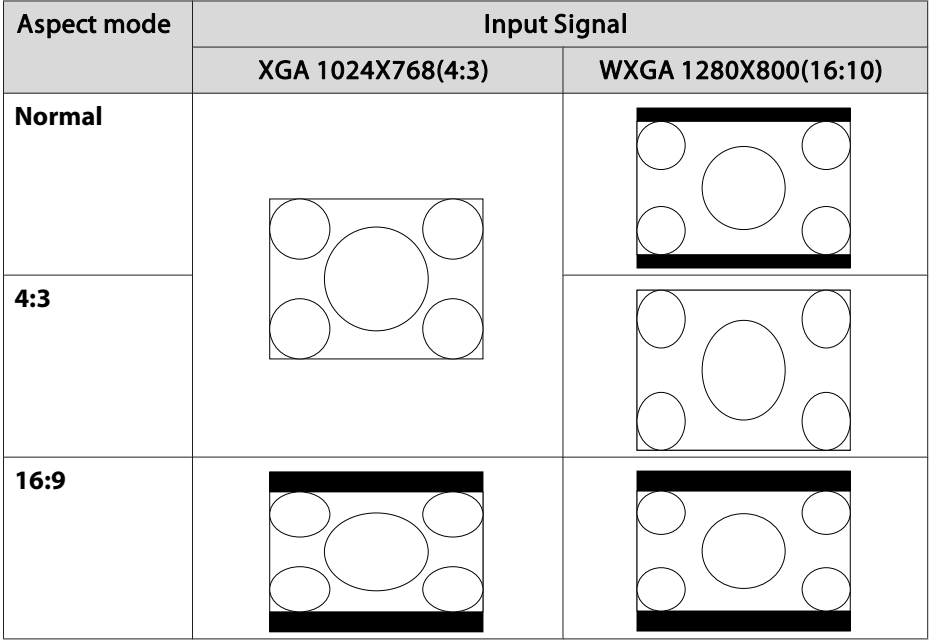

aIf parts of the image are missing, set the **Resolution** setting to **Wide** or **Normal** from the Configuration menu, according to the size of the computer panel.

s **Signal** - **Resolution** p.[99](#page-98-0)

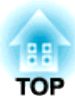

# **Useful Functions**

This chapter explains useful functions for giving presentations and so on, and the security functions.

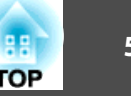

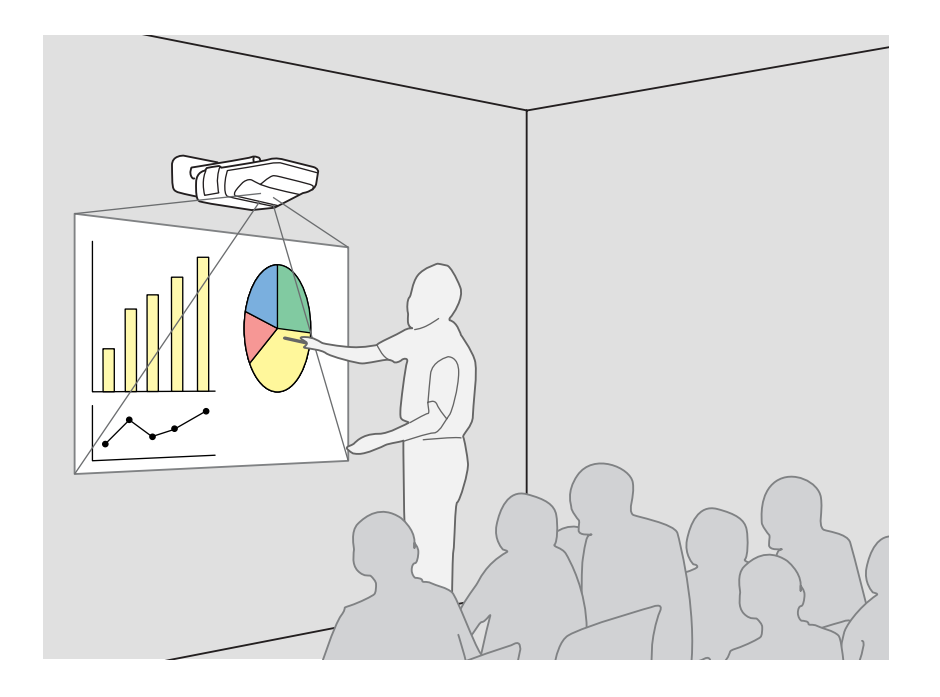

### **Introducing the Easy Interactive Function**

The Easy Interactive Function allows you to perform the following operations using the Easy Interactive Pen.

#### **Drawing with the projector's built-in function**

You can write and draw on the projected screen using the projector's built-in drawing function without having to use any additional software.

You can draw on any image source.

**•** "Drawing with the [Projector's](#page-57-0) Built-in Function" p.58

#### **Operating as <sup>a</sup> mouse and drawing by connecting to <sup>a</sup> computer (Computer Interactive)**

You can connect the projector to a computer to operate the computer from the projected screen. This makes presentations and lessons effective and easy to understand.

Two people can use Easy Interactive Pens simultaneously by using the supplied drawing software Easy Interactive Tools.

• ["Operating](#page-63-0) as a mouse and drawing by connecting to a computer (Computer [Interactive\)"](#page-63-0) p.<sup>64</sup>

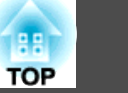

#### <span id="page-57-0"></span>**Attention**

The Easy Interactive Function operates by infrared communication. Note the following important points when using this function.

- Make sure there is no strong light or sunlight shining on the Easy Interactive Function receiver or the projection screen.
- If there is any dust stuck to the Easy Interactive Function receiver, it could interfere with infrared communication and you may not be able to use the function normally.
- Do not pu<sup>t</sup> paint or any stickers on the cover of the Easy Interactive Function receiver.
- Install the projector so that the Easy Interactive Function receiver is not too close to fluorescent lights.
- Do not use an infrared remote control or infrared microphone in the same room because the Easy Interactive Pen may malfunction.
- The Easy Interactive Function may be interrupted by electromagnetic interference from nearby equipment (such as electric motors or transformers).
- The Easy Interactive Pen is not waterproof. Do not use it with wet hands, or in locations where it may ge<sup>t</sup> wet.
- Do not hold the black section of the pen tip of the Easy Interactive Pen, and make sure this section does not ge<sup>t</sup> damaged or soiled. Otherwise, the Easy Interactive Pen may not work.
- When operating Keystone, performance for the Easy Interactive Function may decline.

### **Drawing with the Projector's Built-in Function**

#### **Procedure**

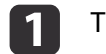

d

- Turn on the projector.
- $\Box$ Perform the pen calibration.

You can skip this step if pen calibration is already complete.

- **•** ["Calibrating](#page-58-0) the pen" p.59
- l 3 Put the Easy Interactive Pen close to the projected screen near the toolbar tabs  $\begin{bmatrix} 1 & 1 \\ 1 & 0 \end{bmatrix}$  on the left and right of the screen.
	- Click one of the toolbar tabs  $[$   $\parallel$   $\parallel$

The toolbar is displayed.

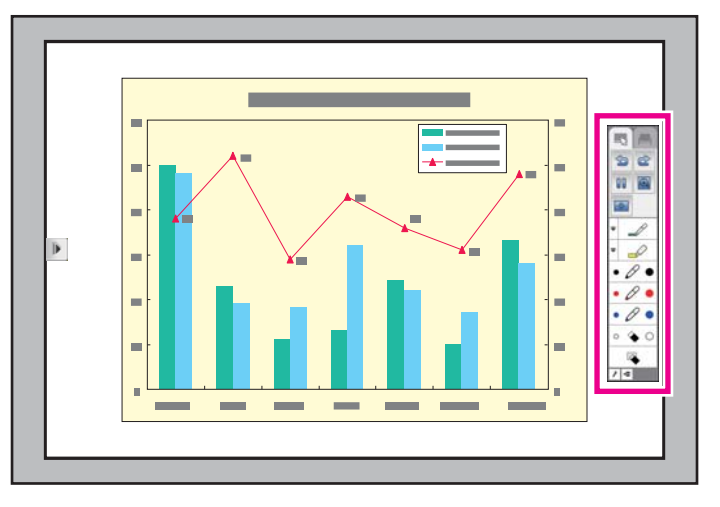

When the toolbar is displayed, you can write on the projected screen using the Easy Interactive Pen.

- <span id="page-58-0"></span>s "Easy Interactive Pen [\(EB-485Wi/EB-480i/EB-475Wi](#page-19-0) Only)" p.<sup>20</sup>
- **s** "Toolbar [functions"](#page-61-0) p.<sup>62</sup>

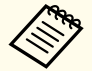

The projector's built-in drawing function is not available if both of the following conditions are met.

- **Extended USB Type <sup>B</sup>** is set to **Easy Interactive Function** or **USB Display/Easy Interactive Function** from the configuration menu.
- Images are projected from the source specified in **Extended Easy Interactive Function** - **Use Source** from the configuration menu.

#### **Calibrating the pen**

You need the Easy Interactive Pen to use the Easy Interactive Function. Make sure you perform pen calibration when using the Easy Interactive Pen for the first time so that the projector recognizes the position of the pen correctly.

#### Auto Calibration

This function automatically calibrates the pen.

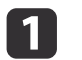

Set **Extended** - **Easy Interactive Function** to **Auto Calibration** from the configuration menu.

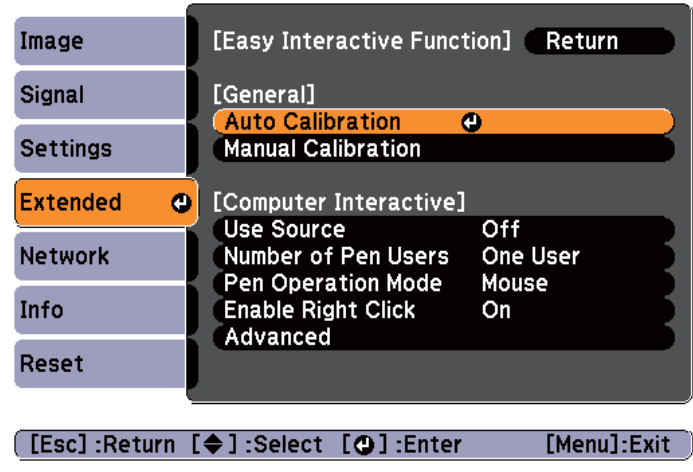

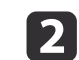

Adjust the focus by following the on-screen instructions.

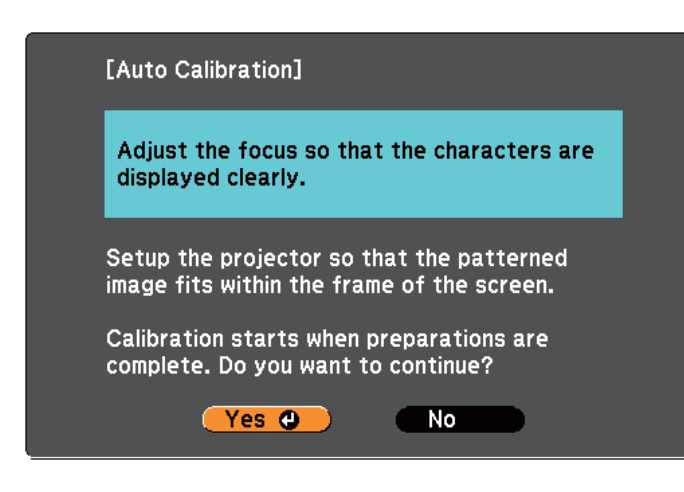

**•** ["Correcting](#page-49-0) the Focus" p.50

#### $\blacksquare$

Select "Yes".

Use the  $[\rightarrow]$  button on the remote control or control panel to select "Yes". You cannot select Easy Interactive Pen when performing operations from the configuration menu.

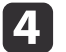

 The pattern image is projected and calibration starts. Wait until calibration is complete.

Do not obstruct the projected light while the pattern image is being projected.

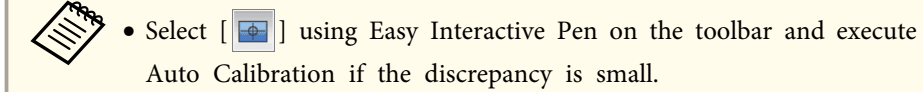

- However, execute Auto Calibration from the remote control or control panel when you are calibrating the pen for the first time.
- For pen positioning, do not switch between making operations using the remote control and making operations using the Easy Interactive Pen.
- If Auto Calibration is unsuccessful, try Manual Calibration.
- **s** "Manual Calibration" p.60

#### Manual Calibration

This function allows you to manually calibrate the pen.

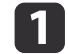

Set **Extended** - **Easy Interactive Function** to **Manual Calibration** from the configuration menu.

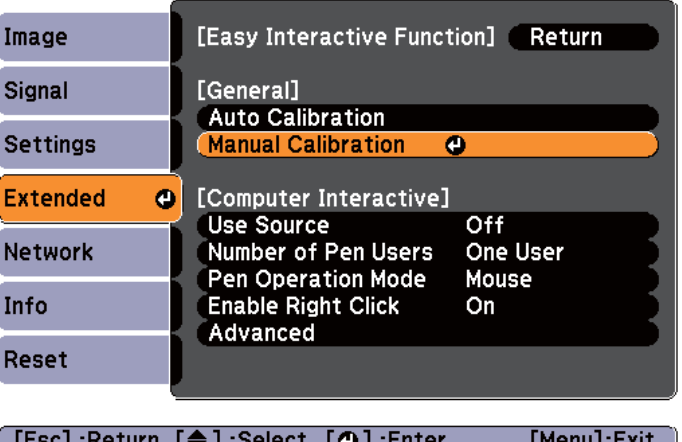

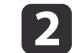

Adjust the focus by following the on-screen instructions.

### **Easy Interactive Function (EB-485Wi/EB-480i/EB-475Wi only) <sup>61</sup>**

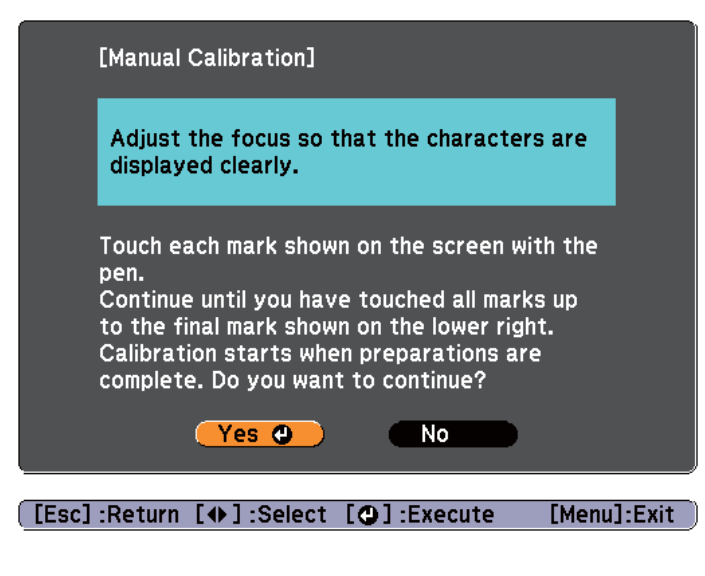

Use the  $[\downarrow]$  button on the remote control or control panel to select "Yes".

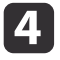

 $\blacksquare$ 

<sup>A</sup> dot is displayed on the projected screen.

Touch the center of the dot with the tip of the Easy Interactive Pen. The dot disappears and then appears at the next position.

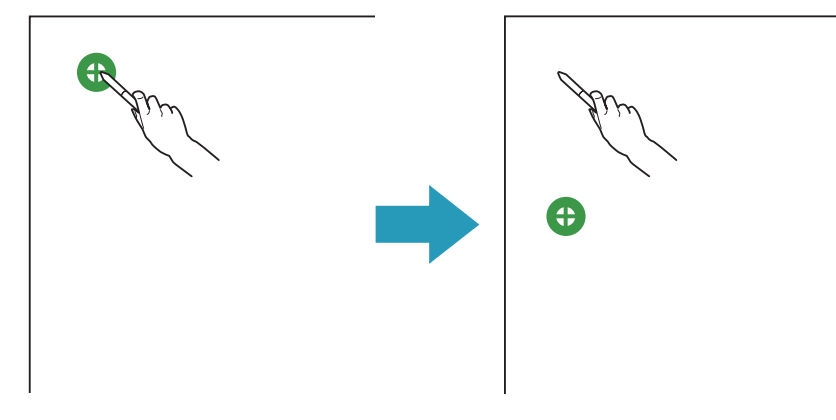

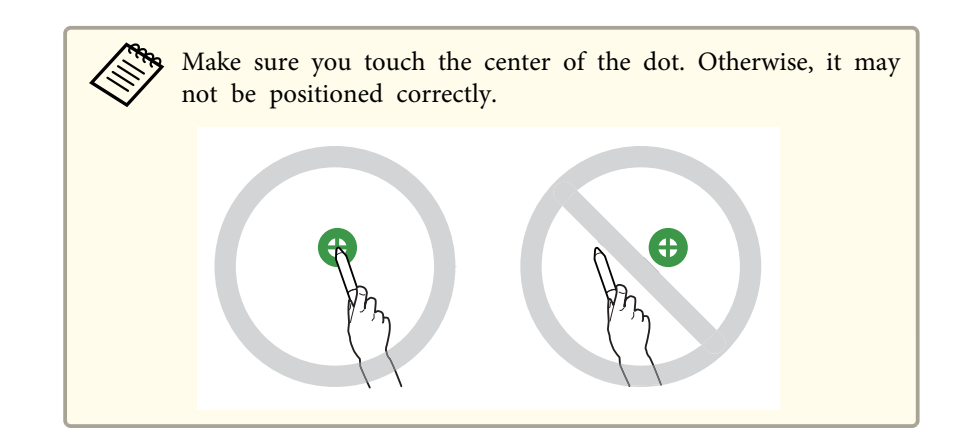

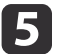

The dot appears at the top left first and then moves towards the bottom right.

Repeat step <sup>4</sup> until all of the dots disappear.

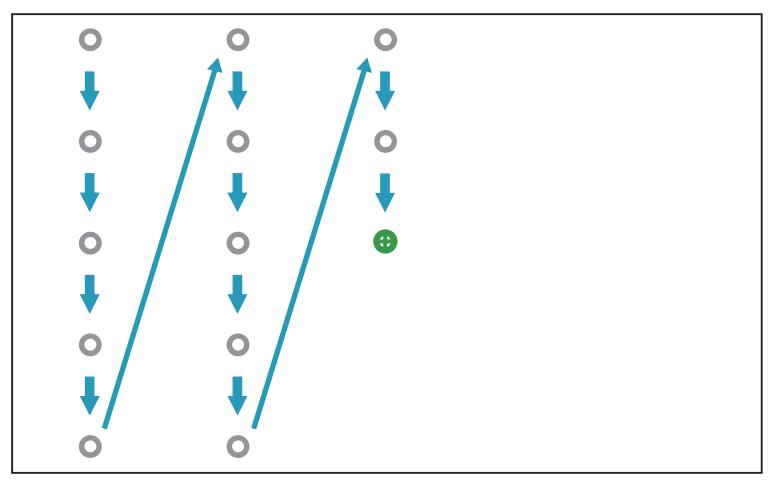

<span id="page-61-0"></span>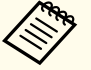

- a• If you touch the wrong position, press the [Esc] button on the remote control or control pane<sup>l</sup> to return to the previous dot. You cannot go back further than the previous dot.
	- Press and hold the [Esc] button to cancel the calibration.
	- It may take several seconds after all of the dots have disappeared until calibration is complete.

When you need to calibrate the pen

The position where you are drawing with the Easy Interactive Pen and where the drawing is displayed may not match in the following situations.

- After performing Keystone correction.
- After adjusting the image size.
- After performing Image Shift.
- After changing the projector's position.

Calibrate the pen again if you notice any discrepancy in positioning.

### **Toolbar functions**

The following toolbar modes are available.

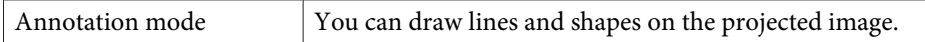

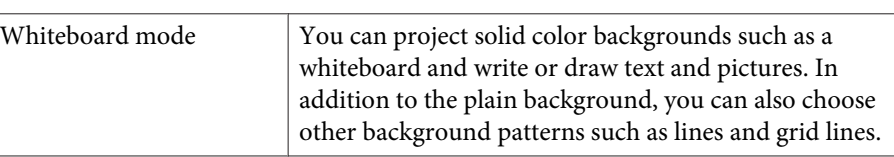

#### Annotation mode Whiteboard mode

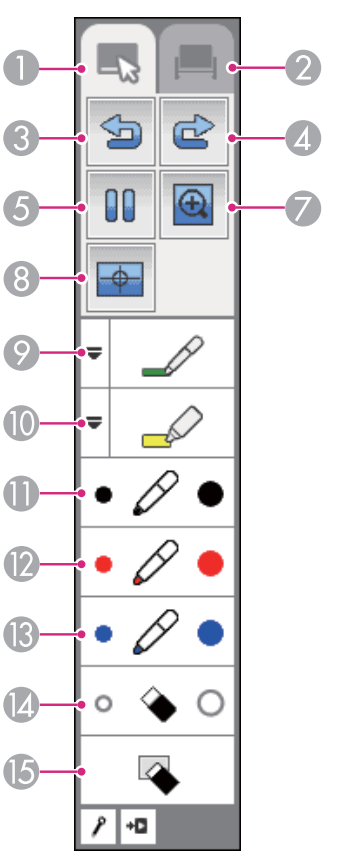

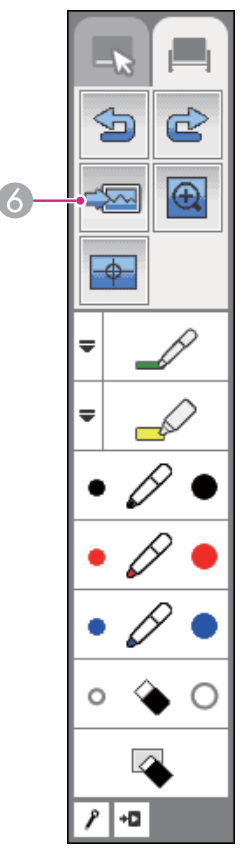

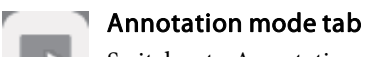

Switches to Annotation mode.

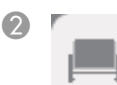

### $\odot$   $\blacksquare$  Whiteboard mode tab

Switches to Whiteboard mode.

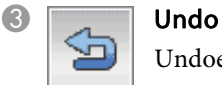

Undoes the previous operation.

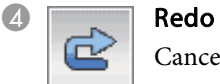

Cancels an undo operation and restores the previous status.

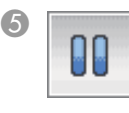

# **Example 2 Freeze (Annotation mode only)**<br>Pauses the projected image. Each time

Pauses the projected image. Each time you touch the icon, Freeze turns on or off.

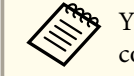

You can also use the [Freeze] button on the remote control.

**The ["Freezing the Image \(Freeze\)" p.67](#page-66-0)** 

#### Select background (Whiteboard mode only)

Allows you to select a pattern from the six background patterns provided for Whiteboard mode.

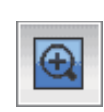

#### E-Zoom

Displays a target allowing you to enlarge the image at the center of the target. You can move the target with the Easy Interactive Pen.

- $\boxed{\bigoplus}$  : Enlarges the image.
- $\left[\bigodot\right]$  : Reduces the image.
- $\lceil \circledR \rceil$ : Increases the magnification by one.
- [  $\mathbb{\mathbb{X}}$  ]: Quits E-Zoom.

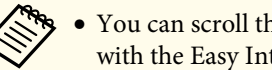

- a• You can scroll the enlarged image by dragging it with the Easy Interactive Pen.
- You cannot use E-Zoom from the remote control, document camera, or Crestron RoomView® while operating the Easy Interactive Pen in E-Zoom.
	- **•** ["Enlarging Part of the Image \(E-Zoom\)" p.69](#page-68-0)
- **["About Crestron RoomView®" p.90](#page-89-0)**

#### Calibrating the pen

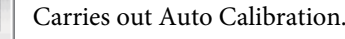

**• "**Auto Calibration" p.59

### **Pen**

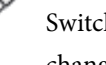

Switches to a pen to draw freely. Click  $[$   $\equiv$   $]$  on the left of the icon to change the color and width of the pen line.

#### **July 19 Highlighter pen**

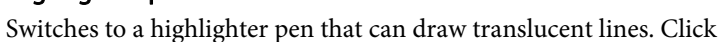

 $\lceil$   $\blacksquare$  on the left of the icon to change the color and width of the highlighter pen.

### $\mathbf{B}$   $\sim$  Black pen

Switches to a black pen to draw freely. Click on the right of the icon to draw thick lines, and click on the left of the icon to draw fine lines.

### $\Omega \cap \Omega$  Red pen

Switches to a red pen to draw freely. Click on the right of the icon to draw thick lines, and click on the left of the icon to draw fine lines.

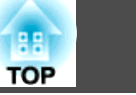

#### <span id="page-63-0"></span> $\mathbb{B}$  A Blue pen

Switches to a blue pen to draw freely. Click on the right of the icon to draw thick lines, and click on the left of the icon to draw fine lines.

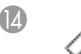

#### N Eraser

Switches to an eraser. Click on the right of the icon to erase wider areas, and click on the left of the icon to erase narrower areas.

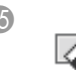

#### **Clear screen**

Clears everything drawn on the displayed page.

• Click  $\begin{bmatrix} 1 \\ 1 \end{bmatrix}$  to hide the toolbar.

• You can display the toolbar again by clicking one of the toolbar tabs [  $\parallel$  ] displayed on the left and right of the screen.

- If you click [ **]**, the toolbar is hidden each time you draw something. By default, the toolbar is always displayed.
- The toolbar tabs  $[ \cdot \cdot ]$  an be moved up and down.
- The toolbar tabs  $\left[\right]$  | disappear after a set length of time if they are not used. Put the Easy Interactive Pen close to the projected screen to display the toolbar tabs  $\begin{bmatrix} 1 \\ 1 \end{bmatrix}$ .

### **Operating as a mouse and drawing by connecting to a computer (Computer Interactive)**

You can connect the projector to a computer to operate the computer from the projected screen and allow two people to draw simultaneously.

You need to install Easy Interactive Driver for Mac OS X.

**s** "Install Easy Interactive Driver (Mac OS X only)" p.64

You need <sup>a</sup> drawing function already available on your computer.

The Easy Interactive Tools software is supplied with this projector. See the following manual for more information on the Easy Interactive Tools functions.

**Seasy Interactive Tools Ver.2 [Operation](#page-0-0) Guide** 

a• Connect the projector to the computer using <sup>a</sup> USB cable to link with the computer's functions.

- **SECONDECTION CONNECTION** USB Devices" p.31
- Make the following settings to link with the computer's functions. • Set **Extended** - **USB Type <sup>B</sup>** to **Easy Interactive Function** or **USB Display/Easy Interactive Function** from the configuration menu.

• Set the source where the computer is connected in **Extended** - **Easy Interactive Function** - **Use Source** from the configuration menu.

s **Extended** - **Easy Interactive Function** p.[103](#page-102-0)

• You cannot use the projector's built-in drawing function if you switch to the image source set in **Use Source**.

#### **Install Easy Interactive Driver (Mac OS X only)**

Easy Interactive Driver is required to use the Easy Interactive Pen with Mac OS X.

System Requirements

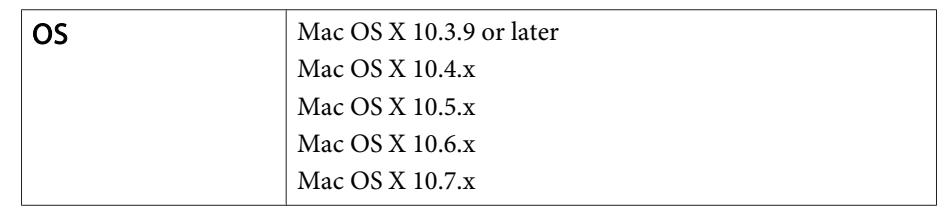

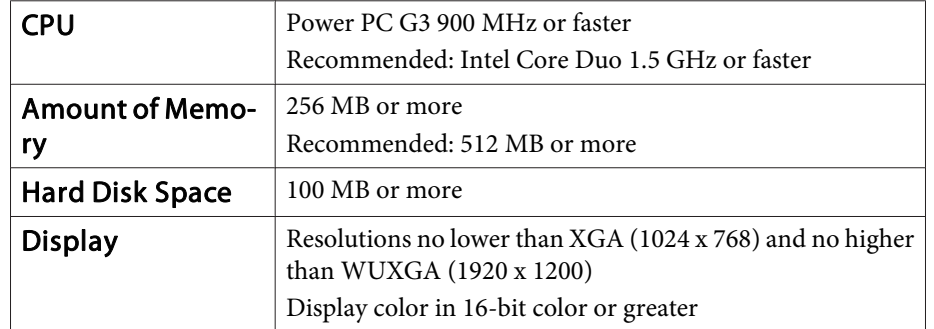

#### Installing

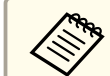

aYou can skip the following procedure if you installed Easy Interactive Tools using the Easy Install option as this already installs the Easy Interactive Driver.

**Seasy Interactive Tools Ver.2 [Operation](#page-0-0) Guide** 

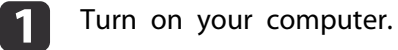

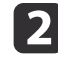

Insert the "EPSON Projector Software for Easy Interactive Function" CD-ROM into your computer.

- **B** Double-click the Install Navi icon in the EPSON window.
- dSelect **Custom Install**, and then follow the on-screen instructions to install

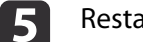

Restart the computer.

Uninstalling

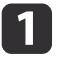

Open the **Applications** folder and double-click **Easy Interactive Driver**.

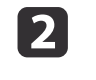

Run **Easy Interactive Driver Uninstaller** in the **Tools** folder.

**B** Follow the on-screen instructions to uninstall.

#### **Operating the computer with a pen instead of <sup>a</sup> mouse**

You can operate <sup>a</sup> computer using the Easy Interactive Pen instead of <sup>a</sup> mouse.

If you set **Enable Right Click** to **On** in **Extended** - **Easy Interactive Function** from the configuration menu, a long press of the Easy Interactive Pen functions as <sup>a</sup> right click.

#### **Allowing two people to use pens at the same time**

Easy Interactive Tools allows two people to use Easy Interactive Pens at the same time.

#### **Seasy Interactive Tools Ver.2 [Operation](#page-0-0) Guide**

Set **Number of Pen Users** to **Two Users** in **Extended** - **Easy Interactive Function** from the configuration menu.

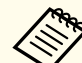

a• When **Number of Pen Users** is set to **One User**, you can use the Easy Interactive Pen with tablet PCs in Windows Vista/7. You can also use ink features for Office in Windows Vista/7.

- You can set Easy Interactive Pen operations from the configuration menu.
	- Set **Pen Operation Mode** to **Pen** to enable the pen function in Windows Vista/7.
	- You can swap Right Click and Left Click in **Advanced Pen Tip Button**.
	- s **Extended Easy Interactive Function** p.[103](#page-102-0)

#### **Adjusting the pen operation area**

When using the Easy Interactive Function by connecting to a computer, the pen operation area is automatically adjusted if the resolution of the computer changes. You do not need to perform pen alignment again.

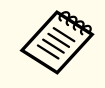

aYou can turn this function On or Off in **Auto Adjust Pen Area** from the configuration menu. The default setting is On.

s **Extended** - **Easy Interactive Function** - **Advanced** p.[103](#page-102-0)

If you notice the Easy Interactive Pen is out of position even when **Auto Adjust Pen Area** is set to On, you can try Manual Adj. Pen Area.

Solution Thanual Adj. Pen Area" p.66

#### Manual Adj. Pen Area

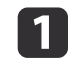

Select **Manual Adj. Pen Area** for **Easy Interactive Function** from the configuration menu.

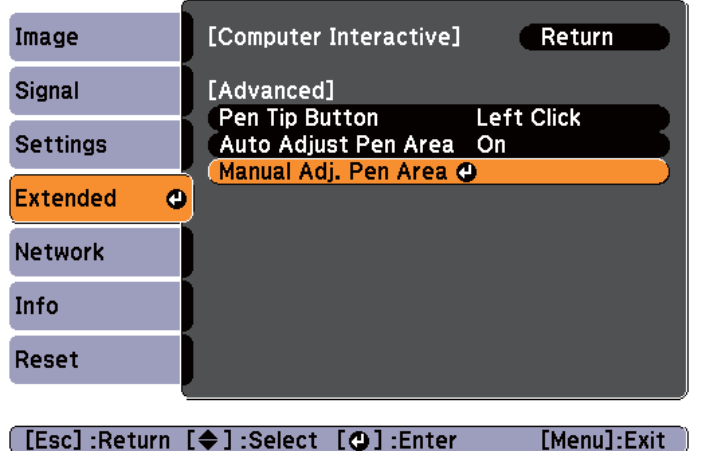

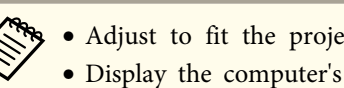

• Adjust to fit the projected image within the screen.

 Display the computer's desktop screen so that you can check the position of the mouse pointer easily.

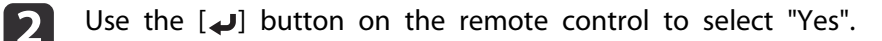

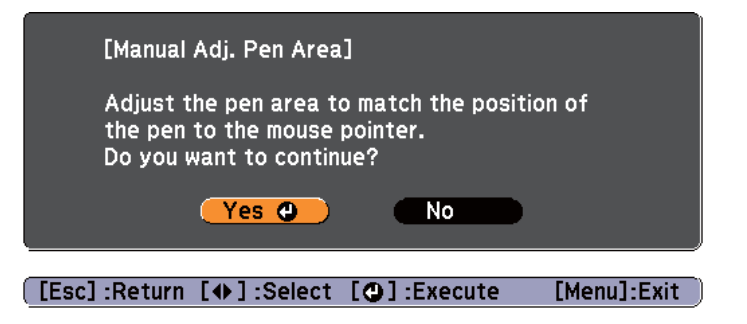

The mouse pointer moves towards the top left.

When the mouse pointer stops at the top left, touch the tip of the mouse pointer with the Easy Interactive Pen.

The mouse pointer moves towards the bottom right.

d

**B** 

When the mouse pointer stops at the bottom right, touch the tip of the mouse pointer with the Easy Interactive Pen.

# <span id="page-66-0"></span>**Projection Functions 67**

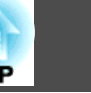

### **Hiding the Image and Sound Temporarily (A/V Mute)**

You can switch off the image on the screen when you want to focus the audience's attention on what you are saying, or when you do not want to display operations such as changing files.

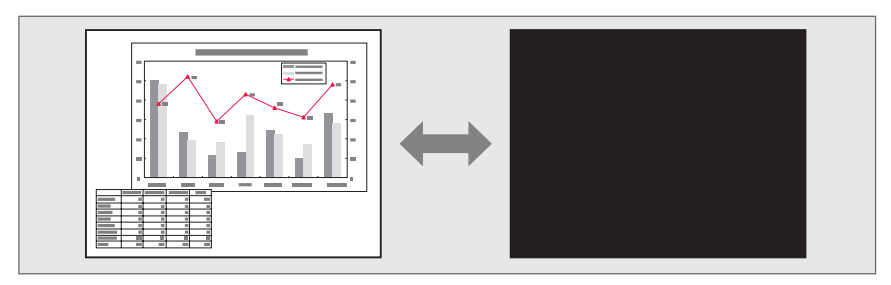

Each time you press the [A/V Mute] button, A/V Mute turns on or off.

#### Remote control

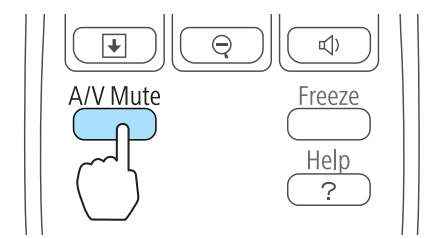

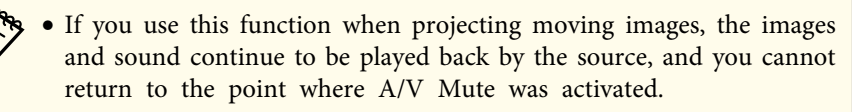

- Microphone audio is still output even when A/V Mute is turned on.
- You can select the screen displayed when the [A/V Mute] button is pressed from the Configuration menu.
	- s **Extended Display A/V Mute** p.[103](#page-102-0)
- The lamp is still lit during A/V Mute, so the lamp hours continue to accumulate.

### **Freezing the Image (Freeze)**

When Freeze is activated on moving images, the frozen image continues to project on the screen, so you can project <sup>a</sup> moving image one frame at <sup>a</sup> time like <sup>a</sup> still photo. Also, you can perform operations such as changing between files during presentations from a computer without projecting any images if the Freeze function is activated beforehand.

Each time you press the [Freeze] button, Freeze turns on or off.

#### Remote control

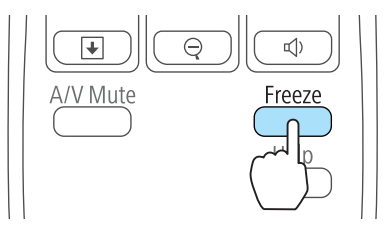

• Audio does not stop.

- For moving images, the images continue to play back while the screen is frozen, so it is not possible to resume projection from the point where the screen was frozen.
- If the [Freeze] button is pressed while the Configuration menu or the Help screen is displayed, the menu or the Help screen that is displayed is closed.
- Freeze still works while E-Zoom is being used.

### **Pointer Function (Pointer)**

This allows you to move a pointer icon on the projected image, and helps you draw attention to the area you are talking about.

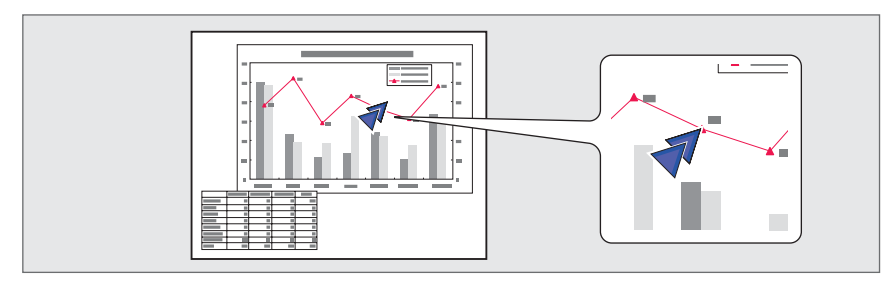

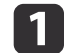

Display the Pointer.

Each time you press the [Pointer] button, the pointer appears or disappears.

#### Remote control

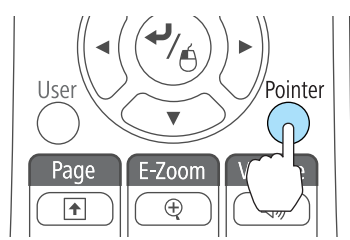

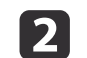

Move the Pointer icon  $(\sqrt{7})$ .

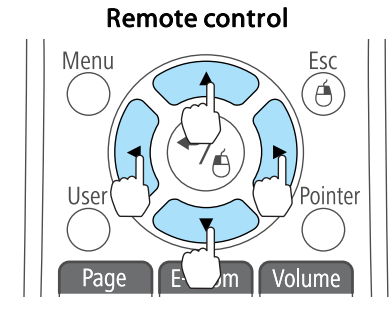

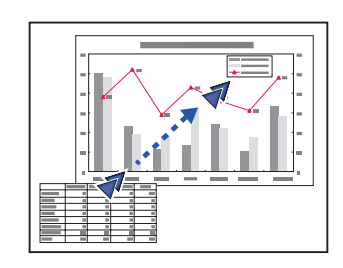

When any pair of adjacent  $[\infty]$ ,  $[\infty]$ ,  $[\infty]$ , or  $[\infty]$  buttons are pressed at the same time, the pointer can be moved diagonally.

aYou can select the shape of the pointer icon from the Configuration menu.

s **Settings** - **Pointer Shape** p.[101](#page-100-0)

### <span id="page-68-0"></span>**Projection Functions <sup>69</sup>**

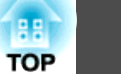

### **Enlarging Part of the Image (E-Zoom)**

This is useful when you want to expand images to see them in greater detail, such as graphs and tables.

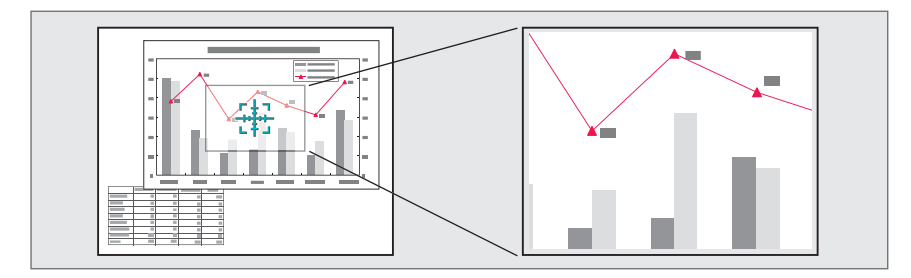

## $\bf{u}$

Start E-Zoom.

Press the  $[\oplus]$  button to display the Cross  $(\frac{r+1}{r+1})$ .

#### Remote control

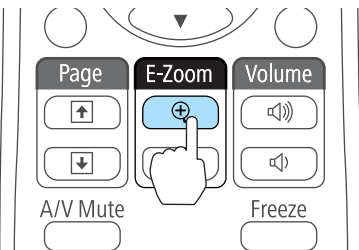

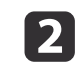

Move the Cross  $(\frac{r+1}{r+1})$  to the area of the image that you want to enlarge.

#### Remote control

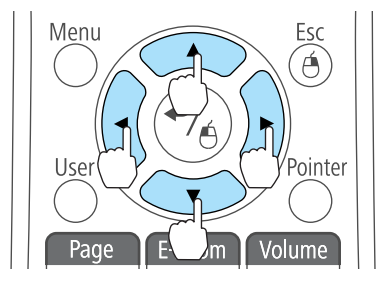

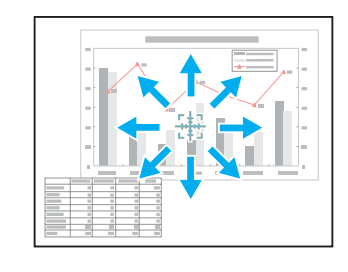

When any pair of adjacent  $[\infty]$ ,  $[\infty]$ ,  $[\infty]$ , or  $[\infty]$  buttons are pressed at the same time, the pointer can be moved diagonally.

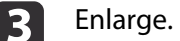

### Remote control

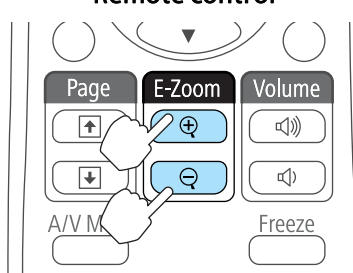

 $[\oplus]$  button: Expands the area each time it is pressed. You can expand quickly by holding the button down.  $[Q]$  button: Reduces images that have been enlarged. [Esc] button: Cancels E-Zoom.

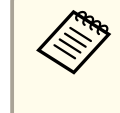

a• The enlargement ratio appears on the screen. The selected area can be enlarged to between <sup>1</sup> to <sup>4</sup> times in <sup>25</sup> incremental steps.

• During enlarged projection, press the  $[\infty]$ ,  $[\infty]$ ,  $[\infty]$ ,  $[\infty]$ , and

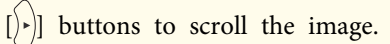

## **Using the Remote Control to Operate the Mouse Pointer (Wireless Mouse)**

You can control the computer's mouse pointer from the projector's remote control. This function is called Wireless Mouse.

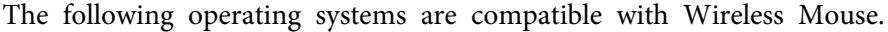

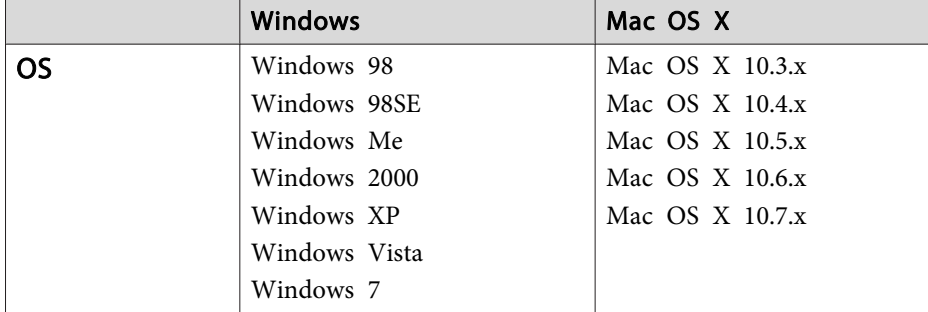

\* It may not be possible to use the Wireless Mouse function under some versions of the operating systems.

Use the following procedure to enable the Wireless Mouse function.

- Set **USB Type <sup>B</sup>** to **Wireless Mouse/USB Display** from the configuration menu. (EB-485Wi/EB-480i/EB-475Wi only)
- s **Extended USB Type <sup>B</sup>** p.[103](#page-102-0)

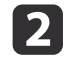

a

Connect the projector to the computer with the supplied or <sup>a</sup> commercially available USB cable.

Connecting a Computer" p.26

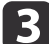

Change the source to one of the following.

- USB Display
- Computer1
- Computer2
- HDMI
- s ["Switching](#page-40-0) to the Target Image Using the Remote Control" p.[41](#page-40-0)

Once set, the mouse pointer can be controlled as follows.

#### **Moving the mouse pointer**

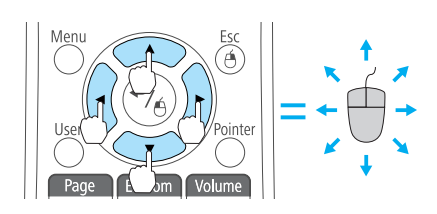

 $[\text{col}(\text{col}[\cdot]][\cdot]]$  buttons: Moves the mouse pointer.

**Mouse clicks**

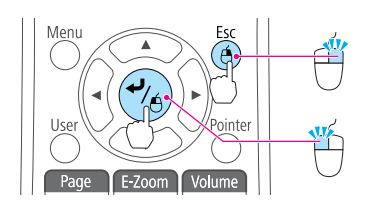

[Esc] button: Right click.  $\Box$  button: Left click. Press quickly twice to double-click.

**Drag and drop**

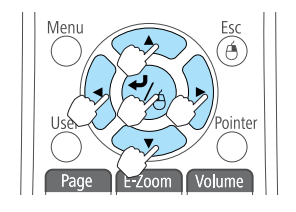

#### **Page Up/Down**

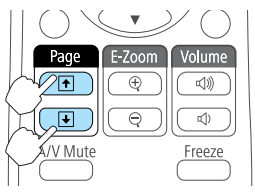

While holding down the  $[\bigcup]$  button, press the  $[\infty]$ ,  $[\infty]$ ,  $[\infty]$ , or  $[\cdot]$ button to drag. Release the  $[\bigcup]$  button to drop at the desired location.

 $[\biguplus]$  button: Moves to the previous page.  $[\bigcirc]$  button: Moves to the next page.

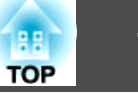

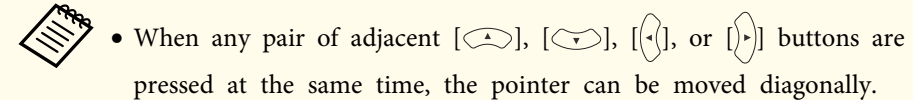

- If the mouse button settings are set to reverse on the computer, the operation of the remote control buttons will also be reversed.
- The Wireless Mouse function does not work under the following conditions.
- When **Extended USB Type <sup>B</sup>** is set to anything other than **Wireless Mouse/USB Display** (EB-485Wi/EB-480i/EB-475Wi only).
- When displaying the configuration menu or help.

• When operating functions other than the Wireless Mouse function (such as adjusting the volume).

However, when using the E-Zoom or Pointer function, the page up or down function is available.

### **Saving a User's Logo**

You can save the image that is currently being projected as a User's Logo.

You can use the registered user's logo as a display when projection starts or no image signal is being input.

**s Extended** - Display p.[103](#page-102-0)

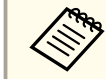

Once a User Logo has been saved, the logo cannot be returned to the factory default.

- a Project the image you want to save as the User's Logo, and then press the [Menu] button.
	- **•** "Using the [Configuration](#page-94-0) Menu" p.95

#### Using Remote Control Using the Control Panel

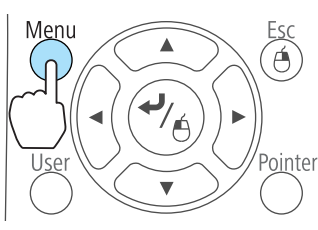

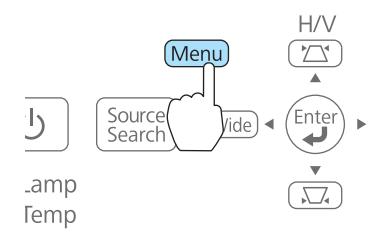

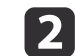

Select **User's Logo** from **Extended**.

**B** 

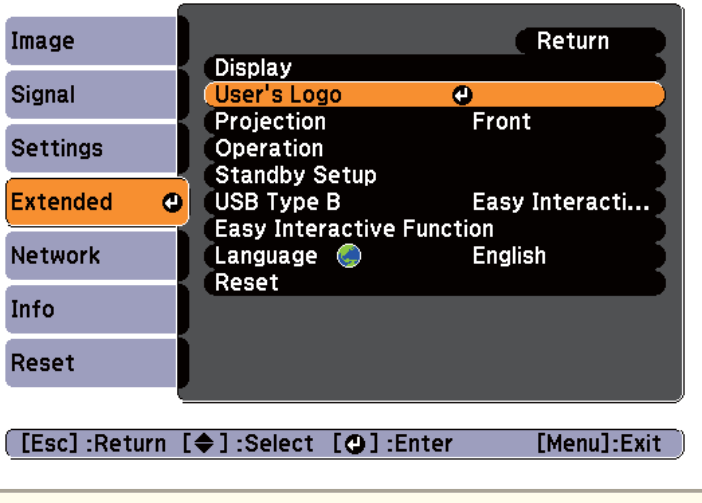

- a• When **User's Logo Protect** from **Password Protect** is set to **On**, <sup>a</sup> message is displayed and the User's Logo cannot be changed. You can make changes after setting **User's Logo Protect** to **Off**.
	- **Same Thanaging Users (Password Protect)**" p.80
	- If **User's Logo** is selected when Keystone, E-Zoom, Aspect, or Adjust Zoom is being performed, the function currently being performed is cancelled.

When the message "Choose this image as the User's Logo?" is displayed, select **Yes**.

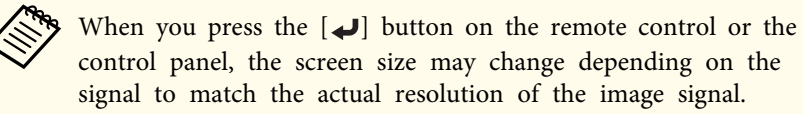

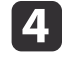

Move the box to select the part of the image to use as the User's Logo.

You can perform the same operations from the projector's control panel.

#### Remote control

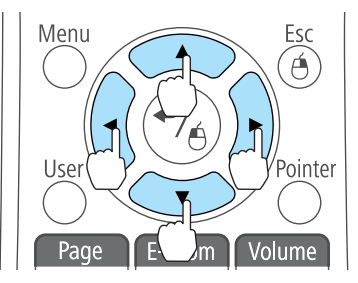

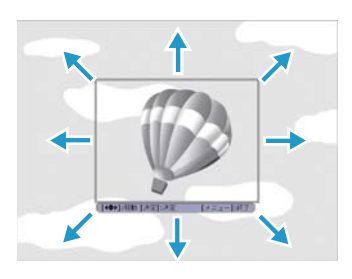

You can save at 400x300 dots in size.

e

When you press the [ $\bigcup$ ] button and the message "Select this image?" is displayed, select **Yes**.
### <span id="page-72-0"></span>**Projection Functions <sup>73</sup>**

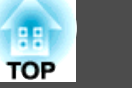

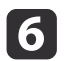

Select the zoom factor from the zoom setting screen.

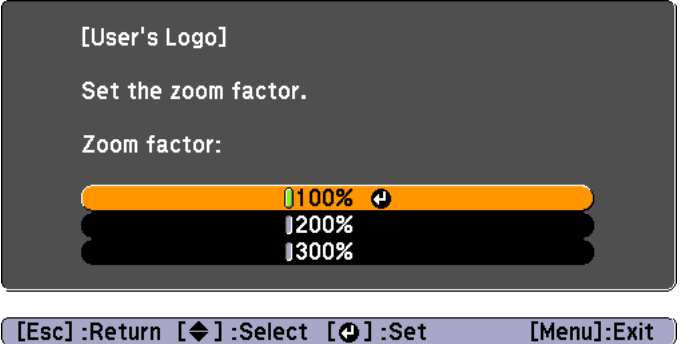

17

When the message "Save this image as the User's Logo?" is displayed, select **Yes**.

The image is saved. After the image has been saved, the message "Completed." is displayed.

- a• When <sup>a</sup> User's Logo is saved, the previous User's Logo is erased.
	- It takes <sup>a</sup> while to save. Do not operate the projector or any connected equipment while it is saving, otherwise malfunctions may occur.

### **Saving User Pattern**

There are four types of patterns registered to the projector, such as ruled lines and grid patterns.

```
s Settings - Pattern - Pattern Type p.101
```
You can also save the image that is currently being projected as <sup>a</sup> User Pattern.

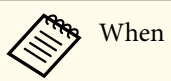

When a User Pattern is saved, the previous User Pattern is erased.

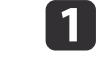

Project the image you want to use as the User Pattern, and then press the [Menu] button.

**•** "Using the [Configuration](#page-94-0) Menu" p.95

#### Using Remote Control Using the Control Panel

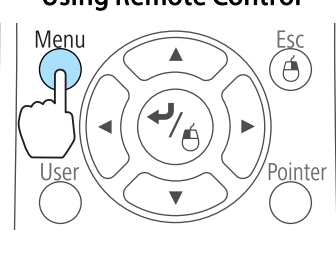

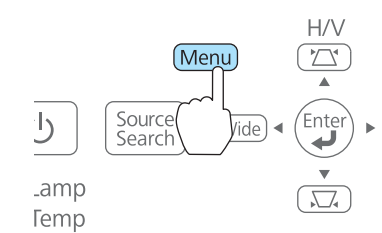

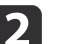

**B** 

Select **Pattern** from **Settings**.

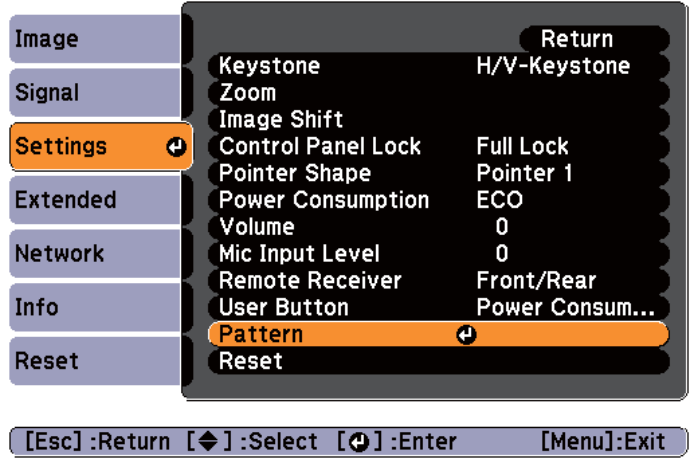

Select **User Pattern**.

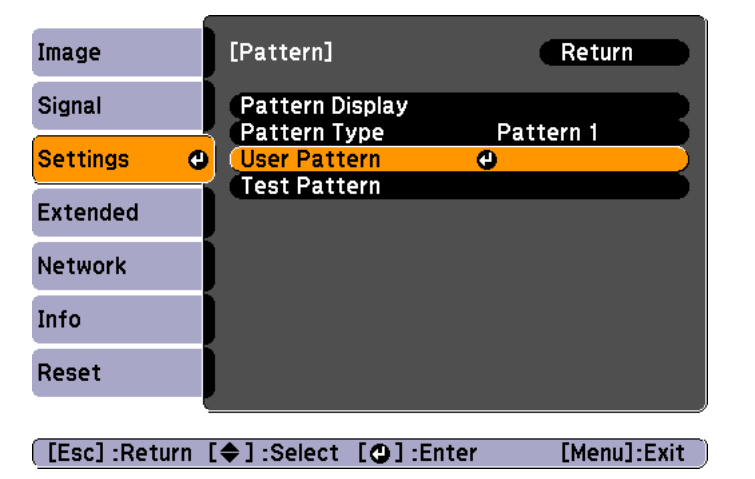

aIf **User Pattern** is selected when Keystone, E-Zoom, Aspect, Adjust Zoom, or Image Shift are being performed, the function currently being performed is temporarily canceled.

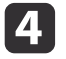

When "Do you want to use the currently projected image as the User Pattern?" is displayed, select **Yes**.

eWhen you press the [ ] button, the message "Do you save this image as the User Pattern?" is displayed. Select **Yes**.

The image is saved. After the image has been saved, the message "The User Pattern setting is complete." is displayed.

- a• Once <sup>a</sup> User Pattern has been saved, User Pattern cannot be returned to the factory default.
	- It takes <sup>a</sup> while to save <sup>a</sup> User Pattern. Do not operate the projector or any connected equipment while saving the user pattern, otherwise malfunctions may occur.

### **Projecting Without a Computer (Slideshow)**

By connecting a USB storage device such as a USB memory or a USB hard disk to the projector, you can project the files stored on the device without using <sup>a</sup> computer. This function is called Slideshow.

- a• You may not be able to use USB storage devices that incorporate security functions.
	- You cannot correct keystone distortion while projecting <sup>a</sup> Slideshow, even if you press the  $[\mathbb{Z}]$  and  $[\mathbb{\nabla}]$  buttons on the control panel.

#### **Specifications for files that can be projected using Slideshow**

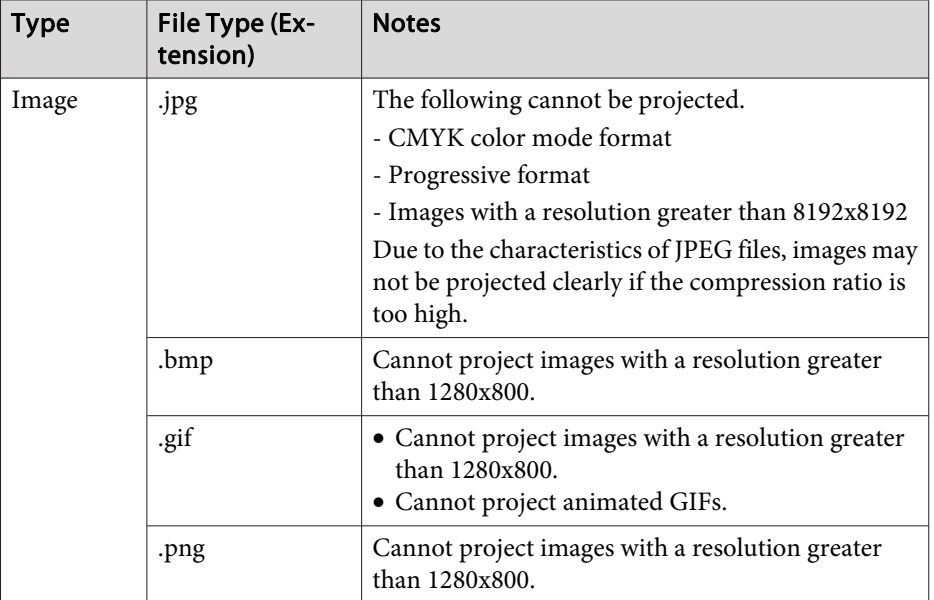

**TOP** 

### <span id="page-74-0"></span>**Projection Functions <sup>75</sup>**

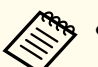

a• When connecting and using <sup>a</sup> USB-compatible hard disk, make sure you connect the AC adaptor supplied with the hard disk.

- The projector does not suppor<sup>t</sup> some file systems, so use media that has been formatted in Windows.
- Format the media in FAT16/32.

#### **Slideshow examples**

#### **Projecting images stored on USB storage**

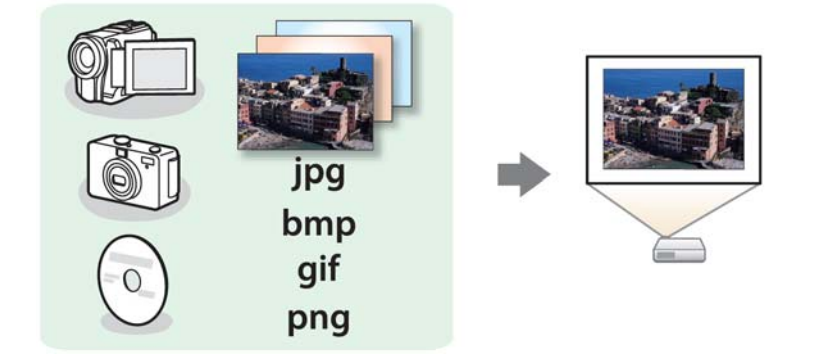

- **•** ["Projecting](#page-76-0) the selected image" p.77
- **•** "Projecting image files in a folder in sequence [\(Slideshow\)"](#page-77-0) p.78

#### **Slideshow operating methods**

Although the following steps are explained based on the remote control, you can perform the same operations from the control panel.

#### Starting Slideshow

- a Change the source to USB.
	- s ["Switching](#page-40-0) to the Target Image Using the Remote Control" p.[41](#page-40-0)

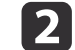

- Connect the USB storage device or digital camera to the projector.
- Connecting USB Devices" p.31

Slideshow starts and the file list screen is displayed.

- JPEG files are displayed as thumbnails (file contents are displayed as small images).
- Other files or folders are displayed as icons as shown in the following table.

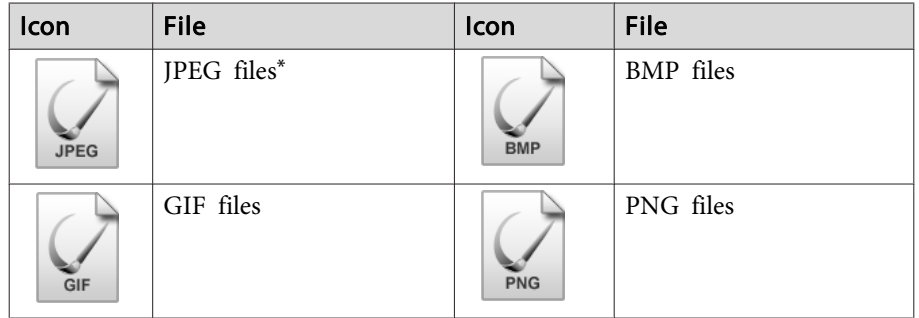

\*When it cannot be displayed as a thumbnail, it is displayed as an icon.

**TOP** 

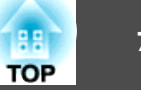

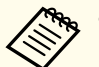

- a• You can also insert <sup>a</sup> memory card into a USB card reader and then connect the reader to the projector. However, some commercially available USB card readers may not be compatible with the projector.
- If the following screen (Select Drive screen) is displayed, use the
- $[\infty]$ ,  $[\infty]$ ,  $[\infty]$ ,  $[\infty]$ , and  $[\infty]$  buttons to select the drive you want to use, and then press the  $[\bigcup]$  button.

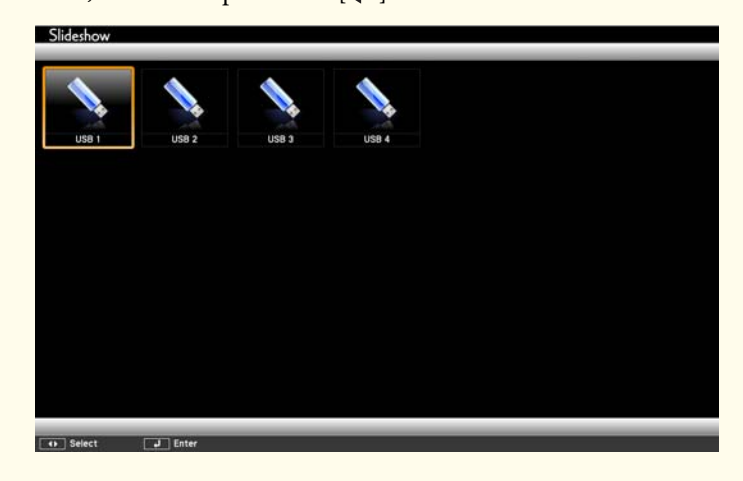

• You can display the Select Drive screen by positioning the cursor on **Select Drive** at the top of the file list screen, and then press the  $[\Box]$ button.

Projecting images

aUse the  $[\infty]$ ,  $[\infty]$ ,  $[\infty]$ , and  $[\infty]$  buttons to select the file or folder you want to project.

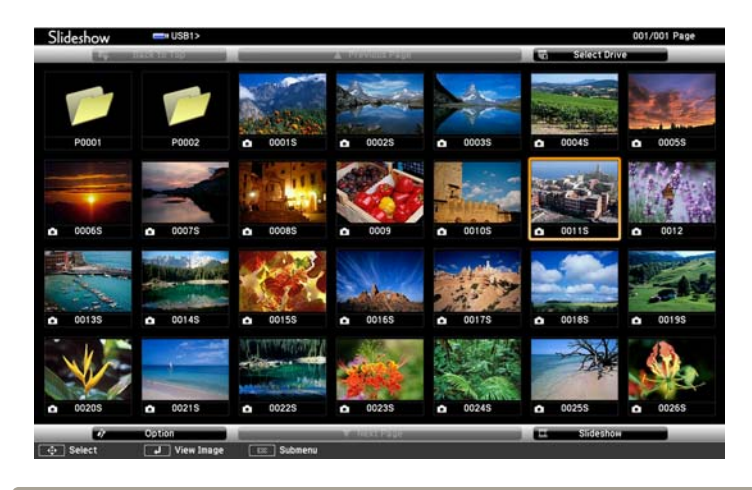

If not all of the files and folders are displayed on the current screen, press the  $[\mathbf{\mathbf{\Psi}}]$  button on the remote control, or position the cursor on **Next Page** at the bottom of the screen and press the  $[\bigcup]$  button.

To return to the previous screen, press the  $[**F**]$  button on the remote control, or position the cursor on **Previous Page** at the top of the screen and press the  $[\Box]$  button.

### **b**

#### Press the  $\left[\biguparrow \right]$  button.

The selected image is displayed.

When <sup>a</sup> folder is selected, the files in the selected folder are displayed. To return to the screen which was displayed before opening the folder, position the cursor on **Back to Top** and press the  $\lceil \mathbf{u} \rceil$  button.

#### Rotating images

You can rotate the played images in 90˚ increments. The rotating function is also available during Slideshow.

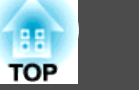

<span id="page-76-0"></span>a

|2

Play images, or run Slideshow.

While projecting, press the  $[\infty]$  or  $[\infty]$  button.

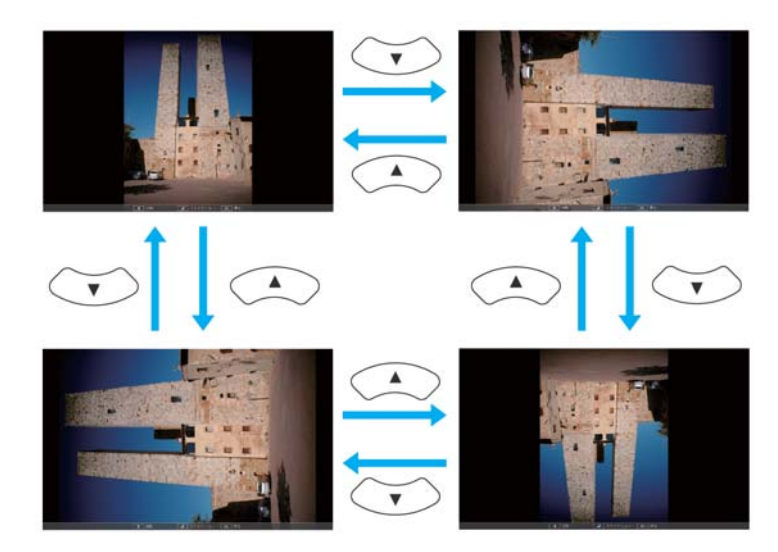

#### Stopping Slideshow

To close Slideshow, disconnect the USB device from the USB por<sup>t</sup> on the projector. For devices such as digital cameras or hard disks, turn off the device and then remove it from the projector.

#### **Projecting the selected image**

#### **Attention**

Do not disconnect the USB storage device while it is being accessed. Slideshow may not operate correctly.

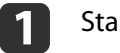

#### Start Slideshow.

The file list screen is displayed.

- Starting [Slideshow"](#page-74-0) p.75
- $\overline{2}$ Press the  $[\infty]$ ,  $[\infty]$ ,  $[\infty]$ , and  $[\infty]$  buttons to select the image file you want to project.

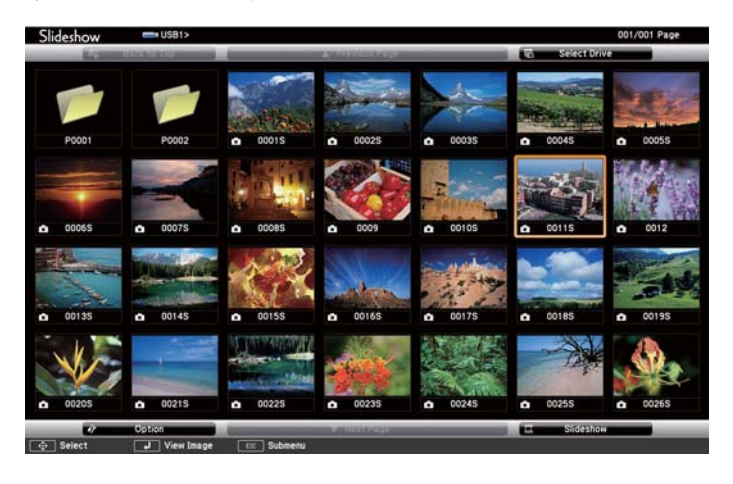

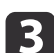

Press the  $\Box$  button. The image is displayed.

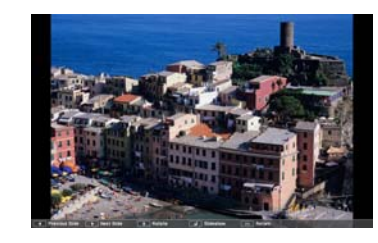

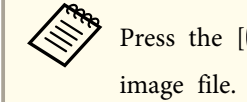

Press the  $[\cdot ( \cdot )]$  buttons to move to the next or previous

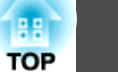

<span id="page-77-0"></span>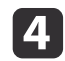

Press the [Esc] button to return to the file list screen.

#### **Projecting image files in <sup>a</sup> folder in sequence (Slideshow)**

You can project the image files in a folder in sequence, one at a time. This function is called Slideshow. Use the following procedure to run Slideshow.

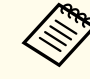

aTo change files automatically when you run Slideshow, set **Screen Switching Time** from **Option** in Slideshow to anything other than **No**. The default setting is <sup>3</sup> seconds.

**•** "Image file display settings and Slideshow operation settings" p.78

### $\blacksquare$

Start Slideshow.

The file list screen is displayed.

- **Starting [Slideshow"](#page-74-0) p.75**
- $\boxed{2}$ Use the  $[\infty]$ ,  $[\infty]$ ,  $[\infty]$ , and  $[\infty]$  buttons to position the cursor on the folder you want to run the Slideshow, and then press the  $\boldsymbol{\omega}$ ] button.
- l 3 Select **Slideshow** at the bottom of the file list screen, and then press the [ $\bigcup$ ] button.

Slideshow starts, and the image files in the folder are automatically projected in sequence, one at <sup>a</sup> time.

When the last file is projected, the file list is displayed again automatically. If you set **Continuous Play** to **On** in the Option screen, projection starts again from the beginning when it reaches the end.

 $\bullet$  "Image file display settings and Slideshow operation settings" p.78

You can proceed to the next screen, return to the previous screen, or stop playback while projecting <sup>a</sup> Slideshow.

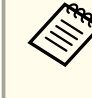

aIf **Screen Switching Time** on the Option screen is set to **No**, files do not change automatically when you select Play Slideshow. Press the  $[\cdot]$ ] button, the  $[\cdot]$ ] button, or the  $[\cdot]$ ] button to continue to the next file.

You can use the following functions when projecting an image file with Slideshow.

- Freeze
	- **•** ["Freezing](#page-66-0) the Image (Freeze)" p.67
- A/V Mute
	- **•** "Hiding the Image and Sound [Temporarily](#page-66-0) (A/V Mute)" p.67
- E-Zoom
	- **•** ["Enlarging](#page-68-0) Part of the Image (E-Zoom)" p.69

#### **Image file display settings and Slideshow operation settings**

You can set the file display order and Slideshow operations on the Option screen.

 $\blacksquare$ Press the  $[\odot]$ ,  $[\odot]$ ,  $[\odot]$  and  $[\circ]$  buttons to position the cursor over the folder where you want to set display conditions, and then press the [Esc] button. Select **Option** from the submenu displayed, then press the  $\Box$  button.

# **Projection Functions <sup>79</sup>**

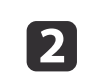

When the following Option screen is displayed, set each of the items.

Enable the settings by positioning the cursor on the target item and pressing the  $[\bigstar]$  button.

The following table shows the details for each item.

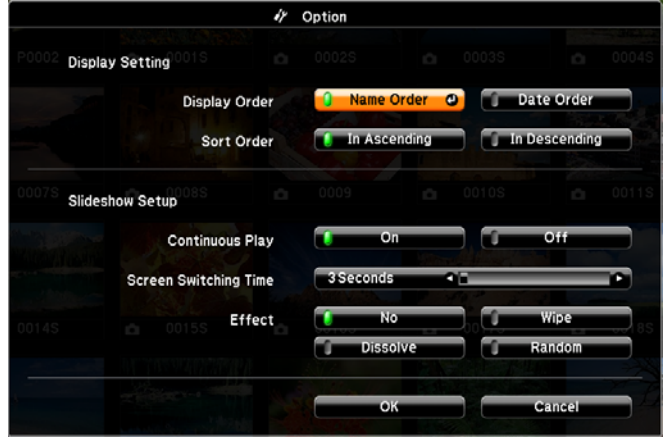

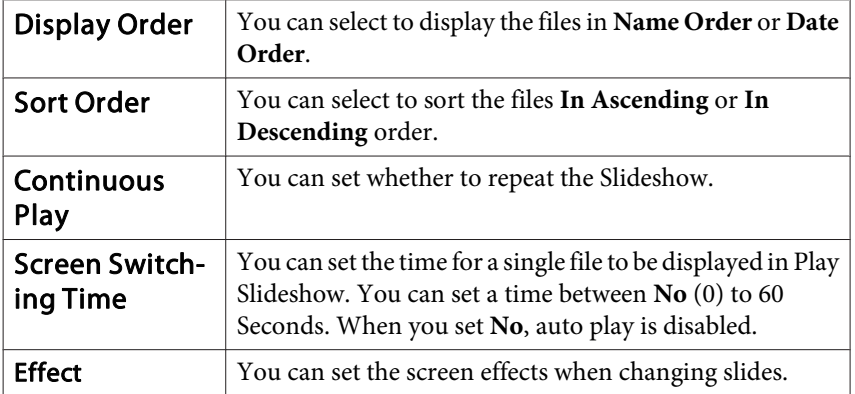

Use the  $[\infty]$ ,  $[\infty]$ ,  $[\infty]$ , and  $[\infty]$  buttons to position the cursor over OK, and then press the [J] button.

The settings are applied.

**B** 

If you do not want to apply the settings, position the cursor on **Cancel**, and then press the  $[\downarrow]$  button.

## <span id="page-79-0"></span>**Security Functions 80**

The projector has the following enhanced security functions.

• Password Protect

You can limit who can use the projector.

• Control Panel Lock

You can preven<sup>t</sup> people changing the settings on the projector without permission.

- **s** ["Restricting](#page-81-0) Operation (Control Panel Lock)" p.82
- Anti-Theft Lock

The projector is equipped with the following anti-theft security device.

**s** ["Anti-Theft](#page-82-0) Lock" p.83

### **Managing Users (Password Protect)**

When Password Protect is activated, people who do not know the password cannot use the projector to project images even if the projector power is on. Furthermore, the user's logo that is displayed when you turn on the projector cannot be changed. This acts as an anti-theft device as the projector cannot be used even if it is stolen. At the time of purchase, Password Protect is not activated.

#### **Kinds of Password Protect**

The following three kinds of Password Protect settings can be made according to how the projector is being used.

#### • **Power On Protect**

When **Power On Protect** is **On**, you need to enter a preset password after the projector is plugged in and turned on (this also applies to Direct Power On). If the correct password is not entered, projection does not start.

#### • **User's Logo Protect**

Even if someone tries to change the User's Logo set by the owner of the projector, it cannot be changed. When **User's Logo Protect** is set to **On**, the following setting changes for the User's Logo are prohibited.

- Capturing <sup>a</sup> User's Logo
- Setting **Display Background**, **Startup Screen**, or **A/V Mute** from **Display**
	- **s Extended** Display p.[103](#page-102-0)
- **Network Protect**

When **Network Protect** is set to **On**, changing the settings for **Network** is prohibited.

**T** ["Network](#page-104-0) Menu" p.105

#### **Setting Password Protect**

Use the following procedure to set Password Protect.

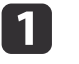

During projection, hold down the [Freeze] button for about five seconds.

The Password Protect setting menu is displayed.

#### Remote control

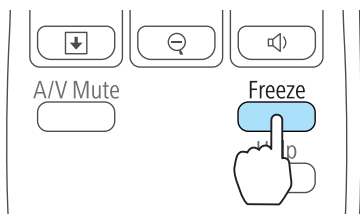

### **Security Functions 81**

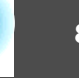

**TOP** 

- - a• If Password Protect is already activated, you must enter the password.

If the password is entered correctly, the Password Protect setting menu is displayed.

- **S** "Entering the Password" p.81
- When the password is set, stick the supplied password protect sticker in <sup>a</sup> visible position on the projector as <sup>a</sup> further theft deterrent.

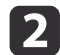

Select the type of Password Protect you want to set, and then press the  $\Box$  button.

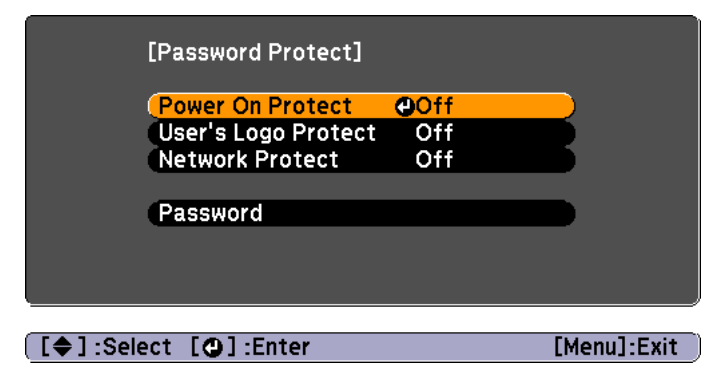

Select **On**, and then press the  $[\downarrow]$  button.

Press the [Esc] button, the screen displayed in step <sup>2</sup> is displayed again.

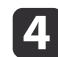

 $\blacksquare$ 

Set the password.

- (1) Select **Password**, and then press the  $\Box$  button.
- (2) When the message "Change the password?" is displayed, select **Yes** and then press the  $\Box$  button. The default password is set to "0000". Change this to your own desired Password. If you select **No**, the screen displayed in step 2 is displayed again.

(3) While holding down the [Num] button, enter a four digit number using the numeric buttons. The number entered is displayed as "\* \* \* \*". When you enter the fourth digit, the confirmation screen is displayed.

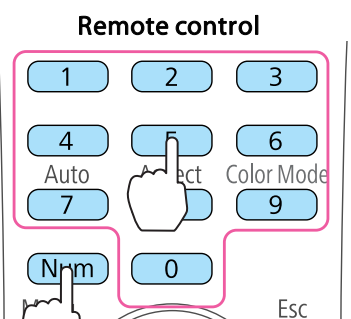

Á

(4) Re-enter the password. The message "Password accepted." is displayed. If you enter the password incorrectly, a message is displayed prompting you to re-enter the password.

#### **Entering the Password**

When the password entry screen is displayed, enter the password using the remote control.

While holding down the [Num] button, enter the password by pressing the numeric buttons.

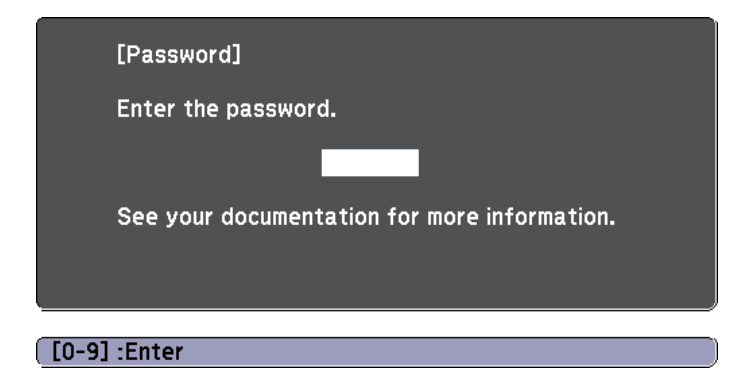

<span id="page-81-0"></span>When you enter the correct password, Password Protect is temporarily released.

#### **Attention**

- If an incorrect password is entered three times in succession, the message "The projector's operation will be locked." is displayed for approximately five minutes, and then the projector switches to standby mode. If this happens, disconnect the power plug from the electrical outlet and then reinsert it and turn the projector's power back on. The projector displays the password entry screen again so that you can enter the correct password.
- If you have forgotten the password, make <sup>a</sup> note of the "**Request Code**: xxxxx" number that appears on the screen and contact the nearest address provided in the Epson Projector Contact List.
	- **Epson [Projector](#page-16-0) Contact List**
- If you continue to repea<sup>t</sup> the above operation and input the wrong Password <sup>30</sup> times in succession, the following message is displayed and the projector does not accep<sup>t</sup> any more Password entries. "The projector's operation will be locked. Contact Epson as described in your documentation."
	- **Epson [Projector](#page-16-0) Contact List**

### **Restricting Operation (Control Panel Lock)**

Do one of the following to lock the operation buttons on the control panel.

• Full Lock

All of the buttons on the control panel are locked. You cannot perform any operations from the control panel, including turning the power on or off.

• Partial Lock

All of the buttons on the control panel, except for the  $[\&$  button, are locked.

This is useful at events or shows when you want to deactivate all buttons during projection or at schools when you want to limit button operation. The projector can still be operated using the remote control.

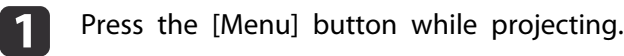

**•** "Using the [Configuration](#page-94-0) Menu" p.95

#### Using Remote Control Using the Control Panel

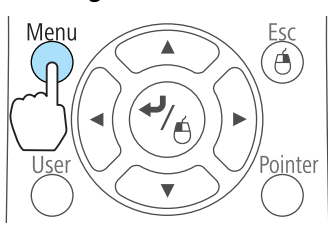

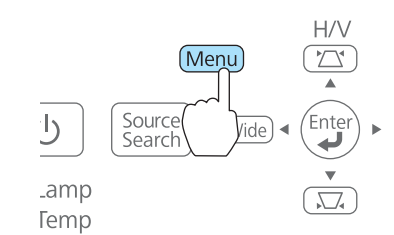

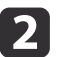

Select **Control Panel Lock** from **Settings**.

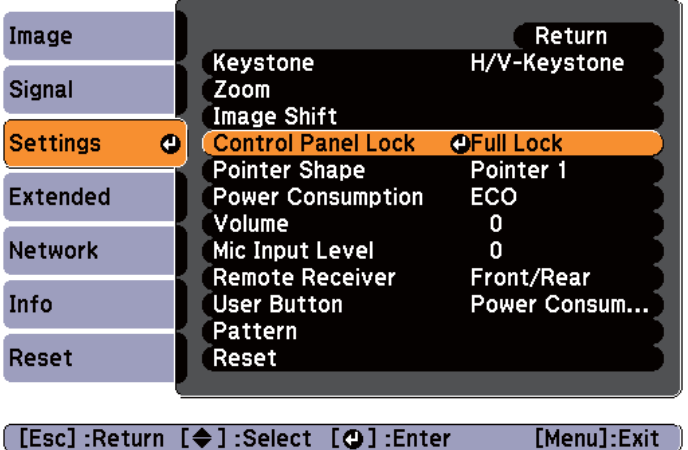

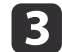

Select either **Full Lock** or **Partial Lock** according to your purpose.

<span id="page-82-0"></span>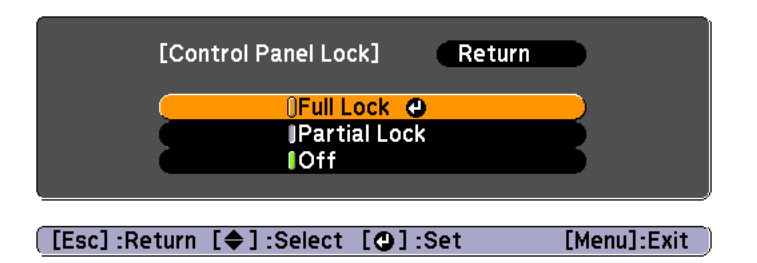

d

Select **Yes** when the confirmation message is displayed.

The control panel buttons are locked according to the setting you chose.

You can release the control panel lock by one of the following two methods.

- Select **Off** from **Control Panel Lock**.
	- s **Settings Control Panel Lock** p.[101](#page-100-0)
- Press and hold down the  $\omega$  button on the control panel for about seven seconds, <sup>a</sup> message is displayed and the lock is released.

### **Anti-Theft Lock**

The projector is equipped with the following types of anti-theft security devices.

• Security slot

The security slot is compatible with the Microsaver Security System manufactured by Kensington.

See the following for more details on the Microsaver Security System.

- s <http://www.kensington.com/>
- Security cable installation point

<sup>A</sup> commercially available theft-prevention wire lock can be passed through the installation point to secure the projector to <sup>a</sup> desk or pillar.

#### **Installing the wire lock**

Pass an anti-theft wire lock through the installation point.

See the documentation supplied with the wire lock for locking instructions.

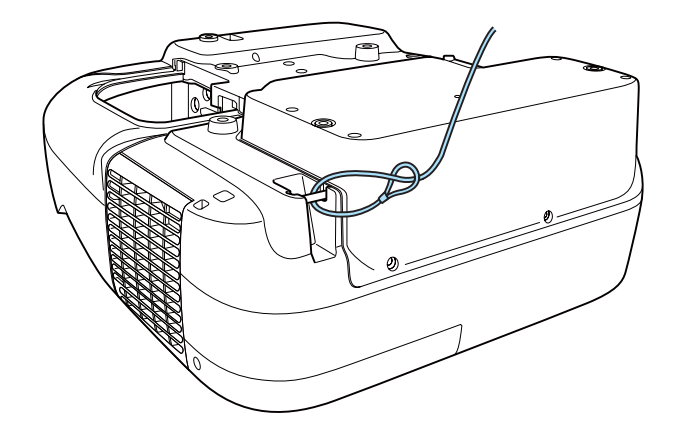

**TOP** 

### <span id="page-83-0"></span>**About EasyMP Monitor**

EasyMP Monitor lets you carry out operations such as checking the status of multiple Epson projectors that are connected to a network at a computer monitor, and controlling the projectors from the computer.

You can download EasyMP Monitor from the following Web site.

#### <http://www.epson.com>

The following provides brief descriptions of the monitoring and control functions that can be carried out using EasyMP Monitor.

• **Registering projectors for monitoring and control**

Projectors on the network can be searched for automatically, and you can then select which projectors you want to register from the projectors that are detected.

You can register target projectors by entering their IP addresses.

- Registered projectors can also be assigned to groups so that they can **be monitored and controlled in groups.**
- **Monitoring the status of registered projectors**

You can check the power status (ON/OFF) for projectors and problems or warnings that require attention by using the icons.

You can select groups of projectors or <sup>a</sup> single projector and then check the cumulative lamp operating time or information such as input sources, problems, and warnings for the projectors.

• **Controlling registered projectors**

Projectors can be selected in groups or as single projectors, and you can then carry out operations for the selected projectors such as turning the power on and off and switching their input sources.

You can use Web Control functions to change the settings in the projector's configuration menu.

If there are certain control actions which are carried out regularly at particular times or on particular days, you can use Timer Settings to register timer settings.

#### • **Mail Notification settings**

You can set e-mail addresses to which notifications are sent if <sup>a</sup> status that requires attention, such as <sup>a</sup> problem, occurs with <sup>a</sup> registered projector.

#### • **Sending messages to registered projectors**

You can use the Message Broadcasting plugin for EasyMP Monitor to send JPEG files to registered projectors.

Download the Message Broadcasting plugin from the Web site address provided at the beginning of this chapter.

### **Changing Settings Using a Web Browser (Web Control)**

By using the Web browser of <sup>a</sup> computer connected to the projector on <sup>a</sup> network, you can set the projector's functions and control the projector. This function allows you to perform setup and control operations remotely. In addition, since you can use the computer's keyboard, entering characters required for the setup is easier.

Use Microsoft Internet Explorer 6.0 or later as the Web browser. Use Safari for Mac OS X.

aIf you set **Standby Mode** to **Communication On**, you can use <sup>a</sup> Web browser to make settings and perform control even if the projector is in standby mode (when the power is off).

s **Extended** - **Standby Setup** - **Standby Mode** p.[103](#page-102-0)

#### **Projector setup**

In a Web browser, you can set items that are usually set in the projector's Configuration menu. The settings are reflected in the Configuration menu. There are also items that can only be set in <sup>a</sup> Web browser.

Items in the Configuration menu that cannot be set by <sup>a</sup> Web browser

- Settings menu Keystone Quick Corner
- Settings menu Image Shift
- Settings menu Pointer Shape
- Settings menu Pattern (except Pattern Type)
- Settings menu User Button
- Extended menu User's Logo
- Extended menu USB Type <sup>B</sup>
- Extended menu Easy Interactive Function
- Extended menu Language
- Extended menu Operation High Altitude Mode
- Reset menu Reset All and Reset Lamp Hours

The settings for items on each menu are the same as the projector's Configuration menu.

**•** ["Configuration](#page-93-0) Menu" p.94

Items that can only be set with <sup>a</sup> Web browser

- SNMP Community Name
- Monitor Password

#### **Displaying the Web Control screen**

Use the following procedure to display the Web Control screen.

Make sure the computer and projector are connected to the network. Use Advanced when connecting via <sup>a</sup> Wireless LAN.

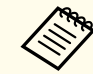

aIf your Web browser is set up to connect via <sup>a</sup> proxy server, the Web Control screen cannot be displayed. To display Web Control, you need to make settings so that <sup>a</sup> proxy server is not used for <sup>a</sup> connection.

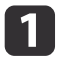

2

 Enter the IP address of the projector in the address input box of the Web browser, and press the Enter key on the computer's keyboard.

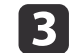

The user ID and password entry screen is displayed.

Enter "**EPSONWEB**" as the user ID.

The default password is "**admin**".

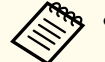

- a• Enter the user ID even if the password setting is disabled. The user ID cannot be changed.
- You can change the password from **Basic Web Control** Password in the Network menu under the Configuration menu.

**Sasic menu**" p.107

#### **Displaying the Web Remote screen**

The Web Remote function allows you to perform projector remote control operations with <sup>a</sup> Web browser.

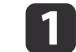

2

**B** 

Display the Web Control screen.

#### Click **Web Remote**.

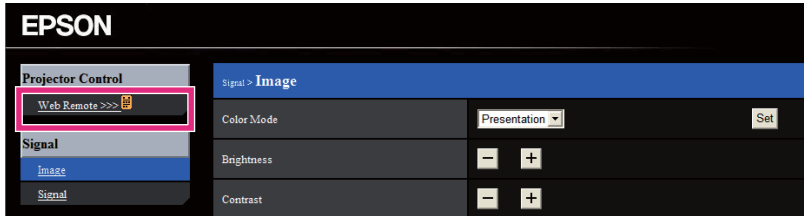

The Web Remote screen is displayed.

**TOP** 

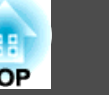

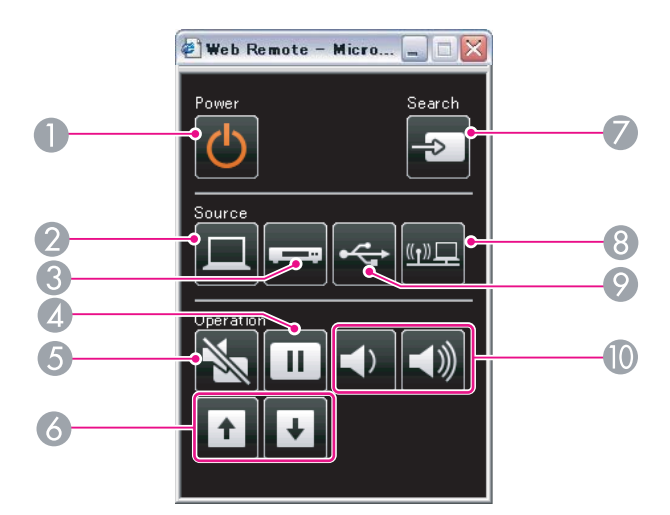

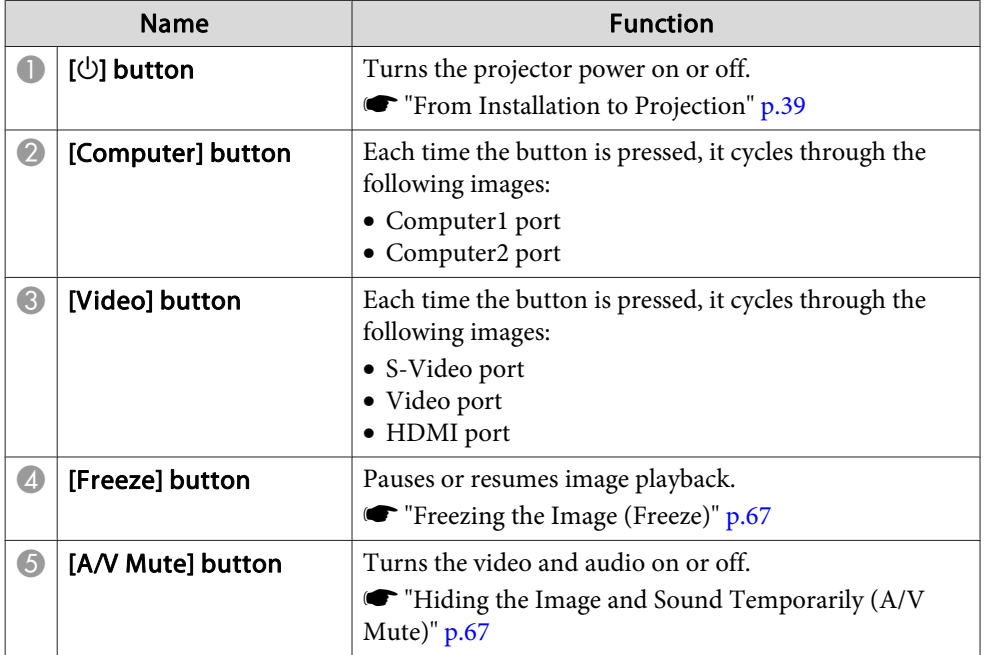

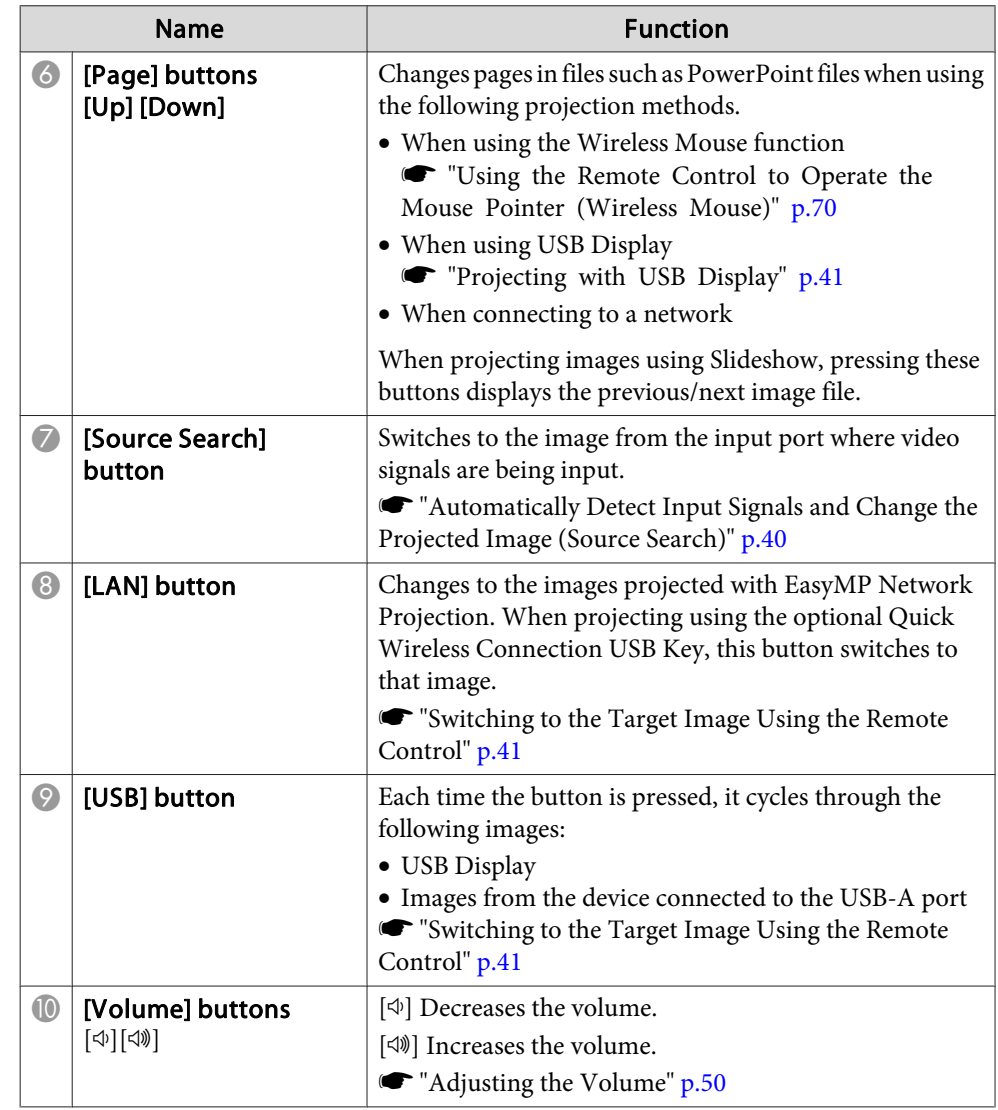

### **Using the Mail Notification Function to Report Problems**

When you set Mail Notification, notification messages are sent to the preset email addresses when <sup>a</sup> problem or warning occurs with <sup>a</sup> projector. This will enable the operator to be notified of problems with projectors even at locations away from the projectors.

#### s **Network** - **Mail** - **Mail Notification** p.[111](#page-110-0)

- a• Up to <sup>a</sup> maximum of three notification destinations (addresses) can be registered, and notification messages can be sent to all three destinations at once
	- If <sup>a</sup> projector develops <sup>a</sup> critical problem and suddenly stops working, it may not be able to send a message notifying an operator of the problem.
	- Controlling is possible if **Standby Mode** is set to **Communication On**, even if the projector is in standby state (when the power is off).
	- s **Extended Standby Setup Standby Mode** p.[103](#page-102-0)

#### **Reading Error Notification Mail**

When the Mail Notification function is set to On and a problem or warning occurs in the projector, the following email will be sent.

Sender: Email Address 1

Subject: EPSON Projector

Line 1: The name of the projector where the problem occurred

Line 2: The IP address set for the projector where the problem has occurred.

Line <sup>3</sup> and on: Details of the problem

The details of the problem are listed line by line. The main message contents are listed below.

- Internal error
- Fan related error
- Sensor error
- Lamp timer failure
- Lamp out
- Internal temperature error
- High-speed cooling in progress
- Lamp replacement notification
- No-signal

No Signal is input to the projector. Check the connection status or check that the power for the signal source is turned on.

- Auto Iris Error
- Power Err. (Ballast)
- Obstacle Detection Error

See the following to deal with problems or warnings.

**•** ["Reading](#page-117-0) the Indicators" p.118

### **Management Using SNMP**

By setting **SNMP** to **On** in the Configuration menu, notification messages are sent to the specified computer when a problem or warning occurs. This will enable the operator to be notified of problems with projectors even at locations away from the projectors.

**s** Network - Others - SNMP p.[113](#page-112-0)

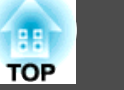

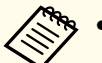

a• SNMP should be manage<sup>d</sup> by <sup>a</sup> network administrator or someone who is familiar with the network.

- To use the SNMP function to monitor the projector, you need to install the SNMP manager program on your computer.
- The managing function using SNMP cannot be used via wireless LAN in Quick connection mode.
- Up to two destination IP addresses can be saved.

### **ESC/VP21 Commands**

You can control the projector from an external device using ESC/VP21.

#### **Command list**

When the power ON command is transmitted to the projector, the power turns on and it enters warm-up mode. When the projector's power has turned on, <sup>a</sup> colon ":" (3Ah) is returned.

When <sup>a</sup> command is input, the projector executes the command and returns <sup>a</sup> ":", and then accepts the next command.

If the command being processed terminates abnormally, an error message is output and <sup>a</sup> ":" is returned.

The main contents are listed below.

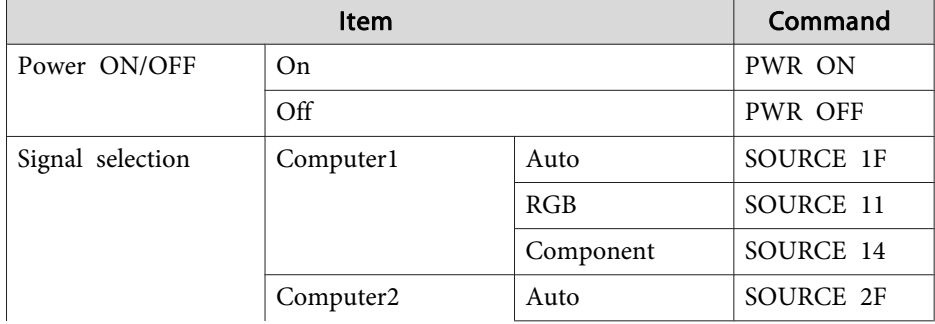

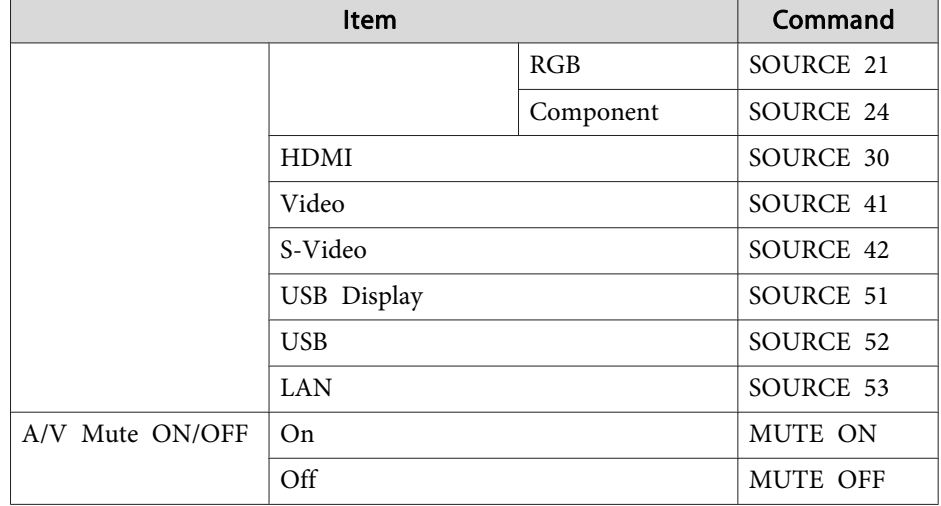

Add <sup>a</sup> Carriage Return (CR) code (0Dh) to the end of each command and transmit.

For more details, contact your local dealer or the nearest address provided in the Epson Projector Contact List.

**Sex Epson [Projector](#page-16-0) Contact List** 

#### **Cable layouts**

Serial connection

• Connector shape: D-Sub 9-pin (male)

**RS-232C** 

 $\circledcirc$   $\circledcirc$   $\circledcirc$ 

 $99900$ 

û

 $\circ$ 

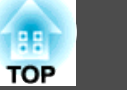

• Projector input por<sup>t</sup> name: RS-232C <At the projector> <At the computer>

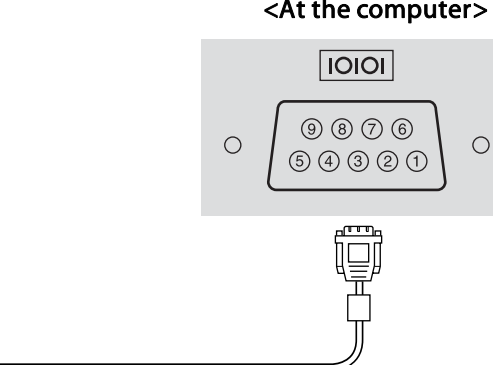

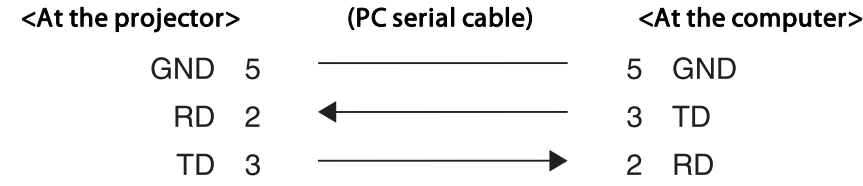

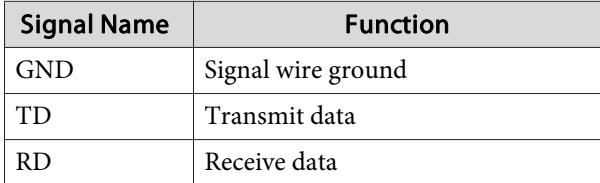

Communications protocol

- Default baud rate setting: <sup>9600</sup> bps
- Data length: <sup>8</sup> bit
- Parity: None
- Stop-bit: <sup>1</sup> bit
- Flow control: None

### **About PJLink**

PJLink Class1 was established by the JBMIA (Japan Business Machine and Information System Industries Association) as <sup>a</sup> standard protocol for controlling network-compatible projector's as par<sup>t</sup> of their efforts to standardize projector control protocols.

The projector complies with the PJLink Class1 standard established by the JBMIA.

You need to make network settings before you can use PJLink. See the following for more information on network settings.

**T** ["Network](#page-104-0) Menu" p.105

It complies with all commands except for the following commands defined by PJLink Class1, and agreemen<sup>t</sup> was confirmed by the PJLink standard adaptability verification.

#### URL:<http://pjlink.jbmia.or.jp/english/>

• **Non-compatible commands**

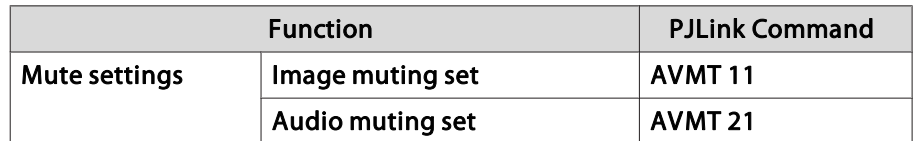

• **Input names defined by PJLink and corresponding projector sources**

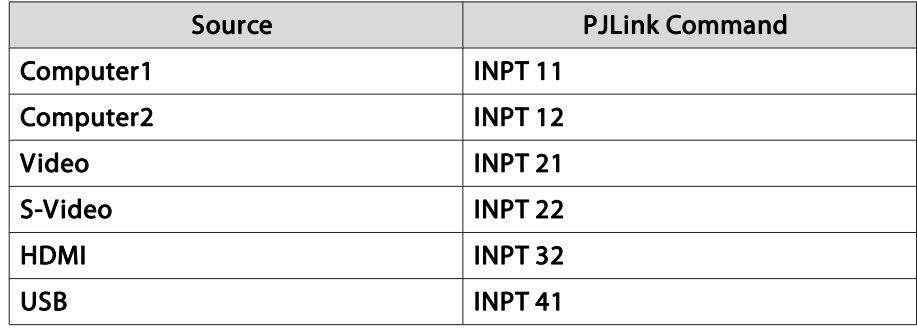

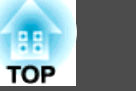

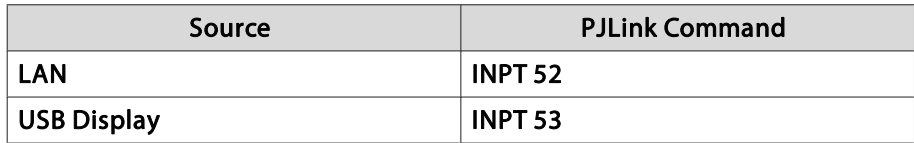

- Manufacturer name displayed for "Manufacture name information query" **EPSON**
- Model name displayed for "Product name information query" EB-485Wi/EB-485WT/EB-CU610Wi/BrightLink 485Wi EB-485W/EB-CU610W/PowerLite 485W EB-480i/EB-480T/EB-CU610Xi/BrightLink 480i EB-480/EB-CU610X/PowerLite 480 EB-475Wi/EB-475WT/EB-CU600Wi/BrightLink 475Wi EB-475W/EB-CU600W/PowerLite 475WEB-470/EB-CU600X/PowerLite 470

### **About Crestron RoomView®**

Crestron RoomView® is an integrated control system provided by Crestron®. It can be used to monitor and control multiple devices connected on <sup>a</sup> network.

The projector supports the control protocol, and can therefore be used in a system built with Crestron RoomView®.

Visit the Crestron® Web site for details on Crestron RoomView®. (Only English-language displays are supported.)

<http://www.crestron.com>

The following provides an overview of Crestron RoomView®.

• **Remote operation using <sup>a</sup> Web browser**

You can operate a projector from your computer just like using a remote control.

#### • **Monitoring and control with application software**

You can use Crestron RoomView® Express or Crestron RoomView® Server Edition provided by Crestron® to monitor devices in the system, to communicate with the help desk, and to send emergency messages. See the following Web site for details.

<http://www.crestron.com/getroomview>

This manual describes how to perform operations on your computer using <sup>a</sup> Web browser.

• You can only enter single-byte alphanumeric characters and symbols. • The following functions cannot be used while using Crestron RoomView®.

s ["Changing](#page-83-0) Settings Using <sup>a</sup> Web Browser (Web Control)" p.[84](#page-83-0)

Message Broadcasting (EasyMP Monitor plug-in)

- Controlling is possible if **Standby Mode** is set to **Communication On**, even if the projector is in standby state (when the power is off).
	- s **Extended Standby Setup Standby Mode** p.[103](#page-102-0)

#### **Operating <sup>a</sup> projector from your computer**

Displaying the operation window

Check the following before carrying out any operations.

- Make sure the computer and projector are connected to the network. When communicating with <sup>a</sup> wireless LAN, connect in Advanced connection mode.
	- **T** ["Wireless](#page-107-0) LAN menu" p.108
- Set **Crestron RoomView** to **On** from the **Network** menu.
	- s **Network Others Crestron RoomView** p.[113](#page-112-0)

### **Monitoring and Controlling <sup>91</sup>**

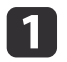

Start <sup>a</sup> Web browser on the computer.

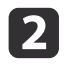

 Enter the IP address of the projector in the address field of the Web browser, and press the Enter key on the keyboard. The operation window is displayed.

#### Using the operation window

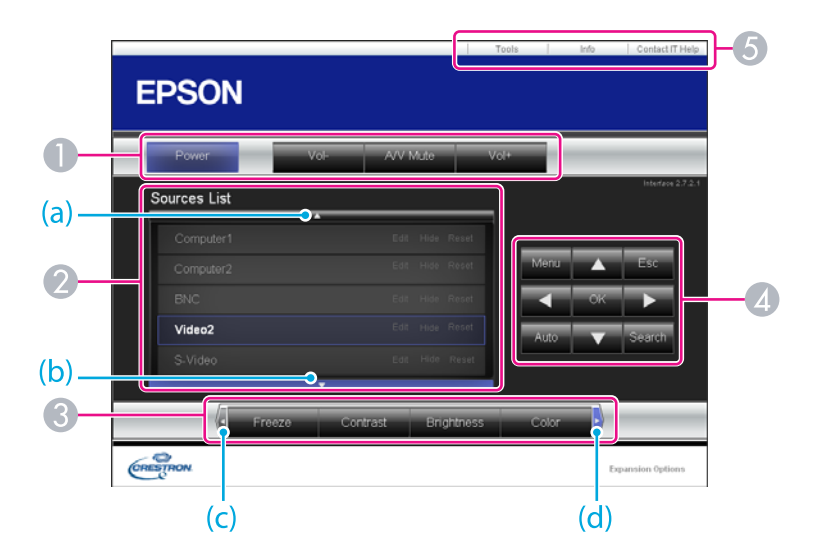

A You can perform the following operations when you click the buttons.

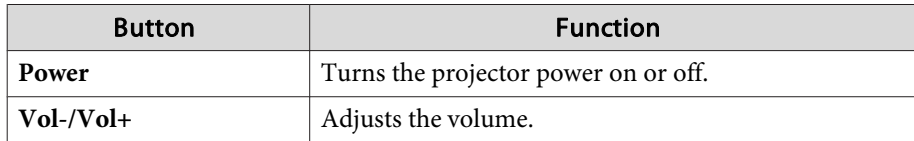

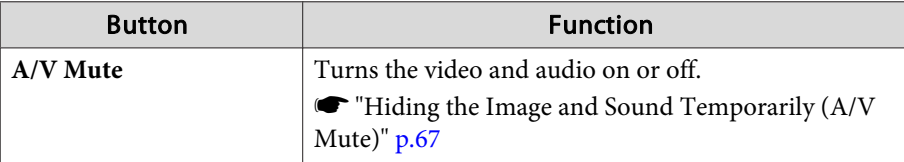

B Switch to the image from the selected input source. To display input sources that are not shown on the screen, click (a) or  $(b)$  to scroll up or down. The current video signal input source is displayed in blue. You can change the source name if necessary.

C You can perform the following operations when you click the buttons. To display buttons that are not shown on the screen, click (c) or (d) to scroll left or right.

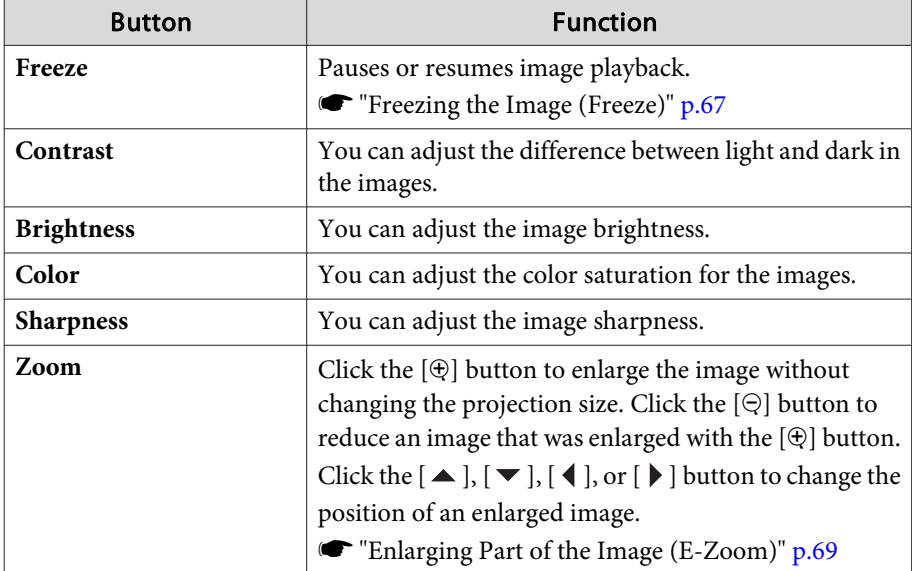

**4**  $[\blacktriangle]$ ,  $[\blacktriangleright]$ ,  $[\blacktriangle]$ , and  $[\blacktriangleright]$  buttons have the same effects as  $[\triangle]$ ,  $[\triangle]$ ,  $[\triangle]$ ,

and  $[\cdot \cdot]$  buttons on the remote control respectively. You can perform the following operations when you click the other buttons.

**TOP** 

# **Monitoring and Controlling <sup>92</sup>**

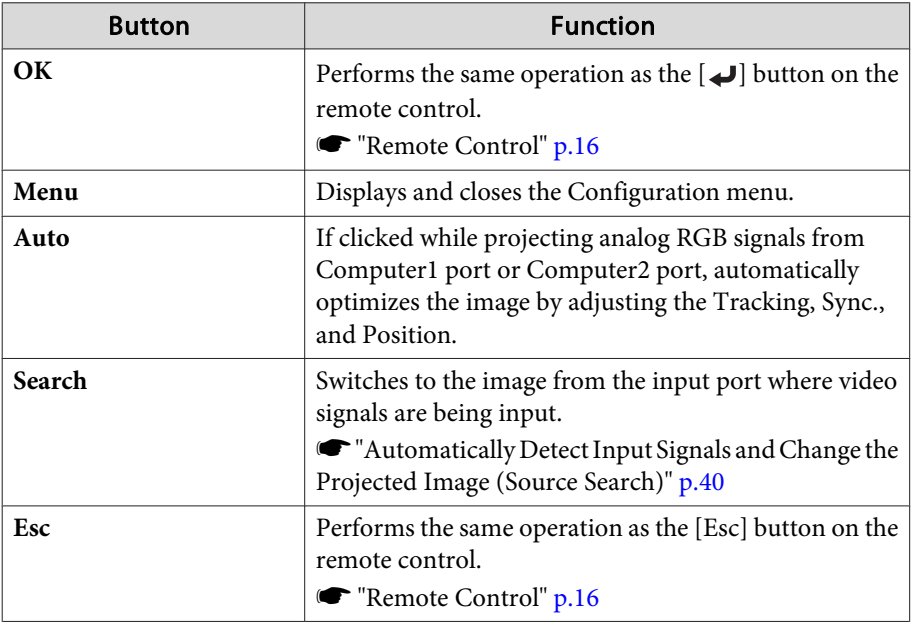

E You can perform the following operations when you click the tabs.

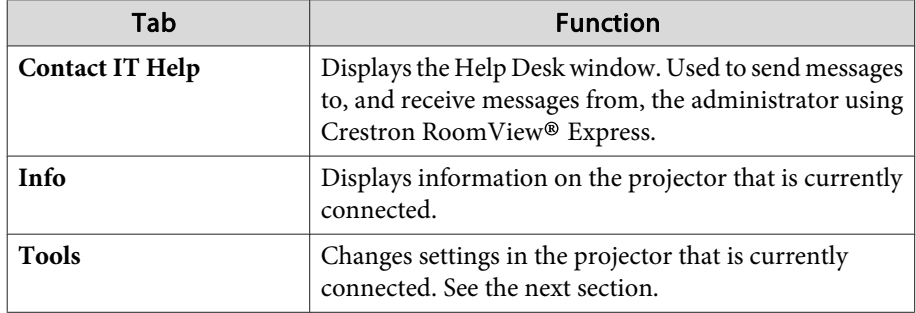

Using the tools window

The following window is displayed when you click the **Tools** tab on the operation window. You can use this window to change settings in the projector that is currently connected.

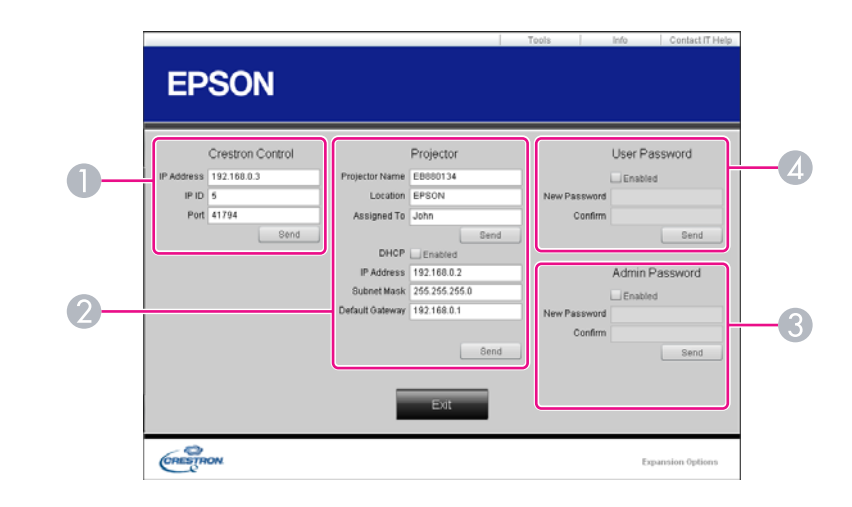

#### **A Crestron Control**

Make settings for Crestron® central controllers.

#### **2** Projector

The following items can be set.

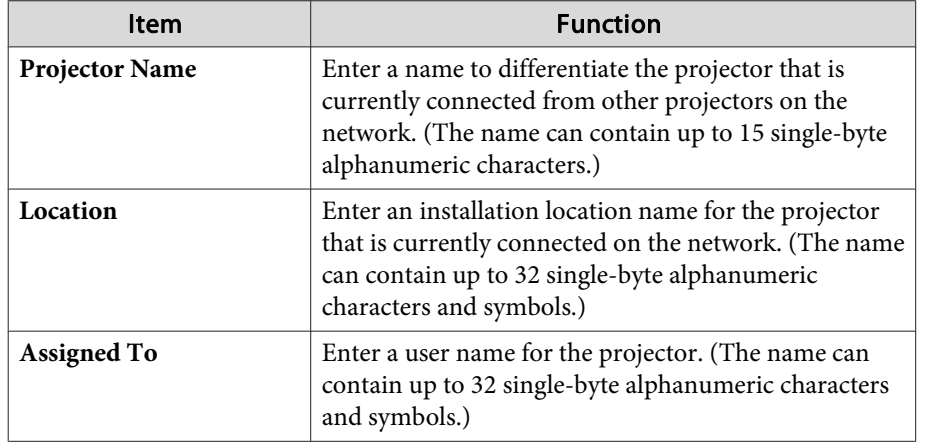

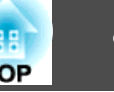

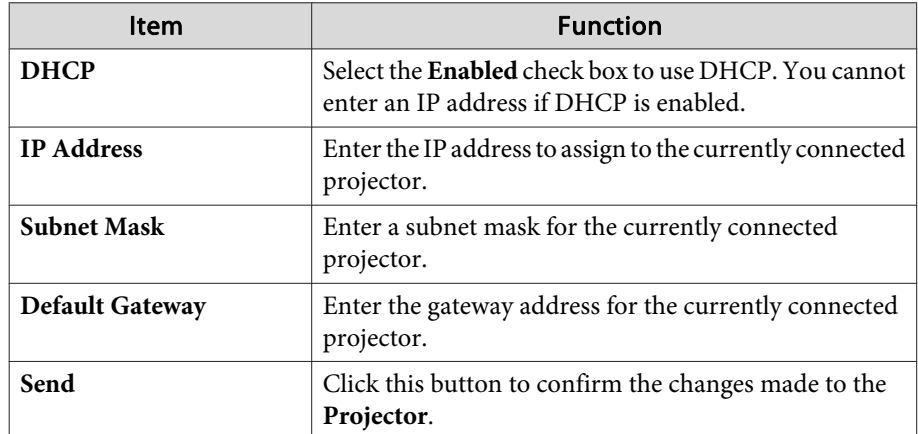

#### **B** Admin Password

Select the **Enabled** check box to require a password to open the Tools window. The following items can be set.

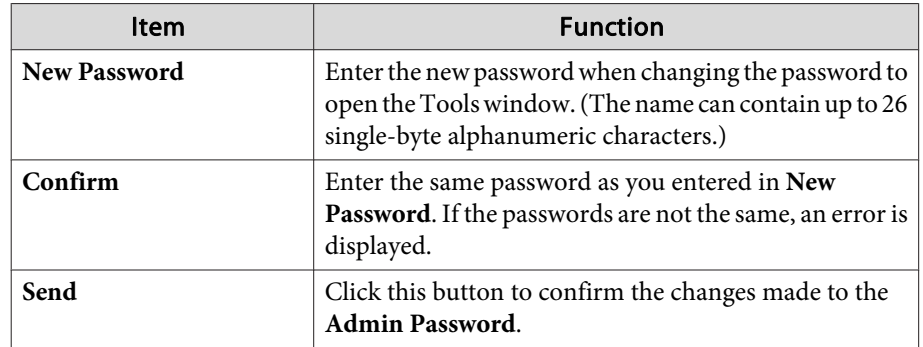

#### **4** User Password

Select the **Enabled** check box to require a password to open the operation window on the computer.

The following items can be set.

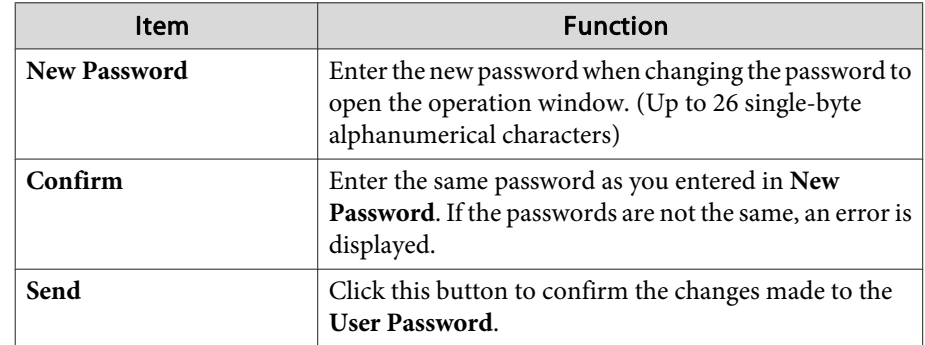

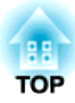

## <span id="page-93-0"></span>**Configuration Menu**

This chapter explains how to use the Configuration menu and its functions.

# <span id="page-94-0"></span>**Using the Configuration Menu 1966 1966 1966 1966 1966 1966 1966 1966 1966 1966 1966 1966 1966**

This section explains how to use the Configuration menu.

Although steps are explained using the remote control as an example, you can perform the same operations from the control panel. Check the guide under the menu for the available buttons and their operations.

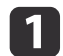

Display the Configuration menu screen.

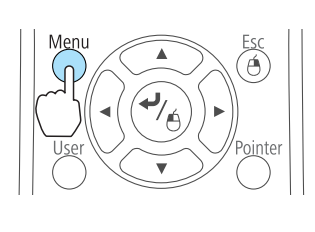

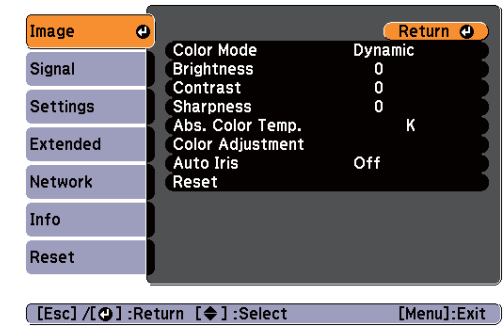

### **b** 2

Select <sup>a</sup> top menu item.

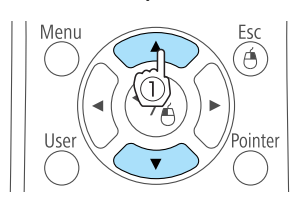

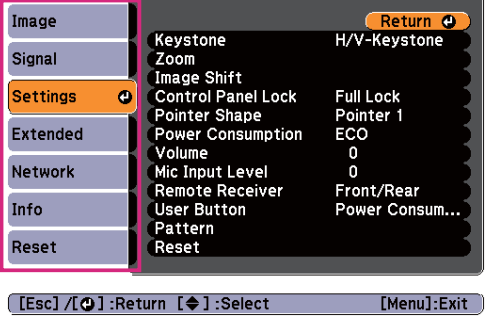

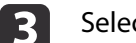

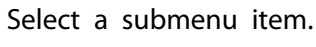

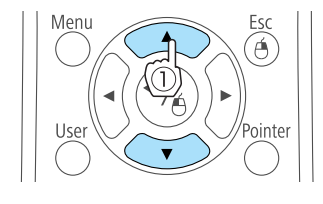

Esc

困

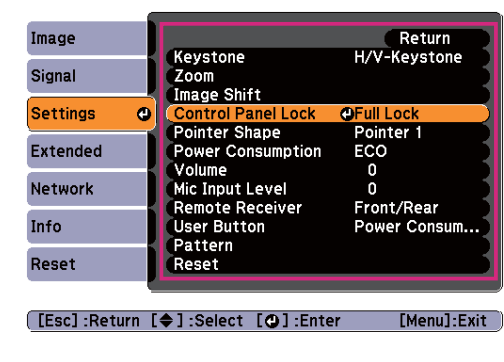

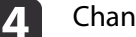

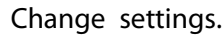

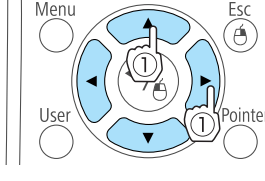

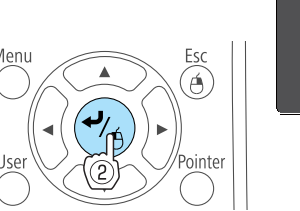

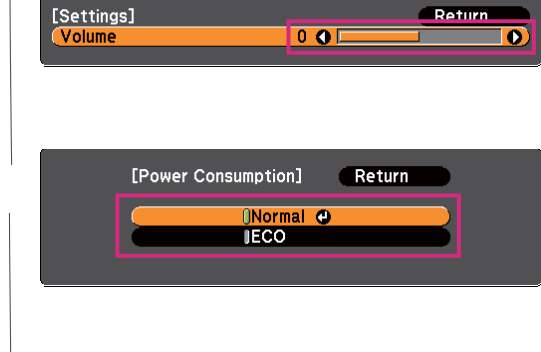

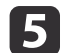

Press the [Menu] button to finish making settings.

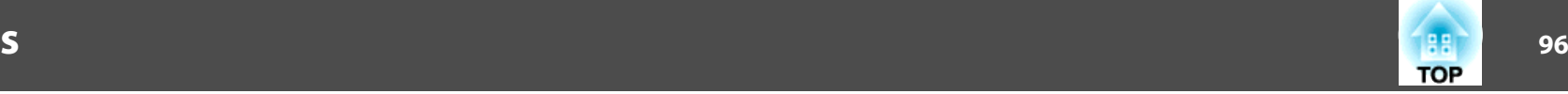

### **Configuration Menu Table**

Settable items vary depending on the model being used and the image signal and source being projected.

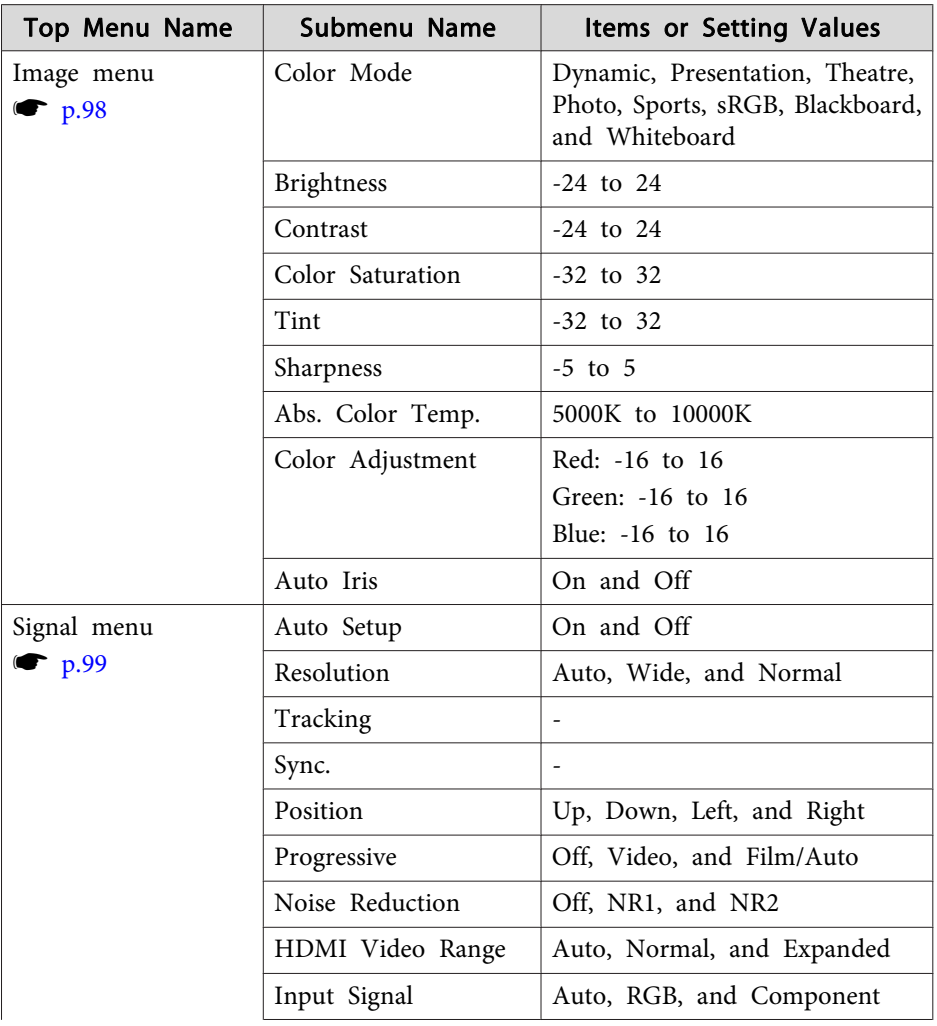

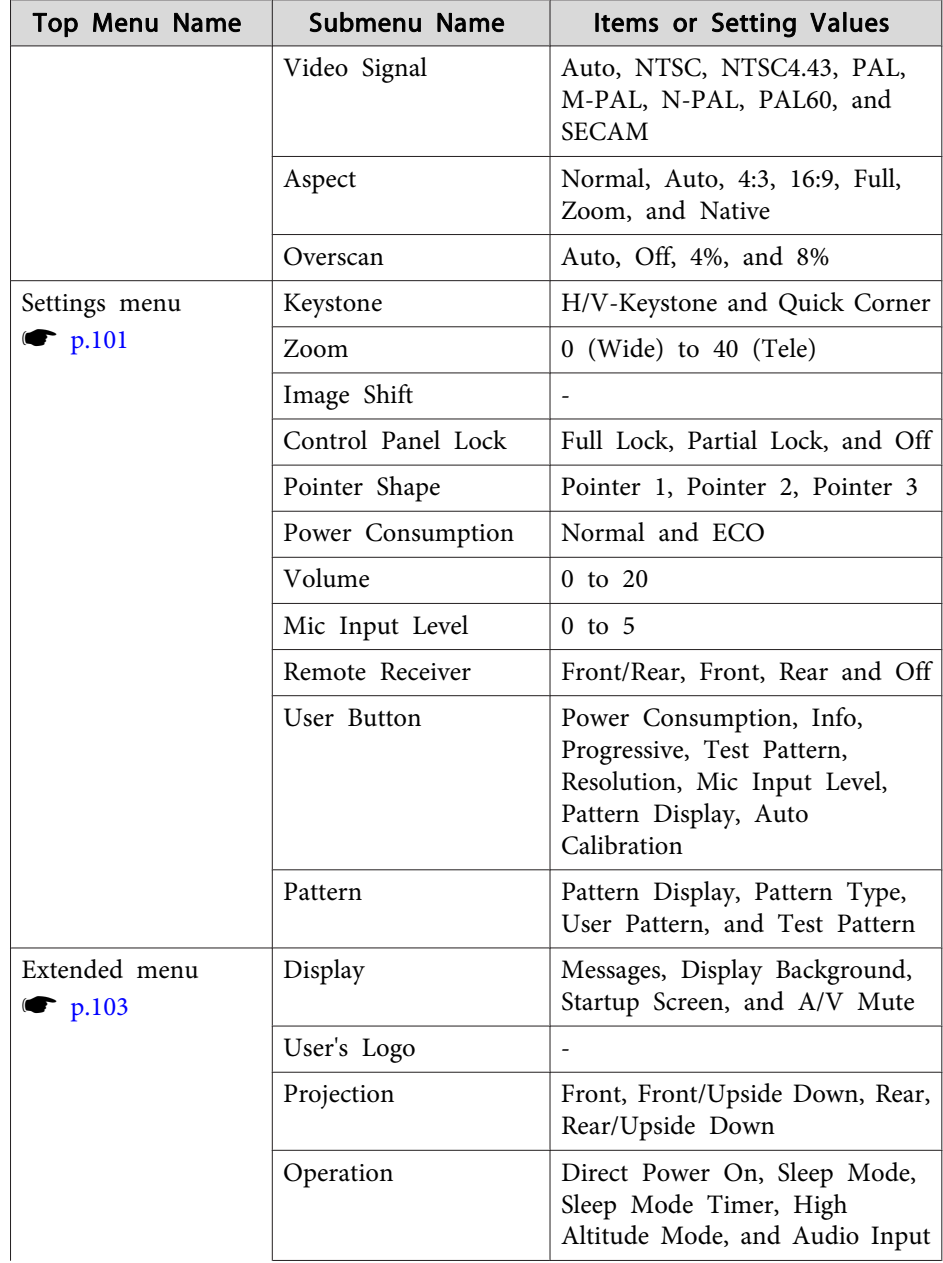

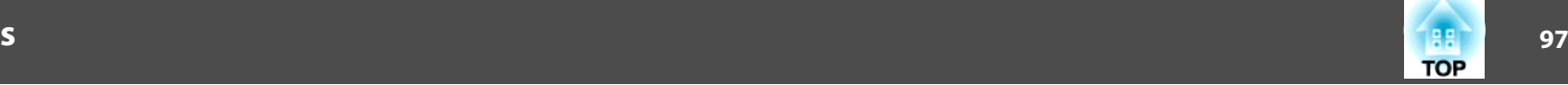

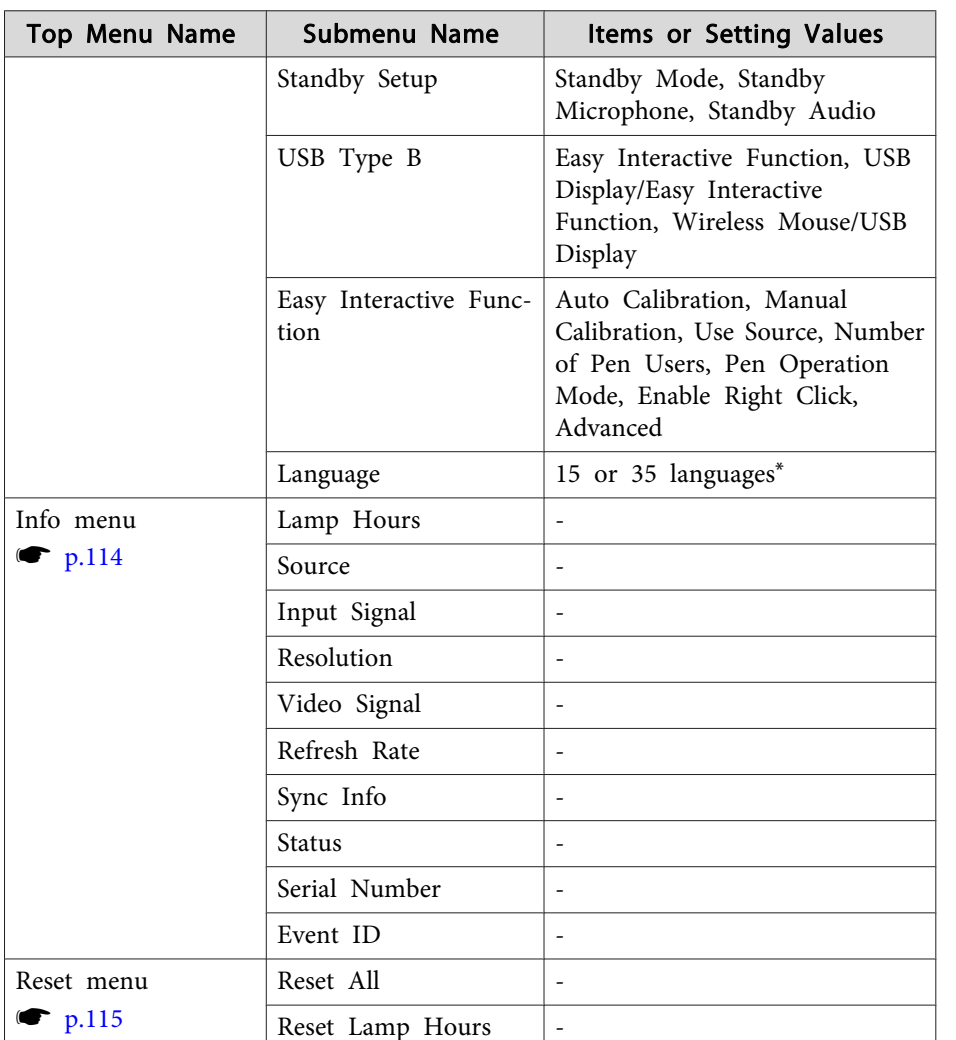

\* The number of supported languages differs depending on the region where the projector is used.

#### **Network menu**

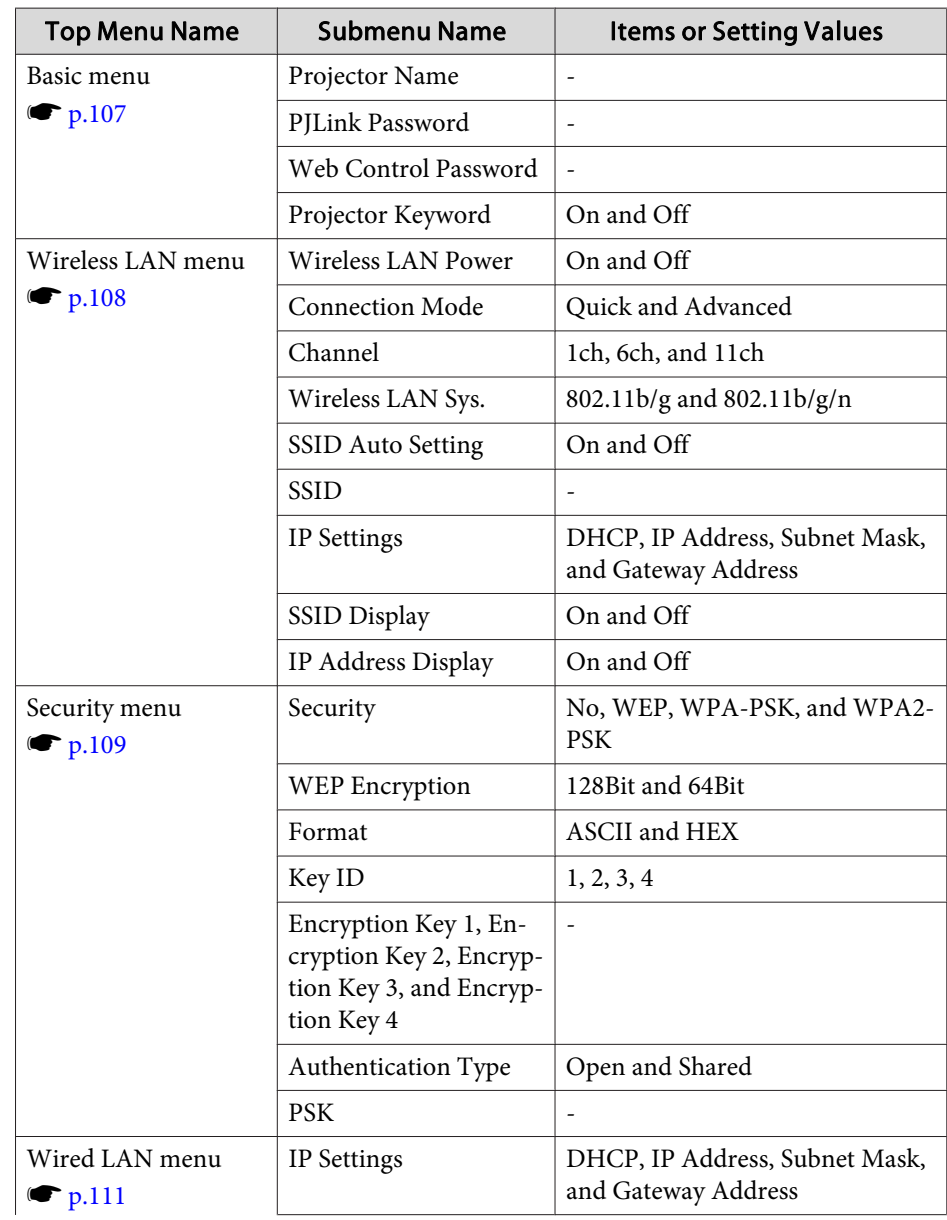

<span id="page-97-0"></span>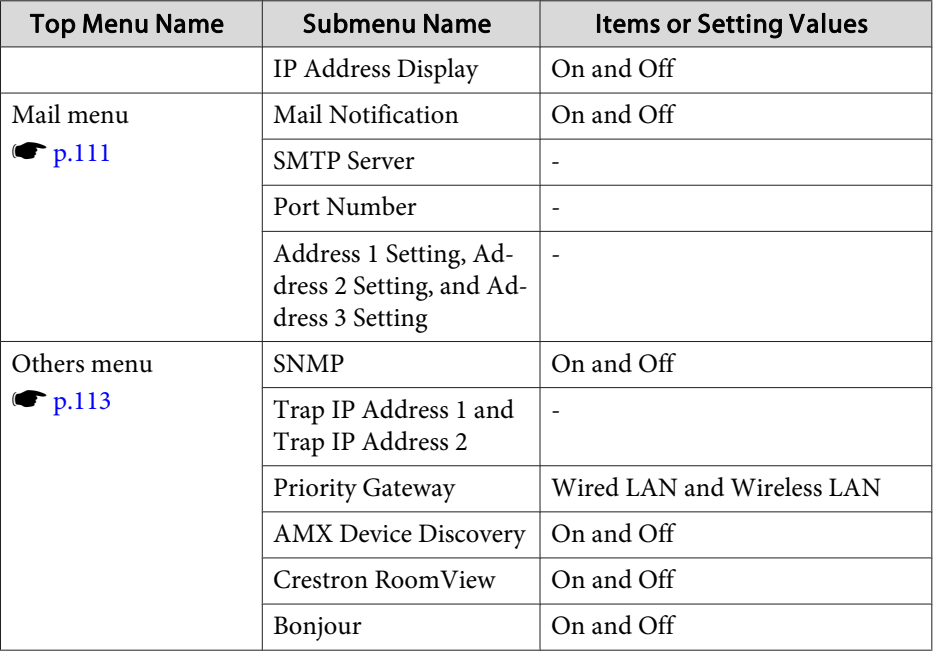

### **Image Menu**

Settable items vary depending on the image signal and source currently being projected. Setting details are saved for each image signal.

 $\bullet$  ["Automatically](#page-39-0) Detect Input Signals and Change the Projected Image (Source [Search\)"](#page-39-0) p.<sup>40</sup>

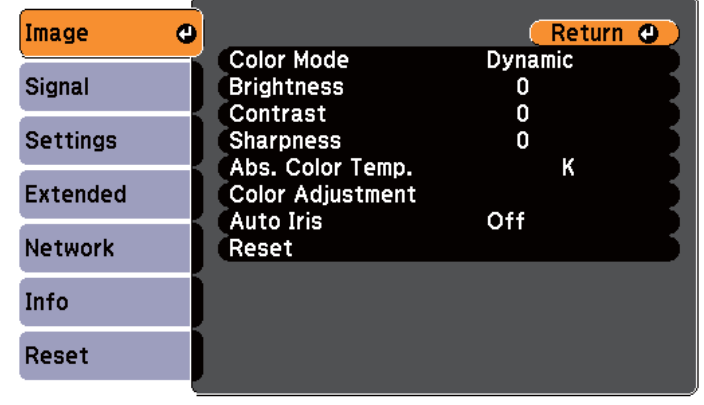

[Esc] /[O] : Return [♦] : Select

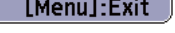

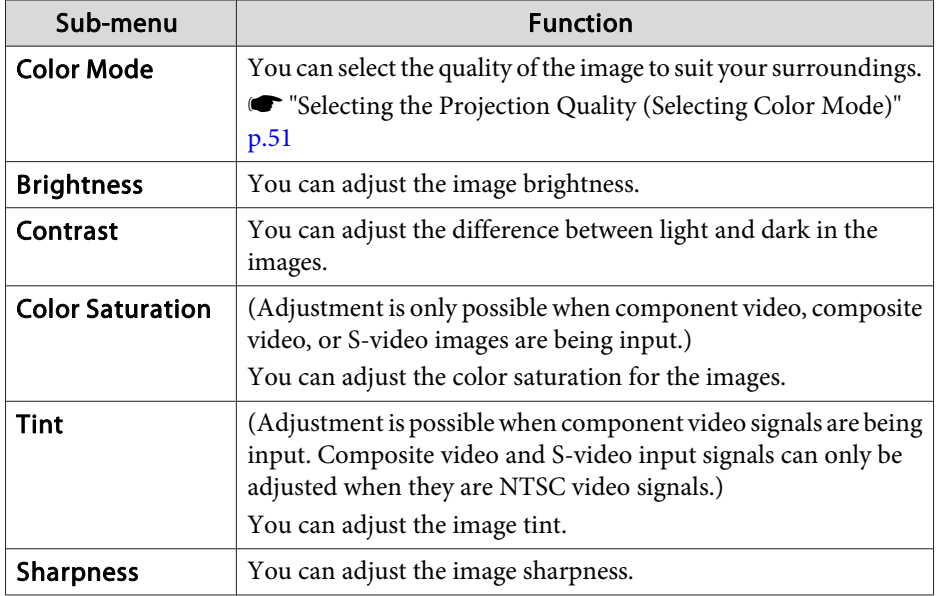

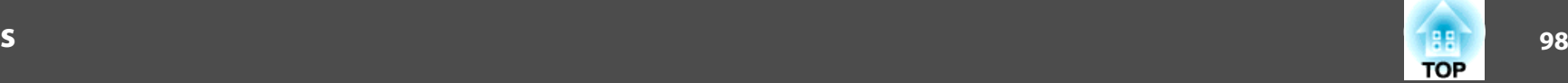

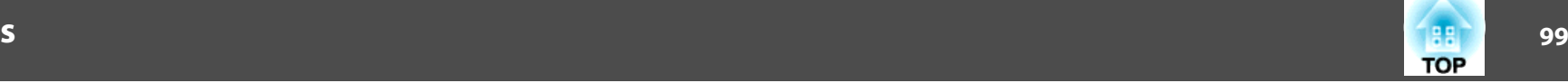

<span id="page-98-0"></span>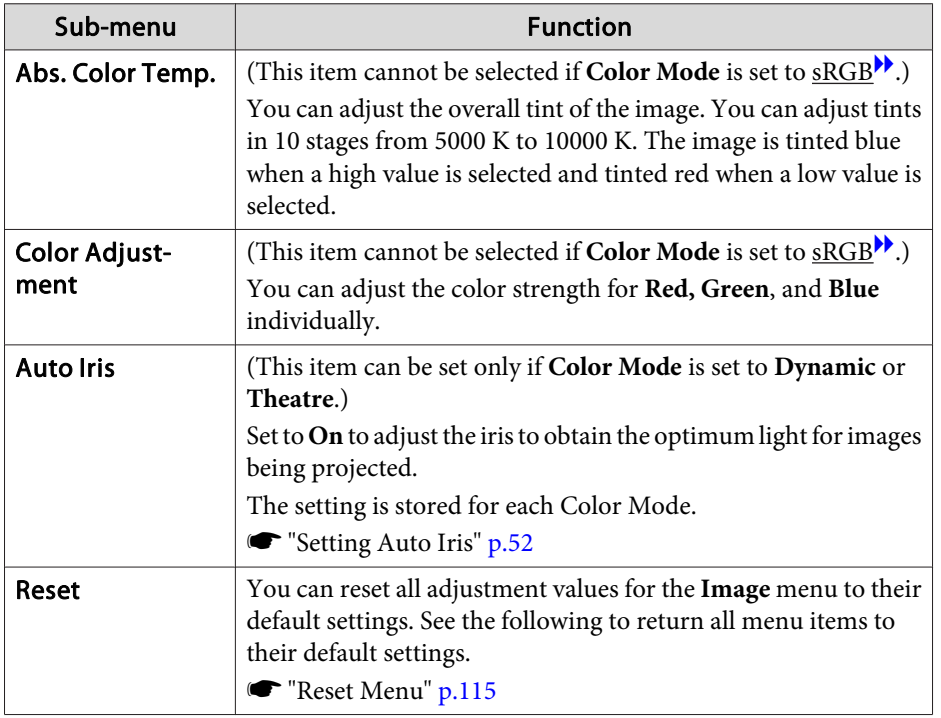

### **Signal Menu**

Settable items vary depending on the image signal and source currently being projected. Setting details are saved for each image signal.

You cannot make settings on the Signal menu when the source is USB Display, USB, or LAN.

**•** ["Automatically](#page-39-0) Detect Input Signals and Change the Projected Image (Source [Search\)"](#page-39-0) p.<sup>40</sup>

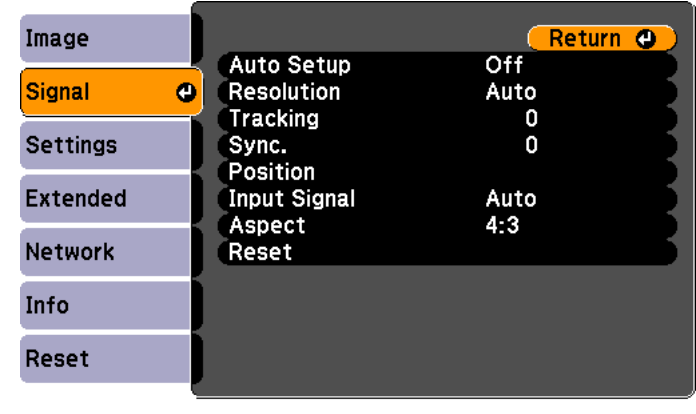

[Esc] /[O] :Return [♦] :Select

[Menu]:Exit]

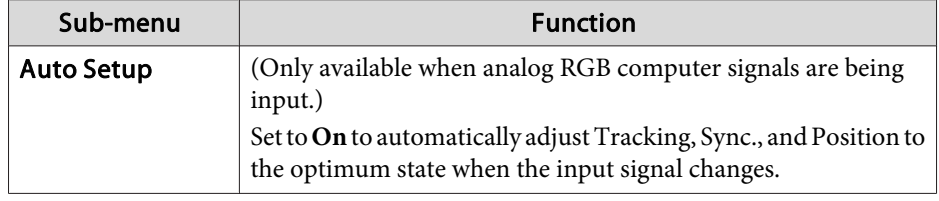

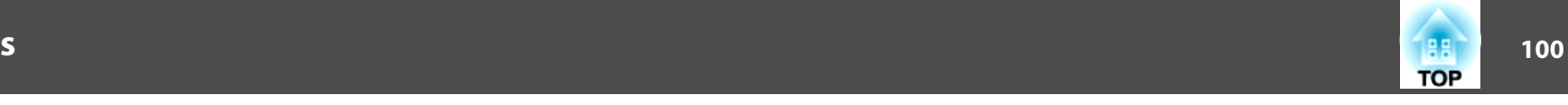

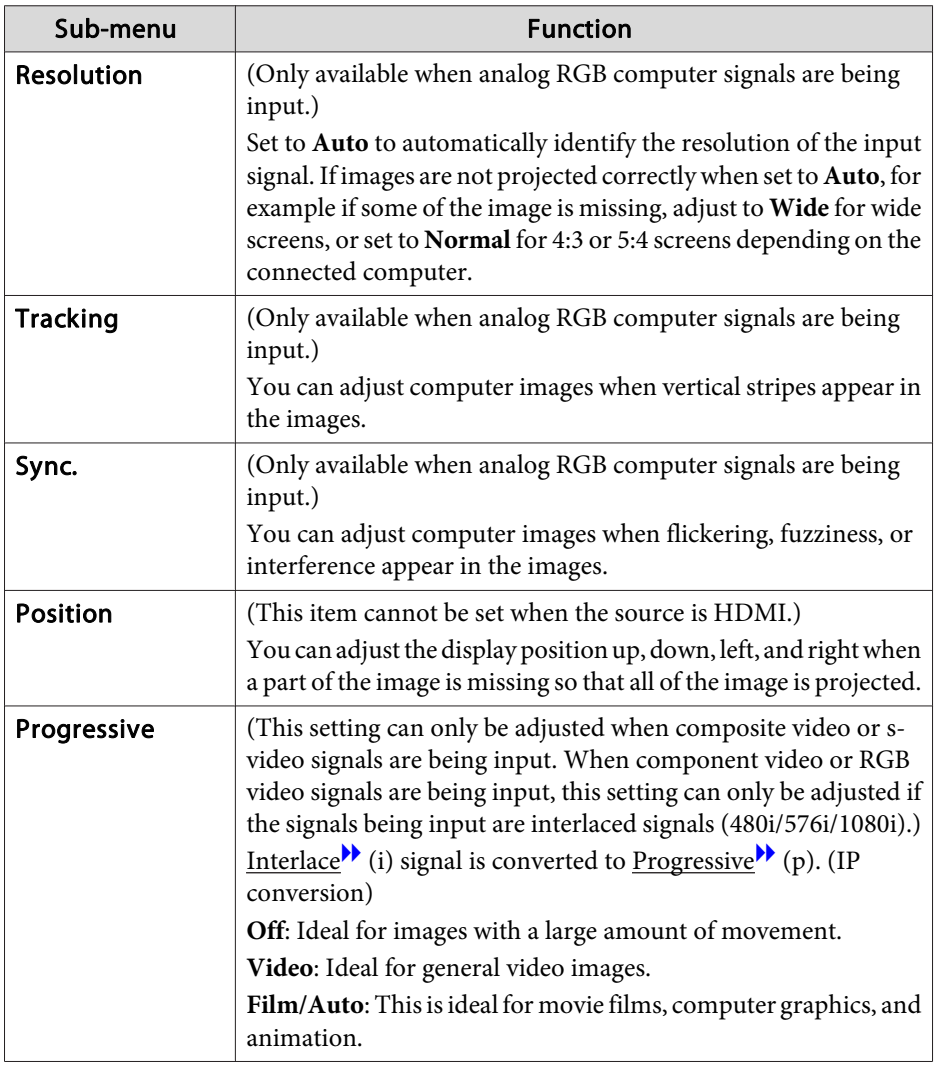

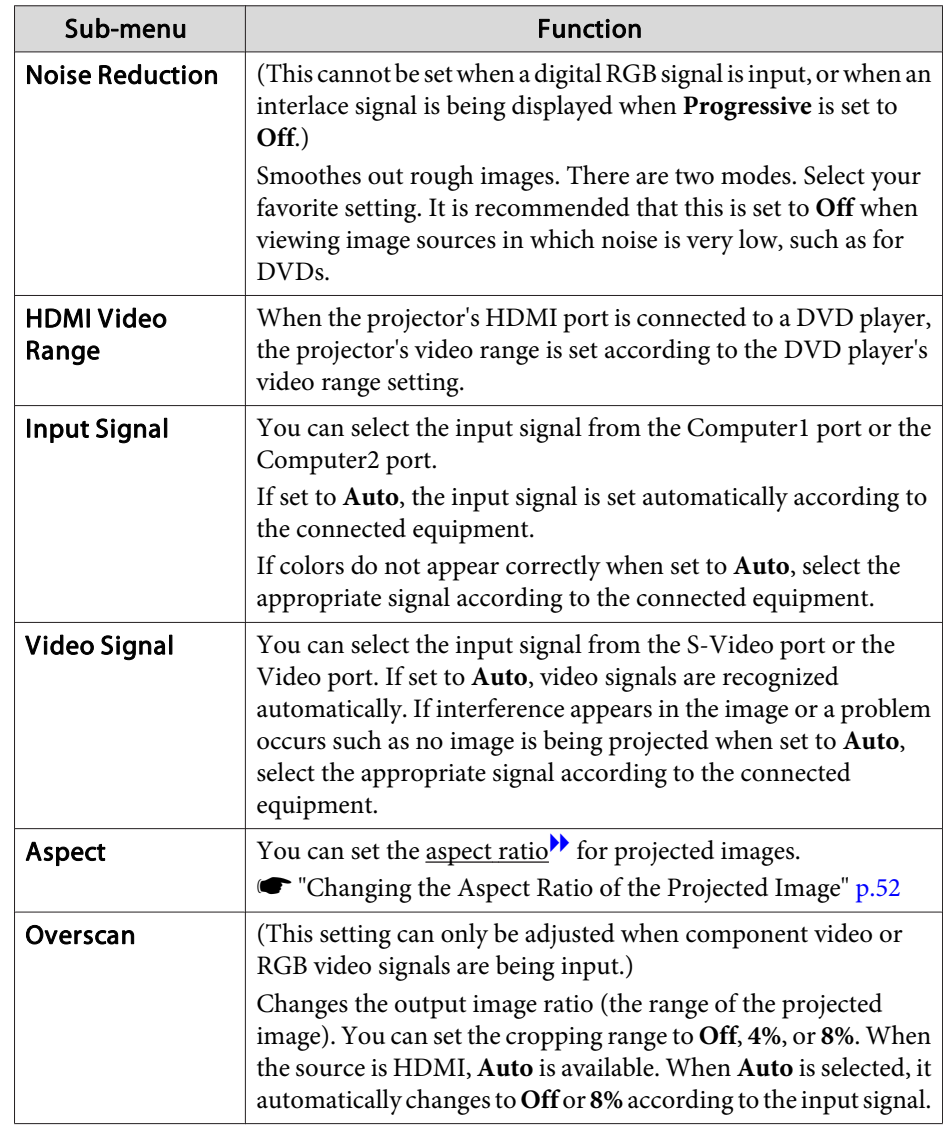

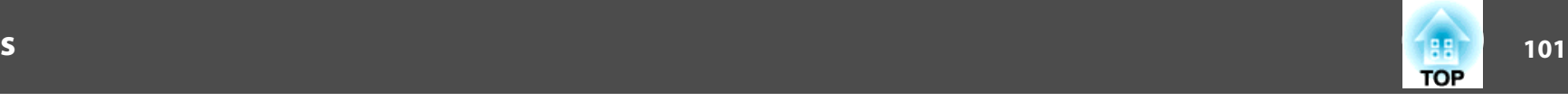

<span id="page-100-0"></span>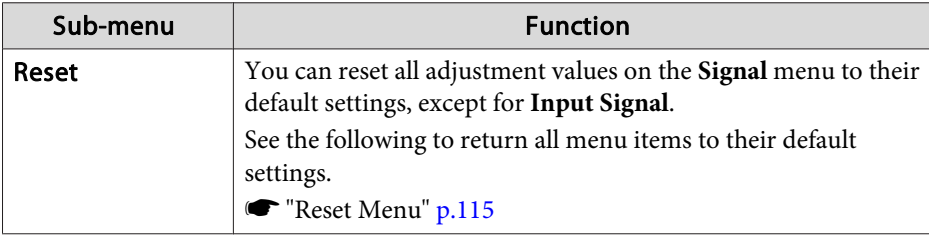

## **Settings Menu**

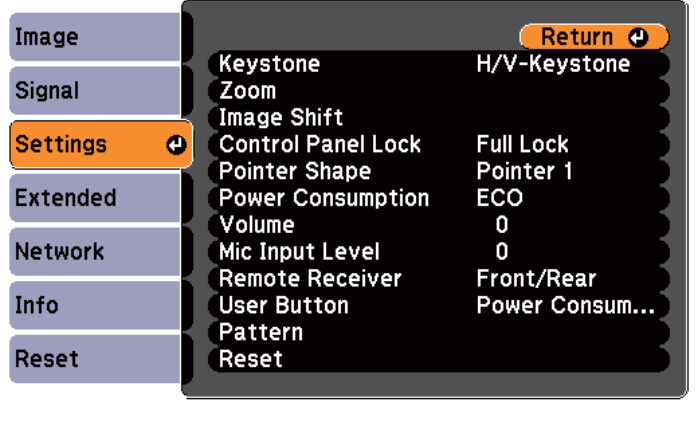

[[Esc] /[O] :Return [♦] :Select

[Menu]:Exit]

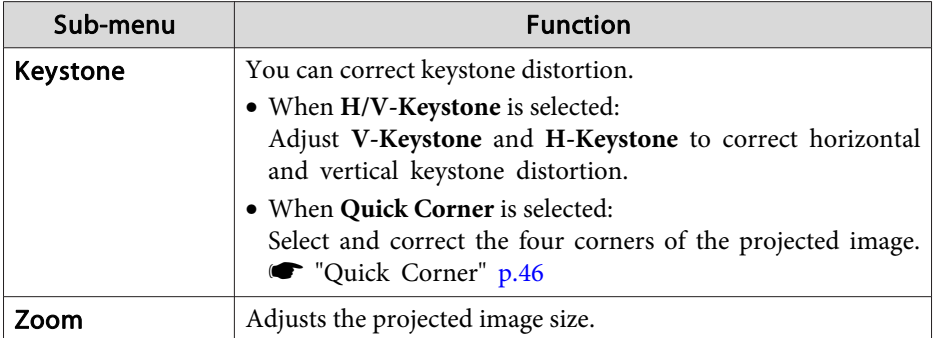

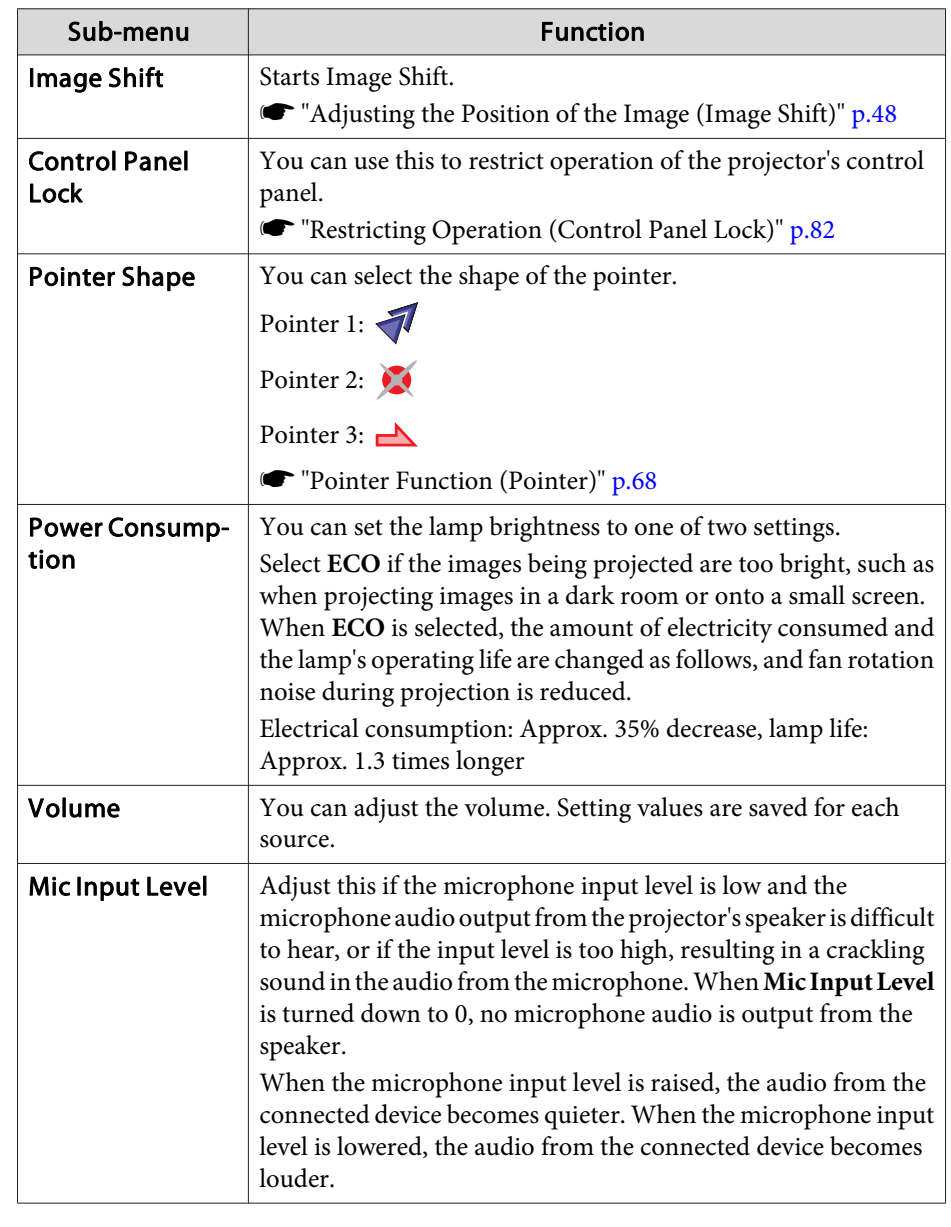

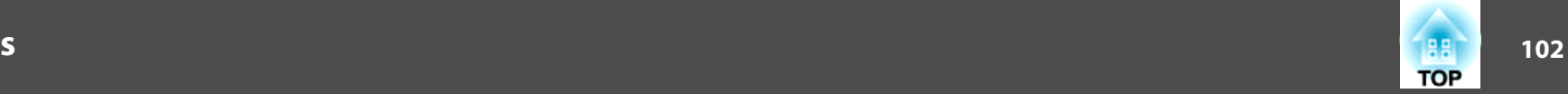

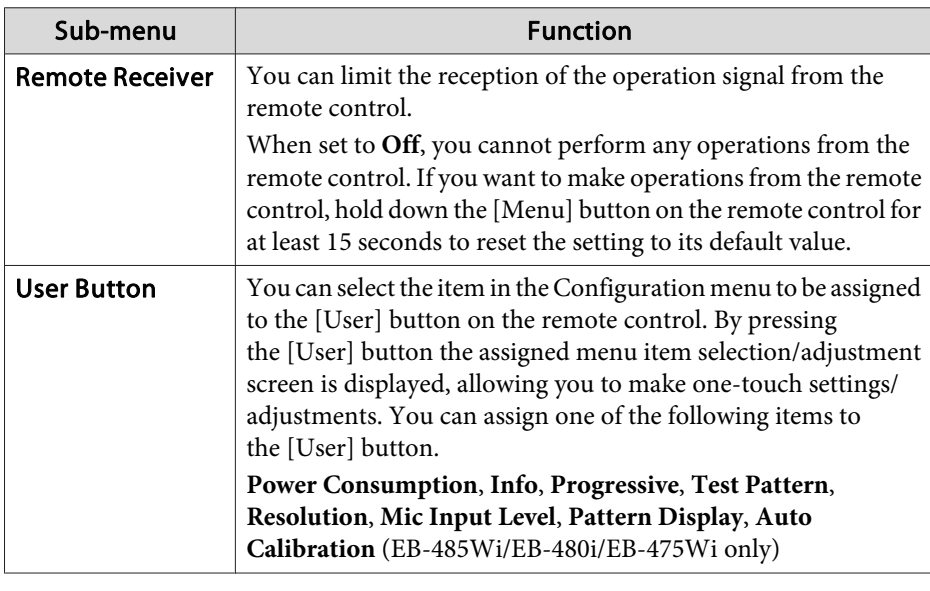

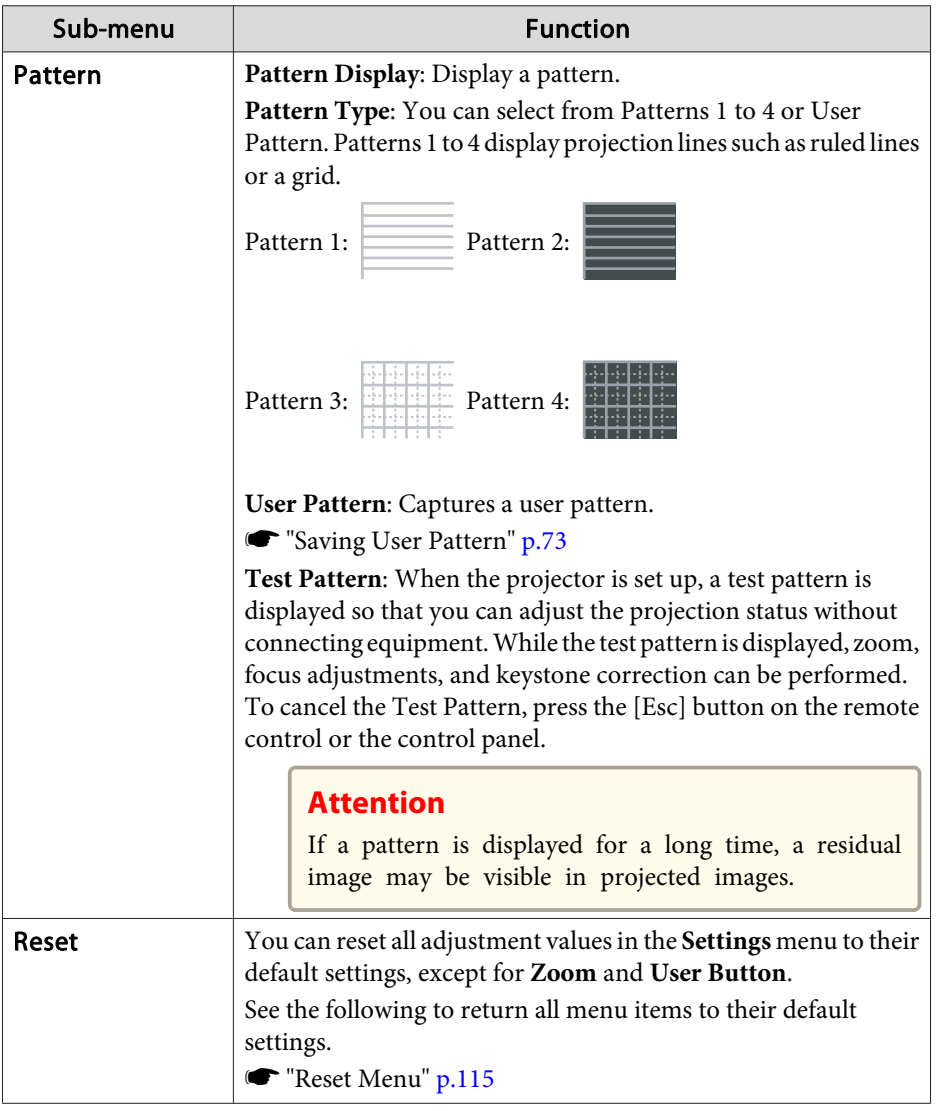

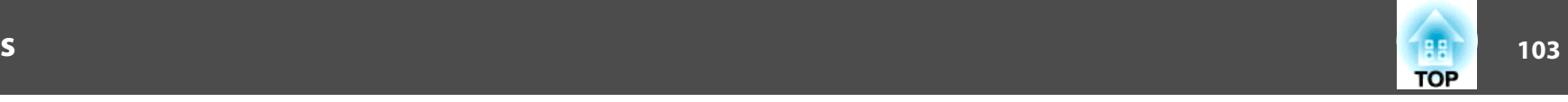

### <span id="page-102-0"></span>**Extended Menu**

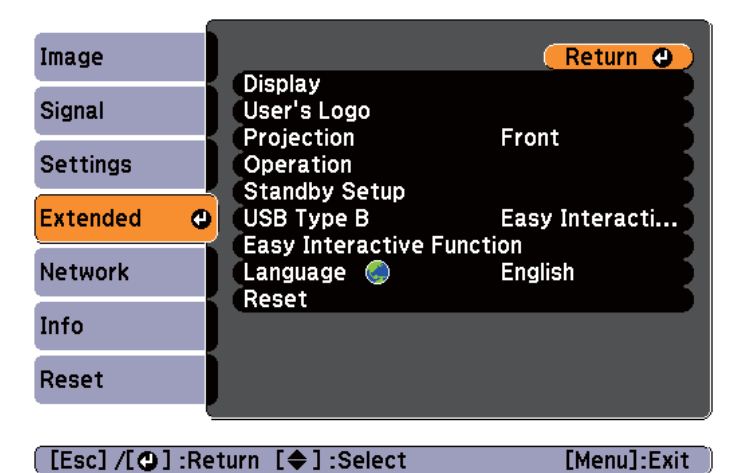

#### [[Esc] /[O] :Return [♦] :Select

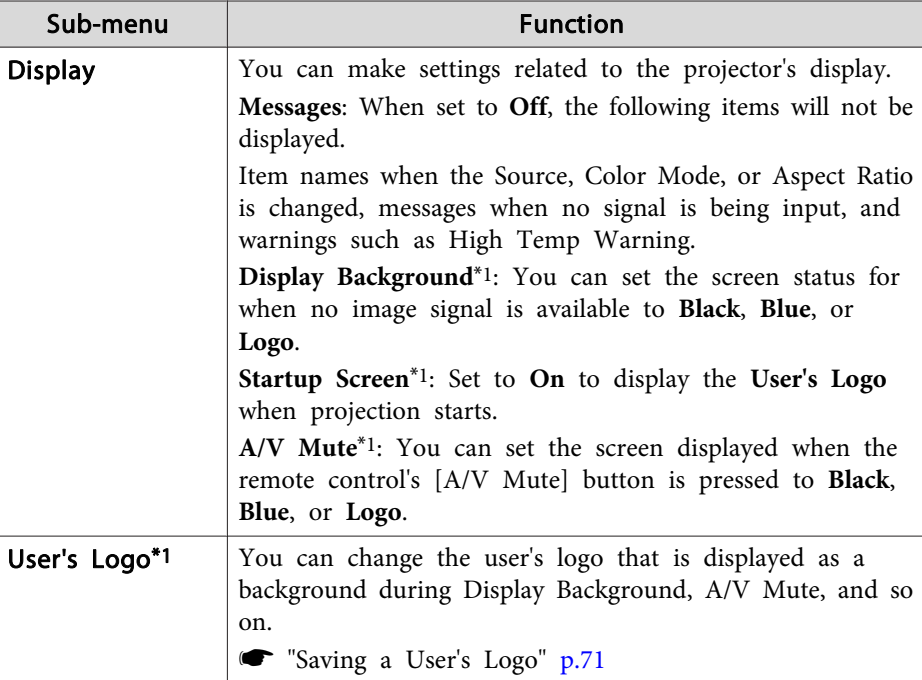

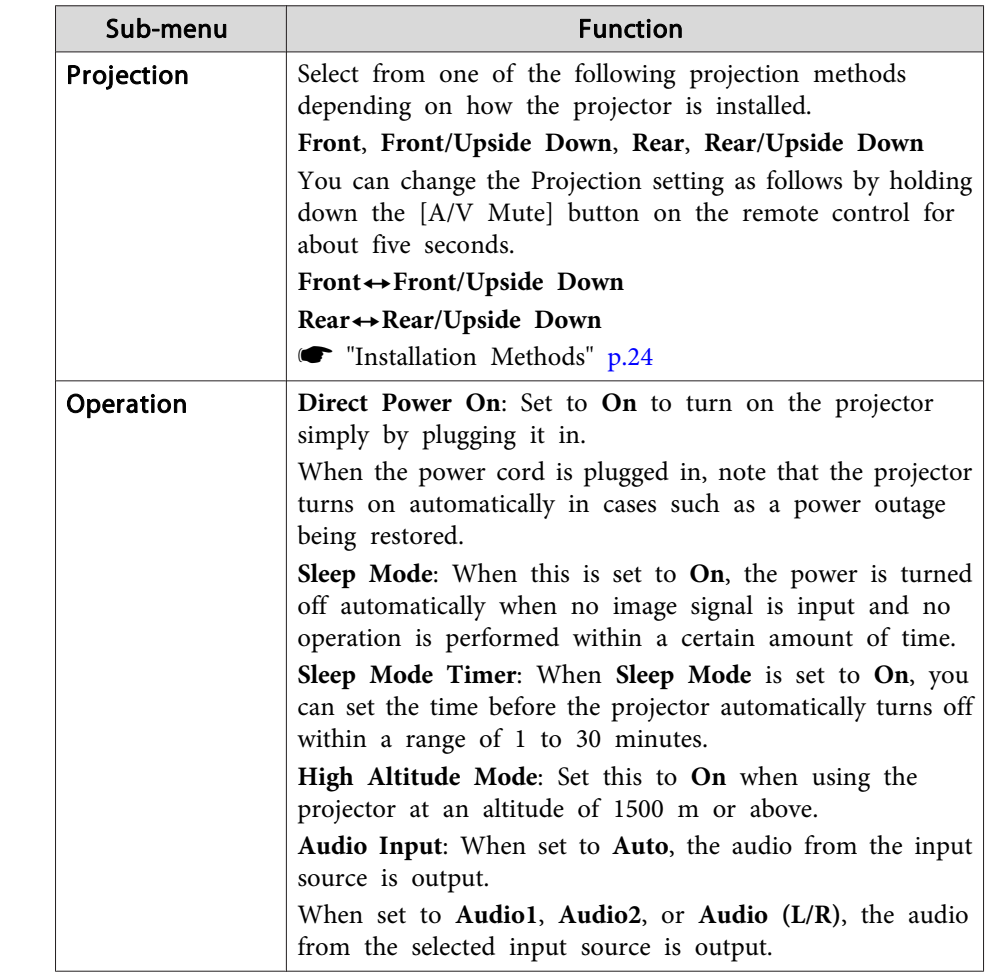

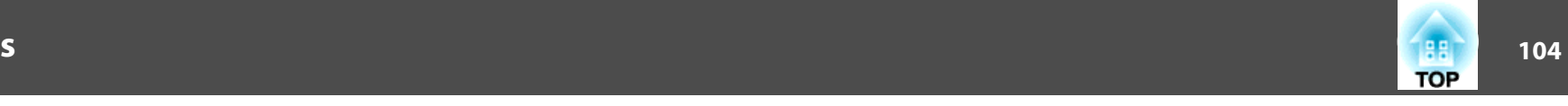

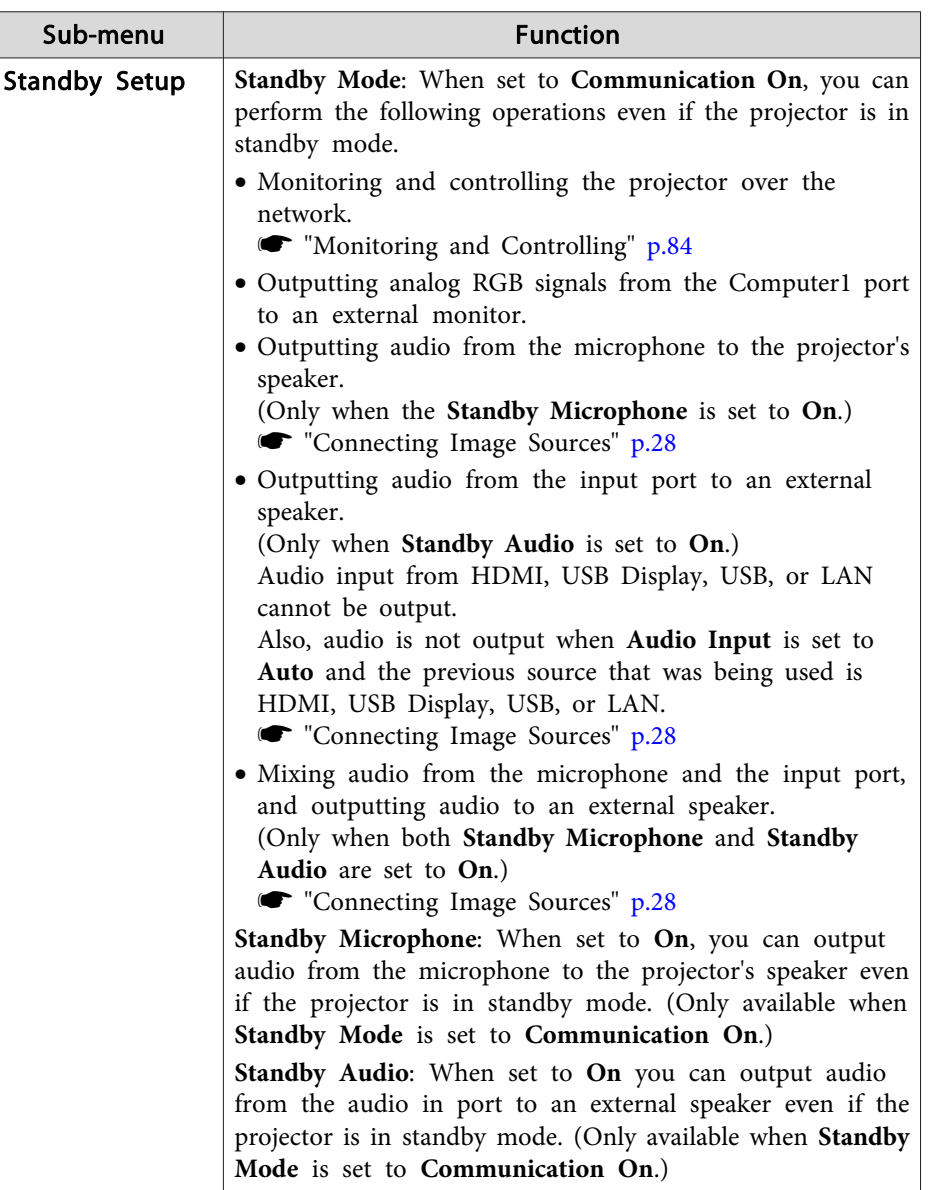

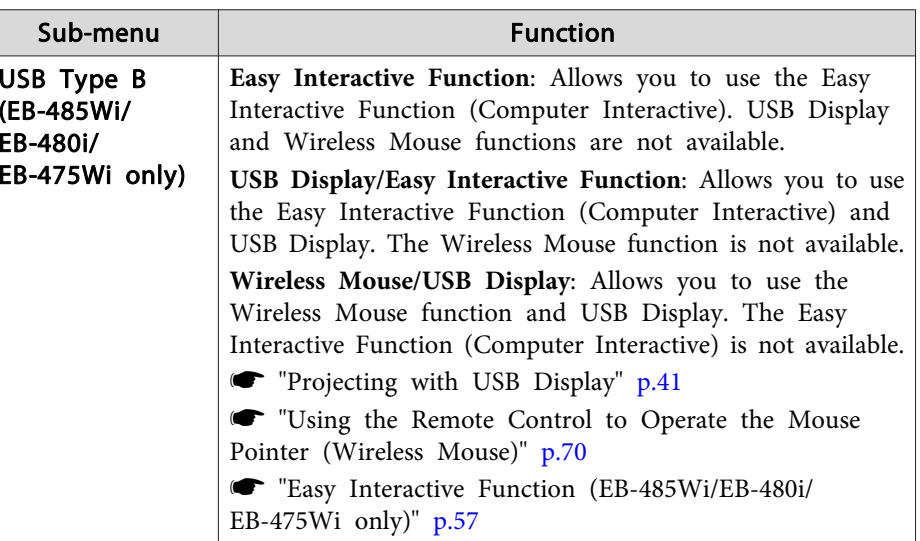

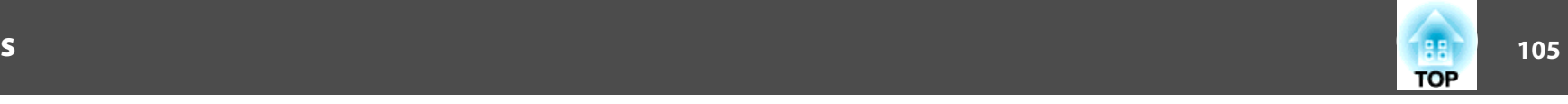

<span id="page-104-0"></span>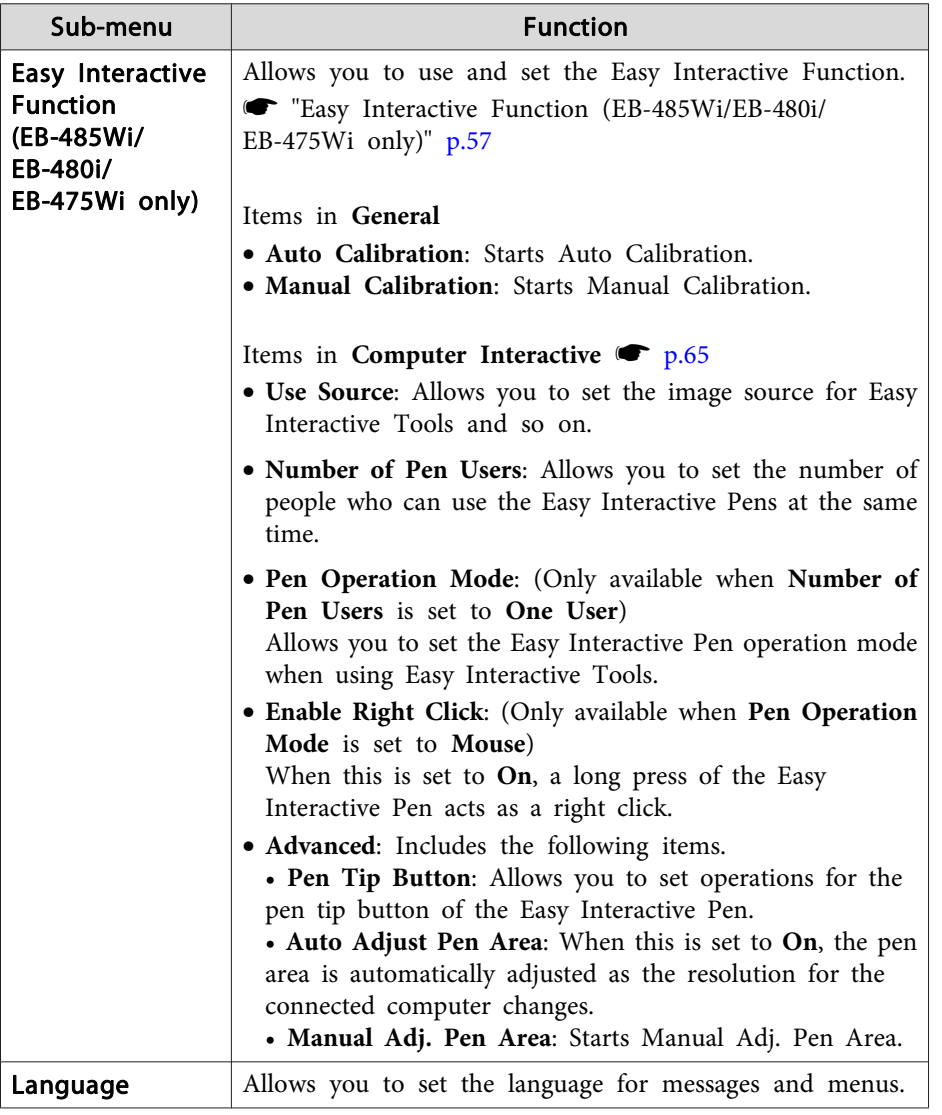

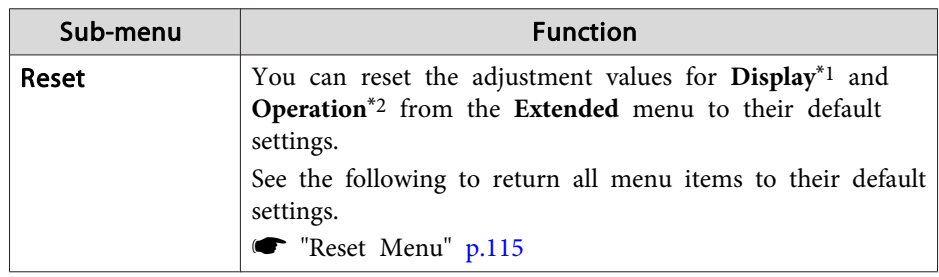

\*<sup>1</sup> When **User's Logo Protect** is set to **On** in **Password Protect**, settings related to user's logo cannot be changed. You can make changes after setting **User's Logo Protect** to **Off**.

- **Solution** ["Managing](#page-79-0) Users (Password Protect)" p.80
- \*<sup>2</sup> Except for High Altitude Mode.

### **Network Menu**

When **Network Protect** is set to **On** in **Password Protect**, <sup>a</sup> message is displayed and the network settings cannot be changed. Turn **Network Protect Off** and then configure the network.

Setting Password Protect" p.80

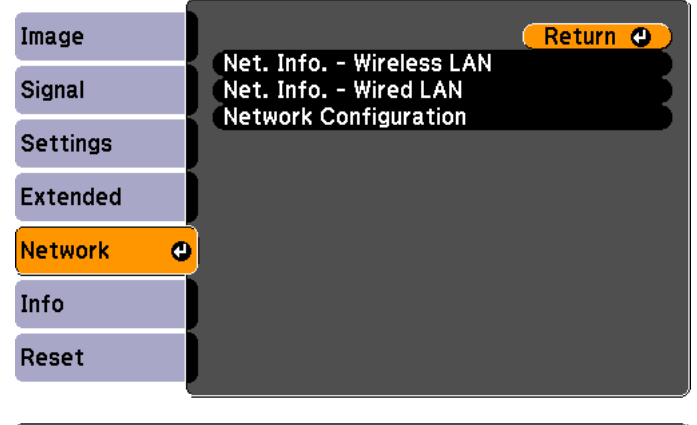

[[Esc] /[⊙]:Return [♦]:Select

[Menu]:Exit

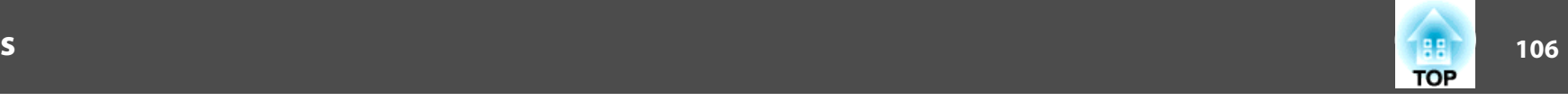

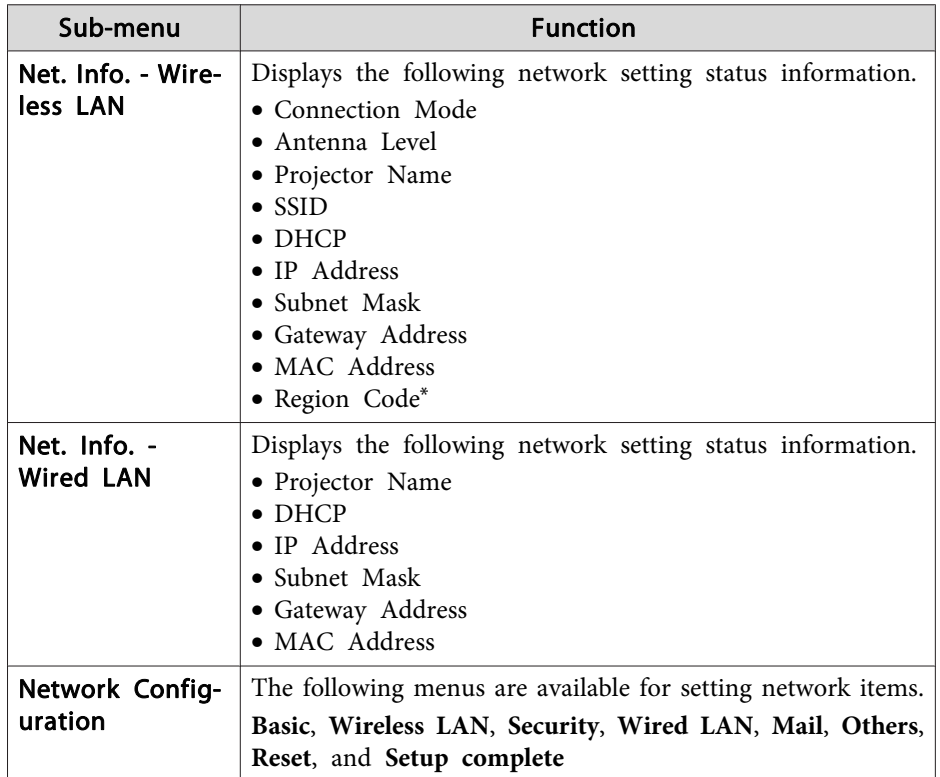

\* Displays available region information for the Wireless LAN unit being used. For more details, contact your local dealer or the nearest address provided in the Epson Projector Contact List.

#### **Epson [Projector](#page-16-0) Contact List**

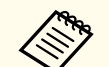

aBy using <sup>a</sup> Web browser of <sup>a</sup> computer connected to the projector on <sup>a</sup> network, you can set functions and control the projector. This function is called Web Control. You can easily enter text using <sup>a</sup> keyboard to make settings for Web Control such as Security settings.

**•** ["Changing](#page-83-0) Settings Using a Web Browser (Web Control)" p.84

#### **Notes on operating the Network menu**

Selecting from the top menu and sub menus, and changing selected items is the same as making operations from the Configuration menu.

When done, make sure you go to the **Setup complete** menu, and select one of **Yes**, **No**, or **Cancel**. When you select **Yes** or **No**, you return to the Configuration menu.

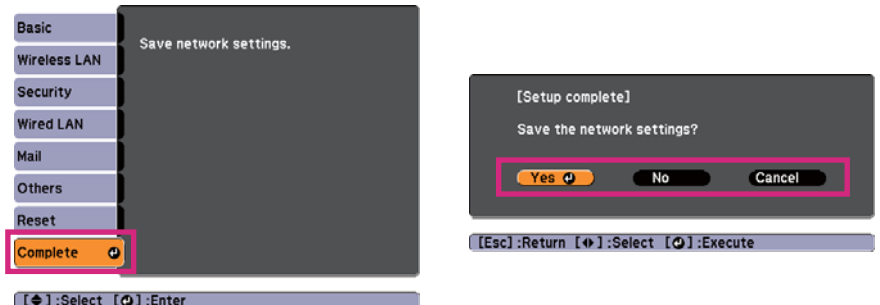

**Yes**: Saves the settings and exits the Network menu. **No**: Does not save the settings and exits the Network menu. **Cancel**: Continues displaying the Network menu.

#### **Soft keyboard operations**

The Network menu contains items that require input of alphanumerics during setup. In this case, the following software keyboard is displayed. Use the  $[\infty]$ ,  $[\infty]$ ,  $[\infty]$ , and  $[\infty]$  buttons on the remote control or the  $[\mathfrak{D}], [\mathfrak{D}], [\mathfrak{W}]\$ , and [Tele] buttons on the control panel to move the cursor to the key you want, and then press the  $[\bigcup]$  button to enter the alphanumerical character. Enter figures by holding down the [Num] button on the remote control, and pressing the numeric buttons. After inputting, press **Finish** on the keyboard to confirm your input. Press **Cancel** on the keyboard to cancel your input.

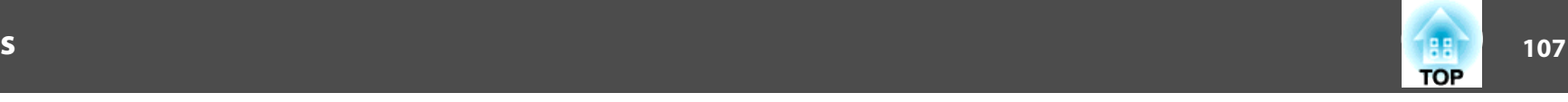

<span id="page-106-0"></span>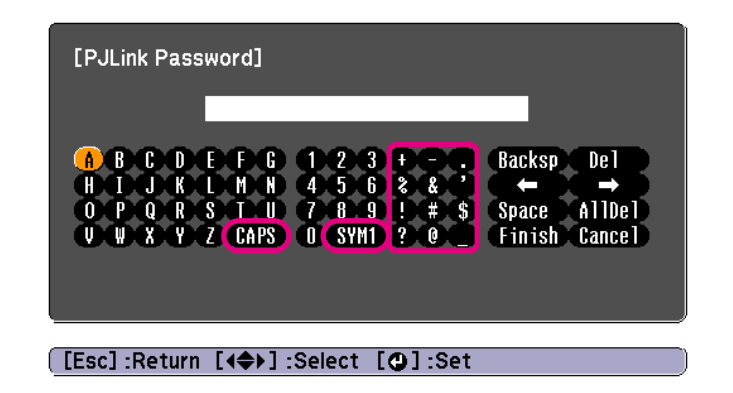

- Each time the **CAPS** key is selected and the [J] button is pressed, it switches between upper case and lower case.
- Each time the **SYM1/2** key is selected and the [J] button is pressed, it sets and changes the symbol keys for the section enclosed by the frame.

#### **Basic menu**

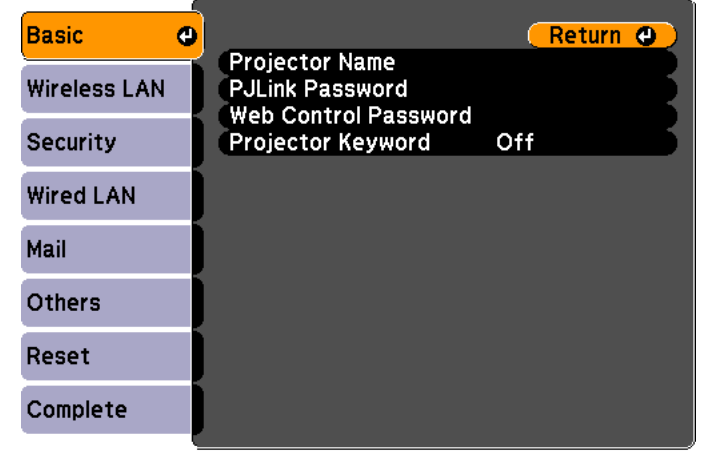

#### [[Esc] /[O] :Return [♦] :Select

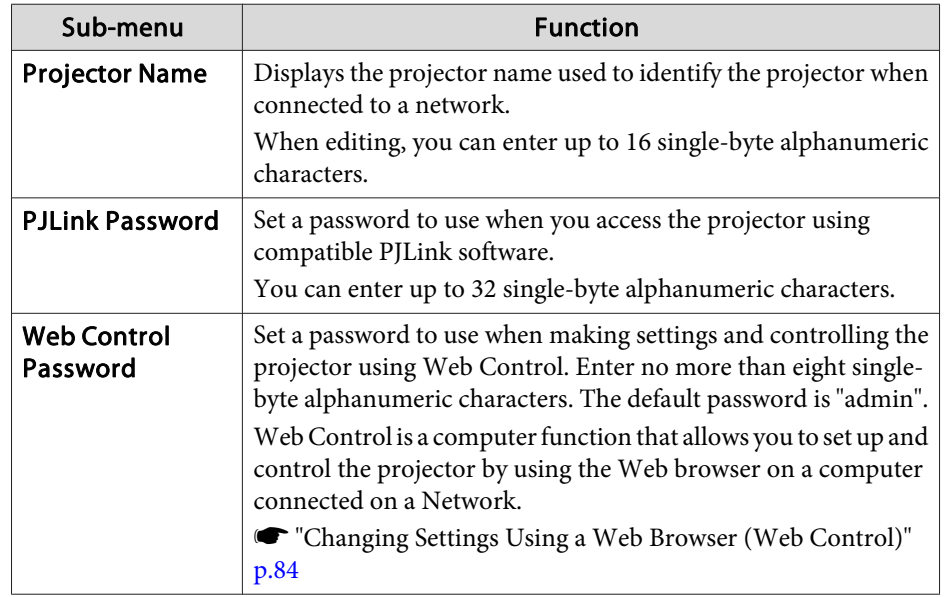

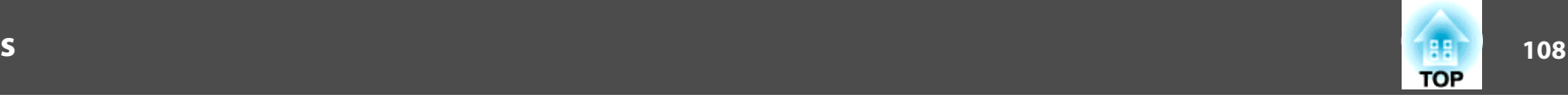

<span id="page-107-0"></span>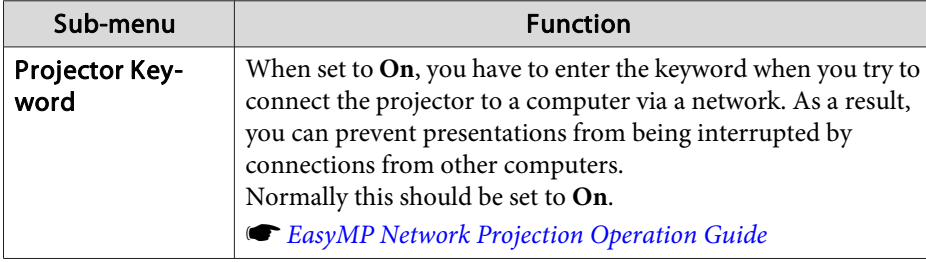

#### **Wireless LAN menu**

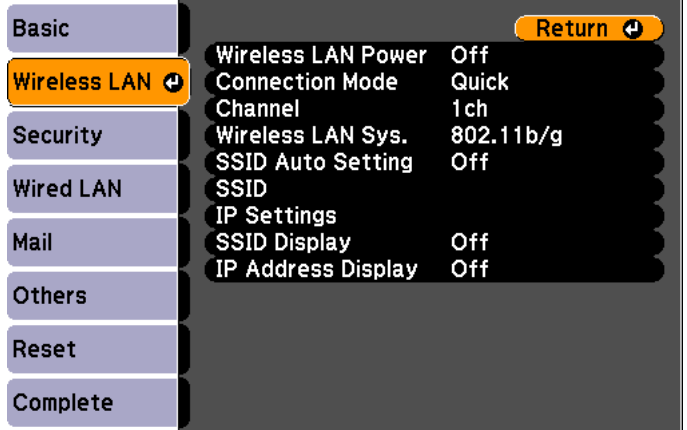

#### [Esc] /[**O**]:Return [♦]:Select

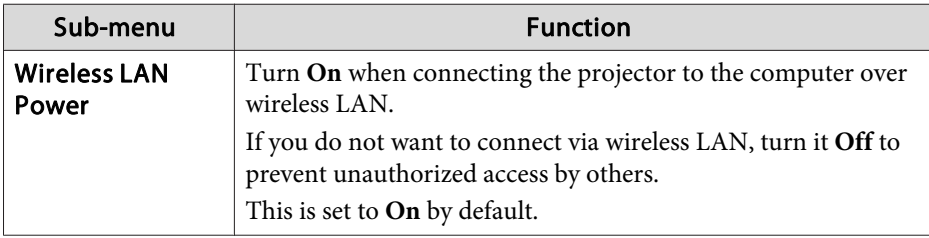

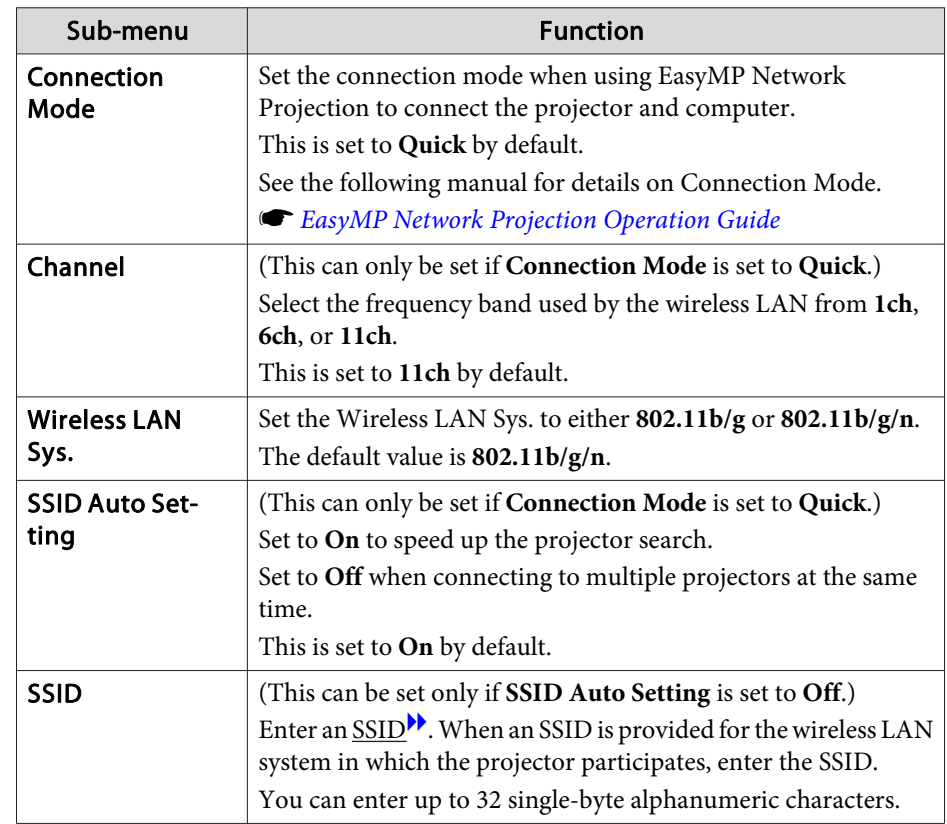
### <span id="page-108-0"></span>**List of Functions**

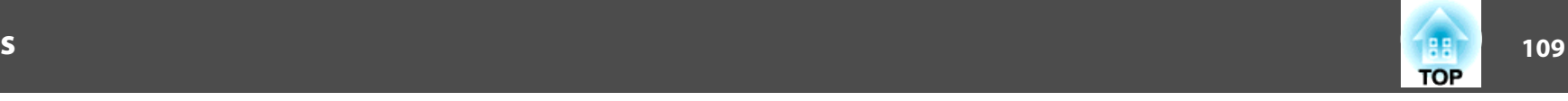

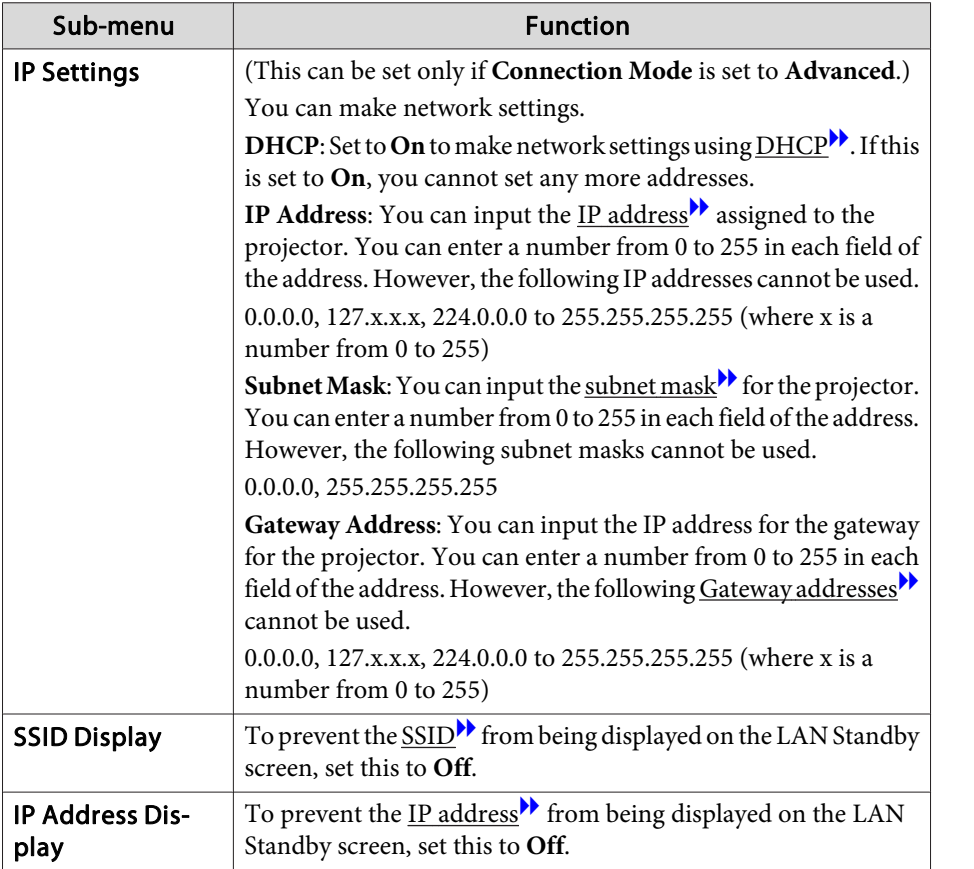

### **Security menu**

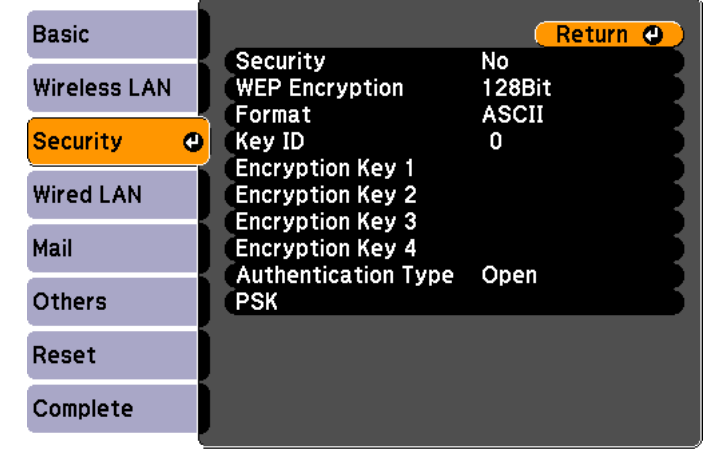

#### **[Esc] /[O]:Return [♦]:Select**

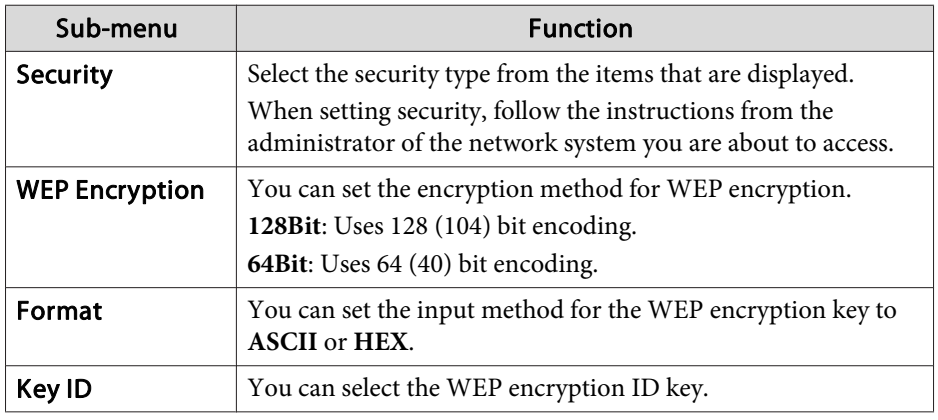

### **List of Functions**

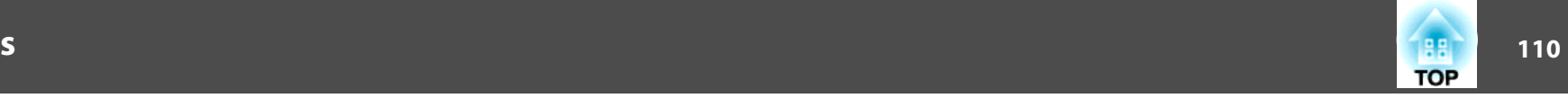

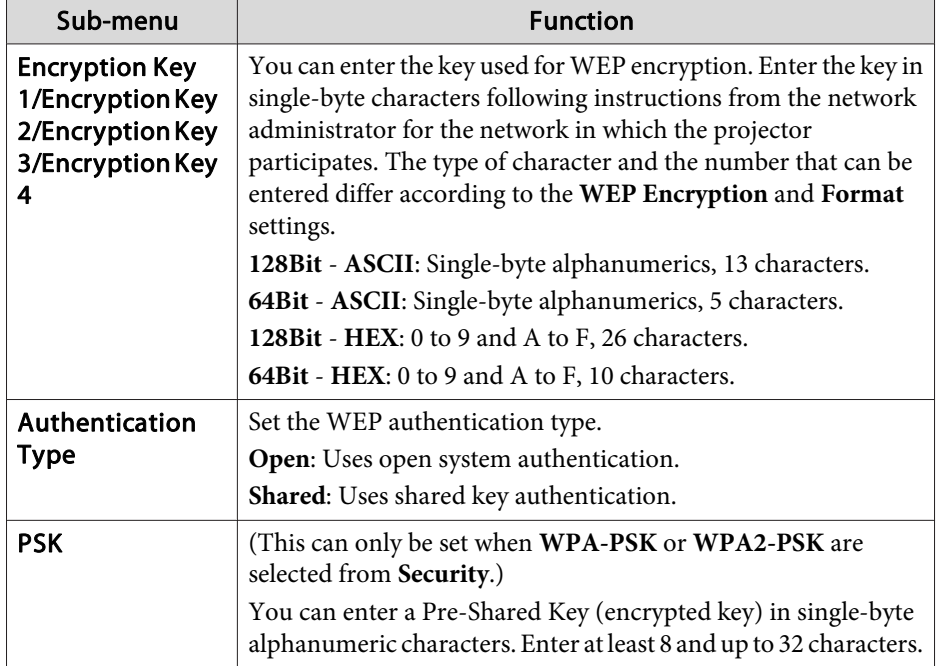

#### Type of security

When the optional wireless LAN unit is installed and being used in Advanced connection mode, it is strongly recommended that you set security. Select one of the following security methods.

#### • **WEP**

Data is encrypted with <sup>a</sup> code key (WEP key). This mechanism prevents communication unless the encryption keys for the access point and the projector match.

#### • **WPA**

This is an encryption standard that improves security which is <sup>a</sup> weak point of WEP. Although there are multiple kinds of WPA encryption methods, this projector uses TKIP and AES.

WPA also includes user authentication functions. WPA authenticationprovides two methods: using an authentication server, or authenticating between <sup>a</sup> computer and an access point without using <sup>a</sup> server. This projector supports the latter method, without <sup>a</sup> server.

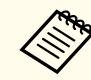

For setting details, follow the directions from the network administrator of your network.

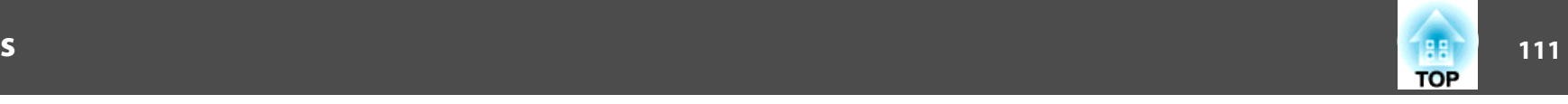

#### <span id="page-110-0"></span>**Wired LAN menu**

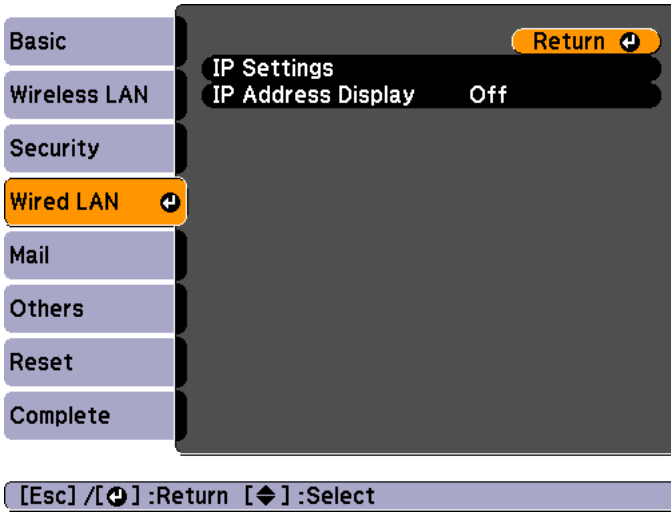

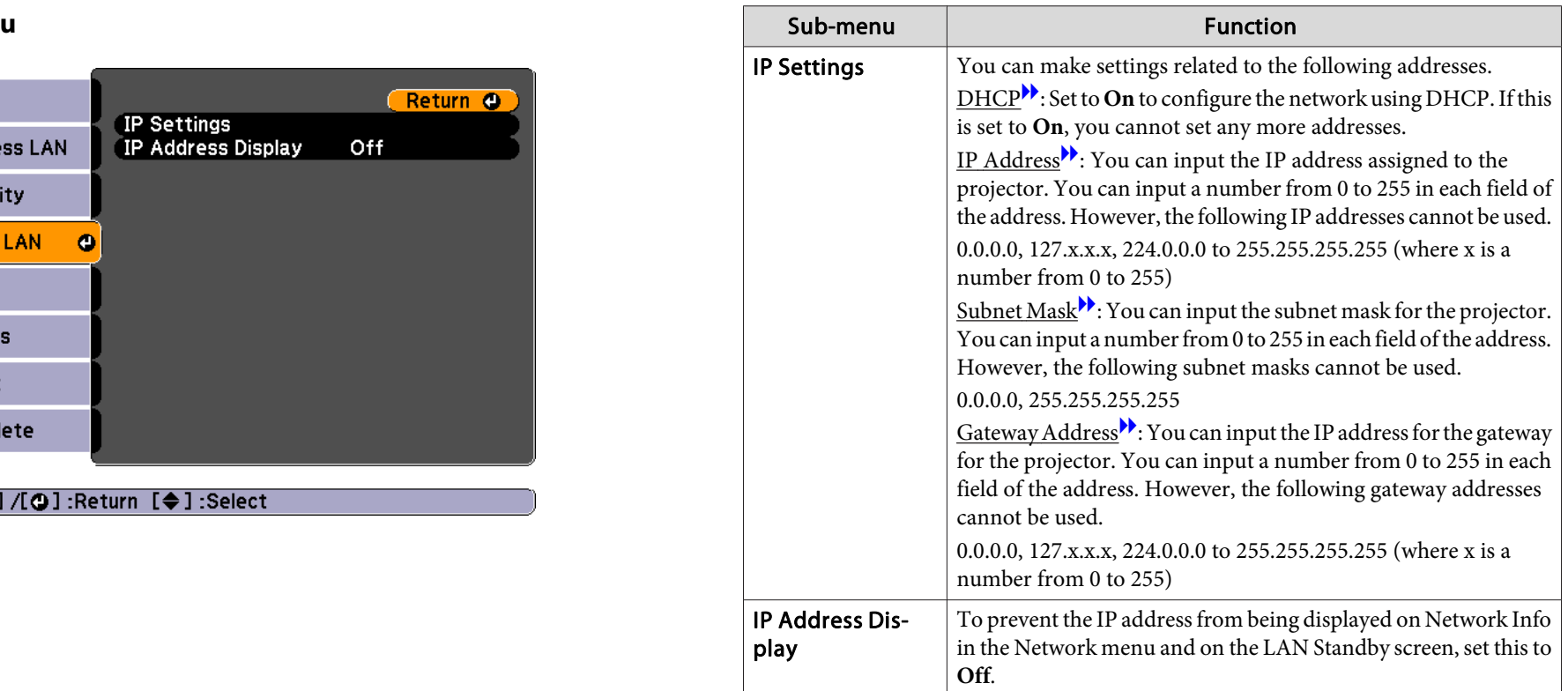

#### **Mail menu**

When this is set, you receive an email notification if a problem or warning occurs in the projector.

### **List of Functions**

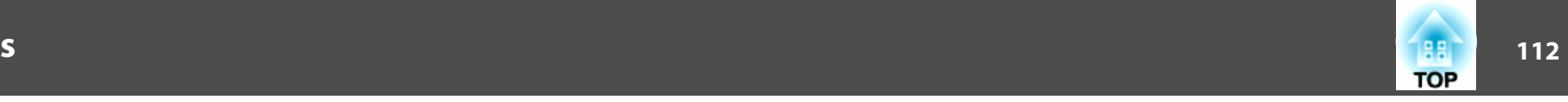

 $\bullet$  "Using the Mail [Notification](#page-86-0) Function to Report Problems" p.87

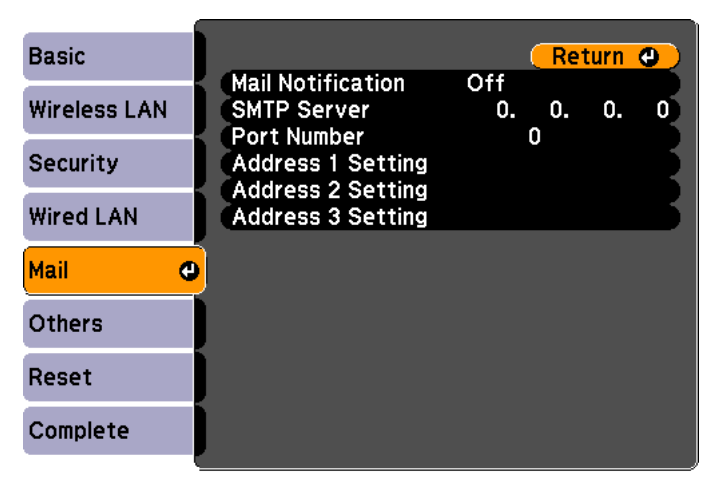

#### [[Esc] /[O]:Return [♦]:Select

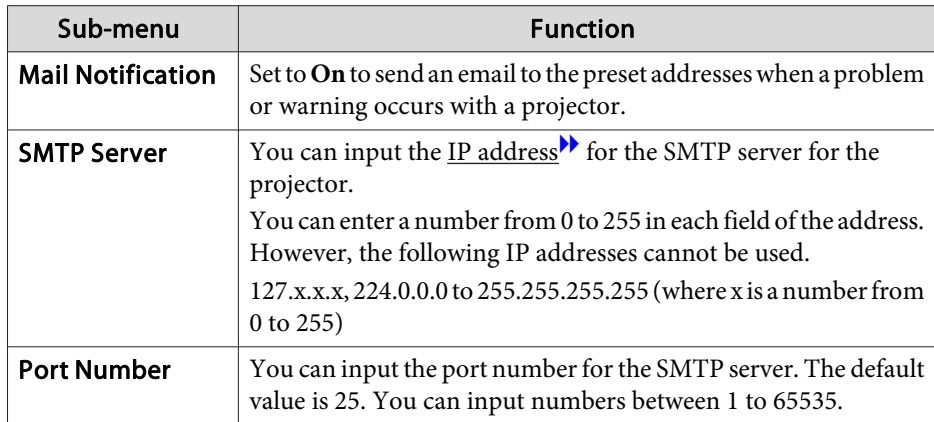

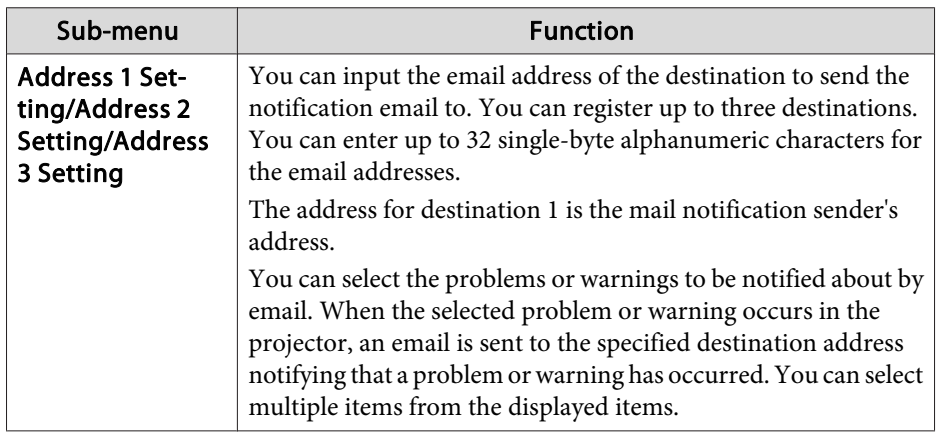

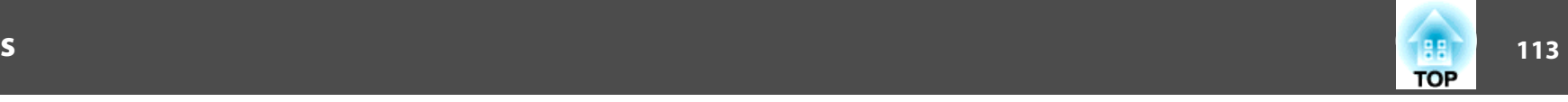

#### **Others menu**

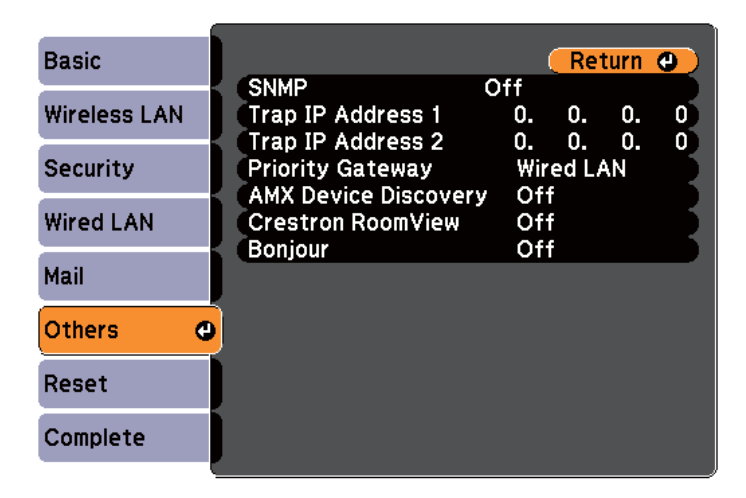

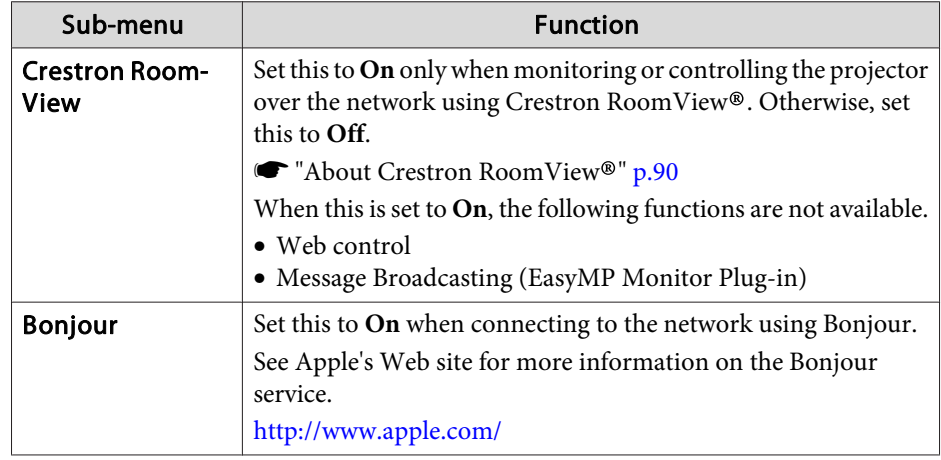

#### [Esc] /[O] :Return [♦] :Select

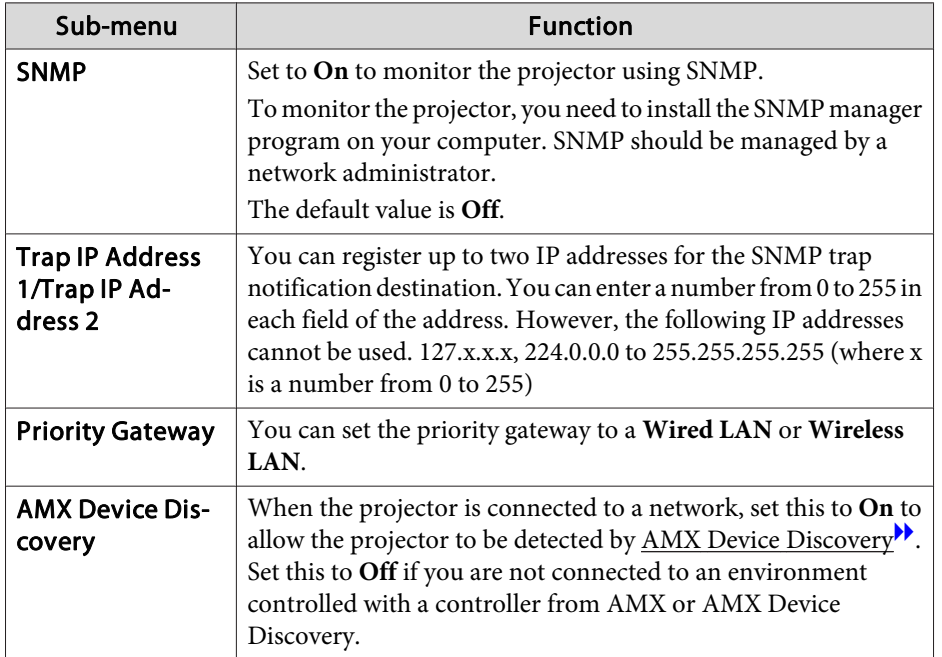

### **List of Functions**

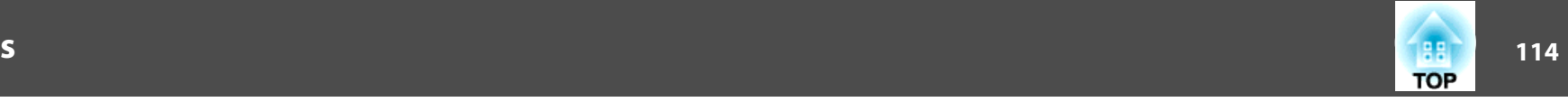

#### **Reset menu**

Resets all of the network settings.

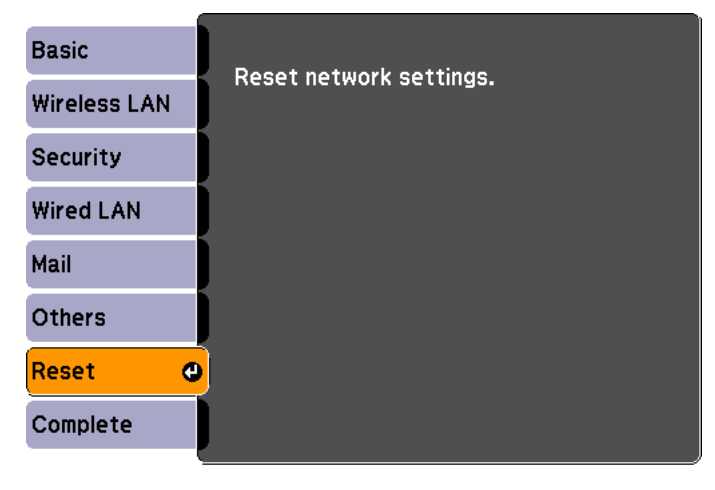

#### [[♦]:Select [**O**]:Enter

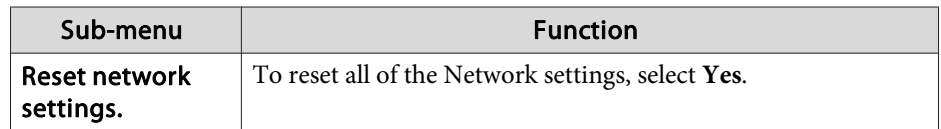

### **Info Menu (Display Only)**

Lets you check the status of the image signals being projected and the status of the projector. Items that can be displayed vary depending on the source currently being projected. Depending on the model used, some input sources are not supported.

 $\bullet$  ["Automatically](#page-39-0) Detect Input Signals and Change the Projected Image (Source [Search\)"](#page-39-0) p.<sup>40</sup>

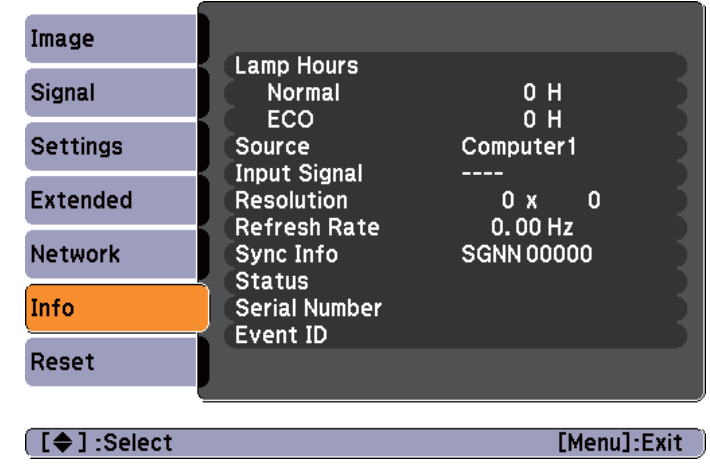

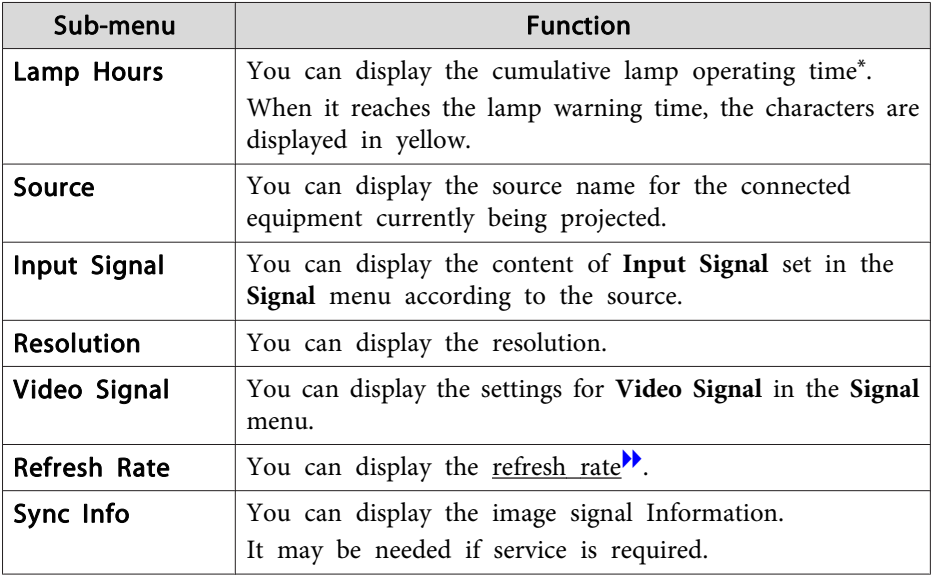

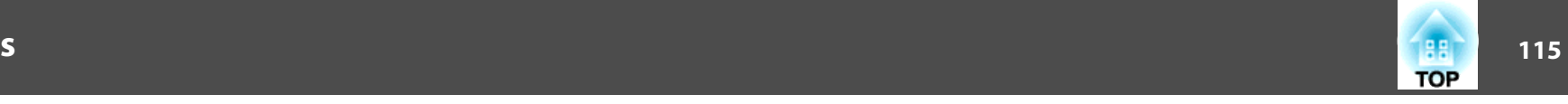

<span id="page-114-0"></span>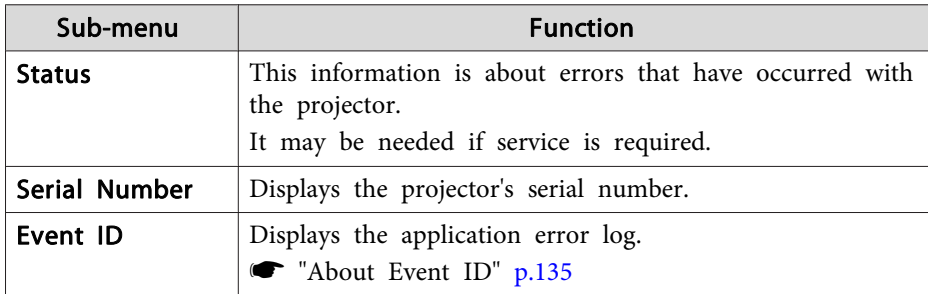

\* The cumulative use time is displayed as "0H" for the first <sup>10</sup> hours. <sup>10</sup> hours and above is displayed as "10H", "11H", and so on.

### **Reset Menu**

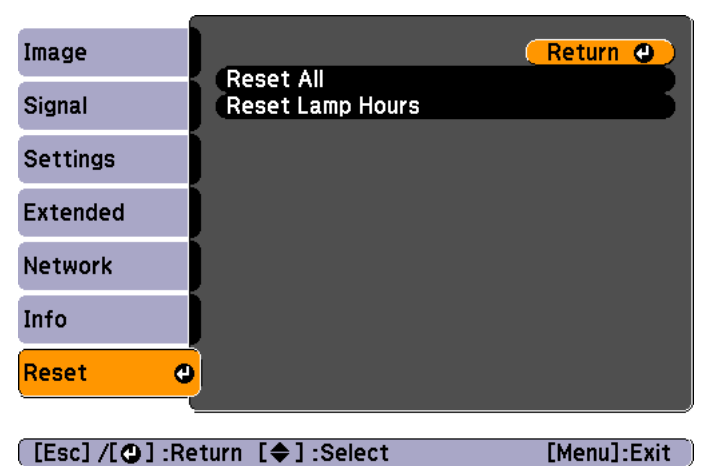

[[Esc] /[O]:Return [♦]:Select

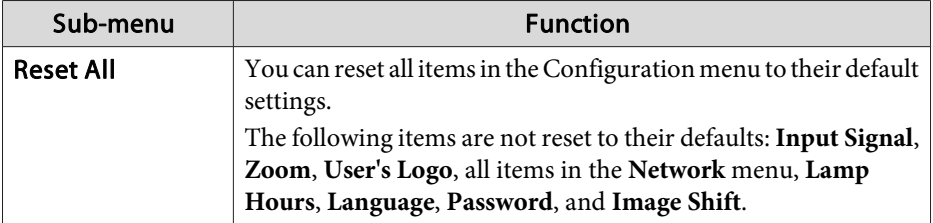

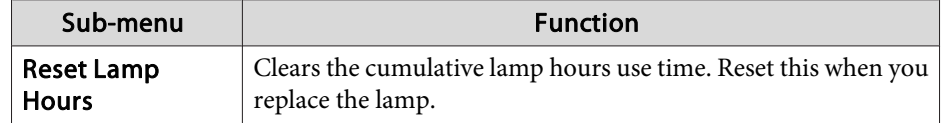

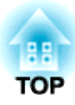

# **Troubleshooting**

This chapter describes how to identify problems and what to do if <sup>a</sup> problem is found.

# **Using the Help 117** and the Help **117** and the contract of the contract of the contract of the contract of the contract of the contract of the contract of the contract of the contract of the contract of the contract of

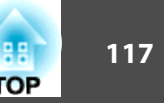

If a problem occurs with the projector, the Help screen is displayed to assist you by pressing the Help button. You can solve problems by answering the questions.

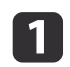

Press the [Help] button.

The Help screen is displayed.

#### Using Remote Control Using the Control Panel

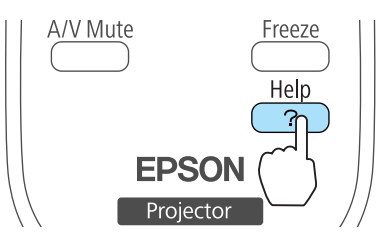

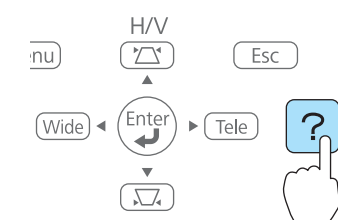

### $\overline{\mathbf{2}}$

#### Select <sup>a</sup> menu item.

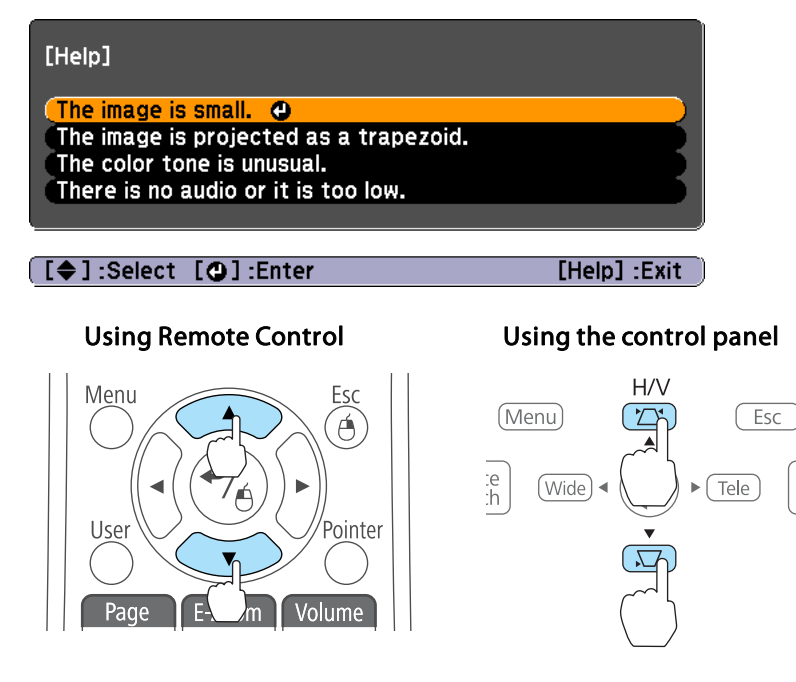

13

# Confirm the selection.

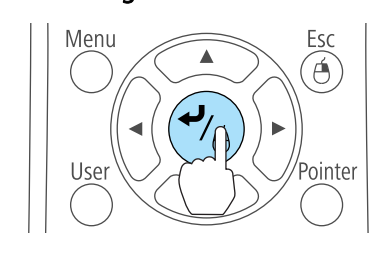

#### Using the Control Panel

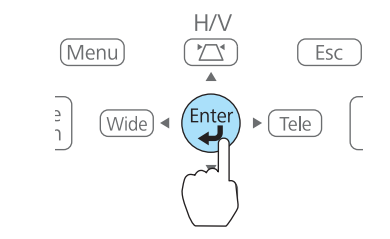

Questions and solutions are displayed as shown on the screen below. Press the [Help] button to exit the Help.

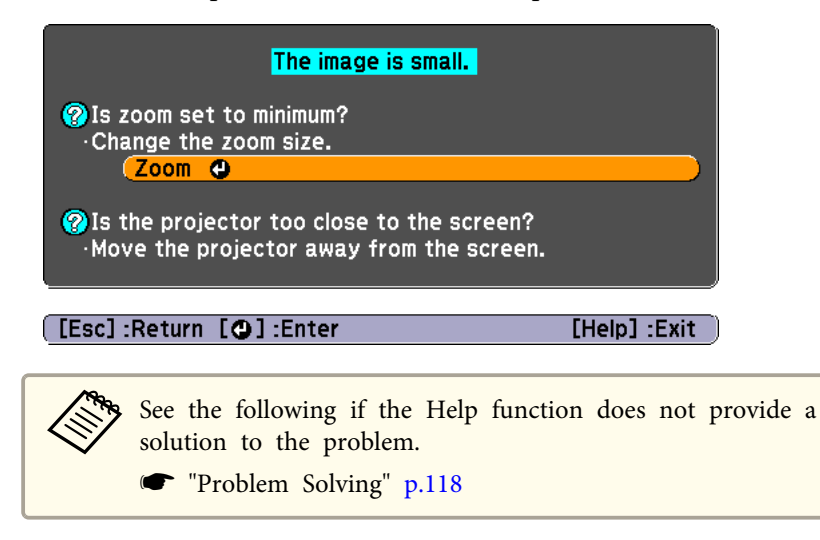

# <span id="page-117-0"></span>**Problem Solving <sup>118</sup>**

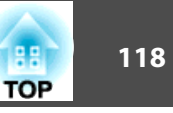

If you are having <sup>a</sup> problem with the projector, first check the projector's indicators and see "Reading the Indicators".

See the following if the indicators do not show clearly what the problem might be.

**•** "When the [Indicators](#page-121-0) Provide No Help" p.122

### **Reading the Indicators**

The projector is provided with the following three indicators that indicate the operating status of the projector.

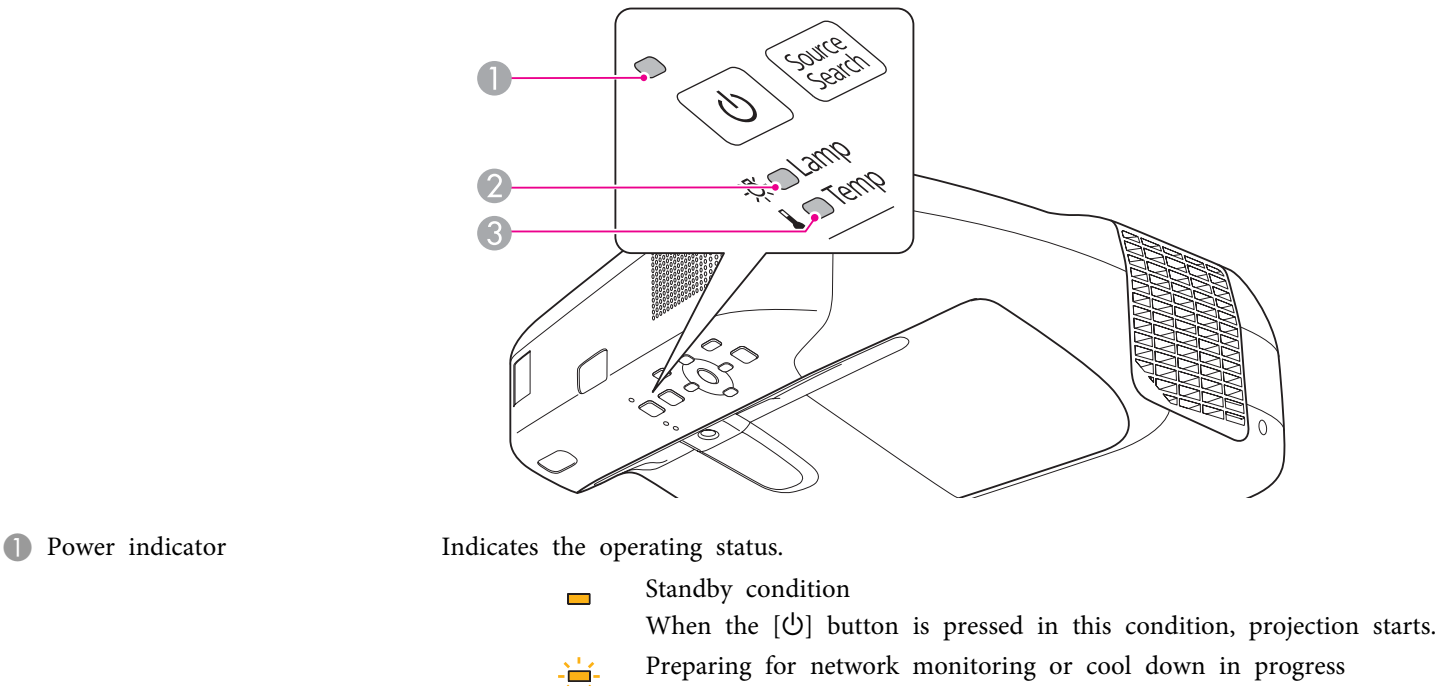

- All buttons are disabled while the indicator is flashing.
- Warming up 賽

Warm-up time is about <sup>30</sup> seconds. After warm-up is complete, the indicator stops flashing. The  $[\bigcirc]$  button is disabled during warm-up.

Projecting

2 Lamp indicator Indicates the projection lamp status.

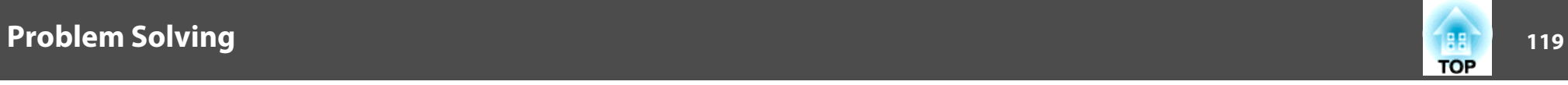

C Temp indicator Indicates the internal temperature status.

See the following table for the status of indicators and how to resolve the problems.

If all indicators are off, check that the power cord is connected correctly and that the power is being supplied normally.

Sometimes, when the power cord is unplugged, the  $[\uplus]$  indicator remains lit for a short period, but this is not an error.

 $\blacksquare$ : Lit : Flashing  $\blacksquare$ : Off  $\blacksquare$ : Varies according to the projector status

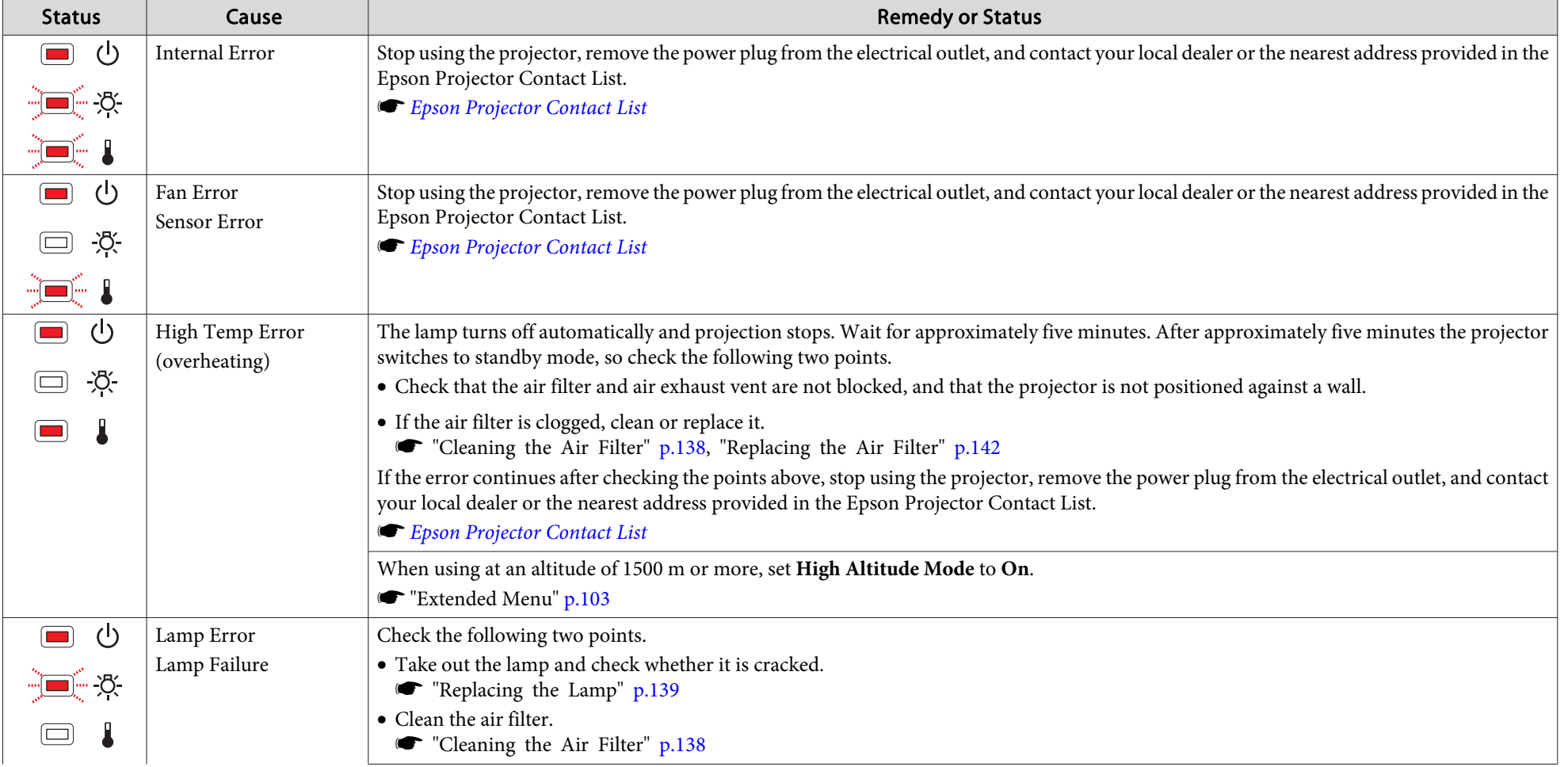

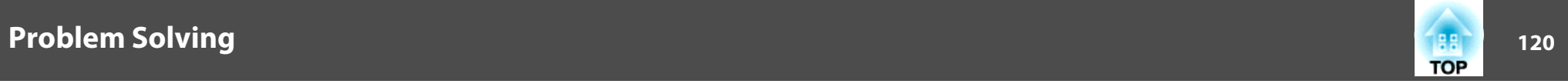

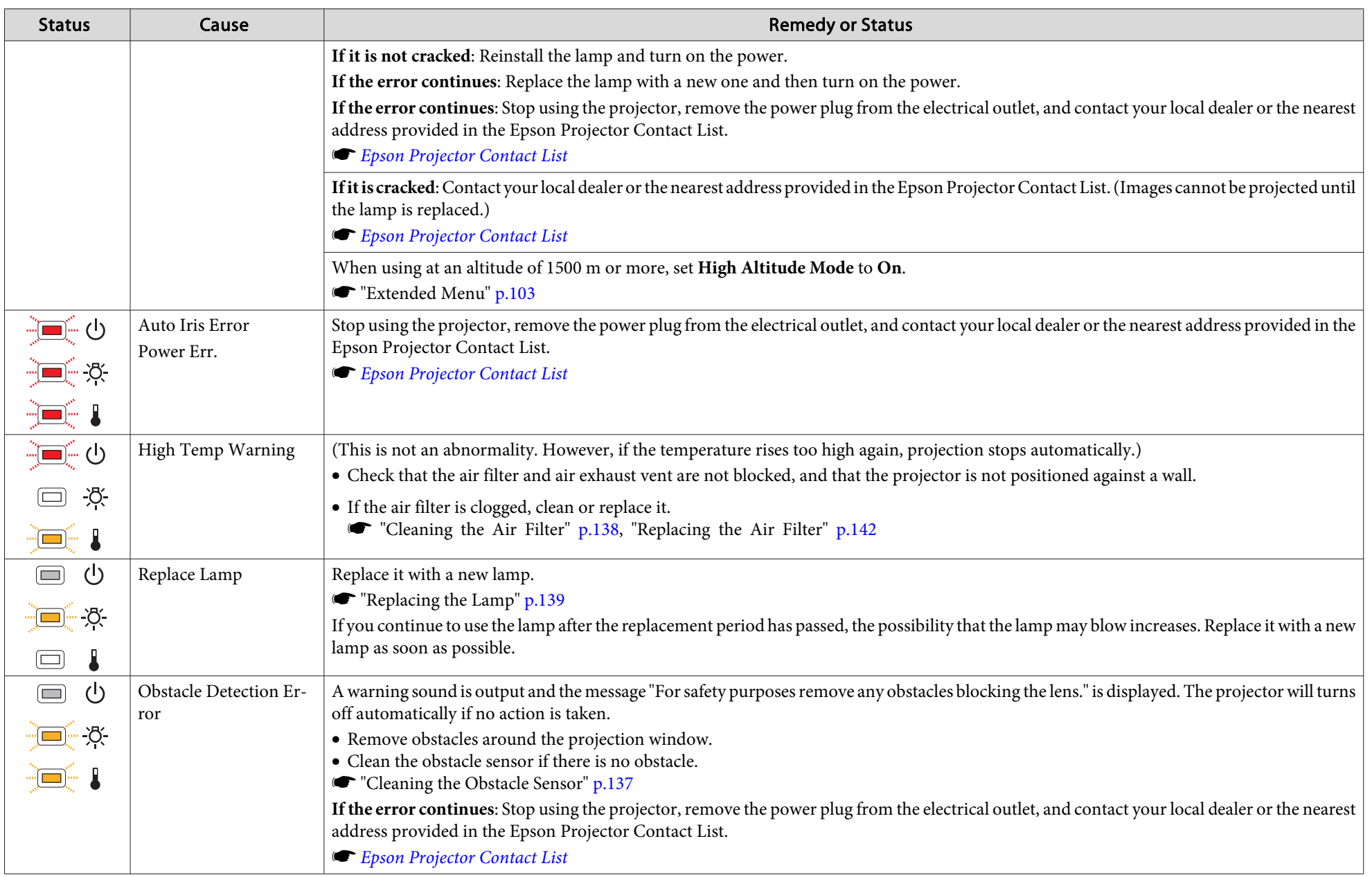

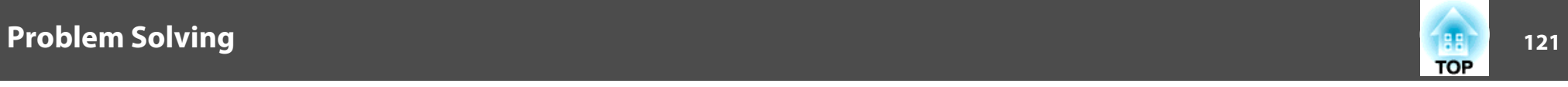

- See the following if the projector is not operating properly, even though the indicators are all showing normal.
	- "When the [Indicators](#page-121-0) Provide No Help" p.<sup>122</sup>
	- If the indicators are in a state not shown in this table, stop using the projector, remove the power plug from the electrical outlet, and contact your local dealer or the nearest address provided in the Epson Projector Contact List.
		- **Epson [Projector](#page-16-0) Contact List**

# <span id="page-121-0"></span>**Problem Solving <sup>122</sup>**

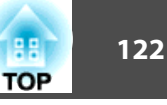

### **When the Indicators Provide No Help**

If any of the following problems occur and the indicators do not offer <sup>a</sup> solution, refer to the pages given for each problem.

#### **Problems Relating to Images**

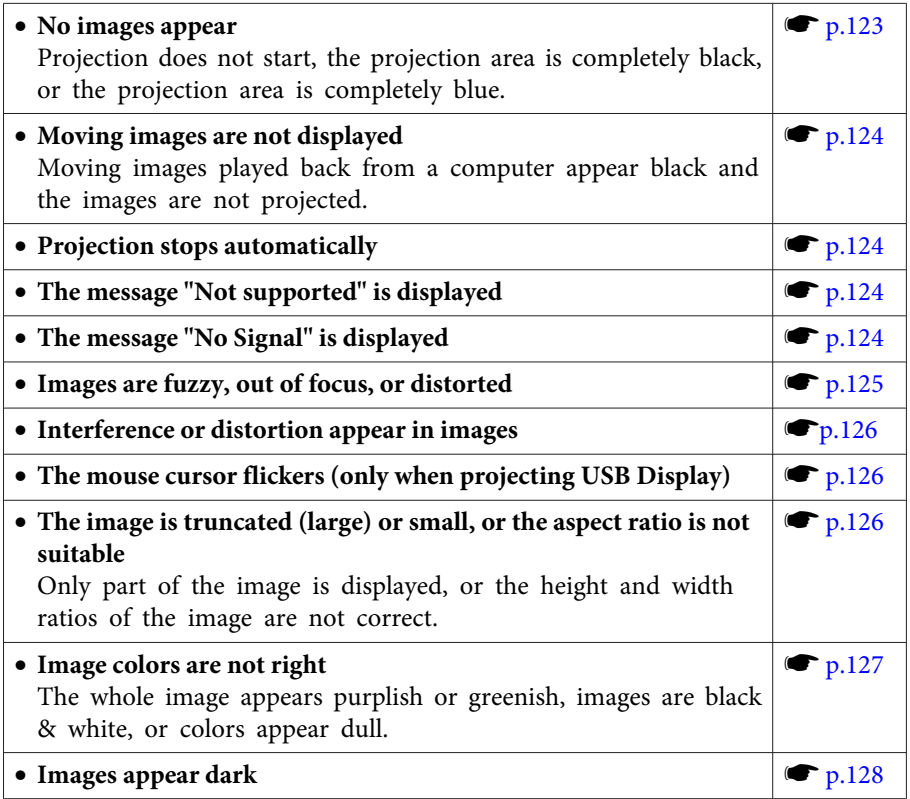

#### **Problems when Projection Starts**

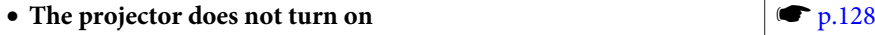

#### **Problems Relating to the Easy Interactive Function**

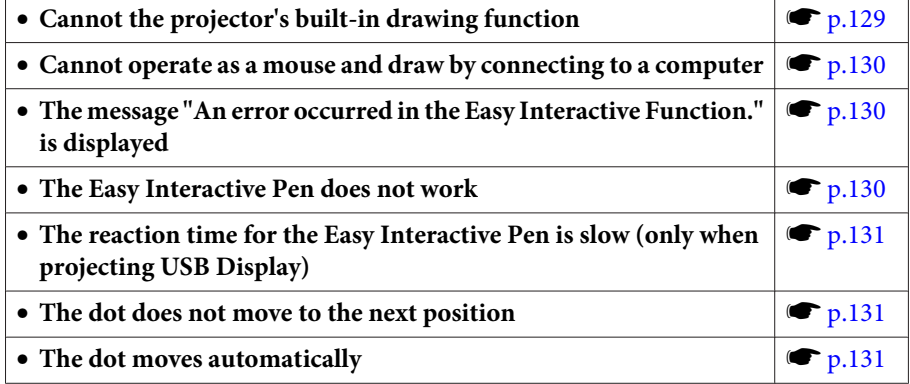

#### **Other Problems**

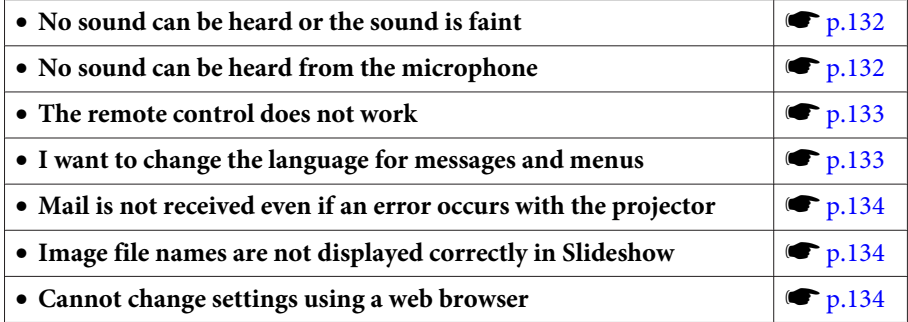

<span id="page-122-0"></span>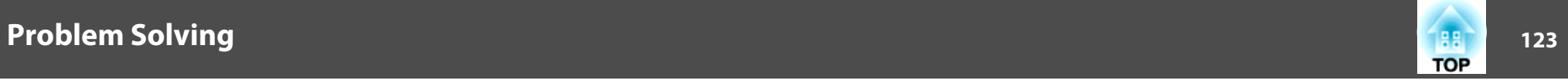

### **Problems Relating to Images**

#### **No images appear**

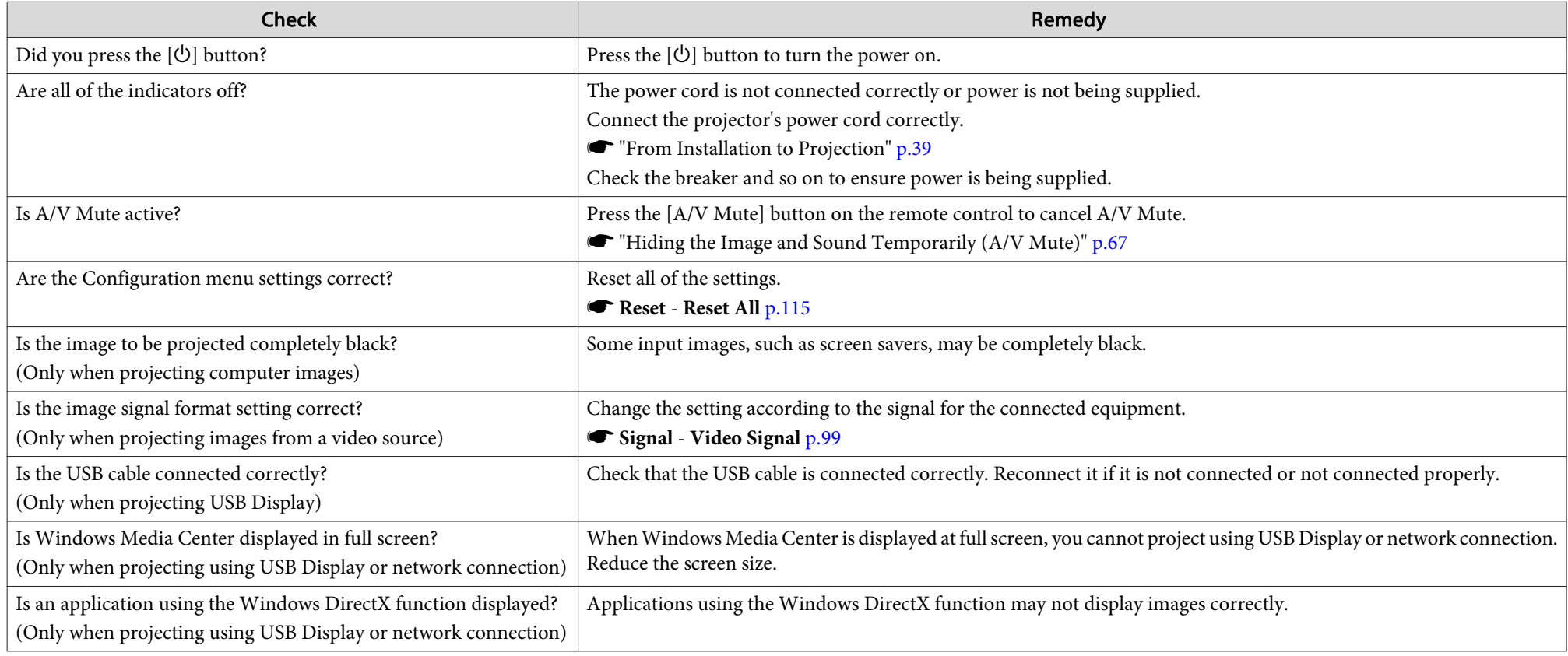

<span id="page-123-0"></span>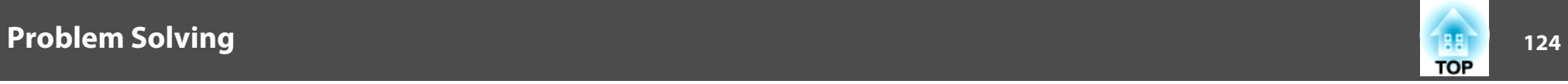

#### Moving images are not displayed (only the moving image portion turns black)

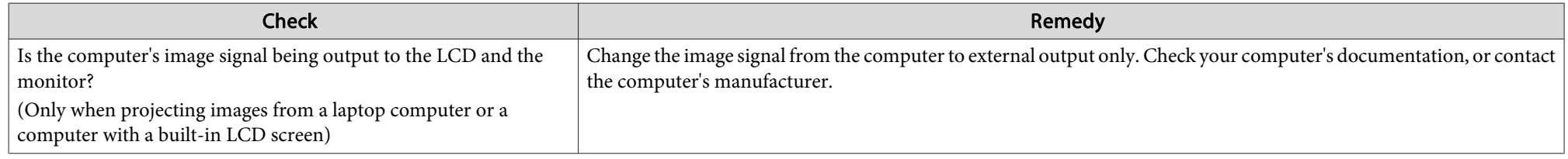

#### **Projection stops automatically**

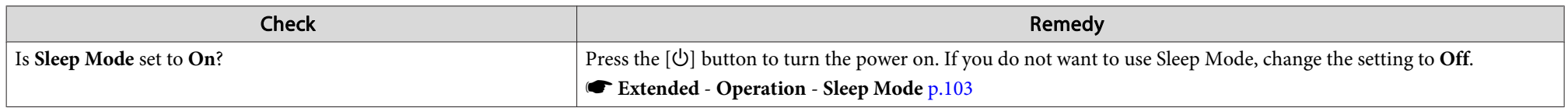

#### **The message "Not supported" is displayed**

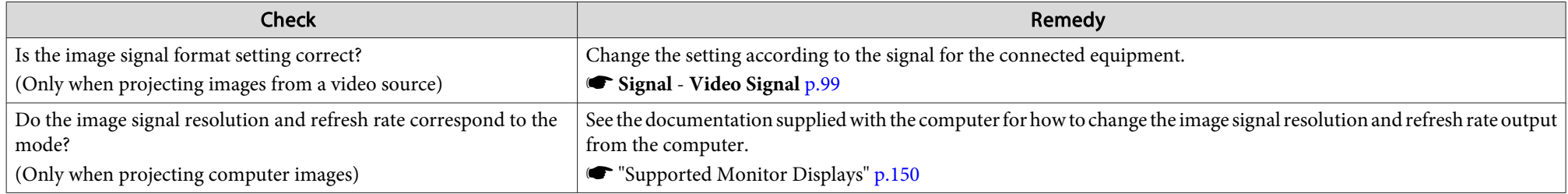

#### **The message "No Signal" is displayed**

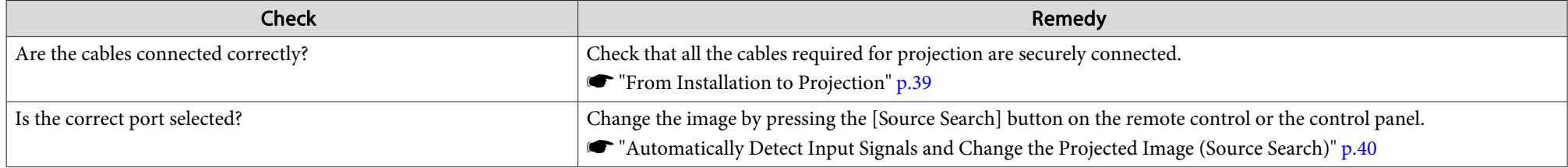

<span id="page-124-0"></span>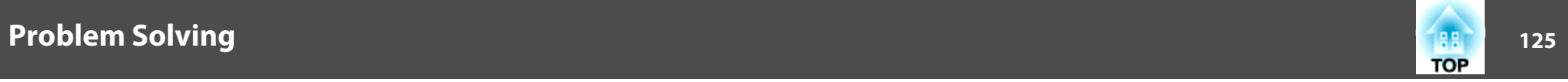

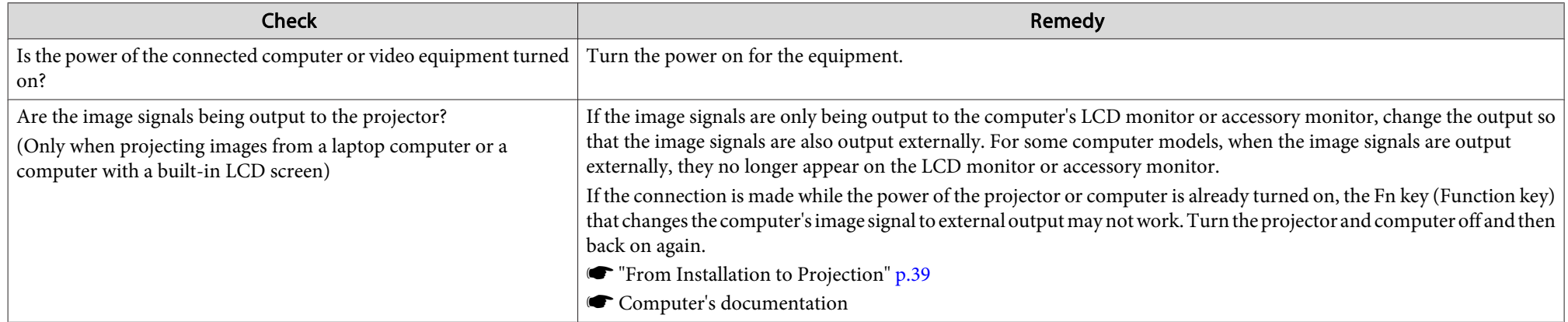

### **Images are fuzzy, out of focus, or distorted**

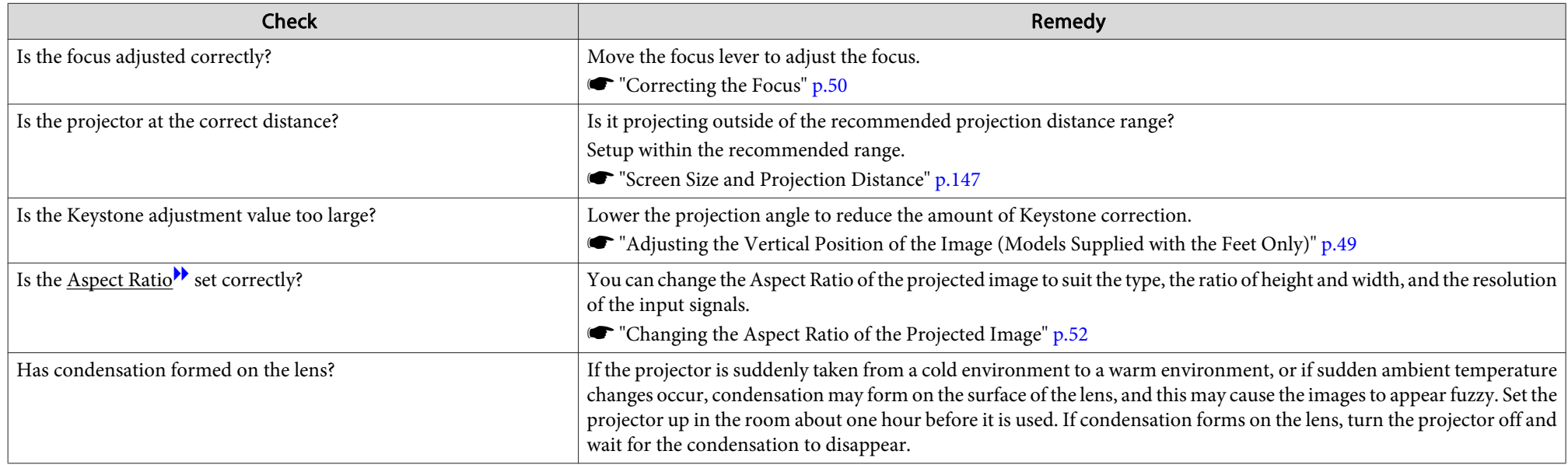

<span id="page-125-0"></span>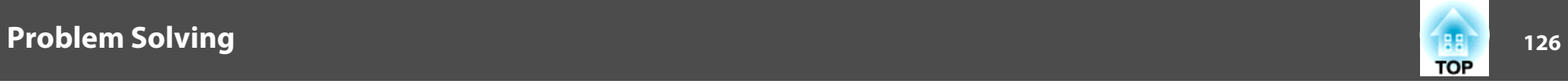

### **Interference or distortion appear in images**

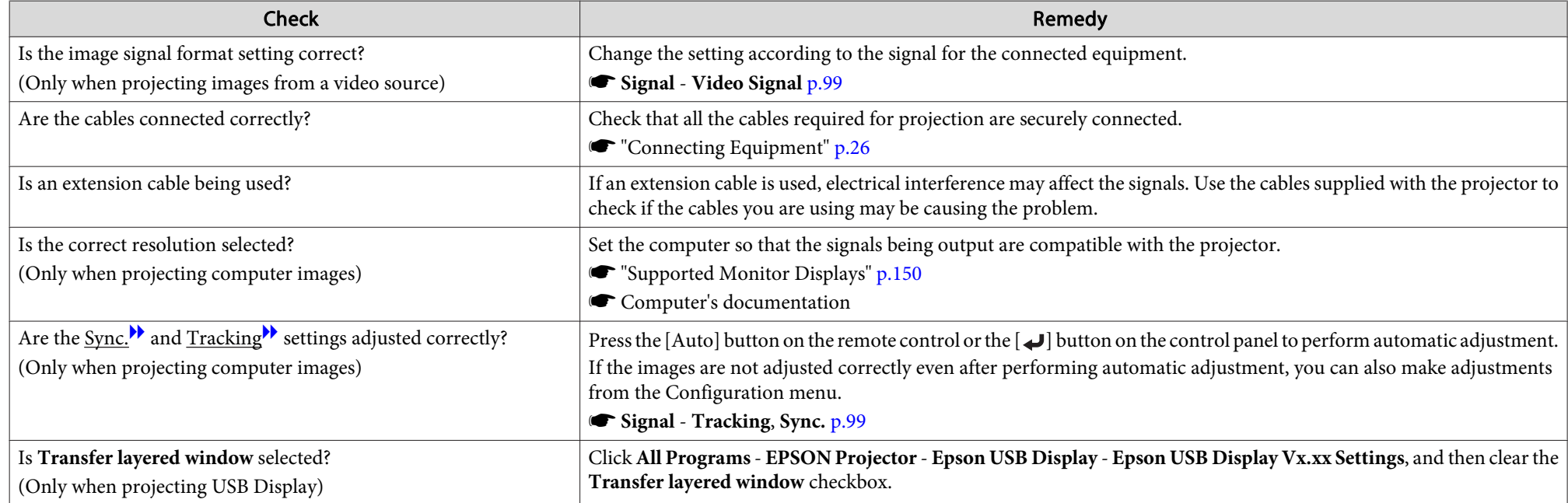

#### **The mouse cursor flickers (only when projecting USB Display)**

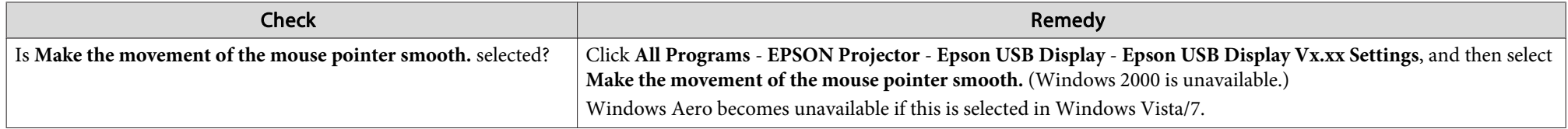

#### The image is truncated (large) or small, or the aspect is not suitable

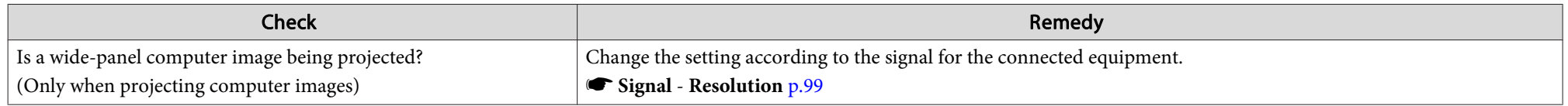

<span id="page-126-0"></span>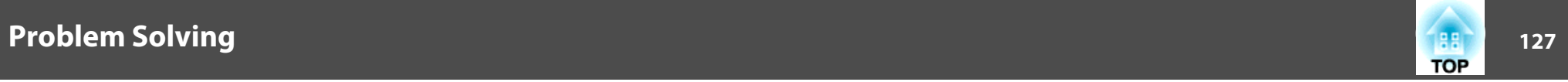

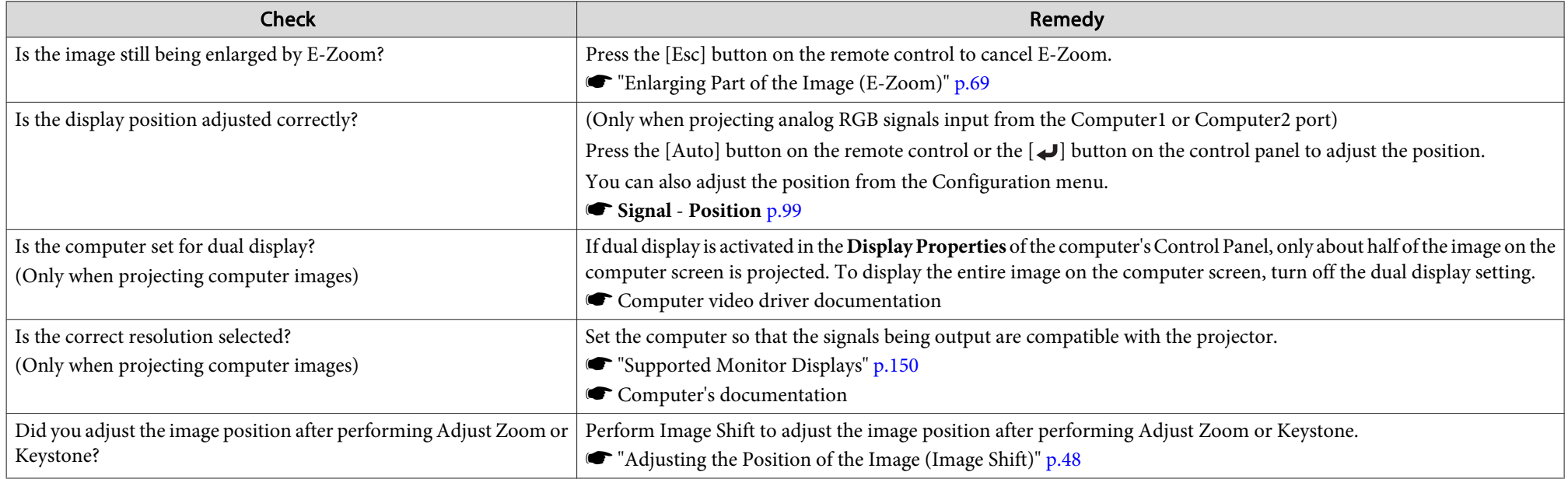

### **Image colors are not right**

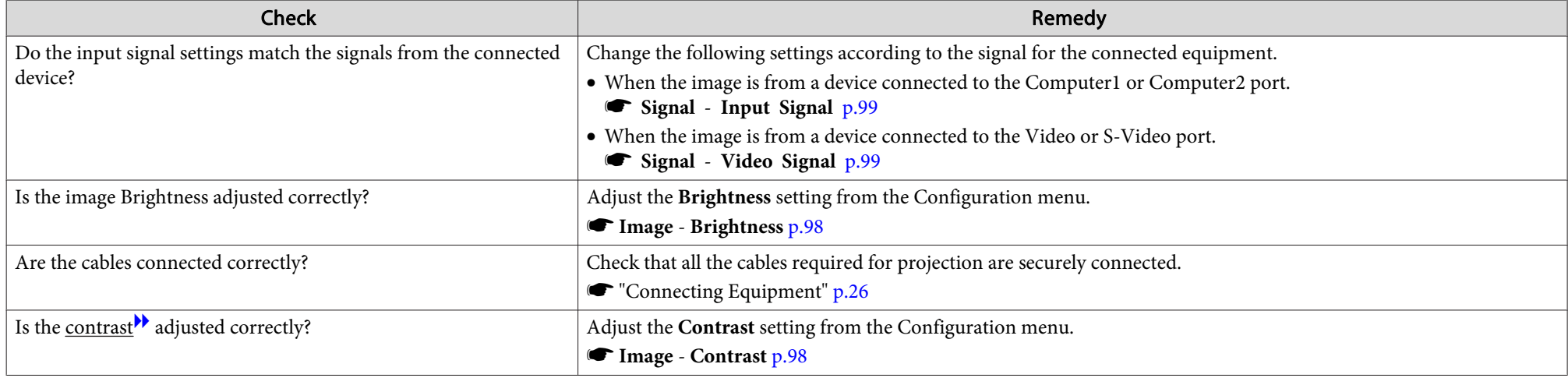

<span id="page-127-0"></span>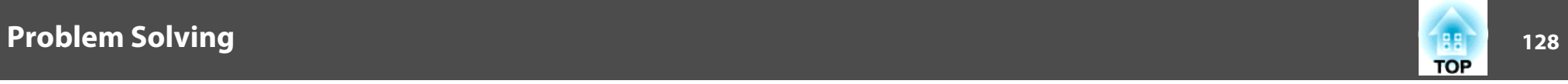

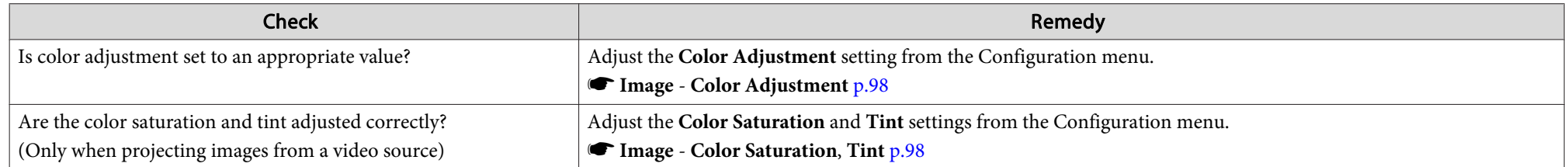

#### **Images appear dark**

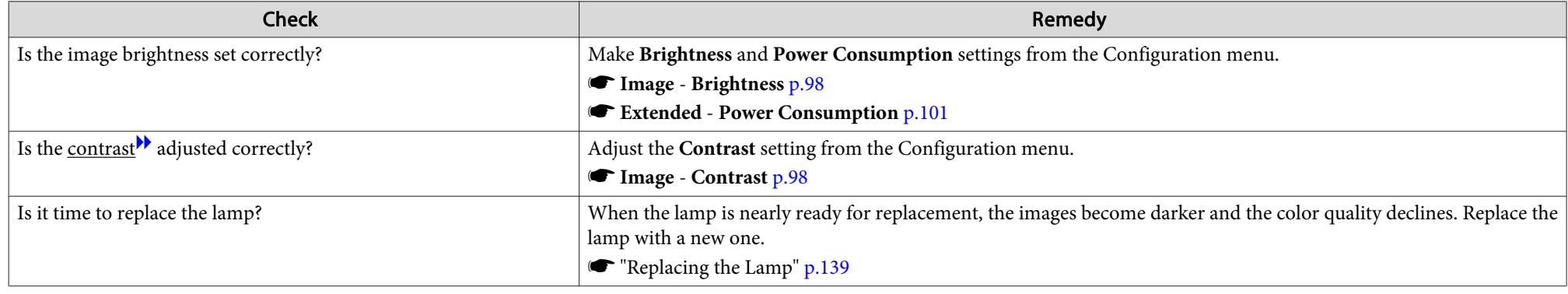

### **Problems when Projection Starts**

### **The projector does not turn on**

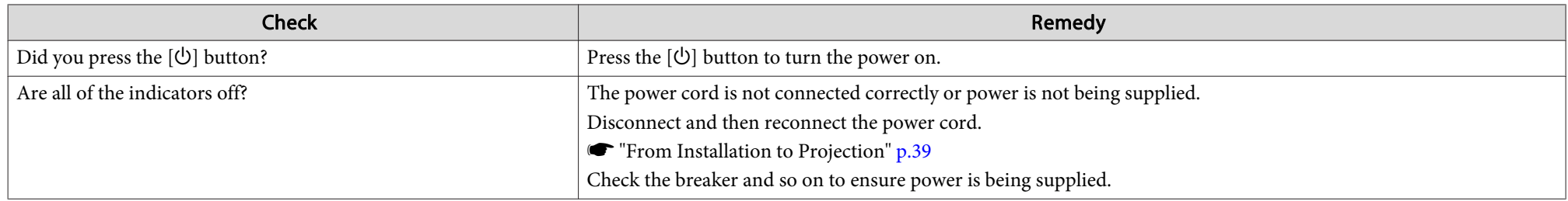

<span id="page-128-0"></span>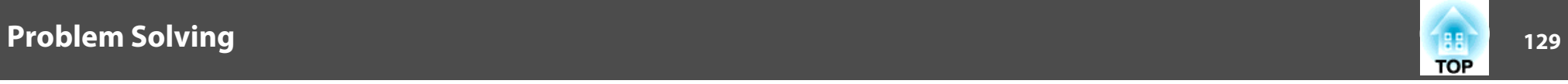

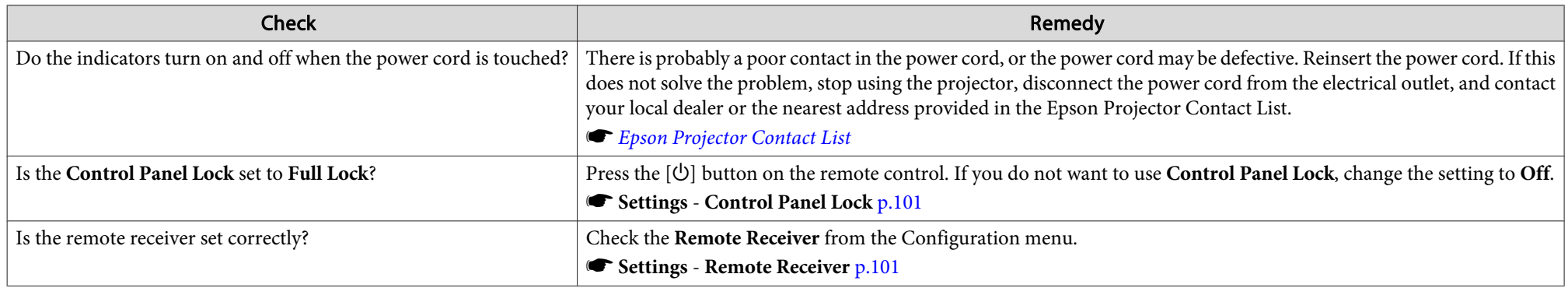

## **Problems Relating to the Easy Interactive Function**

#### **Cannot the projector's built-in drawing function**

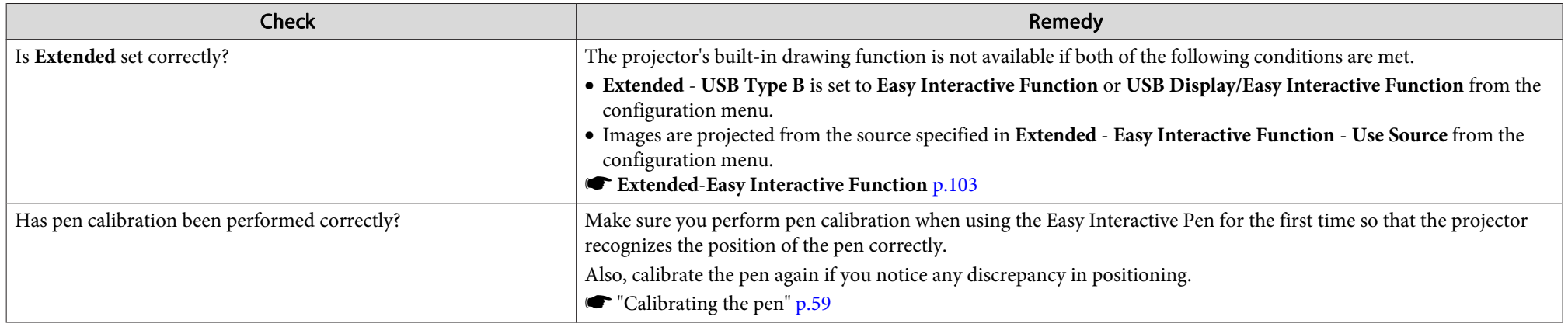

<span id="page-129-0"></span>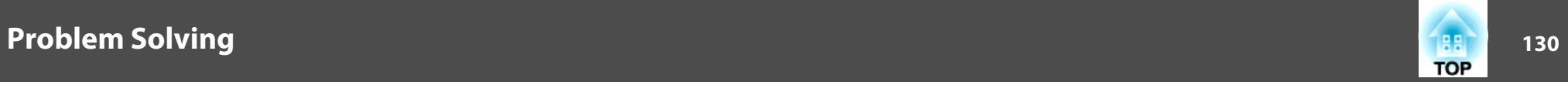

### **Cannot operate as <sup>a</sup> mouse and draw by connecting to <sup>a</sup> computer**

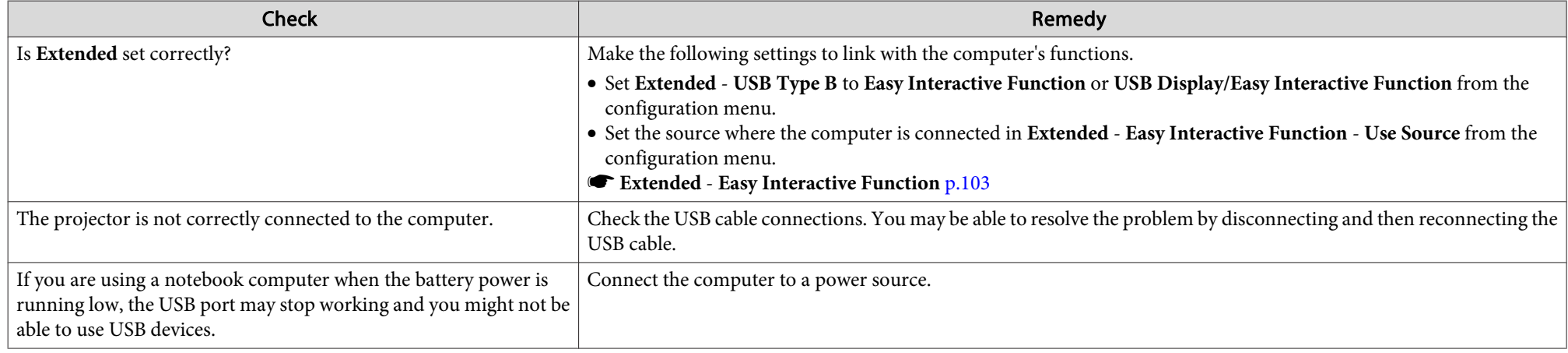

#### The message "An error occurred in the Easy Interactive Function." is displayed

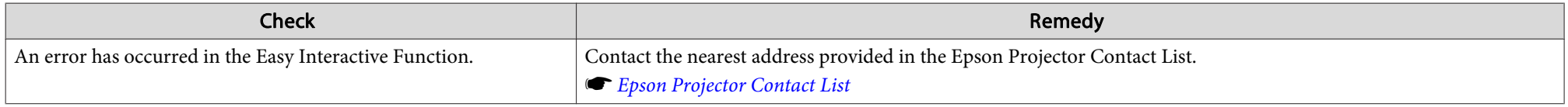

#### **The Easy Interactive Pen does not work**

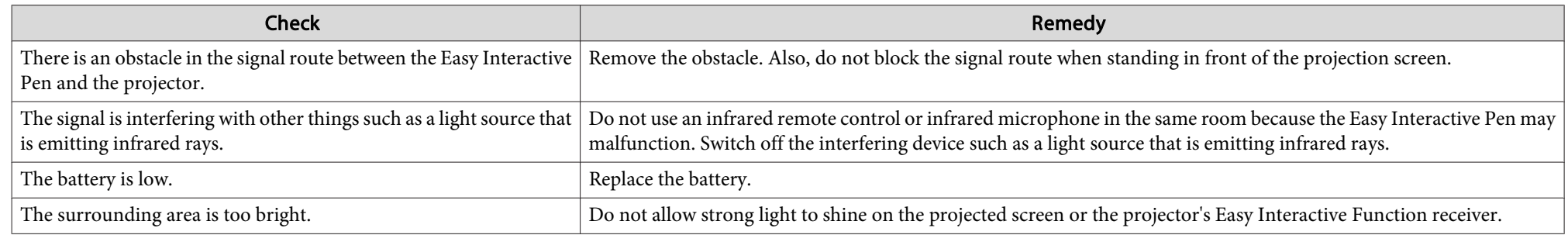

<span id="page-130-0"></span>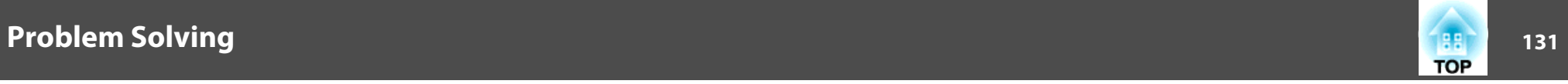

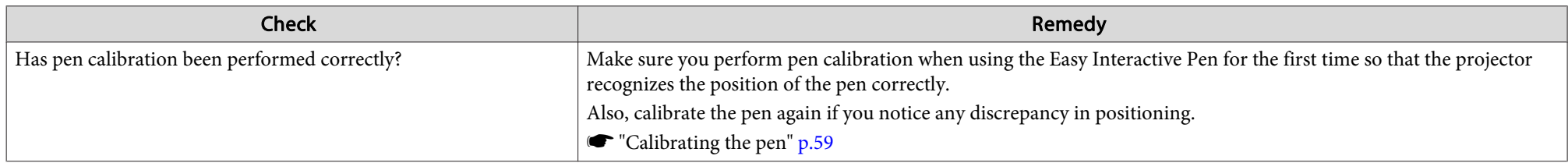

#### The reaction time for the Easy Interactive Pen is slow (only when projecting USB Display)

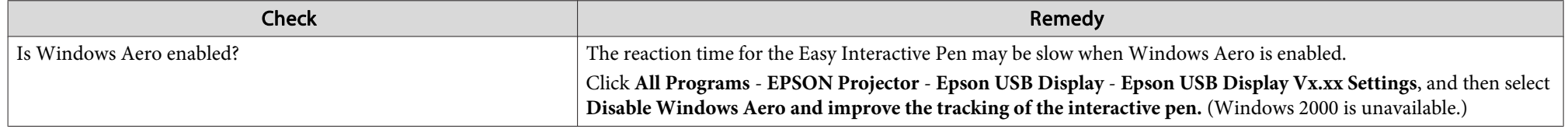

#### **The dot does not move to the next position**

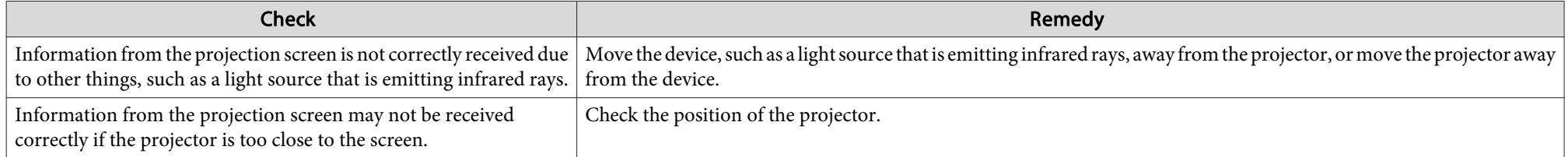

#### **The dot moves automatically**

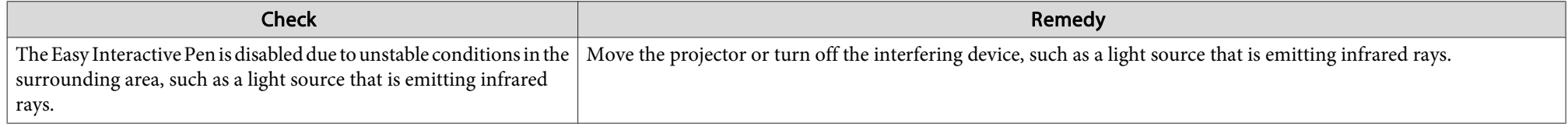

<span id="page-131-0"></span>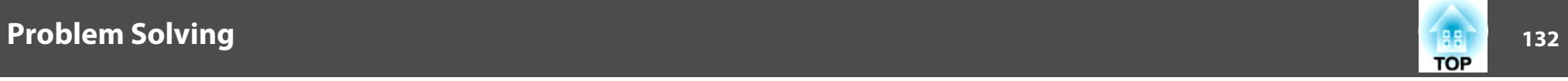

### **Other Problems**

#### **No sound can be heard or the sound is faint**

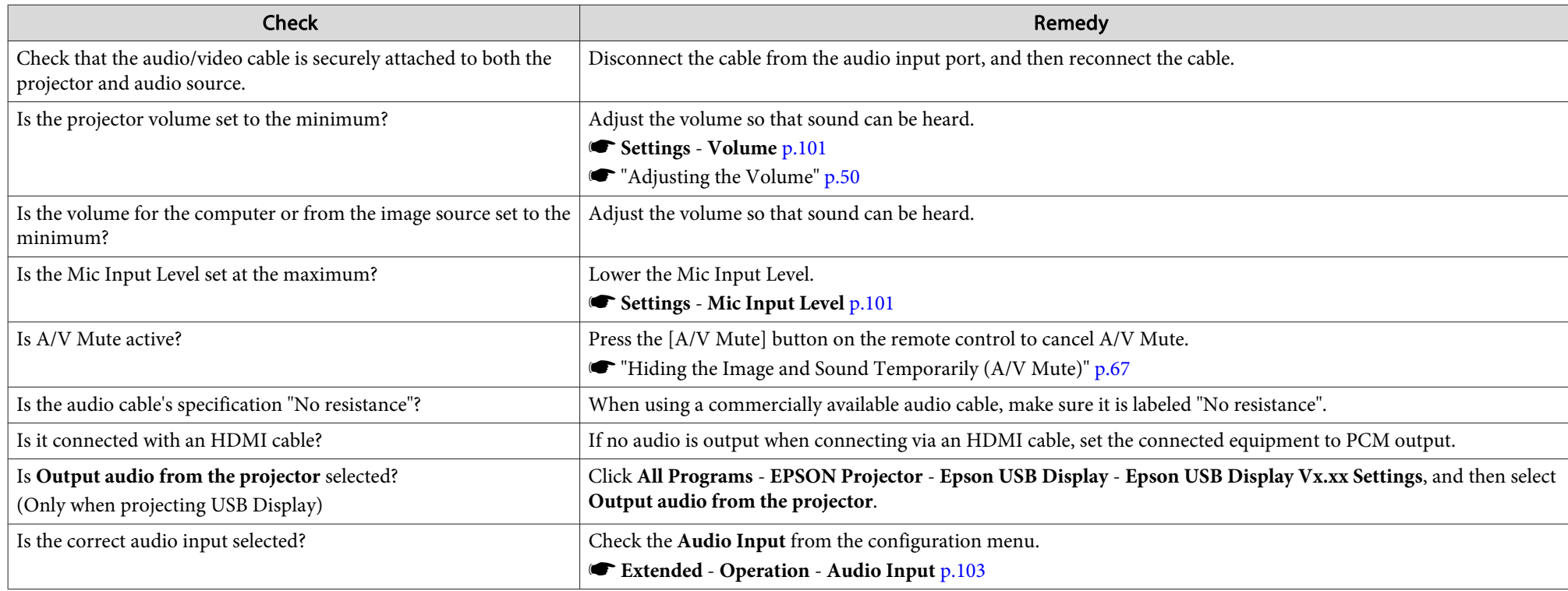

#### **No sound can be heard from the microphone**

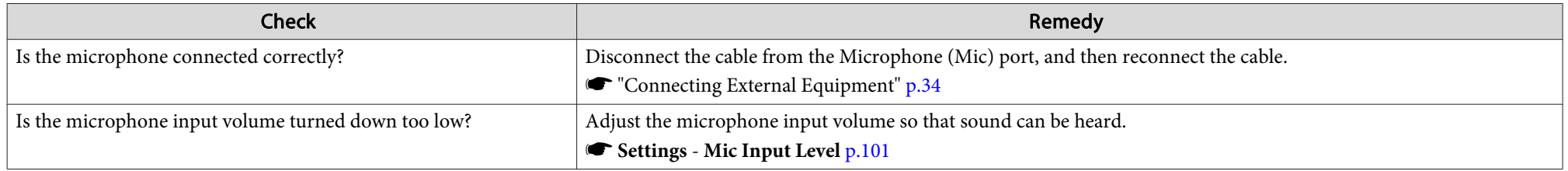

<span id="page-132-0"></span>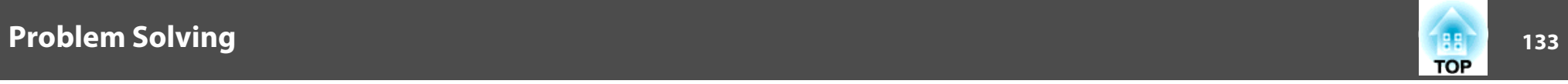

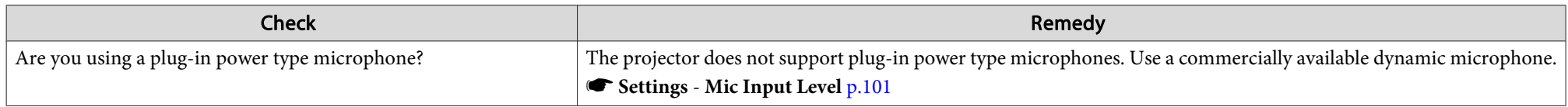

#### **The remote control does not work**

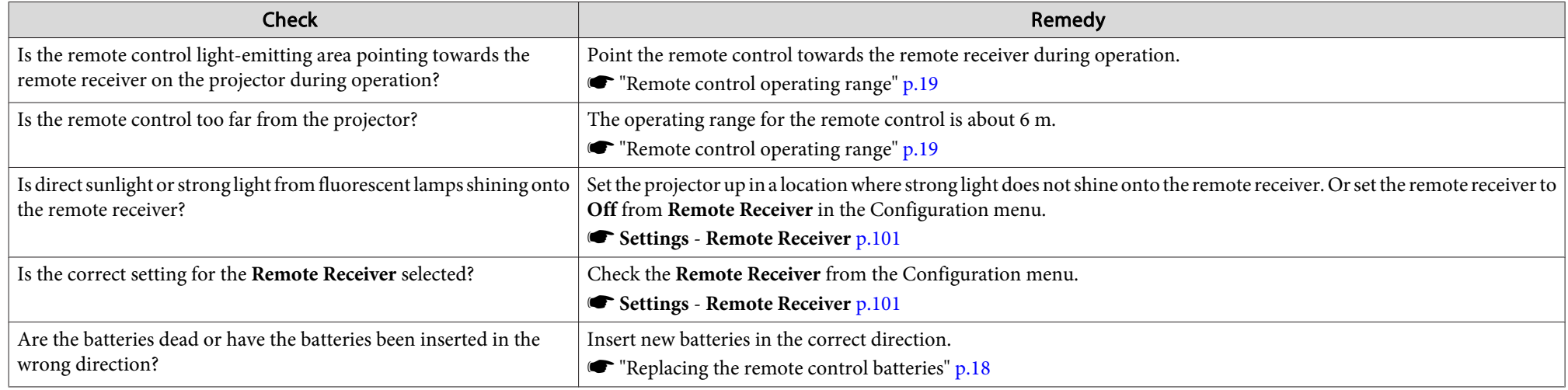

#### **I want to change the language for messages and menus**

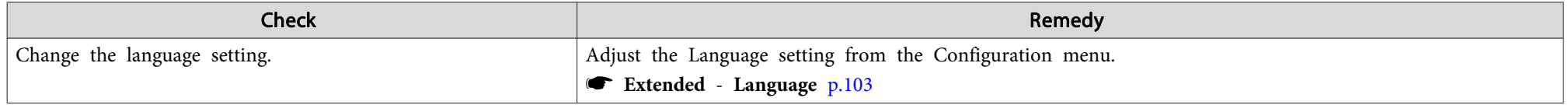

<span id="page-133-0"></span>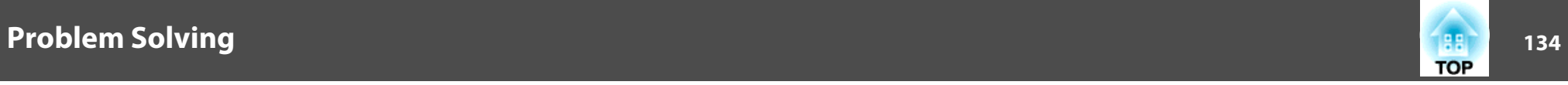

#### **Mail is not received even if an error occurs with the projector**

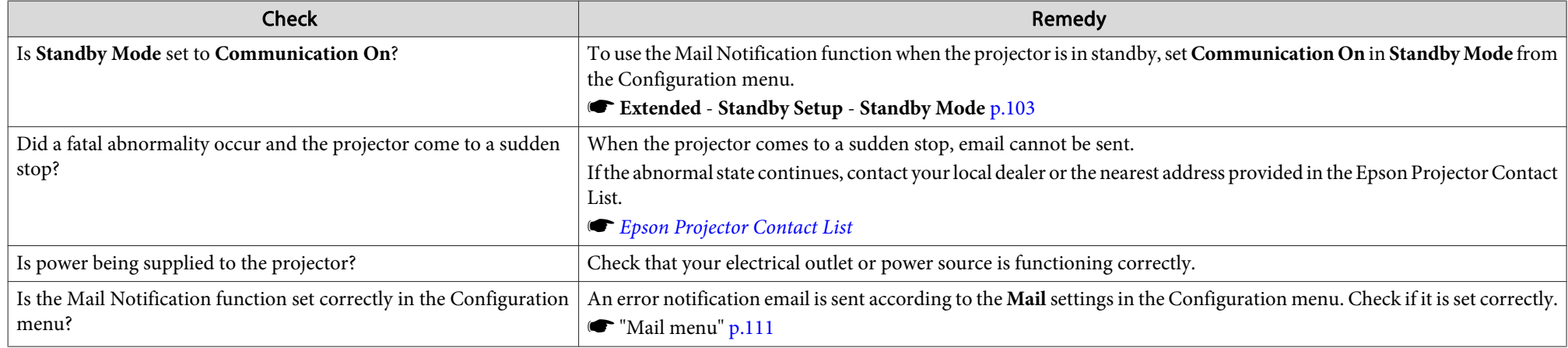

#### **Image file names are not displayed correctly in Slideshow**

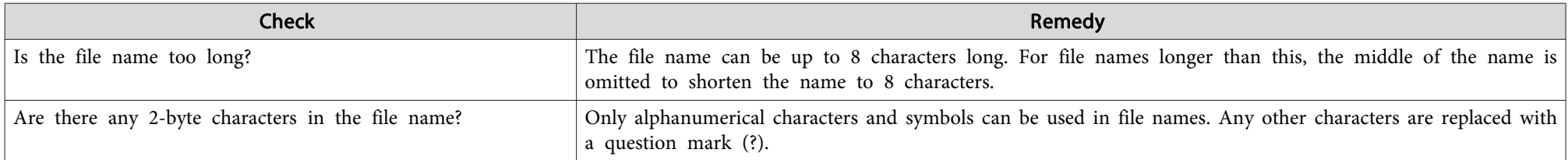

#### **Cannot change settings using <sup>a</sup> web browser**

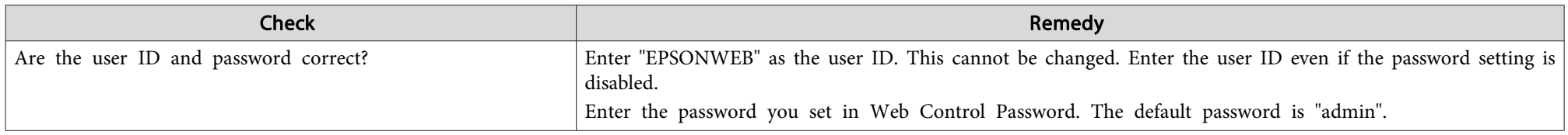

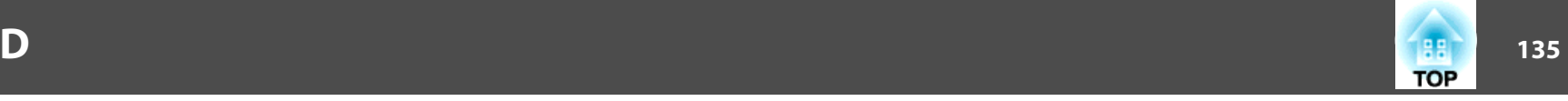

<span id="page-134-0"></span>Check the numbers and then apply the following countermeasures. If you cannot resolve the problem, contact your network administrator, or contact your local dealer or the nearest address provided in the Epson Projector Contact List.

#### **Sex Epson [Projector](#page-16-0) Contact List**

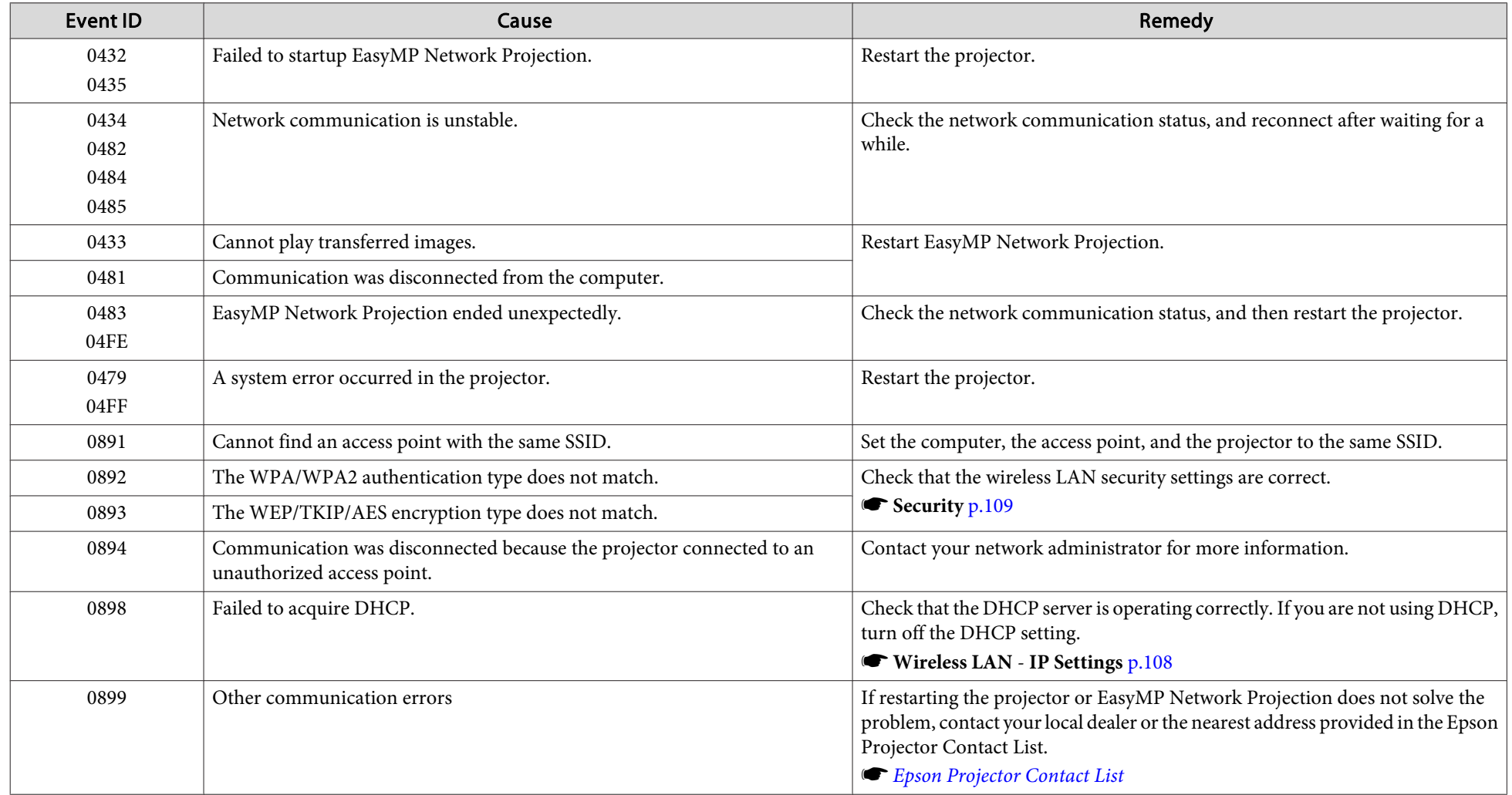

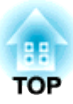

## **Maintenance**

This chapter provides information on maintenance procedures to ensure the best level of performance from the projector for <sup>a</sup> long time to come.

### <span id="page-136-0"></span>**Cleaning <sup>137</sup>**

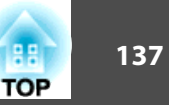

You should clean the projector if it becomes dirty or if the quality of projected images starts to deteriorate.

#### **Attention**

Turn off the projector's power before cleaning.

### **Cleaning the Projector's Surface**

Clean the projector's surface by wiping it gently with <sup>a</sup> soft cloth.

If the projector is particularly dirty, moisten the cloth with water containing <sup>a</sup> small amount of neutral detergent, and then firmly wring the cloth dry before using it to wipe the projector's surface.

#### **Attention**

Do not use volatile substances such as wax, alcohol, or thinner to clean the projector's surface. The quality of the case may change or become discolored.

### **Cleaning the Projection Window**

Use <sup>a</sup> commercially available cloth for cleaning glasses to gently wipe the projection window.

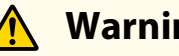

### **Warning**

Do not use sprays that contain flammable gas to remove dirt and dust from the lens. The projector may catch fire because of the high temperature of the lamp inside the projector.

#### **Attention**

Do not rub the lens with harsh materials or subject the lens to shocks, as it can easily become damaged.

### **Cleaning the Obstacle Sensor**

Clean the obstacle sensor when the message "Remove any obstacles that are interfering with the projection area." is displayed along with <sup>a</sup> warning sound. Use <sup>a</sup> commercially available cloth for cleaning glasses to gently wipe the obstacle sensor.

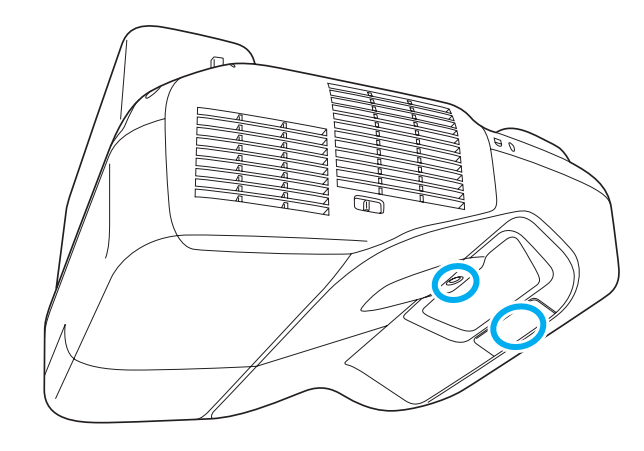

## **Warning**

Do not use sprays that contain flammable gas to remove dirt and dust from the obstacle sensor. The projector may catch fire because of the high temperature of the lamp inside the projector.

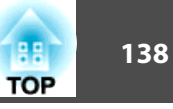

#### <span id="page-137-0"></span>**Attention**

Do not rub the obstacle sensor with harsh materials or subject the sensor to shocks.

Damage on the surface of the sensor may cause malfunctions.

### **Cleaning the Air Filter**

Clean the air filter and the air intake vent when the following message is displayed.

"The projector is overheating. Make sure nothing is blocking the air vent, and clean or replace the air filter."

#### **Attention**

- Dust collecting on the air filter may cause the internal temperature of the projector to rise, leading to <sup>a</sup> malfunction or early deterioration of optical parts. Clean the air filter immediately when the message is displayed.
- Do not rinse the air filter in water. Do not use detergents or solvents.

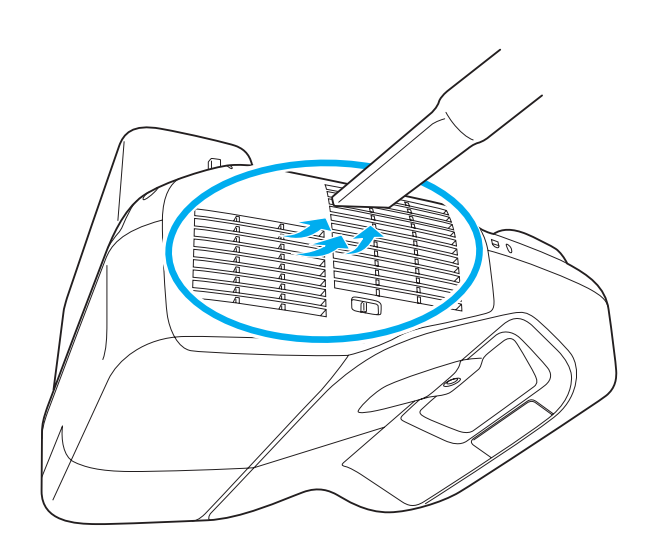

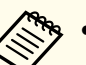

a• If a message is frequently displayed, even after cleaning, it is time to replace the air filter. Replace it with <sup>a</sup> new air filter.

- **["Replacing](#page-141-0) the Air Filter" p.142**
- It is recommended that you clean these parts at least once every three months. Clean them more often than this if using the projector in <sup>a</sup> particularly dusty environment.

<span id="page-138-0"></span>This section explains how to replace the lamp and the air filter.

### **Replacing the Lamp**

#### **Lamp replacement period**

- It is time to replace the lamp when:
- The following message is displayed.

"It is time to replace your lamp. Please contact your Epson projector reseller or visit www.epson.com to purchase."

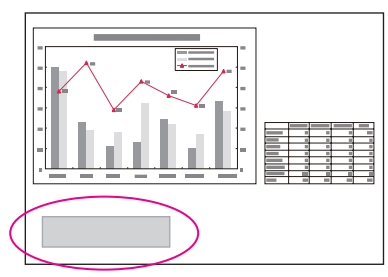

The message is displayed for <sup>30</sup> seconds.

• The lamp indicator flashes orange.

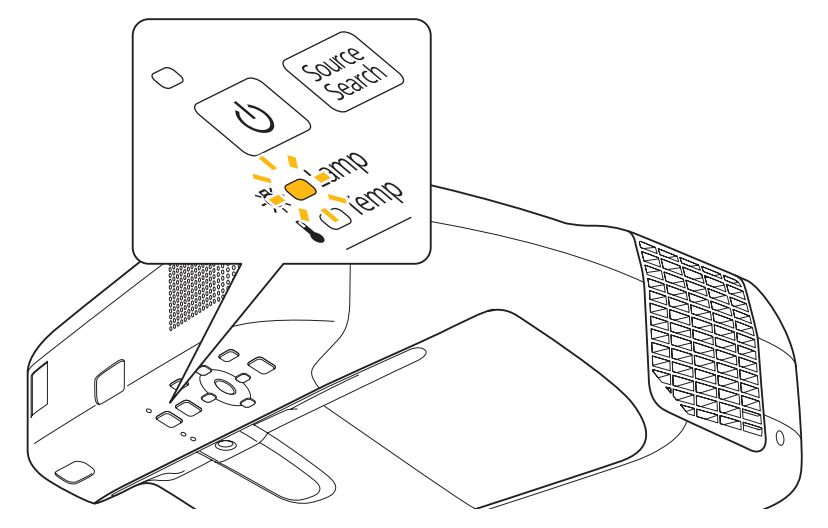

• The projected image gets darker or starts to deteriorate.

#### **Attention**

• The lamp replacement message is set to appear after the following time periods in order to maintain the initial brightness and quality of the projected images.

When **Power Consumption** is set to **Normal**: Approx. <sup>2900</sup> hours When **Power Consumption** is set to **ECO**: Approx. 3900 hours

- s **Settings Power Consumption** p.[101](#page-100-0)
- If you continue to use the lamp after the replacement period has passed, the possibility that the lamp may blow increases. When the lamp replacement message is displayed, replace the lamp with <sup>a</sup> new one as soon as possible, even if it is still working.
- Do not repeatedly turn off the power and immediately back on. Turning the power on and off frequently may shorten the lamp's operating life.
- Depending on the individual characteristics of the lamp and the way it has been used, the lamp may become darker or stop working before the message is displayed. You should always have <sup>a</sup> spare lamp unit ready in case it is needed.

# **TOP**

#### **How to replace the lamp**

The lamp can be replaced even when the projector is suspended from a wall or ceiling.

#### **Warning**  $\sqrt{N}$

- When replacing the lamp because it has stopped working, there is <sup>a</sup> possibility that the lamp may be cracked. When replacing the lamp of <sup>a</sup> projector that has been installed on <sup>a</sup> wall or ceiling, assume that the lamp is cracked and stand to the side of the lamp cover, not underneath it. Also, remove the lamp cover gently.
- Never disassemble or modify <sup>a</sup> lamp. If a modified or disassembled lamp is installed in the projector and used, it could cause <sup>a</sup> fire, electric shock, or an accident.

#### $\sqrt{N}$  **Caution**

Wait until the lamp has cooled down sufficiently before removing the lamp cover. If the lamp is still hot, burns or other injuries may result. It takes approximately one hour after the power has been turned off for the lamp to sufficiently cool down.

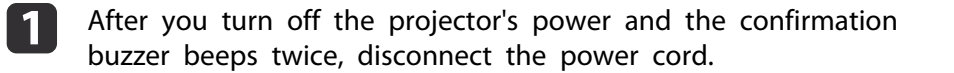

**b** 2 Wait until the lamp has sufficiently cooled down, and then remove the lamp cover at the top of the projector.

Loosen the lamp cover fixing screw with the screwdriver supplied with the new lamp unit or <sup>a</sup> cross-head screwdriver. Then slide the lamp cover straight forward and lift to remove it.

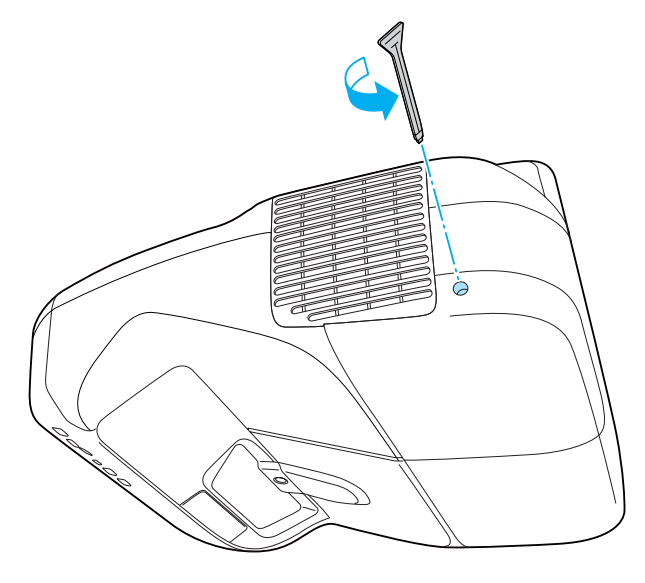

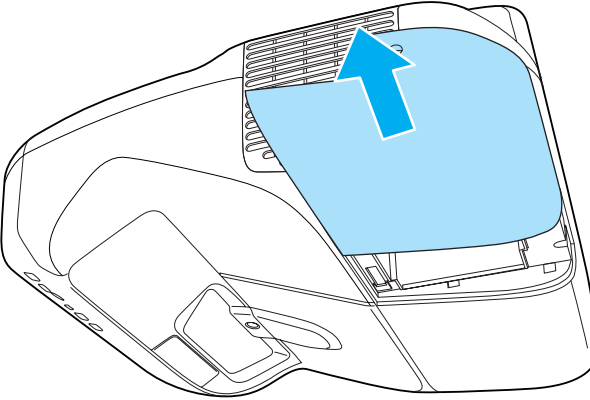

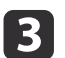

Loosen the two lamp fixing screws.

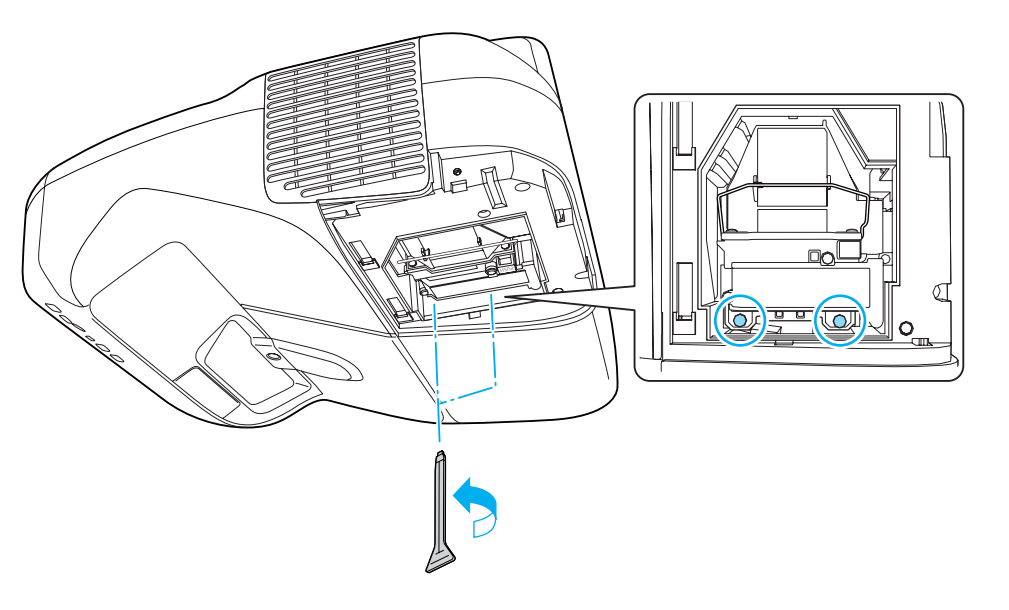

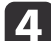

 Remove the old lamp by pulling the handle. If the lamp is cracked, replace it with <sup>a</sup> new lamp, or contact your

local dealer for further advice. **Sex Epson [Projector](#page-16-0) Contact List** 

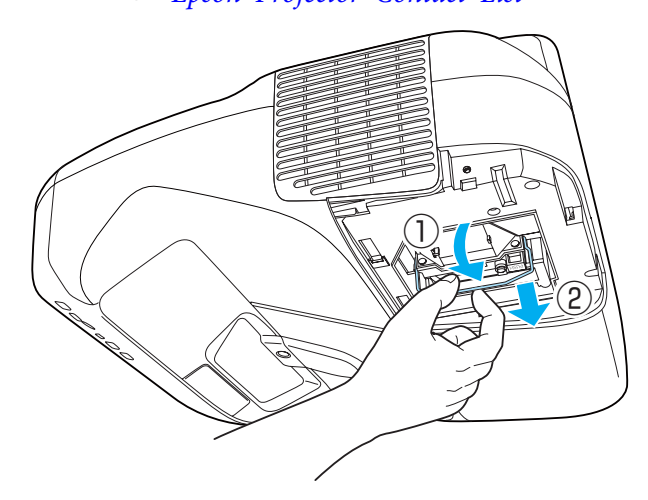

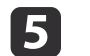

#### Install the new lamp.

Insert the new lamp along the guide rail in the correct direction so that it fits in place, push in firmly, and then press the handle down. Tighten the two lamp fixing screws.

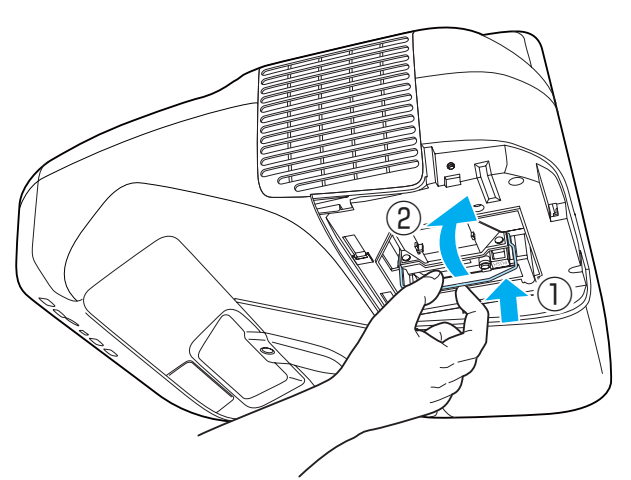

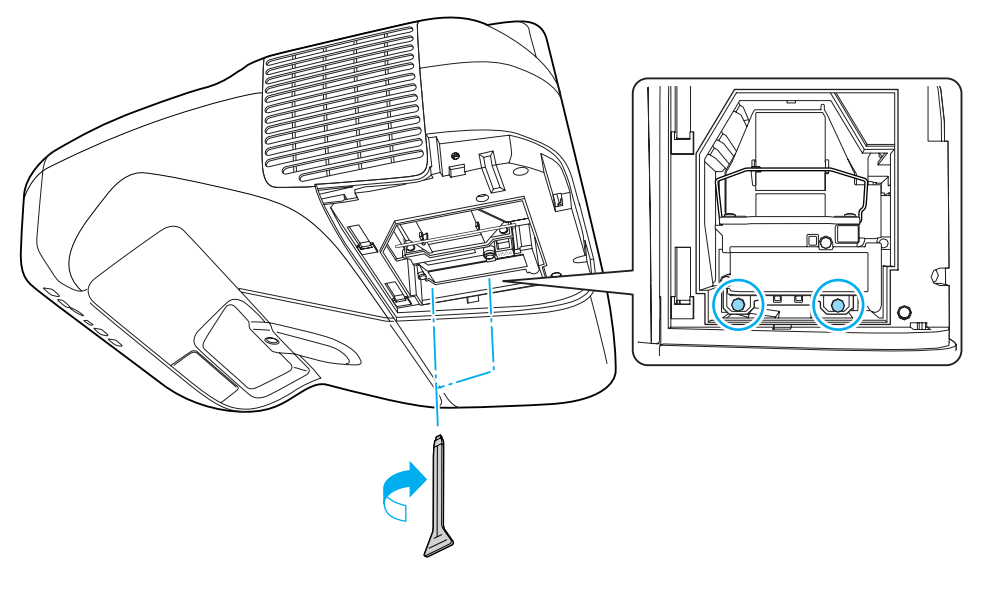

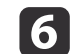

**TOP** 

<span id="page-141-0"></span>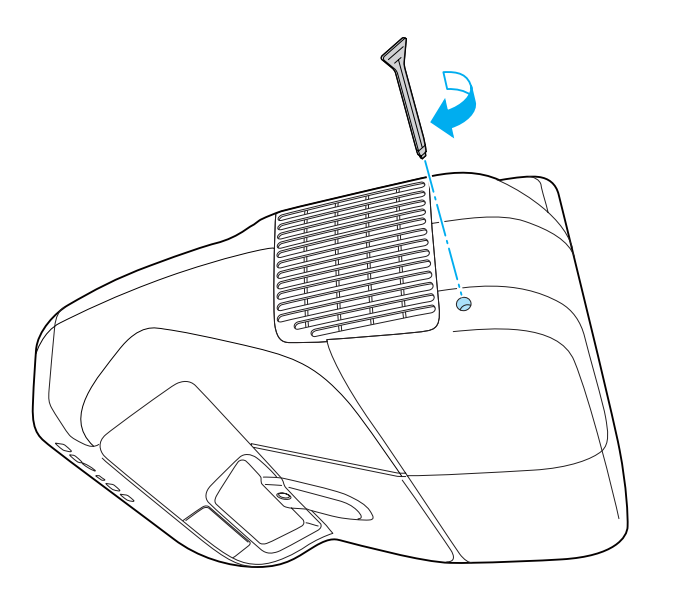

#### **Attention**

- Make sure you install the lamp securely. If the lamp cover is removed, the power turns off automatically as <sup>a</sup> safety precaution. If the lamp or the lamp cover is not installed correctly, the power does not turn on.
- This product includes <sup>a</sup> lamp componen<sup>t</sup> that contains mercury (Hg). Please consult your local regulations regarding disposal or recycling. Do not dispose of it with normal waste.

#### **Resetting the lamp hours**

The projector records how long the lamp is on and a message and indicator notify you when it is time to replace the lamp. After replacing the lamp, make sure you reset the lamp hours from the Configuration menu.

Reset [Menu"](#page-114-0) p.115

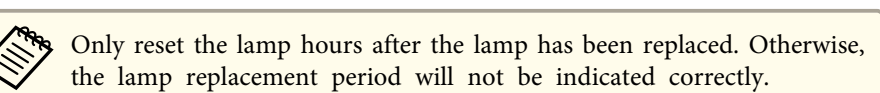

### **Replacing the Air Filter**

#### **Air filter replacement period**

If the message is displayed frequently even though the air filter has been cleaned, replace the air filter.

#### **How to replace the air filter**

The air filter can be replaced even when the projector is suspended from a wall or ceiling.

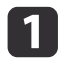

After you turn off the projector's power and the confirmation buzzer beeps twice, disconnect the power cord.

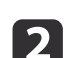

Open the air filter cover.

Press the tabs on the air filter cover and open the cover.

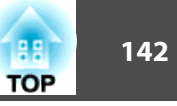

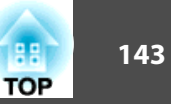

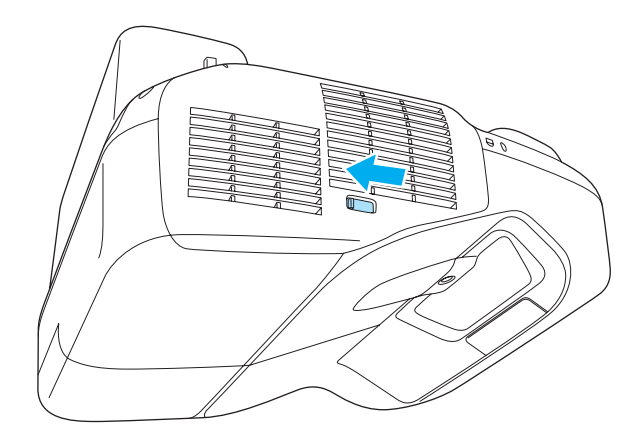

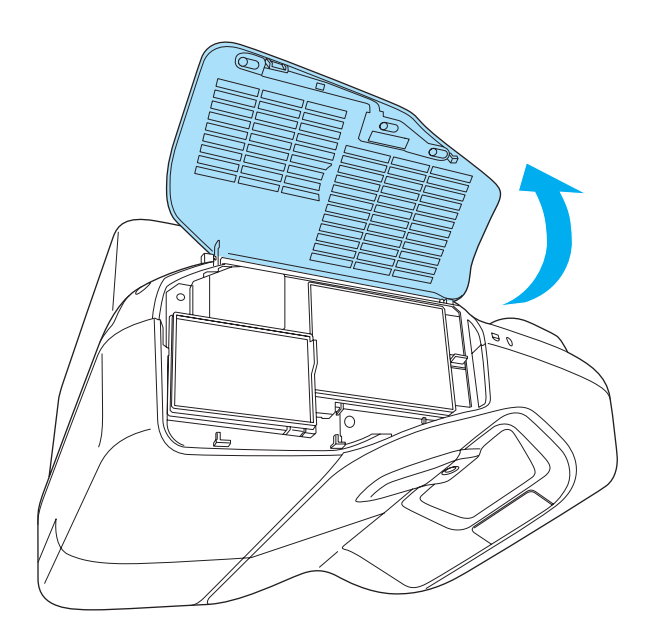

**B** 

Remove the air filter.

Grip the tab in the center of the air filter, and pull the air filter straight out.

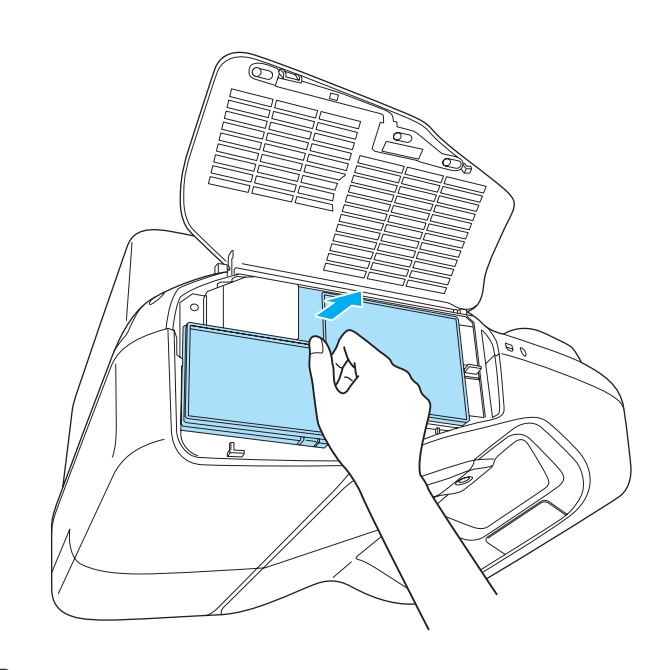

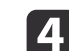

Install the new air filter.

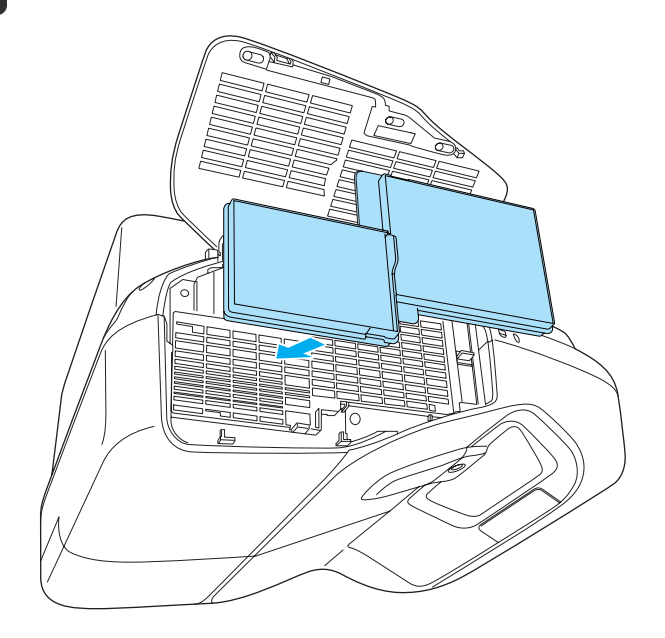

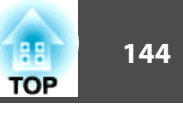

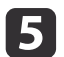

Close the air filter cover.

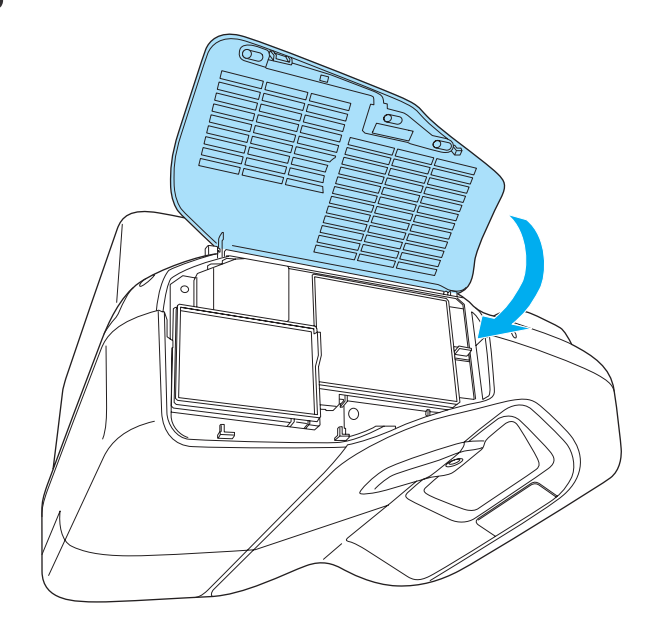

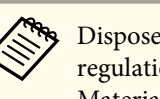

Dispose of used air filters properly in accordance with your local regulations. Material of the frame part: Polypropylene

Material of the filter part: Polypropylene

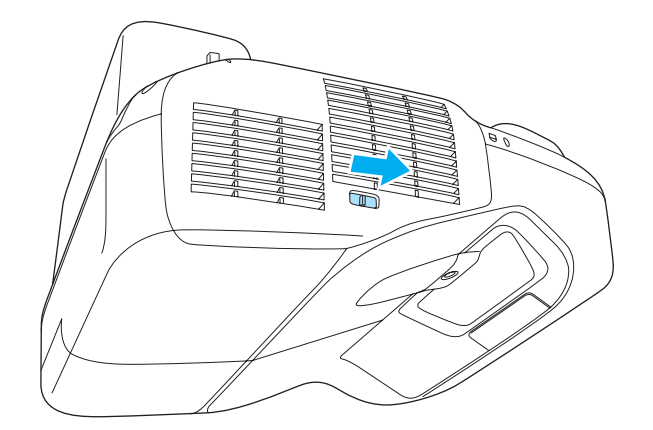
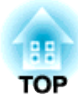

# **Appendix**

<span id="page-145-0"></span>The following optional accessories and consumables are available. Please purchase these products as and when needed. The following list of optional accessories and consumables is current as of: November 2011. Details of accessories are subject to change without notice.

# **Optional Accessories**

#### Document Camera ELPDC06/ELPDC11

Use when projecting images such as books, OHP documents, or slides.

#### Computer cable ELPKC02

(1.8 <sup>m</sup> - for mini D-Sub15-pin/mini D-Sub 15pin)

Computer cable ELPKC09

(3 <sup>m</sup> - for mini D-Sub15-pin/mini D-Sub 15pin)

Computer cable ELPKC10

(20 <sup>m</sup> - for mini D-Sub15-pin/mini D-Sub 15pin)

D port cable ELPKC22

(Mini D-Sub 15-pin/3 <sup>m</sup> for D port) Use when connecting to the <sup>D</sup> por<sup>t</sup> on an image source.

# Component video cable ELPKC19

(3 m - for mini D-Sub 15-pin/RCA male $\times$ 3)

Use to connect a Component Video<sup>>></sup> source.

Wireless LAN unit ELPAP07Use when connecting the projector to <sup>a</sup> computer wirelessly and projecting.

#### Quick Wireless Connection USB Key ELPAP08

Use when you want to quickly establish one-to-one connection between the projector and <sup>a</sup> computer with Windows installed.

#### Ceiling mount\* ELPMB23

Use when installing the projector on <sup>a</sup> ceiling.

#### Easy Interactive Pen ELPPN03A/ELPPN03B (EB-485Wi/EB-480i/EB-475Wi only)

Pens for the Easy Interactive Function. You cannot use Easy Interactive Pens with the same model number at the same time.

Replacement Pen Tips ELPPS01 (EB-485Wi/EB-480i/EB-475Wi only) Replacement pen tips for the Easy Interactive Pen.

Interface box ELPCB01

- \* Special expertise is required to suspend the projector. Contact your local dealer or the nearest address provided in the Epson Projector Contact List.
- **Epson [Projector](#page-16-0) Contact List**

# **Consumables**

Lamp unit ELPLP71

Use as a replacement for a used lamp.

Air Filter ELPAF40Use as a replacement for a used air filter.

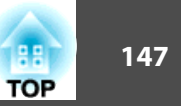

# <span id="page-146-0"></span>**Projection Distance (For EB-485Wi/EB-485W/ EB-475Wi/EB-475W)**

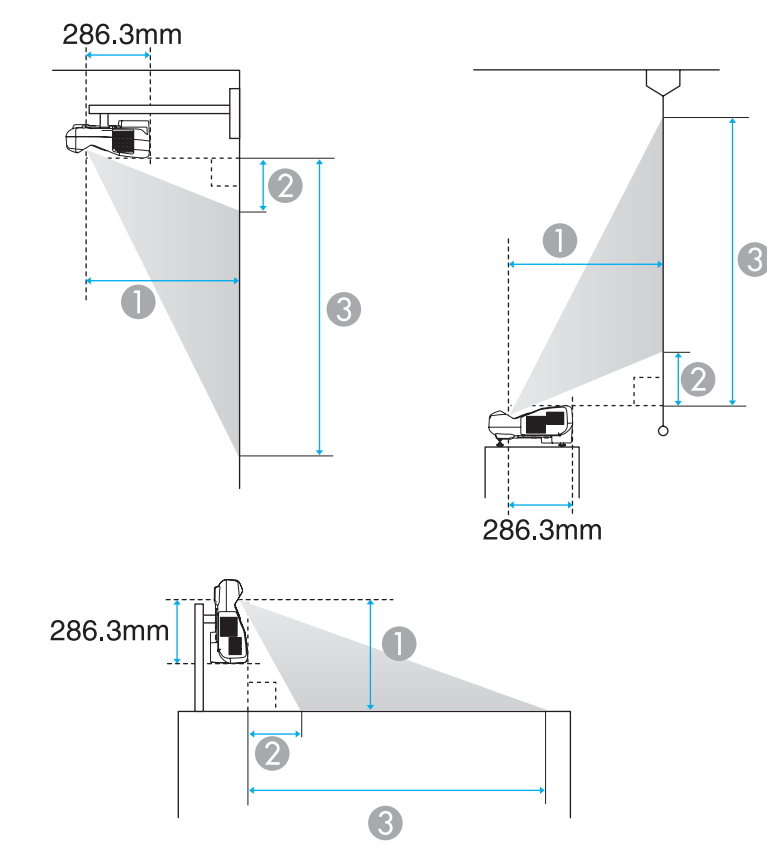

**A** Projection distance

 $\bullet$  The distance between the projector and the top of the screen (when mounting on a wall or ceiling, or installing vertically)

The distance between the projector and the bottom of the screen (when placing on a surface such as a desk)

C The distance between the projector and the bottom of the screen (when mounting on a wall or ceiling, or installing vertically)

The distance between the projector and the top of the screen (when placing on a surface such as a desk)

Unit: cm

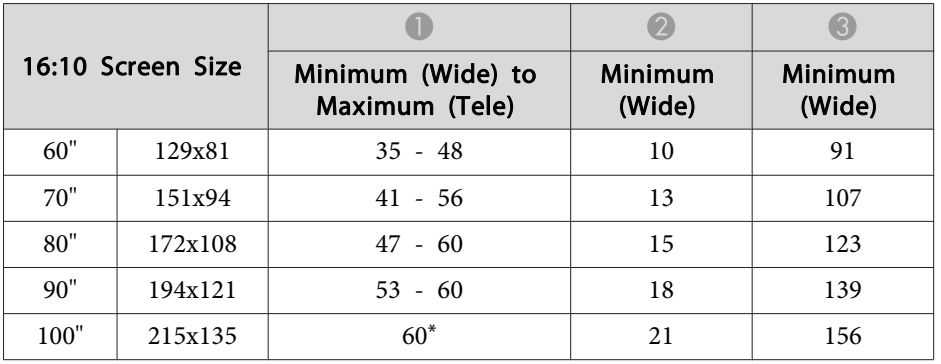

\*Project using Wide (maximum zoom).

Unit: cm

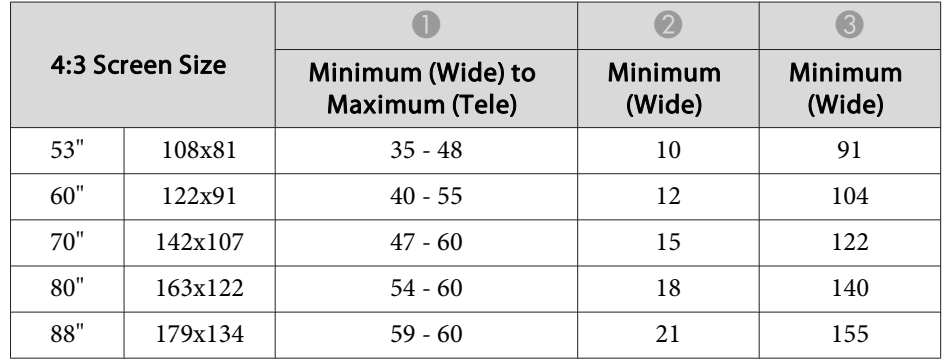

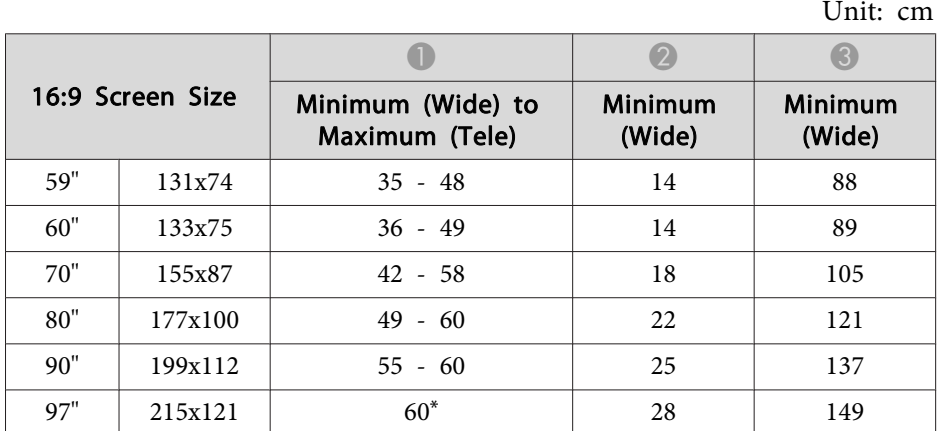

\*Project using Wide (maximum zoom).

# **Projection Distance (For EB-480i/EB-480/EB-470)**

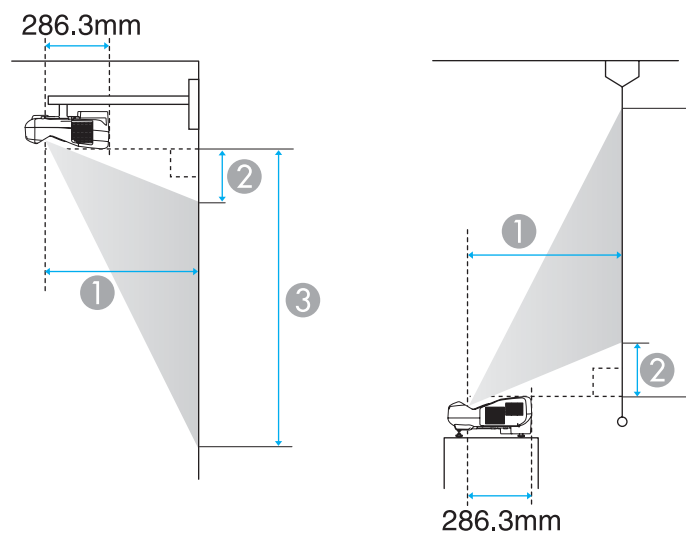

3

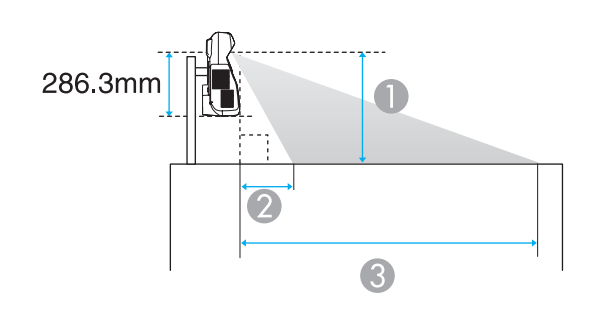

- **A** Projection distance
- **2** The distance between the projector and the top of the screen (when mounting on a wall or ceiling, or installing vertically) The distance between the projector and the bottom of the screen (when placing on a surface such as a desk)
- C The distance between the projector and the bottom of the screen (when mounting on a wall or ceiling, or installing vertically)

The distance between the projector and the top of the screen (when placing on a surface such as a desk)

Unit: cm

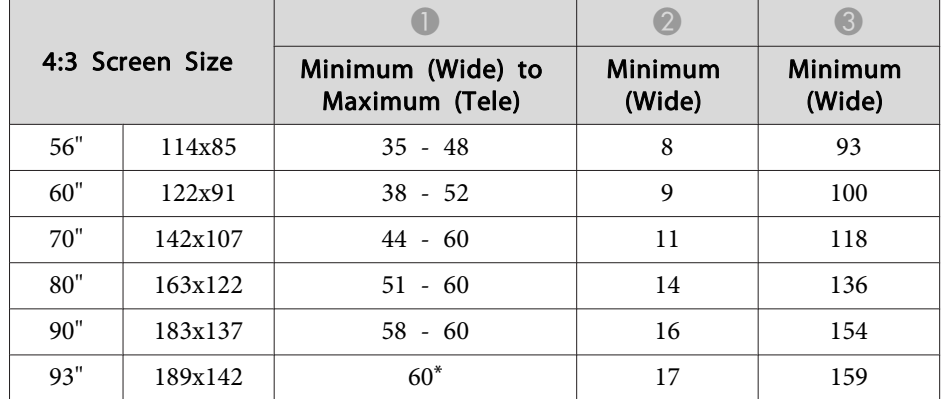

\*Project using Wide (maximum zoom). **TOP** 

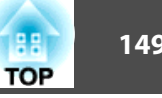

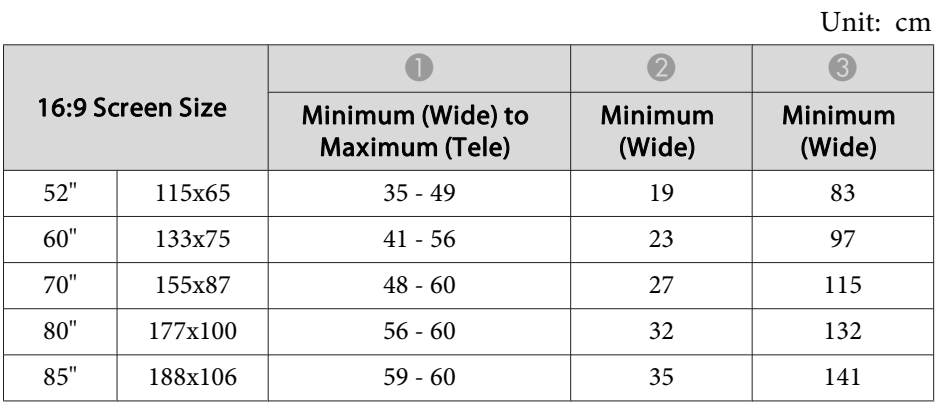

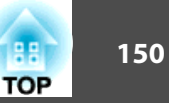

# <span id="page-149-0"></span>**Supported Resolutions**

#### **Computer signals (analog RGB)**

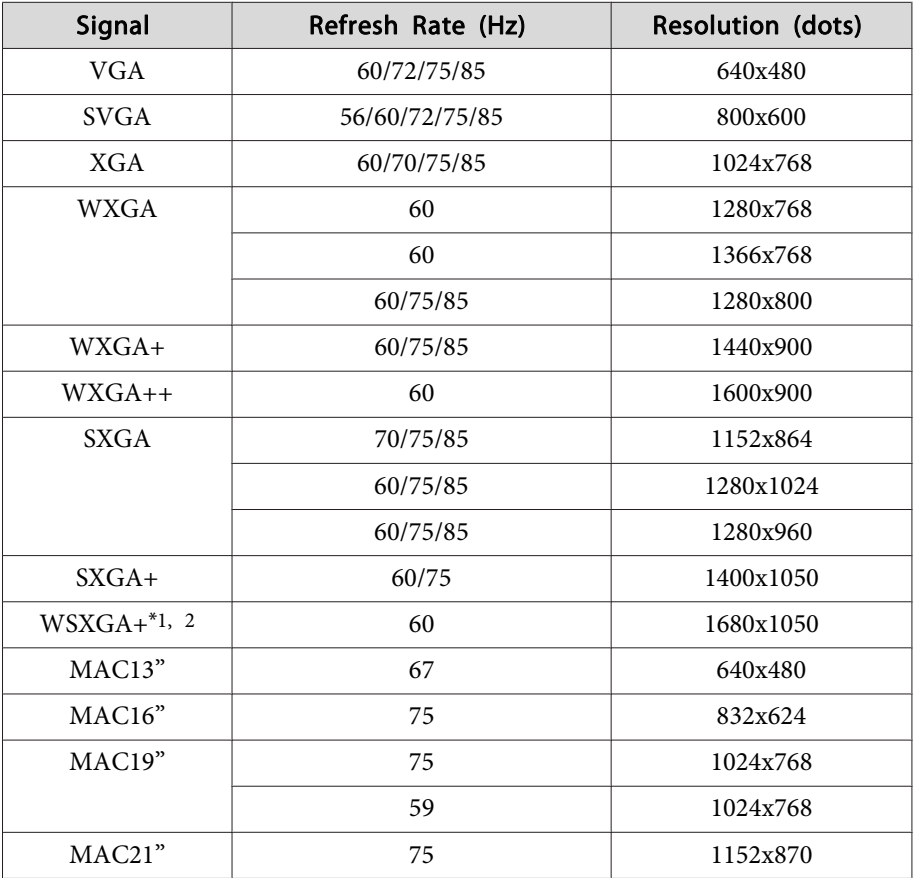

\*1 EB-485Wi/EB-485W/EB-475Wi/EB-475W only

\*<sup>2</sup> Only compatible when **Wide** is selected as the **Resolution** from the Configuration menu.

Images may also be projected when signals other than the above are input. However, some functions may be limited.

#### **Component Video**

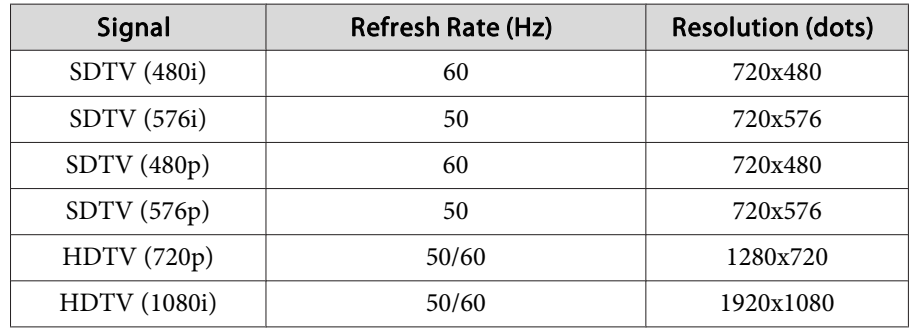

#### **Composite video**

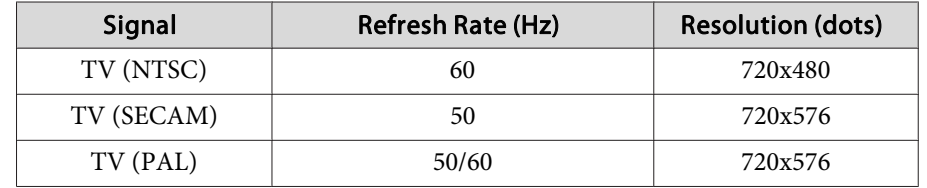

#### **Input signal from the HDMI port**

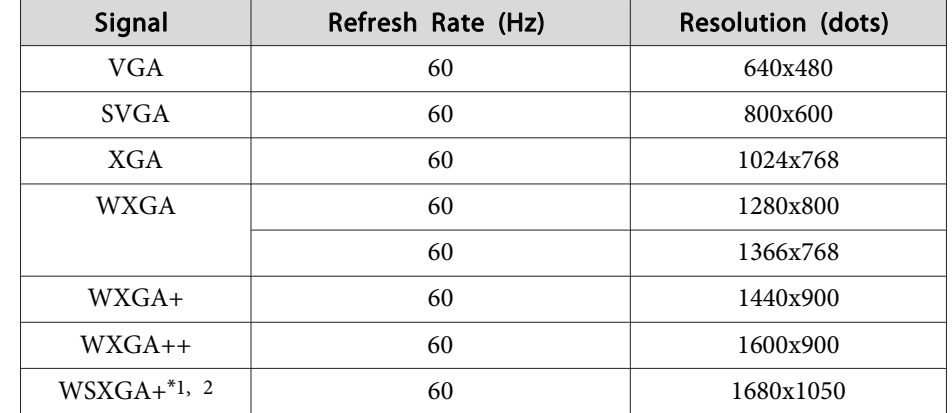

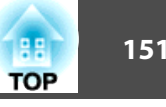

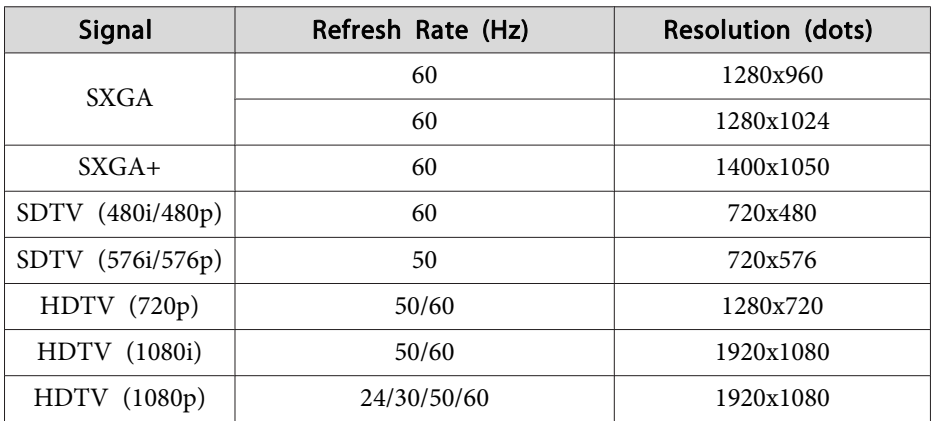

\*1 EB-485Wi/EB-485W/EB-475Wi/EB-475W only

\*<sup>2</sup> Only compatible when **Wide** is selected as the **Resolution** from the Configuration menu.

<span id="page-151-0"></span>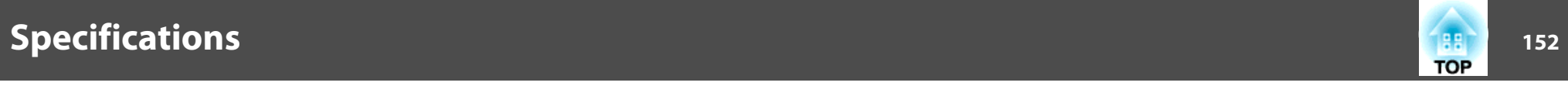

# **Projector General Specifications**

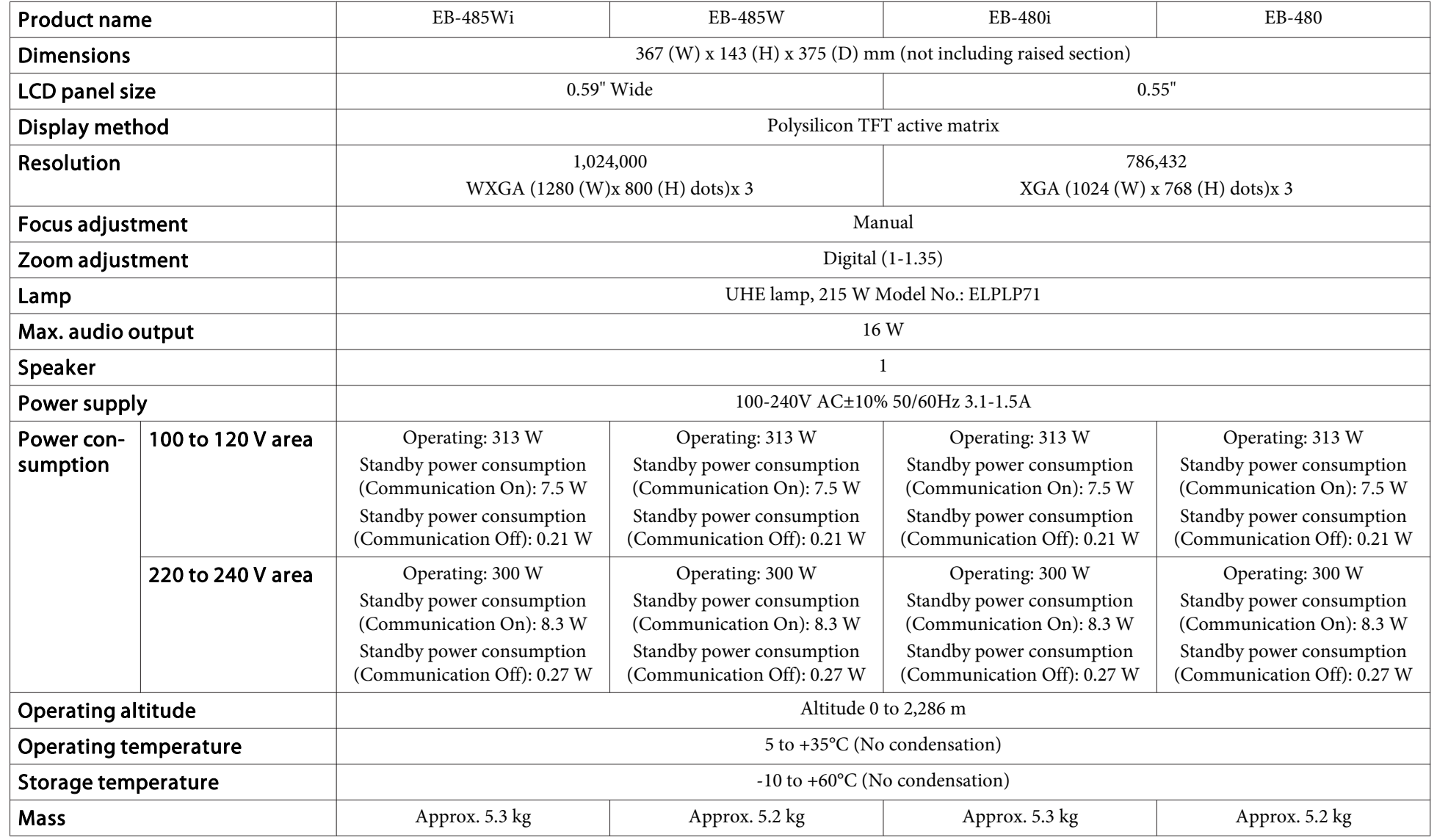

<span id="page-152-0"></span>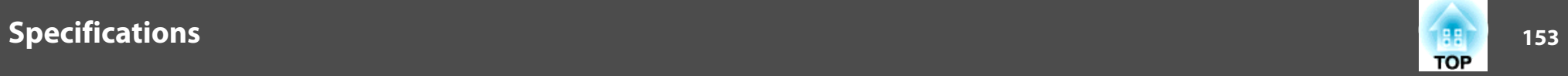

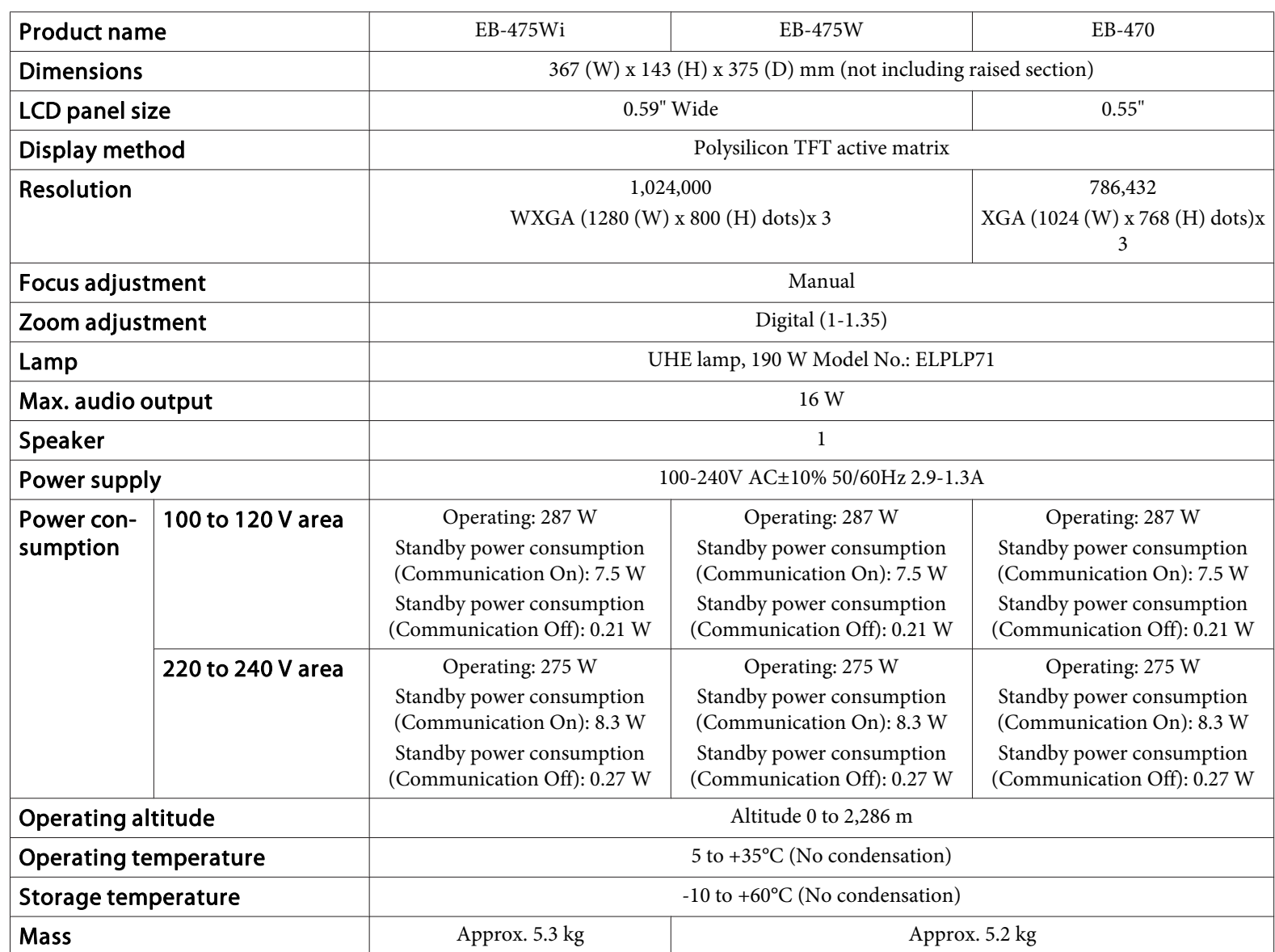

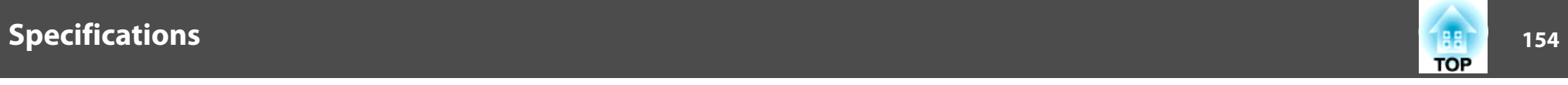

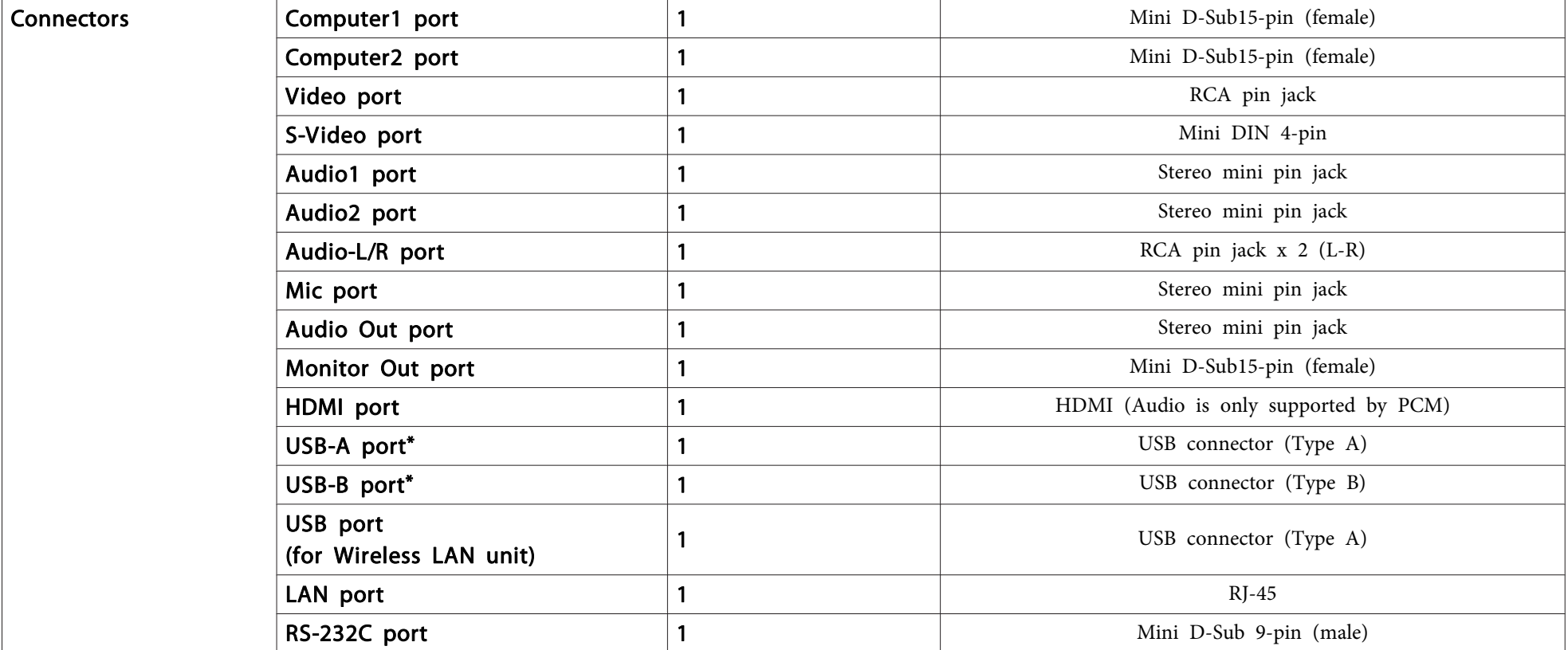

\* Supports USB 2.0. However, the operation of all USB compatible devices is not guaranteed.

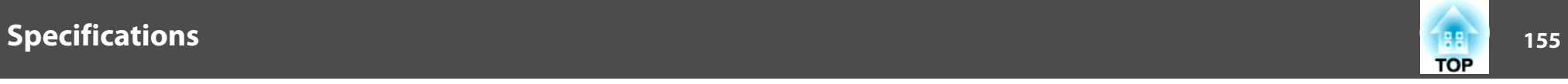

This product is also designed for IT power distribution system with phase-to-phase voltage 230V. Angle of tilt

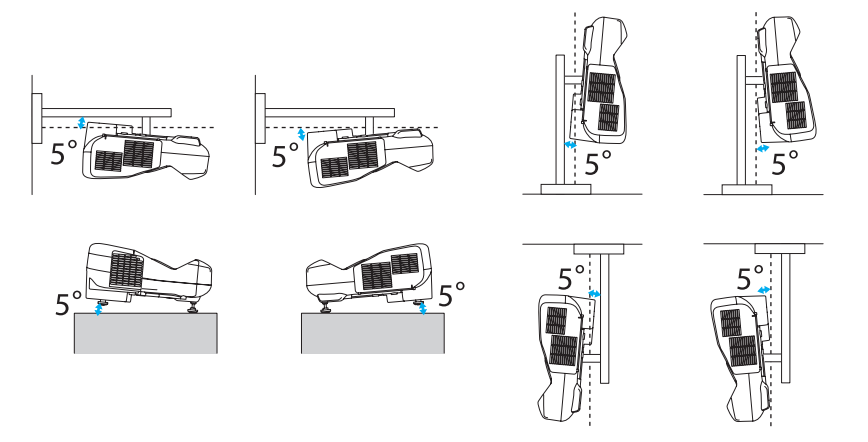

If you use the projector tilted at an angle of more than 5˚ it could be damaged and cause an accident.

#### **DECLARATION of CONFORMITY**According to 47CFR, Part 2 and 15 Class B Personal Computers and Peripherals; and/or

CPU Boards and Power Supplies used with Class B Personal Computers

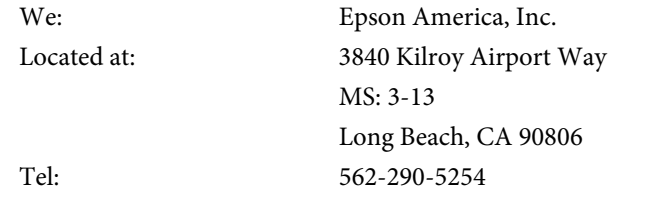

Declare under sole responsibility that the product identified herein, complies with 47CFR Part <sup>2</sup> and <sup>15</sup> of the FCC rules as <sup>a</sup> Class <sup>B</sup> digital device. Each product marketed, is identical to the representative unit tested and found to be compliant with the standards. Records maintained continue to reflect the equipment being produced can be expected to be within the variation accepted, due to quantity production and testing on <sup>a</sup> statistical basis as required by 47CFR 2.909. Operation is subject to the following two conditions : (1) this device may not cause harmful interference, and (2) this device must accep<sup>t</sup> any interference received, including interference that may cause undesired operation.

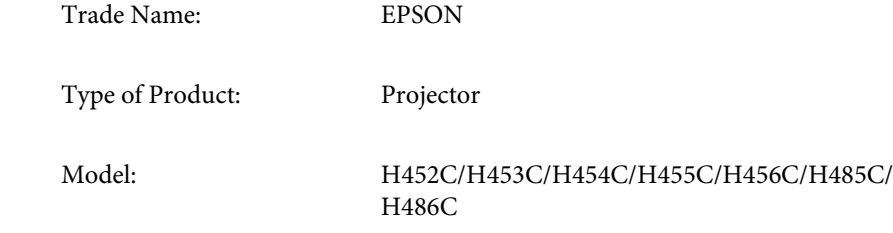

# **TOP**

#### **FCC Compliance Statement For United States Users**

This equipment has been tested and found to comply with the limits for a Class <sup>B</sup> digital device, pursuan<sup>t</sup> to Part <sup>15</sup> of the FCC Rules. These limits are designed to provide reasonable protection against harmful interference in a residential installation. This equipment generates, uses, and can radiate radio frequency energy and, if not installed and used in accordance with the instructions, may cause harmful interference to radio or television reception. However, there is no guarantee that interference will not occur in <sup>a</sup> particular installation. If this equipment does cause interference to radio and television reception, which can be determined by turning the equipment off and on, the user is encouraged to try to correct the interference by one or more of the following measures.

- Reorient or relocate the receiving antenna.
- Increase the separation between the equipment and receiver.
- Connect the equipment into an outlet on <sup>a</sup> circuit different from that to which the receiver is connected.
- Consult the dealer or an experienced radio/TV technician for help.

#### **WARNING**

The connection of <sup>a</sup> non-shielded equipment interface cable to this equipment will invalidate the FCC Certification or Declaration of this device and may cause interference levels which exceed the limits established by the FCC for this equipment. It is the responsibility of the user to obtain and use <sup>a</sup> shielded equipment interface cable with this device. If this equipment has more than one interface connector, do not leave cables connected to unused interfaces. Changes or modifications not expressly approved by the manufacturer could void the user's authority to operate the equipment.

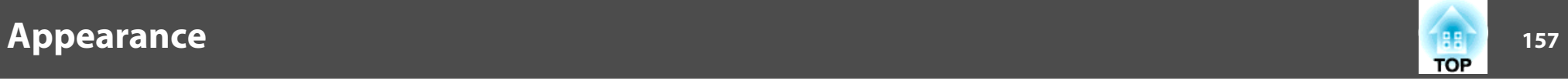

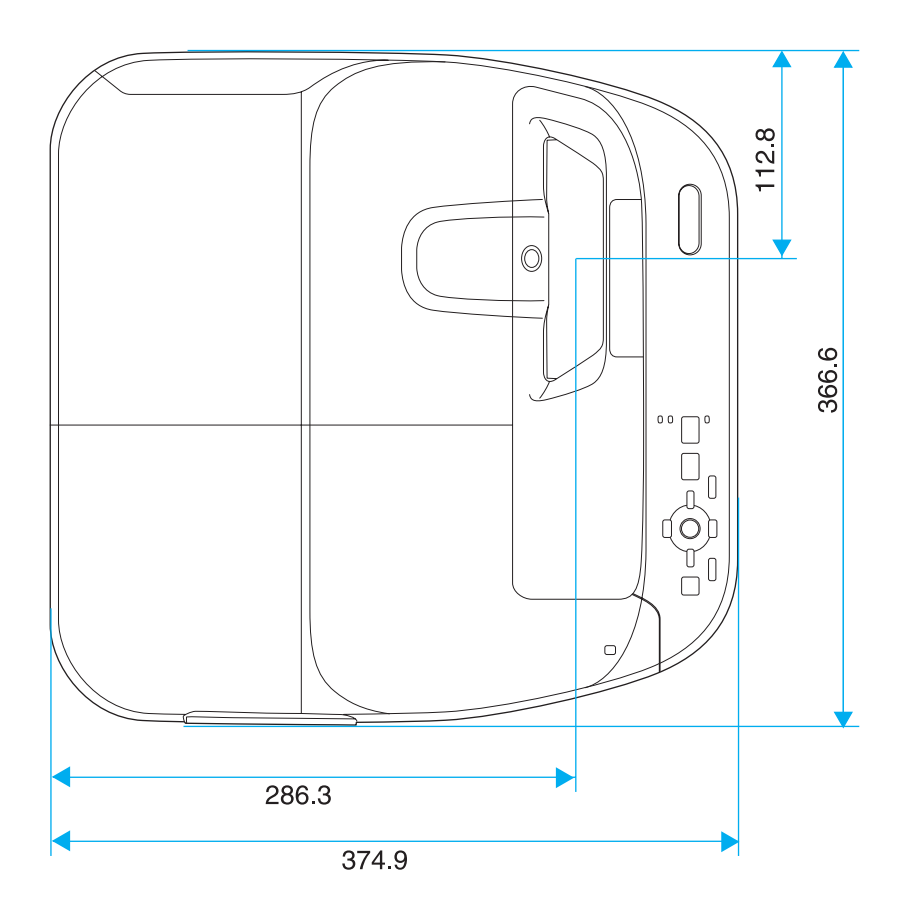

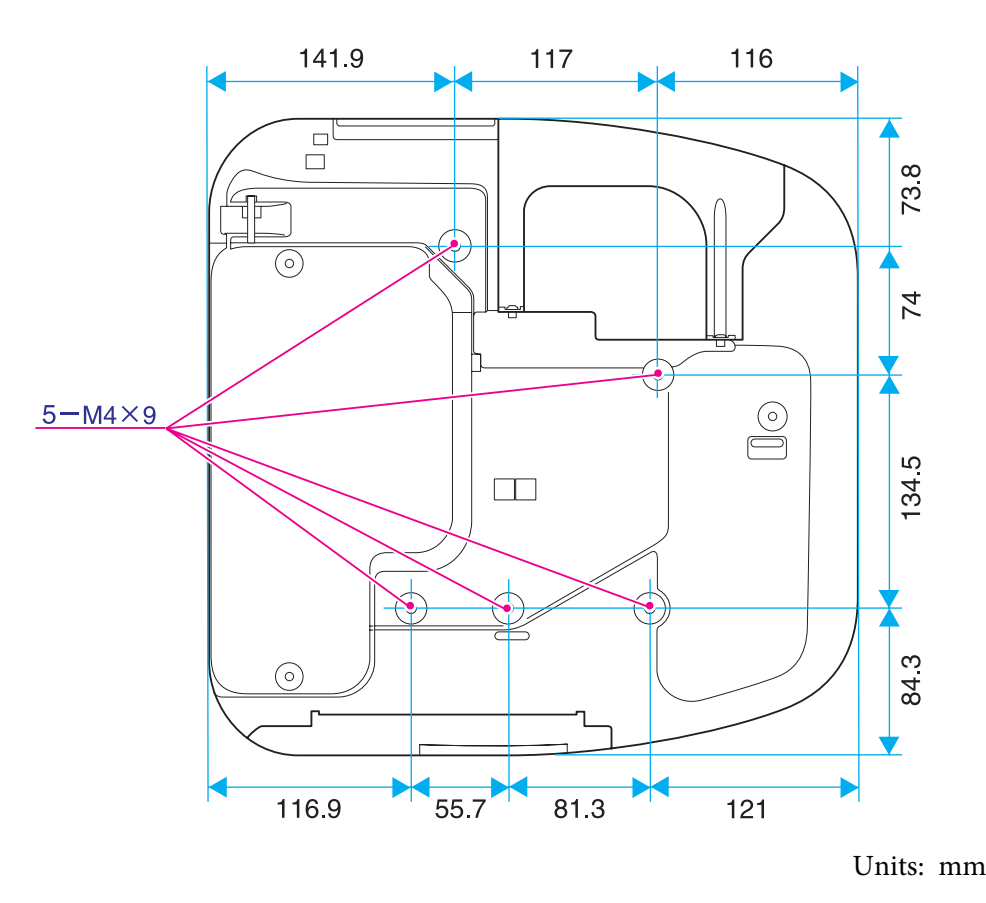

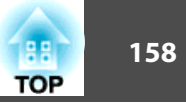

#### Without feet

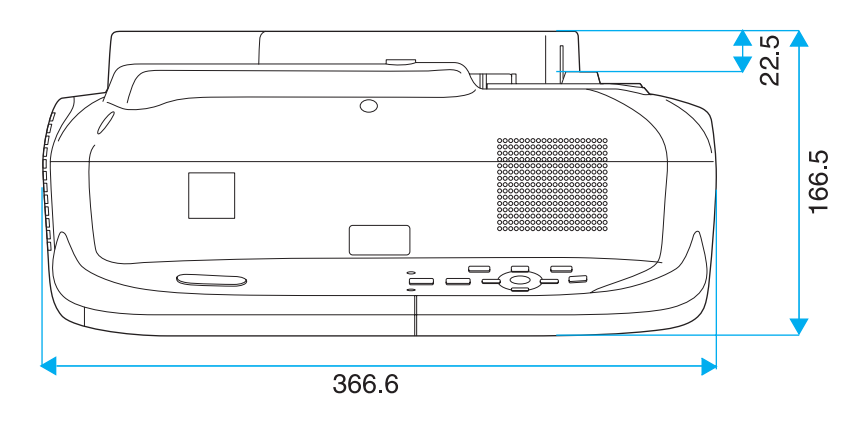

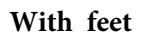

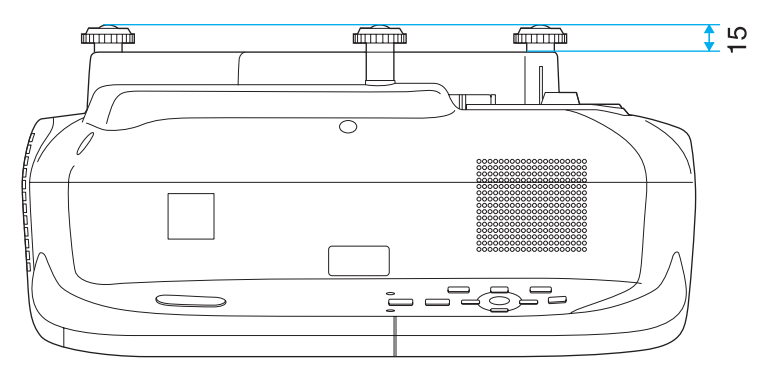

Units: mm

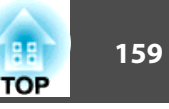

<span id="page-158-0"></span>This section briefly explains the difficult terms that are not explained in the text of this guide. For details, refer to other commercially available publications.

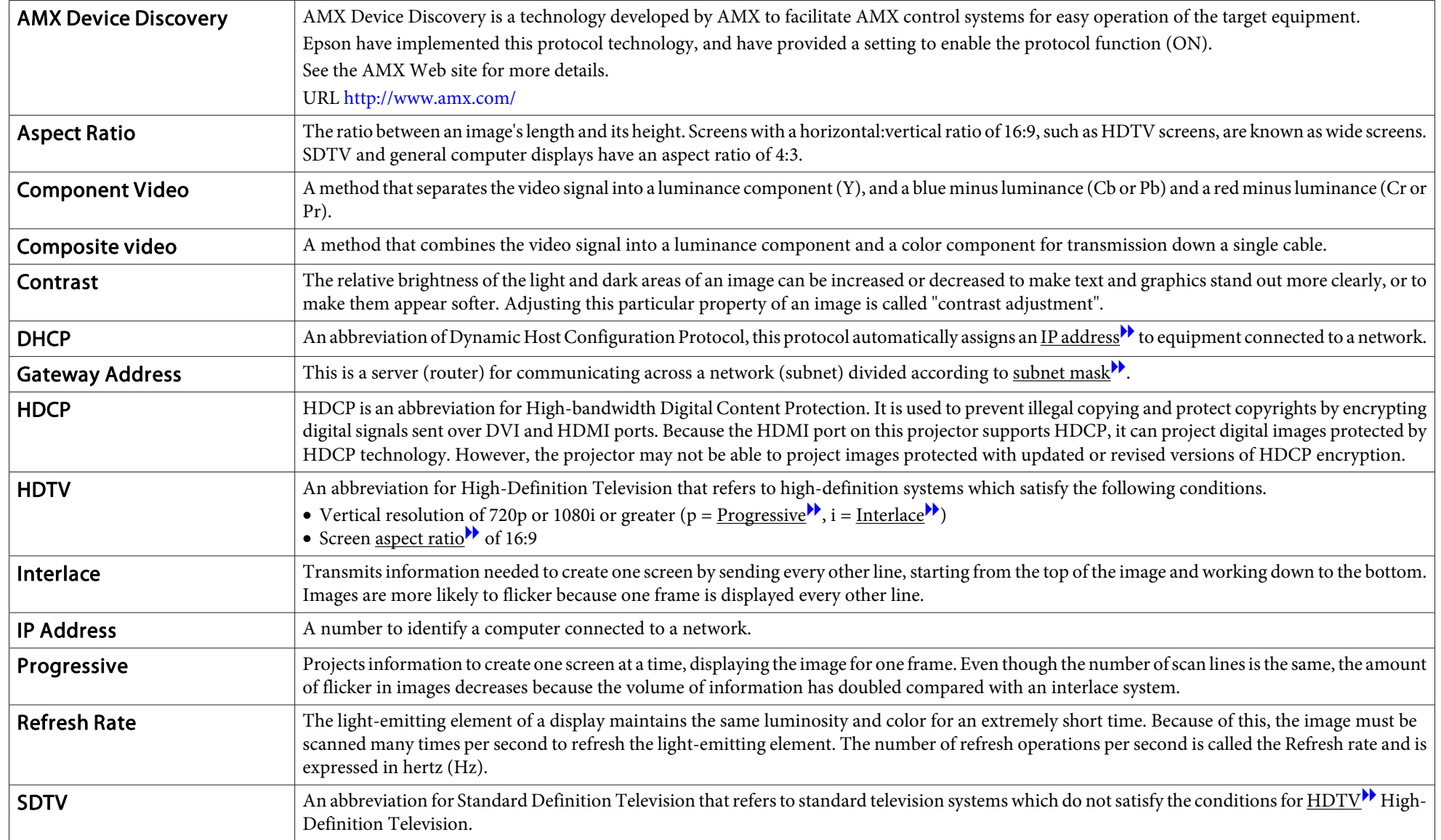

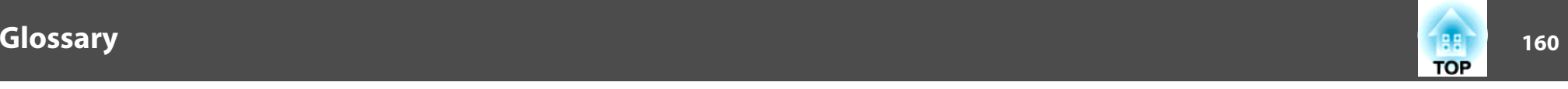

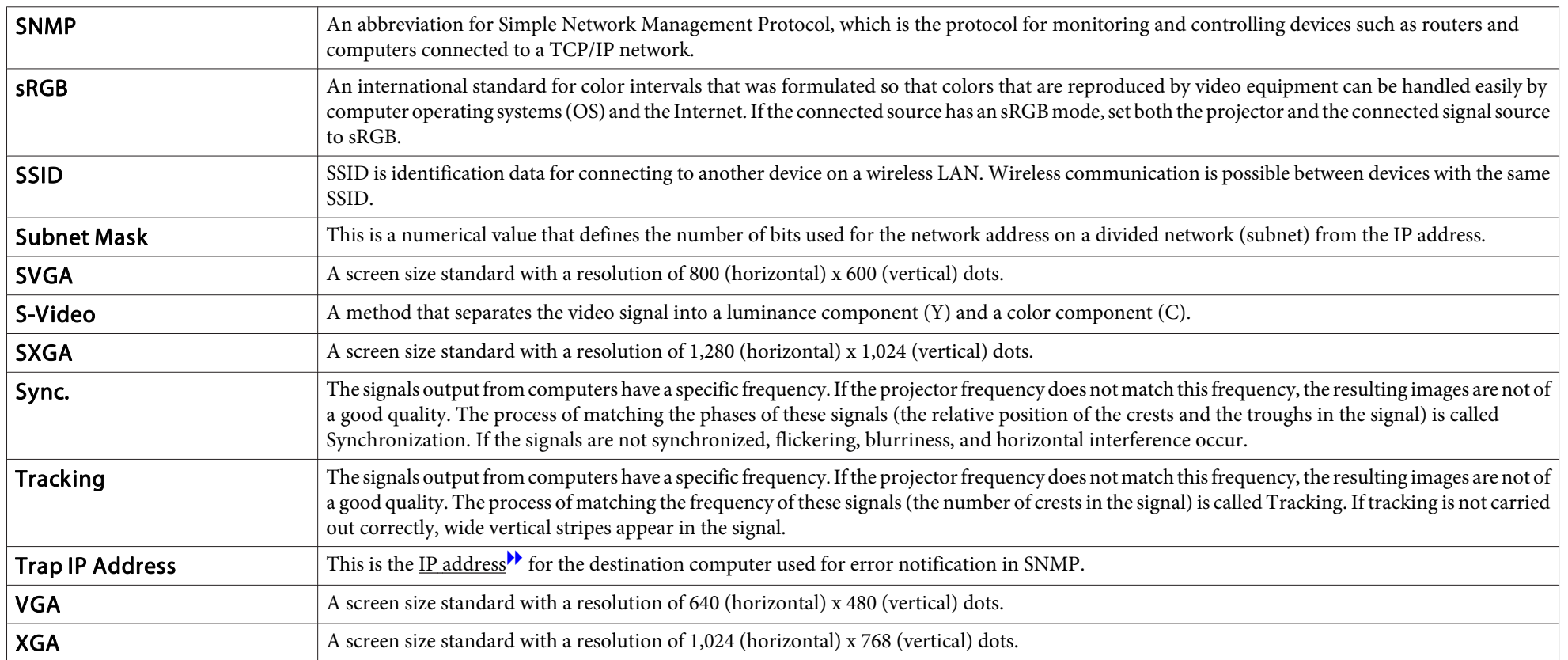

# **General Notes**

All rights reserved. No part of this publication may be reproduced, stored in a retrieval system, or transmitted in any form or by any means, electronic, mechanical, photocopying, recording, or otherwise, without the prior written permission of Seiko Epson Corporation. No patent liability is assumed with respect to the use of the information contained herein. Neither is any liability assumed for damages resulting from the use of the information contained herein.

Neither Seiko Epson Corporation nor its affiliates shall be liable to the purchaser of this product or third parties for damages, losses, costs, or expenses incurred by the purchaser or third parties as a result of: accident, misuse, or abuse of this product or unauthorized modifications, repairs, or alterations to this product, or (excluding the U.S.) failure to strictly comply with Seiko Epson Corporation's operating and maintenance instructions.

Seiko Epson Corporation shall not be liable against any damages or problems arising from the use of any options or any consumable products other than those designated as Original Epson Products or Epson Approved Products by Seiko Epson Corporation.

The contents of this guide may be changed or updated without further notice.

Illustrations in this guide and the actual projector may differ.

#### Restriction of Use

When this product is used for applications requiring high reliability/safety such as transportation devices related to aviation, rail, marine, automotive etc.; disaster prevention devices; various safety devices etc; or functional/precision devices etc, you should use this product only after giving consideration to including fail-safes and redundancies into your design to maintain safety and total system reliability. Because this product was not intended for use in applications requiring extremely high reliability/safety such as aerospace equipment, main communication equipment, nuclear power control equipment, or medical equipment related to direct medical care etc, please make your own judgment on this product's suitability after a full evaluation.

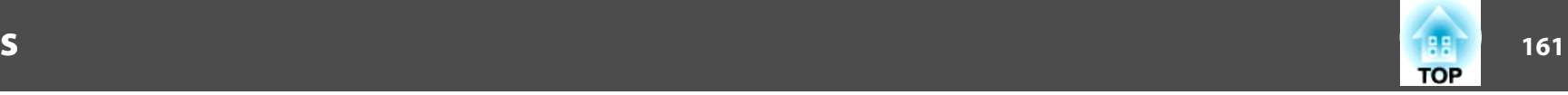

# **Wireless Telegraphy Act Regulations**

The following acts are prohibited by the Wireless Telegraphy Act.

- Modifying and disassembling (including the antenna)
- Removing the label of conformance

# **About Notations**

Microsoft ® Windows ® 98 operating system Microsoft ® Windows ® Me operating system Microsoft ® Windows ® 2000 operating system Microsoft ® Windows ® XP operating system Microsoft ® Windows Vista ® operating system Microsoft ® Windows ® 7 operating system

In this guide, the operating systems above are referred to as "Windows 98", "Windows Me", "Windows 2000", "Windows XP", "Windows Vista", and "Windows <sup>7</sup>". Furthermore, the collective term Windows may be used to refer to Windows 98, Windows Me, Windows 2000, Windows XP, Windows Vista, and Windows 7, and multiple versions of Windows may be referred to as, for example, Windows 98/Me/2000/XP/Vista/7, with the Windows notation omitted.

Mac OS X 10.3.xMac OS X 10.4.x Mac  $OS \times 10.5x$ Mac OS X 10.6.xMac OS X 10.7.x

In this guide, the operating systems above are referred to as "Mac OS <sup>X</sup> 10.3.x", "Mac OS X 10.4.x", "Mac OS X 10.5.x", "Mac OS X 10.6.x", and "Mac OS X 10.7.x". Furthermore, the collective term "Mac OS X" is used to refer to them all.

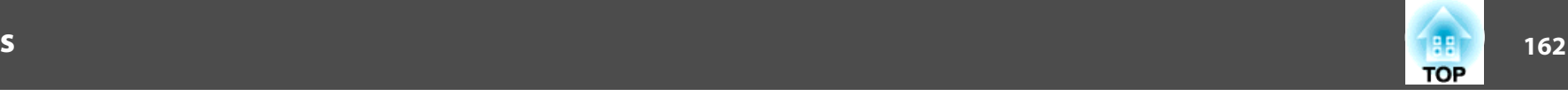

# **General Notice:**

IBM, DOS/V, and XGA are trademarks or registered trademarks of International Business Machines Corp.

Macintosh, Mac, Mac OS, and iMac are trademarks of Apple Inc.

Microsoft, Windows, Windows NT, Windows Vista, PowerPoint, and Windows logo are trademarks or registered trademarks of Microsoft Corporation in the United States and/or other countries.

eneloop® is a registered trademark of Sanyo Electronic Co., Ltd.

WPA™ and WPA2™ are registered trademarks of Wi-Fi Alliance.

HDMI and High-Definition Multimedia Interface are the trademarks or registered

trademarks of HDMI Licensing LLC.<sup>1</sup>

PJLink trademark is a trademark applied for registration or is already registered in Japan, the United States of America and other countries and areas.

Crestron and Crestron RoomView are registered trademarks of Crestron Electronics, Inc.

Other product names used herein are also for identification purposes only and may be trademarks of their respective owners. Epson disclaims any and all rights in those marks.

©SEIKO EPSON CORPORATION 2011. All rights reserved.

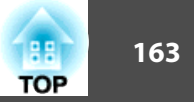

# $\boldsymbol{A}$

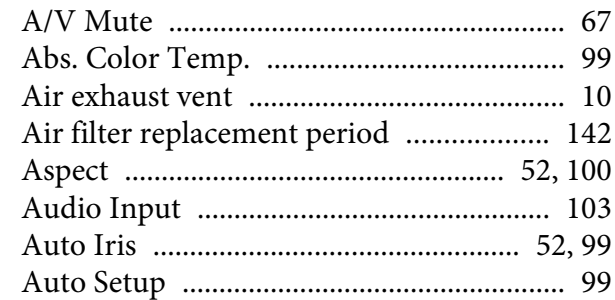

# $\boldsymbol{B}$

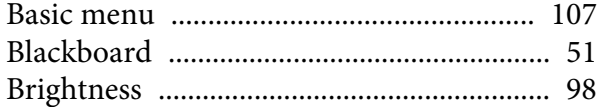

# $\mathcal{C}$

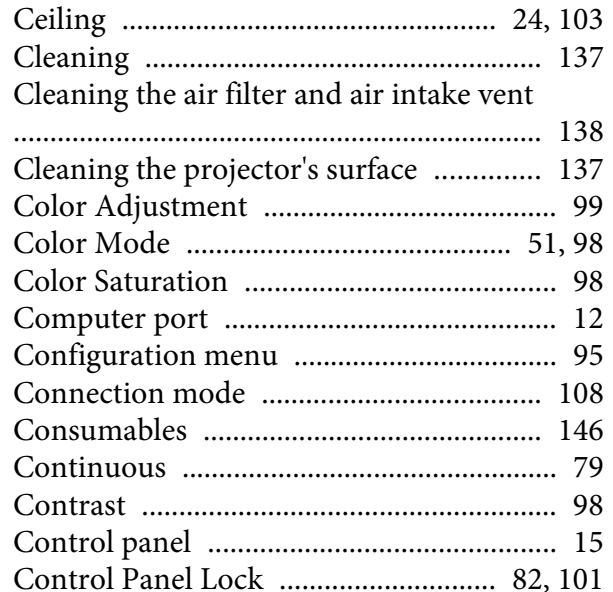

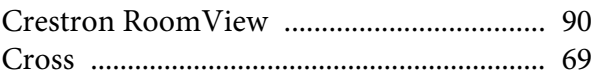

# $\boldsymbol{D}$

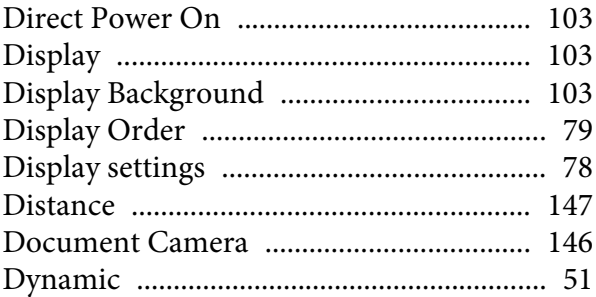

# $\boldsymbol{E}$

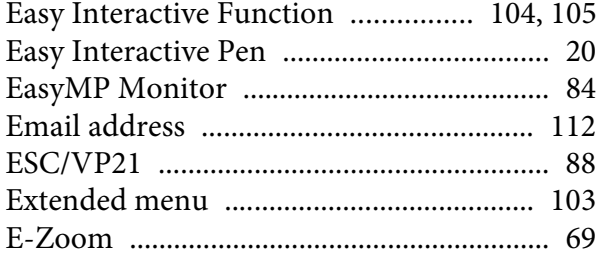

# $\boldsymbol{F}$

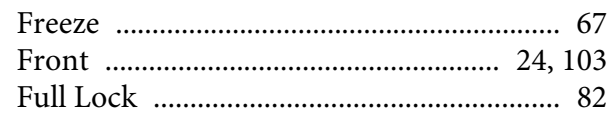

# $\boldsymbol{G}$

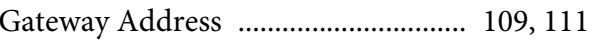

# $\boldsymbol{H}$

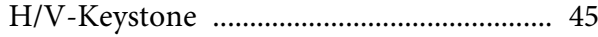

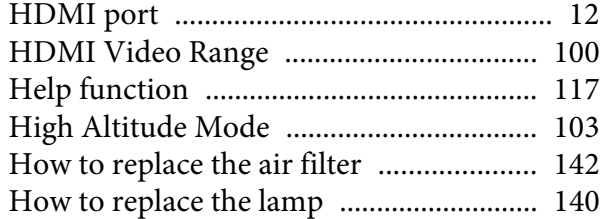

# $\boldsymbol{I}$

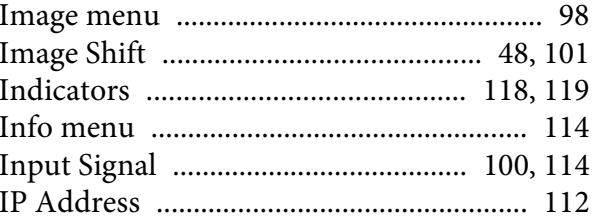

# $\boldsymbol{K}$

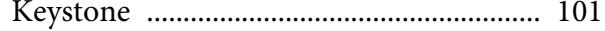

# $\boldsymbol{L}$

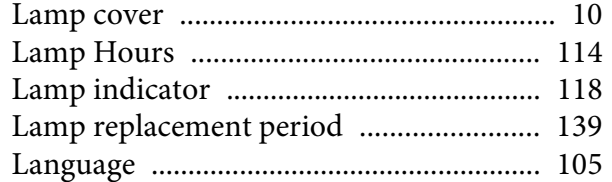

# $\boldsymbol{M}$

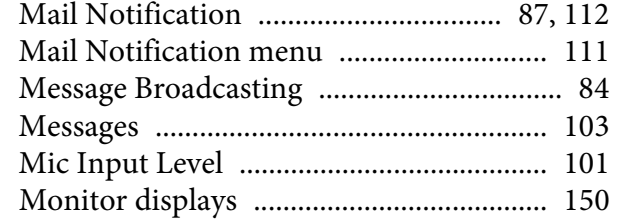

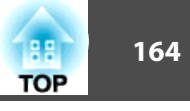

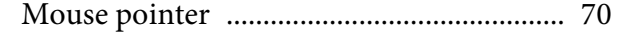

#### $\boldsymbol{N}$

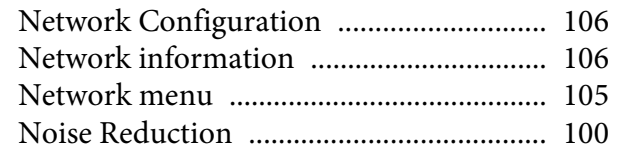

#### $\boldsymbol{0}$

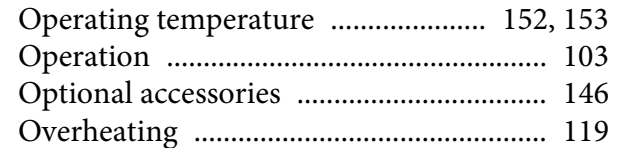

#### $\boldsymbol{P}$

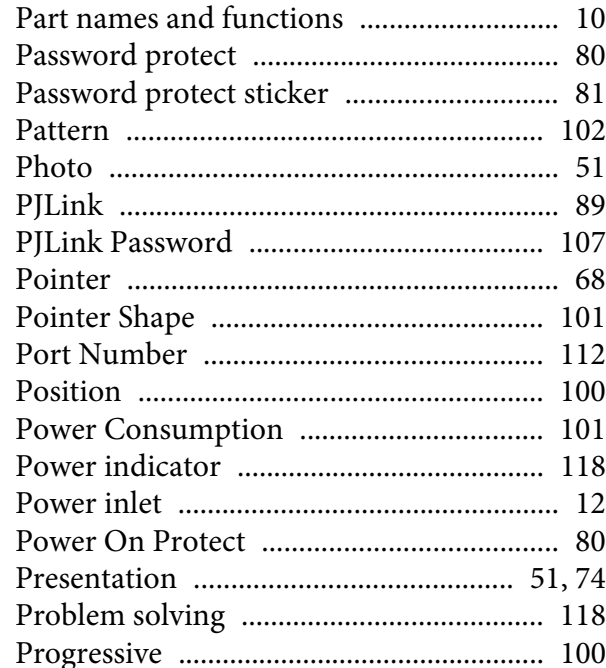

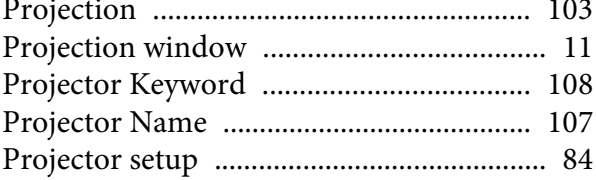

# $\boldsymbol{Q}$

# $\boldsymbol{R}$

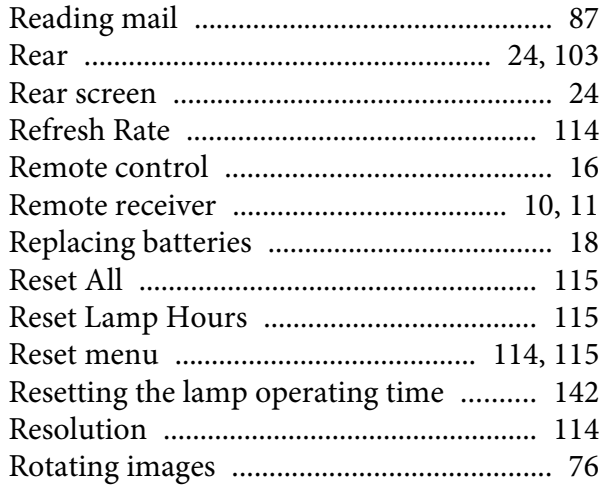

# $\mathcal{S}$

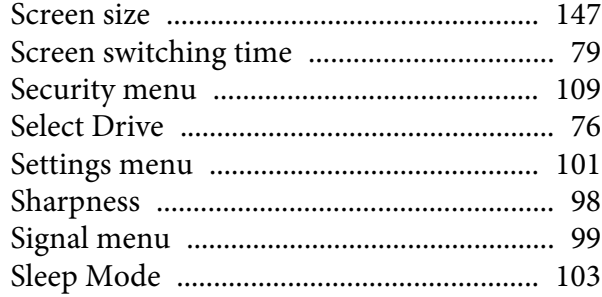

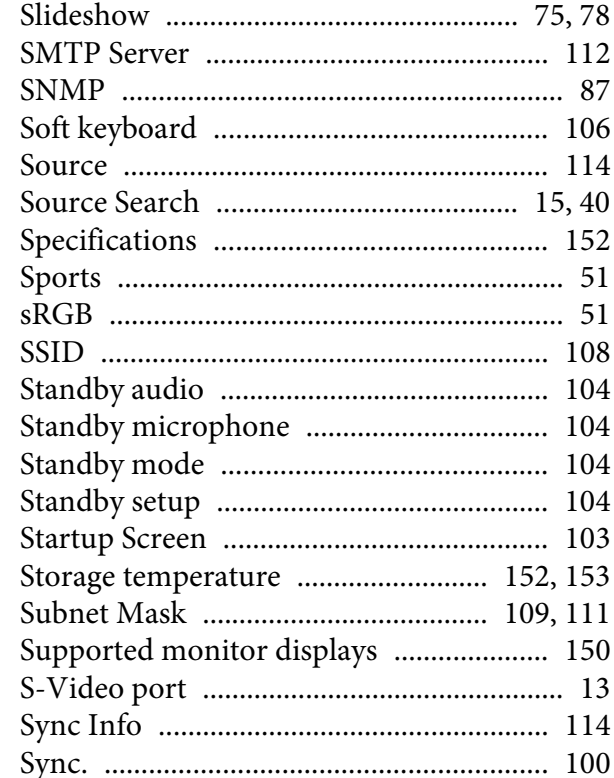

#### $\boldsymbol{T}$

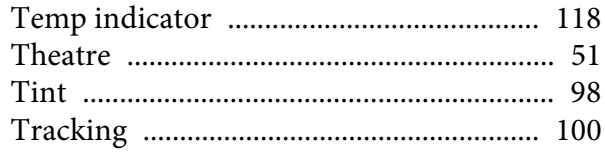

#### $\boldsymbol{U}$

USB Display/Easy Interactive Function

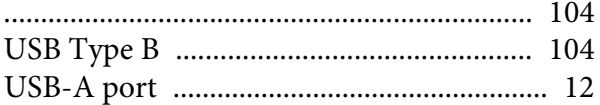

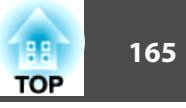

#### 

#### $\boldsymbol{V}$

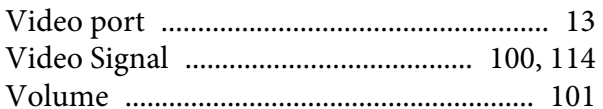

#### $\boldsymbol{W}$

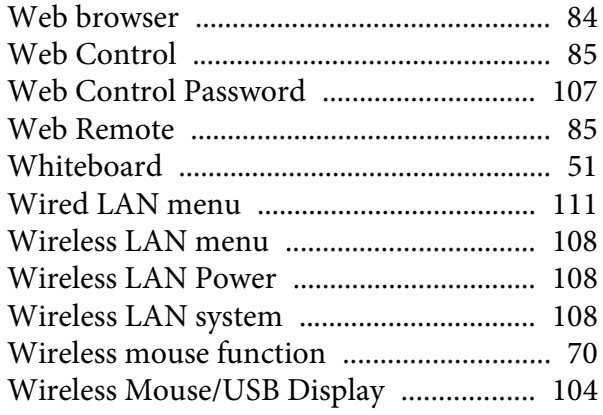

## Z